## DEC 4000 Model 600 AXP Rackmount Series Installation /Owner's Guide

Order Number: EK–BA641–IN. A01

**Digital Equipment Corporation Maynard, Massachusetts**

#### **First Printing, March 1993**

The information in this document is subject to change without notice and should not be construed as a commitment by Digital Equipment Corporation. Digital Equipment Corporation assumes no responsibility for any errors that may appear in this document.

The software described in this document is furnished under a license and may be used or copied only in accordance with the terms of such license.

No responsibility is assumed for the use or reliability of software on equipment that is not supplied by Digital Equipment Corporation or its affiliated companies.

© Digital Equipment Corporation 1993.

All Rights Reserved.

The postpaid Reader's Comments forms at the end of this document request your critical evaluation to assist in preparing future documentation.

The following are trademarks of Digital Equipment Corporation: Alpha AXP, AXP, CI, CompacTape, DEC, DECchip, DECdirect, DECnet, DNA, DSSI, OpenVMS AXP, RRD42, RZ, ThinWire, TK, TZ, VAX, VAXcluster, VAXsimPLUS, VMS, VMScluster, VT, the AXP logo, and the DIGITAL logo.

OSF/1 is a registered trademark of Open Software Foundation, Inc. UNIX is a registered trademark of UNIX System Laboratories, Inc. Xerox is a registered trademark of Xerox Corporation.

All other trademarks and registered trademarks are the property of their respective owners.

This document was prepared using VAX DOCUMENT, Version 2.1.

DEC 4000 AXP (all configurations with RF/RZ73, RZ26 drives) acoustics declared values per ISO 9296 and ISO 7779 (June 22, 1992):

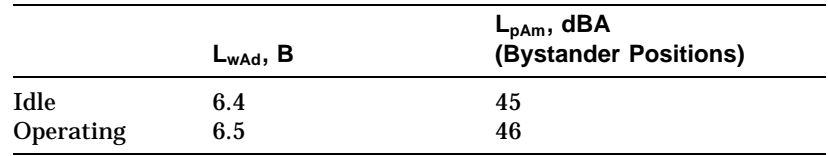

Current values for specific configurations are available from Digital representatives. 1 B = 10 dBA.

Schallemissionswerte — Werteangaben nach ISO 9296 und ISO 7779 /DIN45635-19:

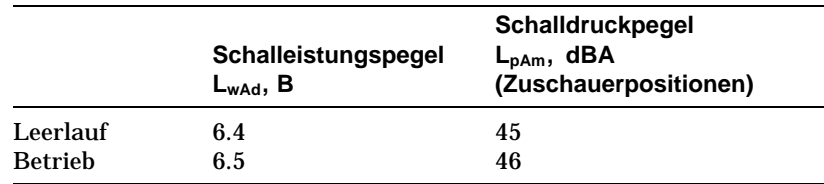

Aktuelle Werte für spezielle Ausrüstungsstufen sind über die Digital Equipment Vertretungen erhältlich. 1 B = 10 dBA.

# **Contents**

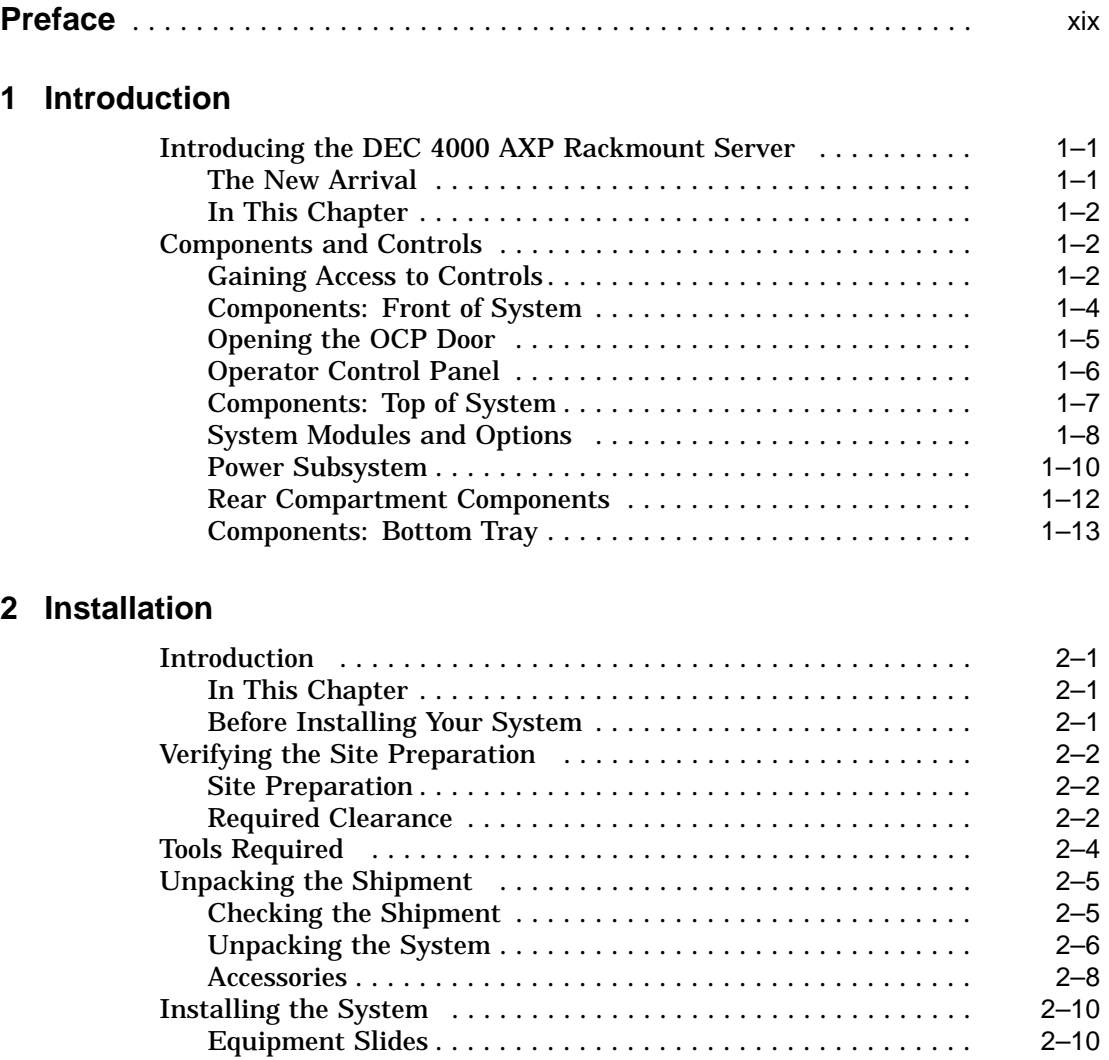

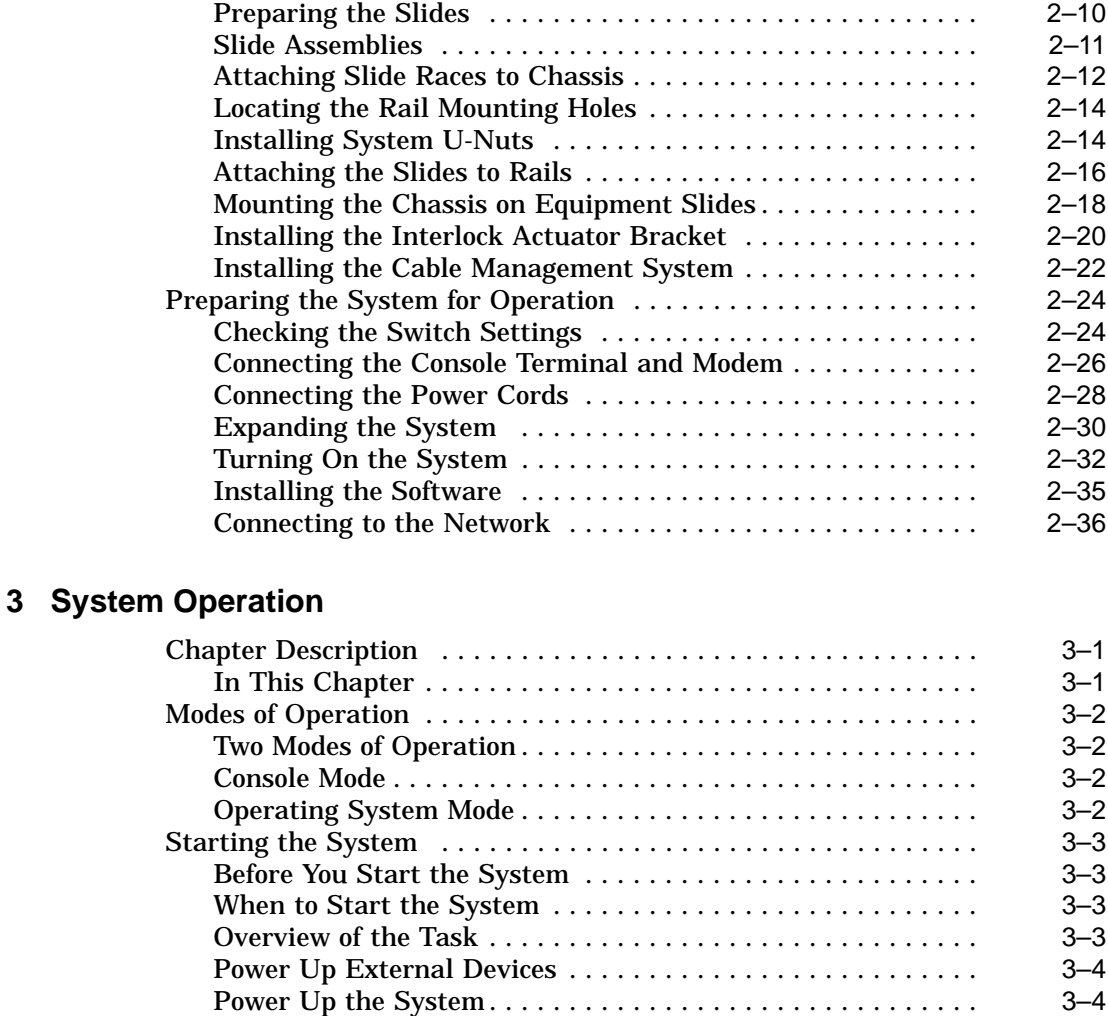

If You Have a Problem . . . ........................... 3–5 Set Environment Variables .......................... 3–6 Boot Operating System Software . . . ................... 3–7 Using the Operator Control Panel ....................... 3–9 Before You Use the Control Panel . . ................... 3–9 Overview ........................................ 3–9 Invoke Console Mode ............................... 3–11 Reset the System .................................. 3–12 Power Down the System . ........................... 3–13 Monitor Self-Test Results ........................... 3–13 Help . . . ........................................... 3–14

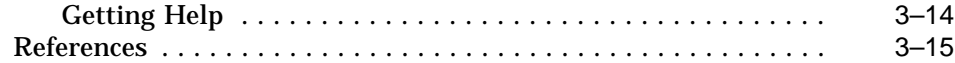

## **4 Console Subsystem**

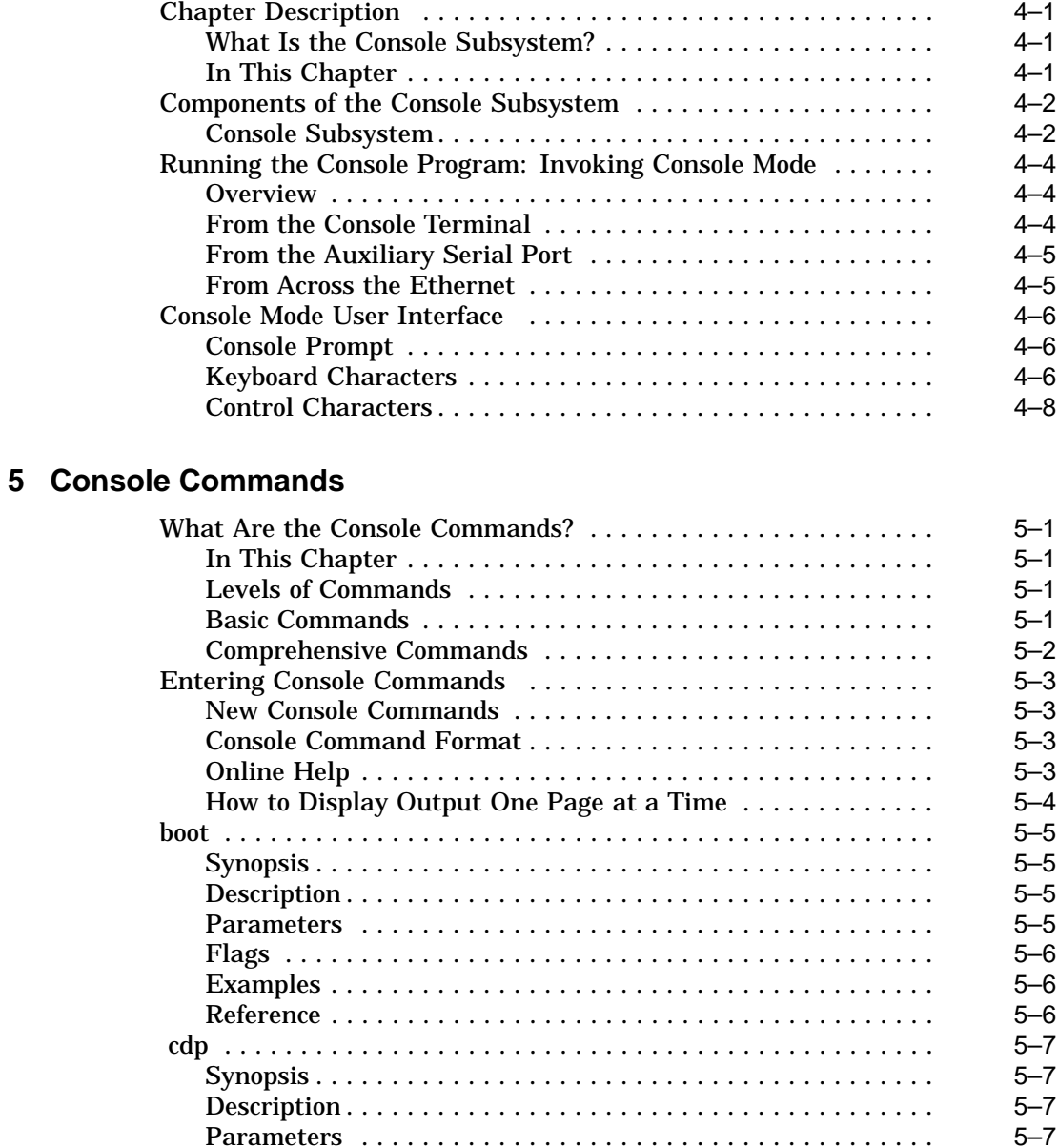

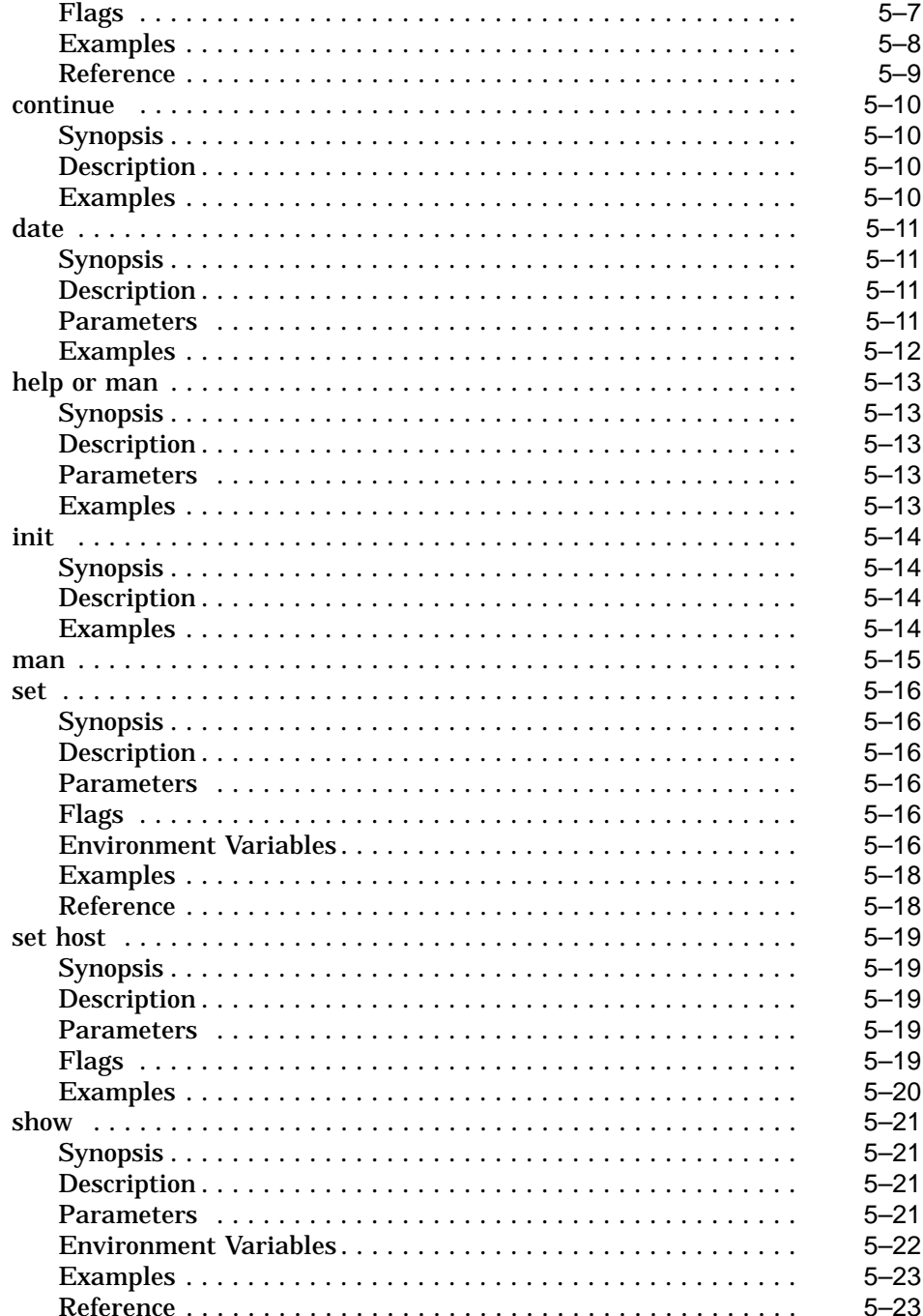

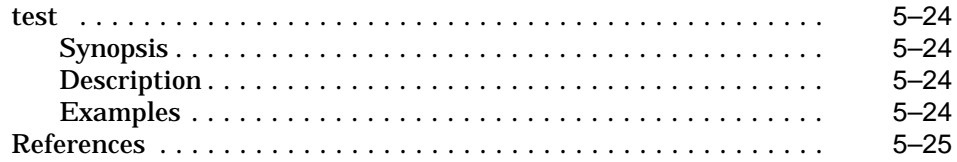

#### **6 Setting Environment Variables**

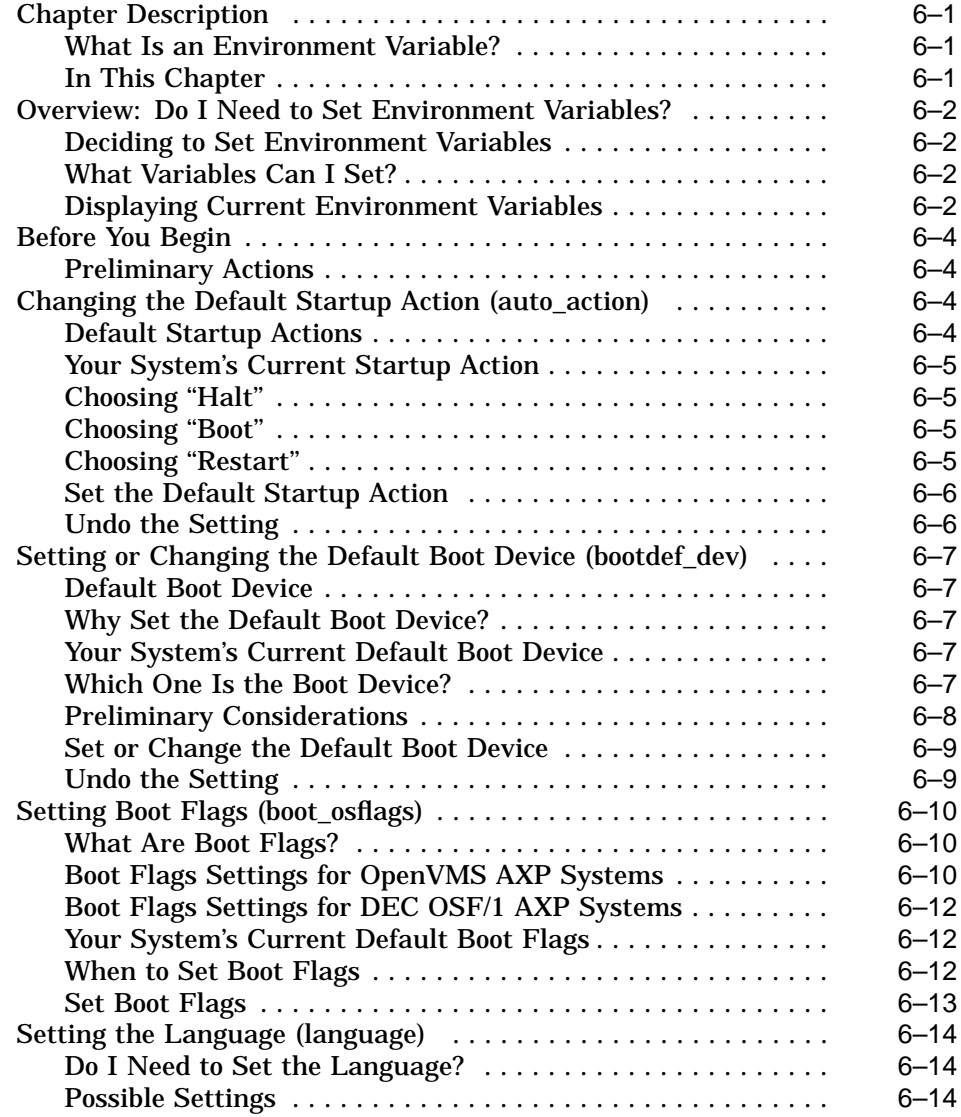

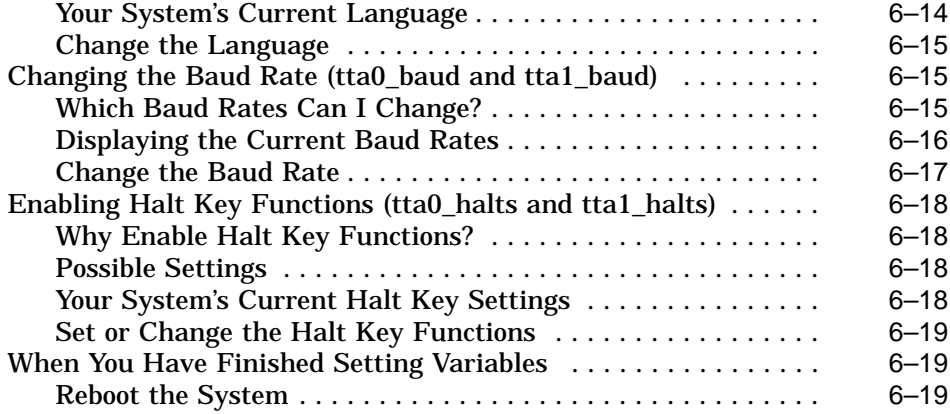

## **7 Operating Mass Storage Devices**

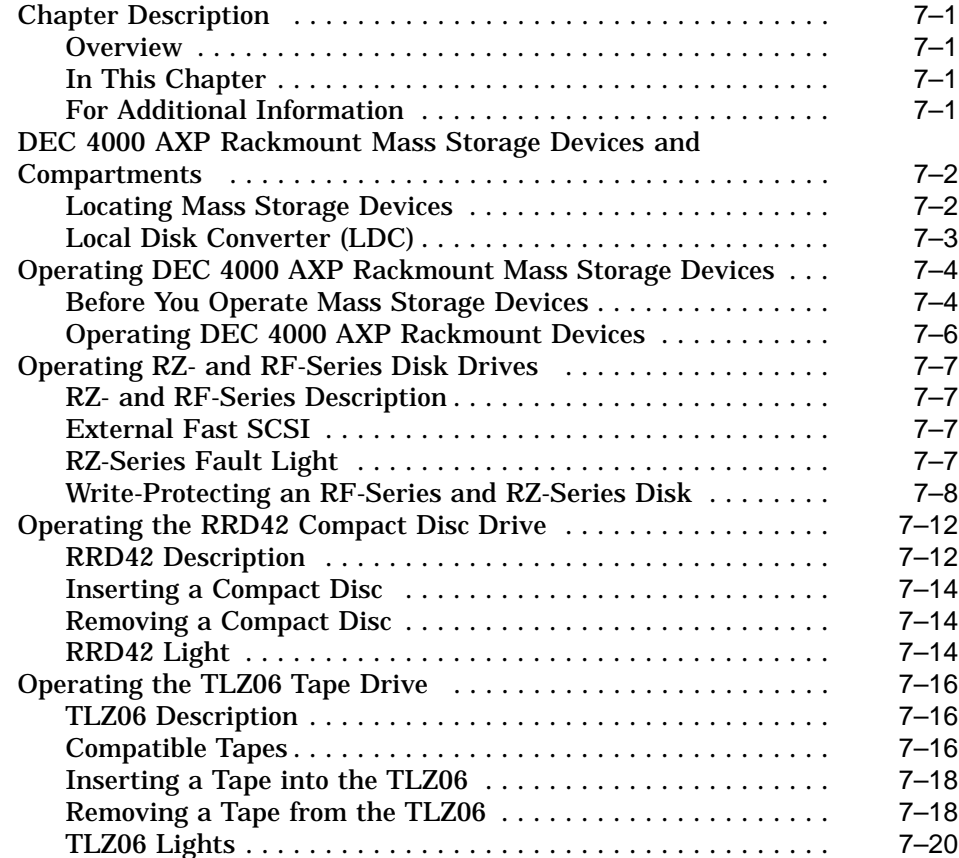

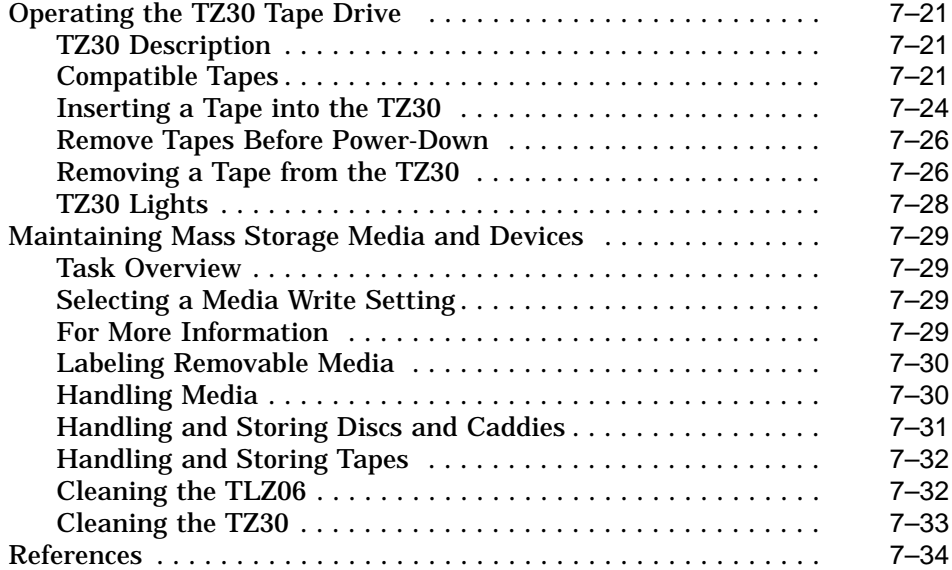

## **8 System Configuration**

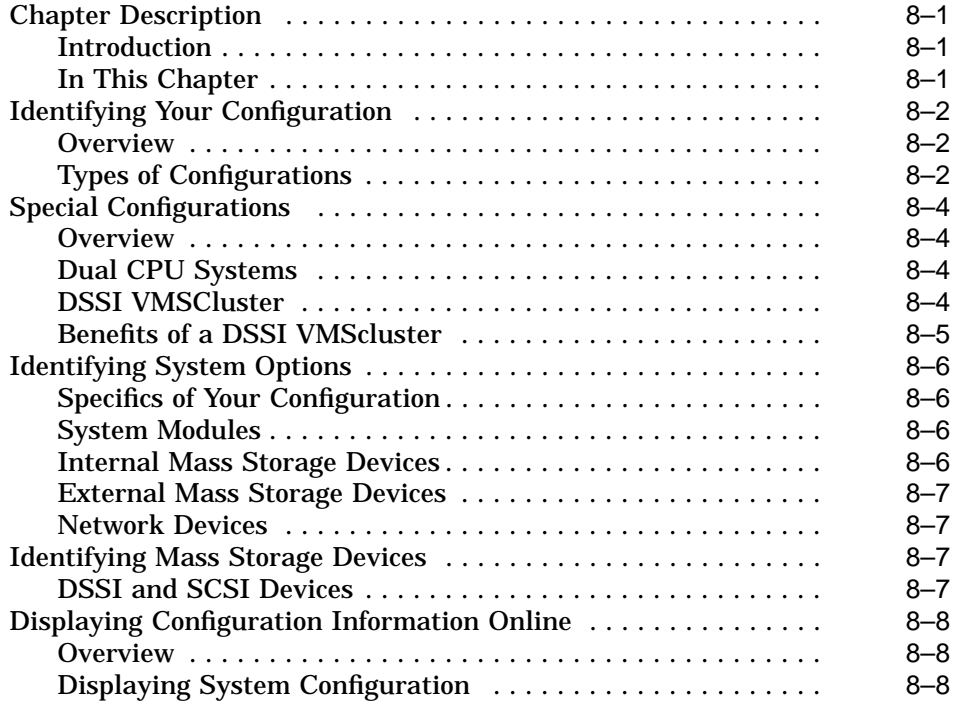

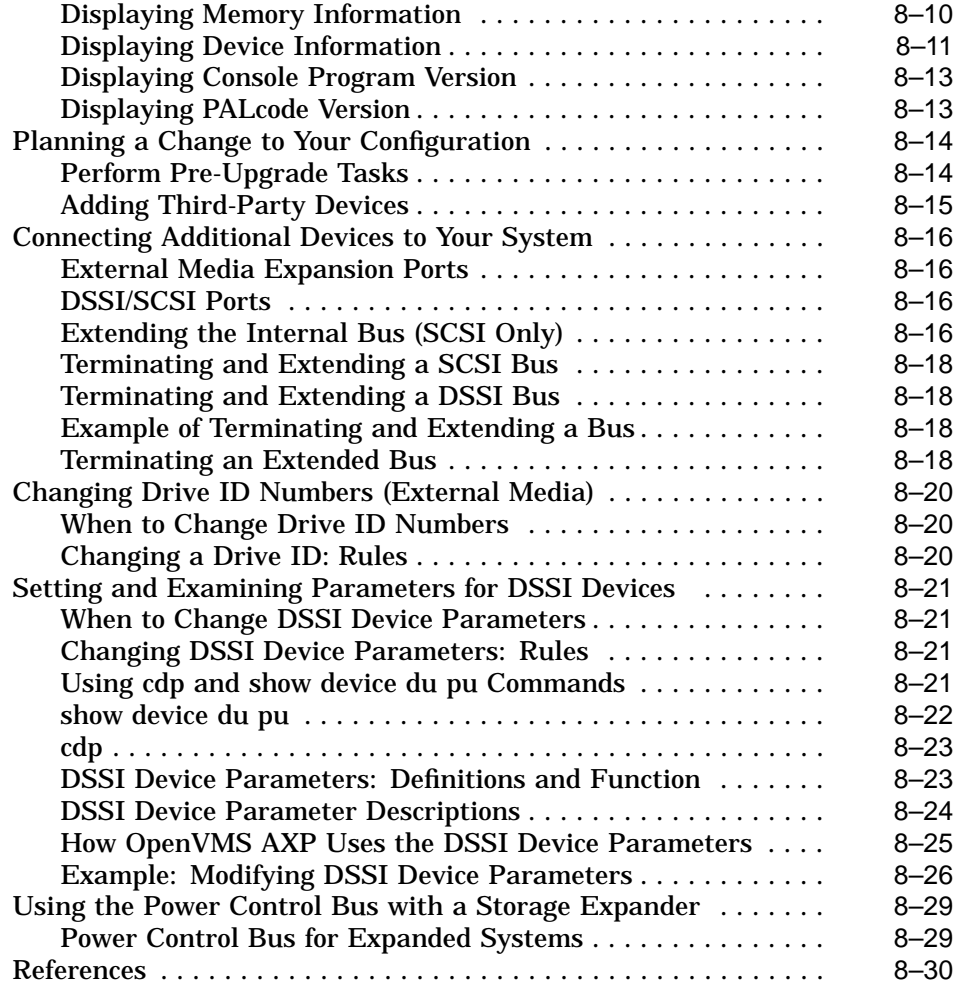

## **9 Learning More About Your System**

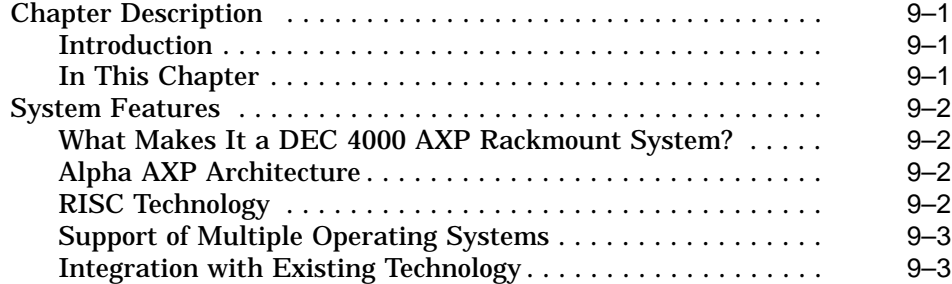

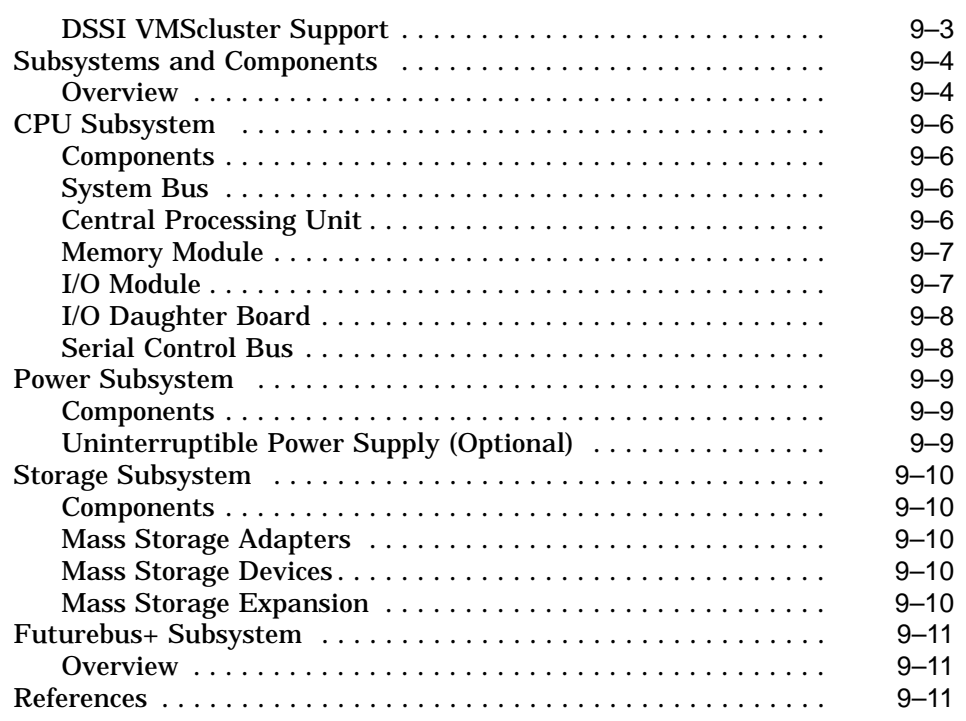

#### **10 Care, Maintenance, and Exterior Customizations**

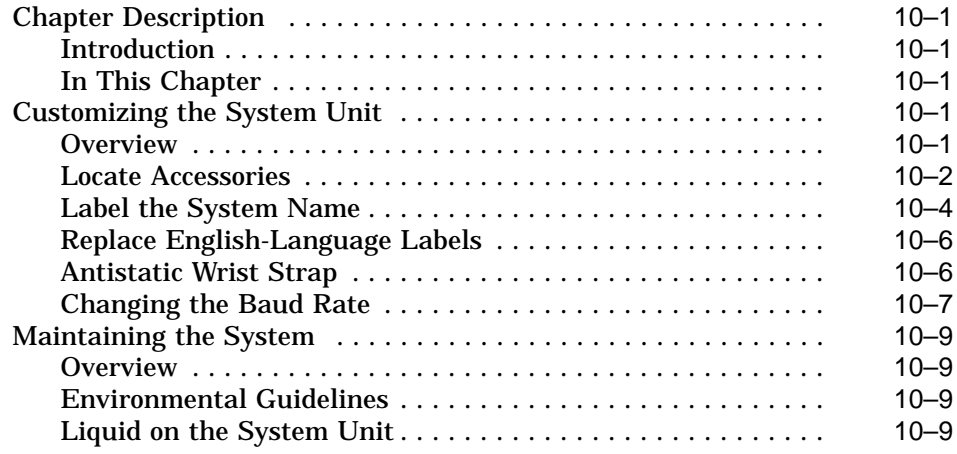

#### **11 Troubleshooting the System**

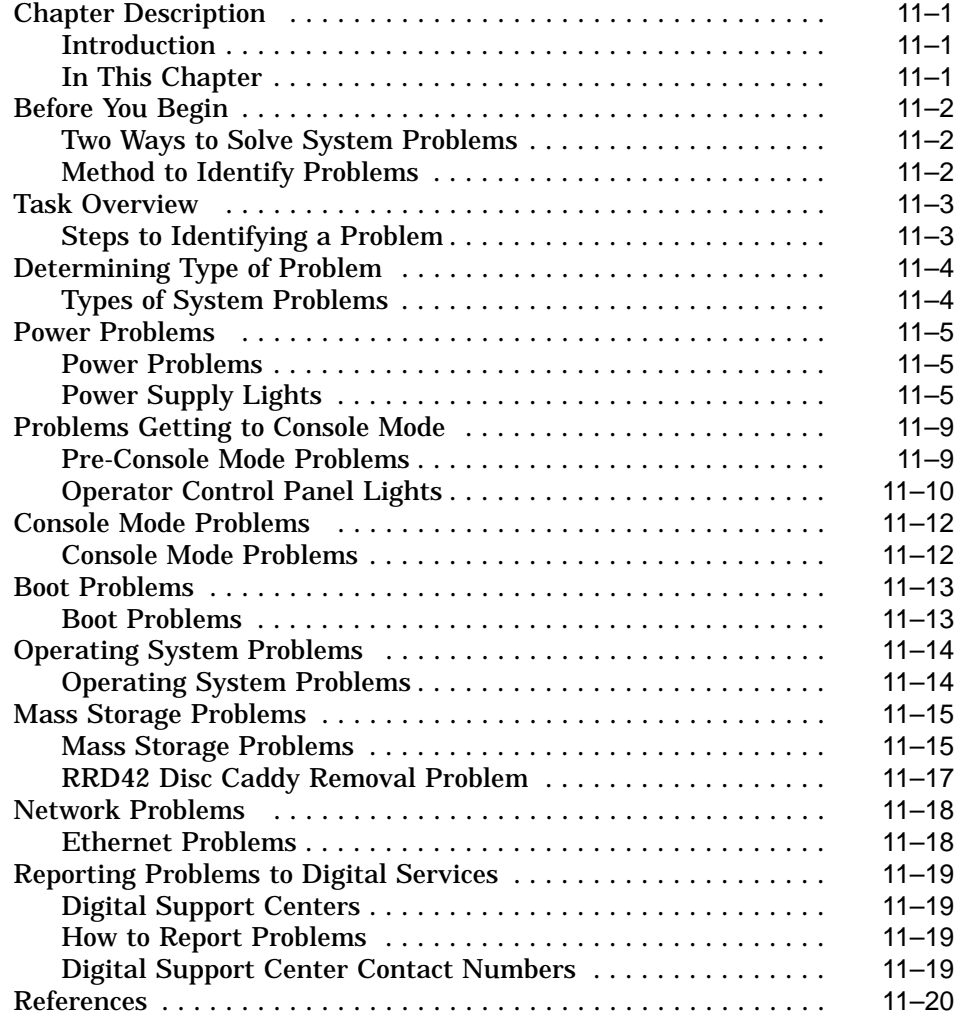

#### **12 Removal and Installation Procedures**

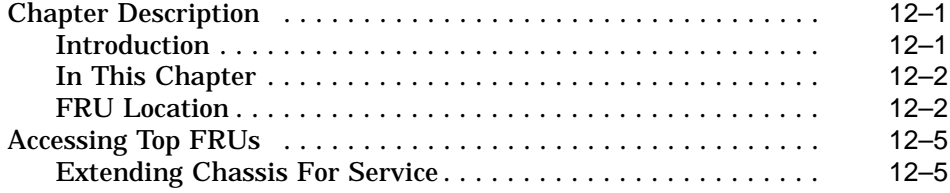

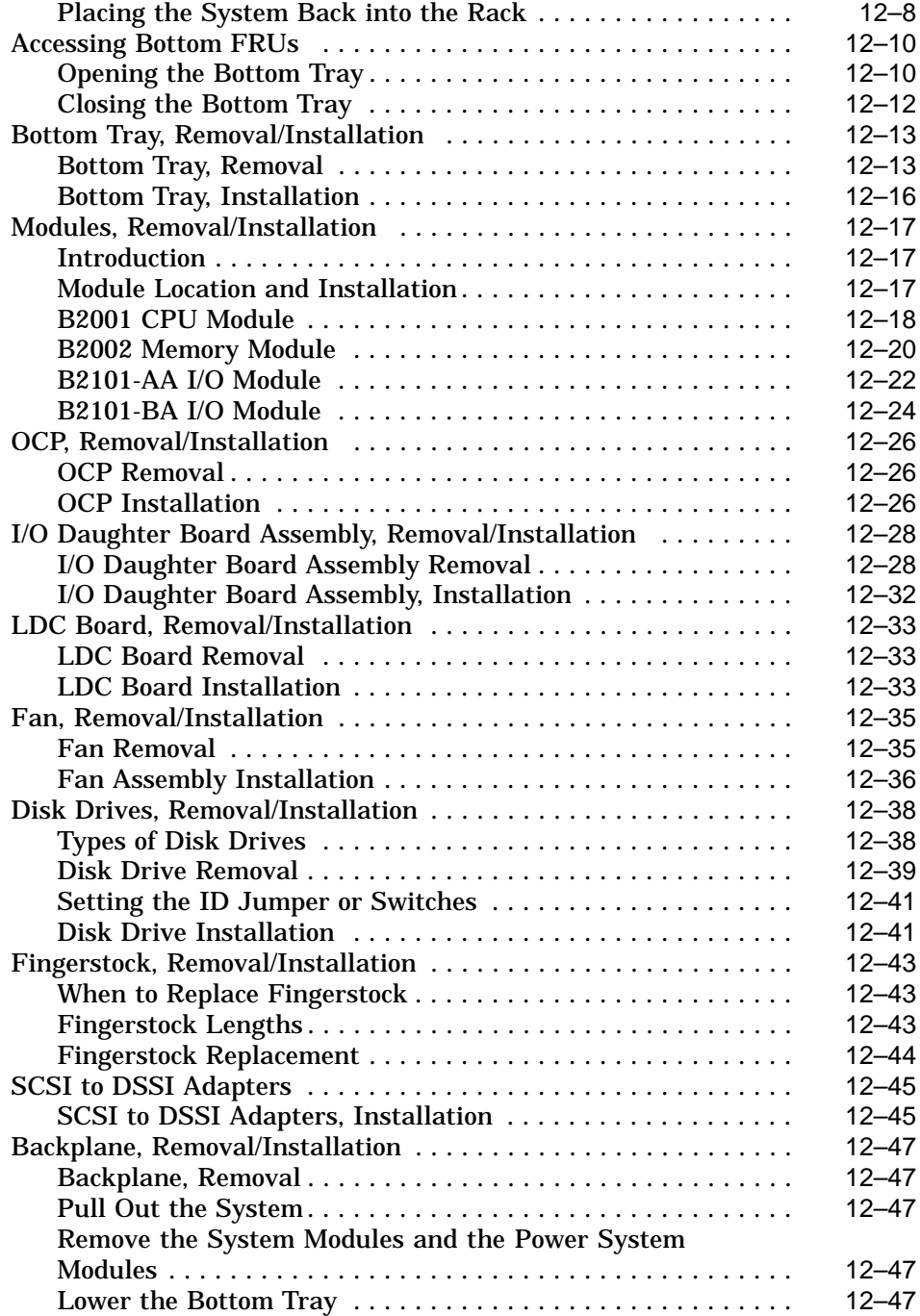

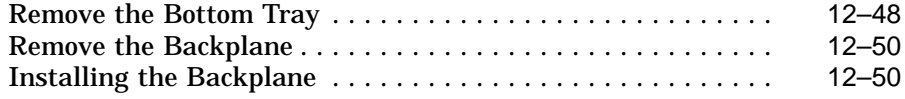

#### **A Specifications**

#### **B Field Replaceable Units (FRU)**

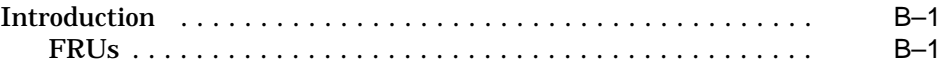

#### **Glossary**

#### **Index**

#### **Examples**

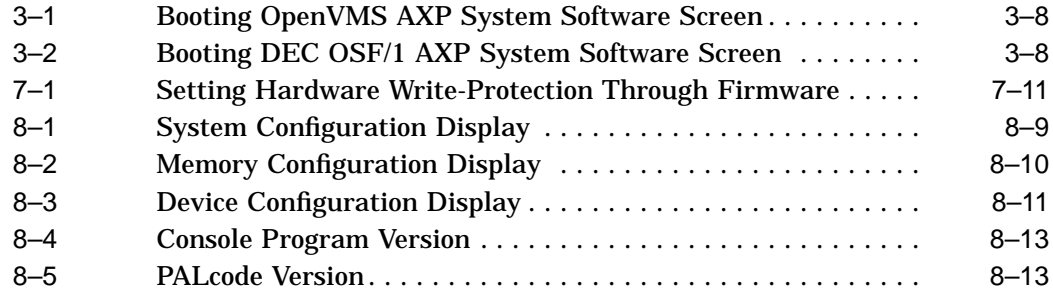

#### **Figures**

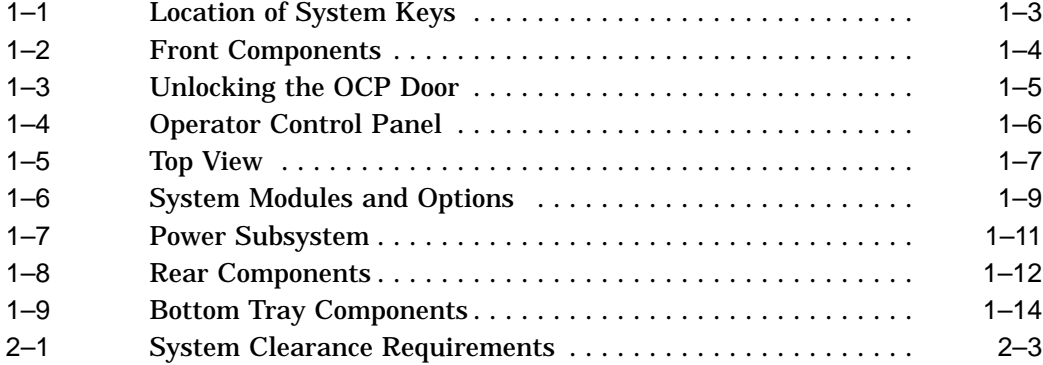

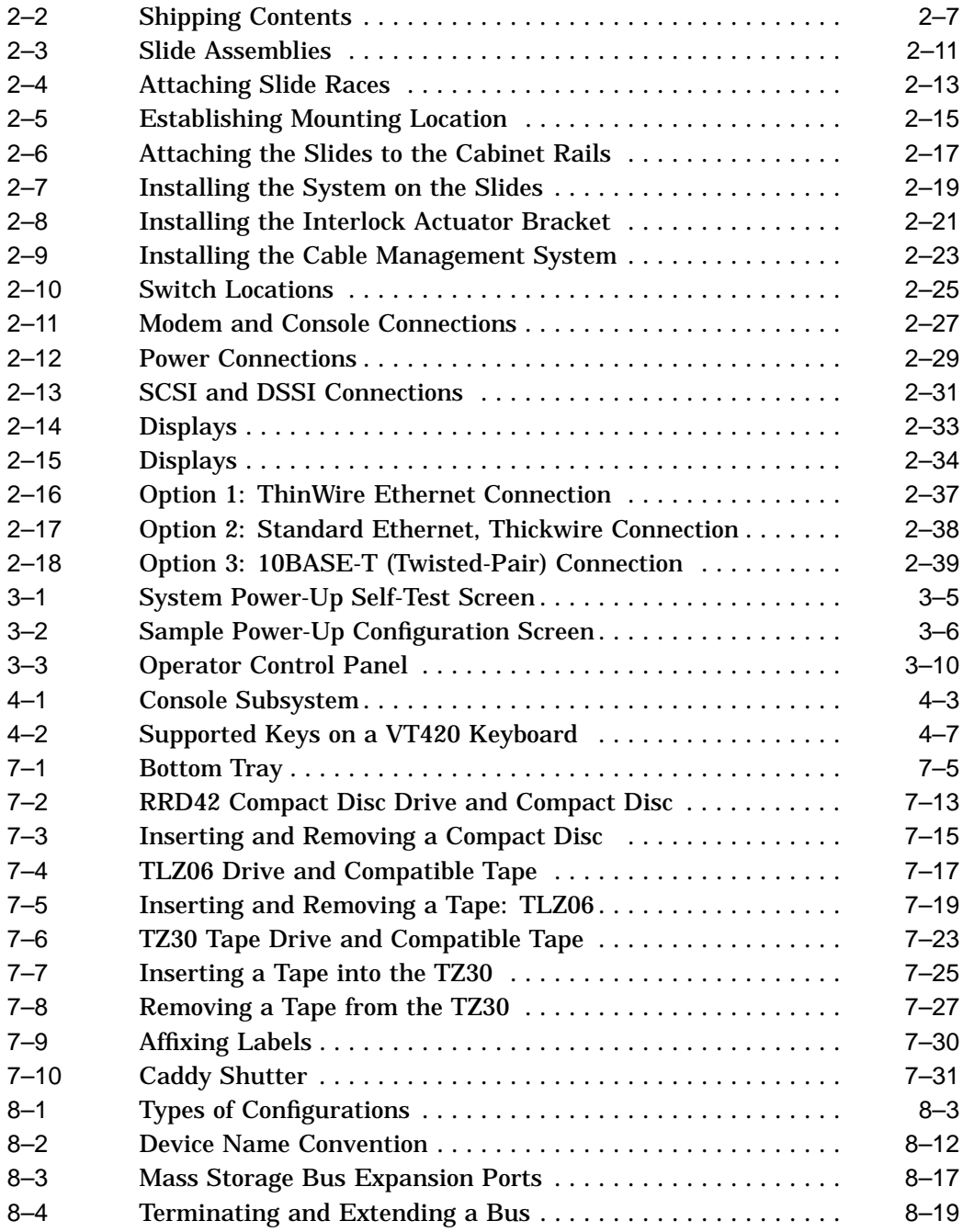

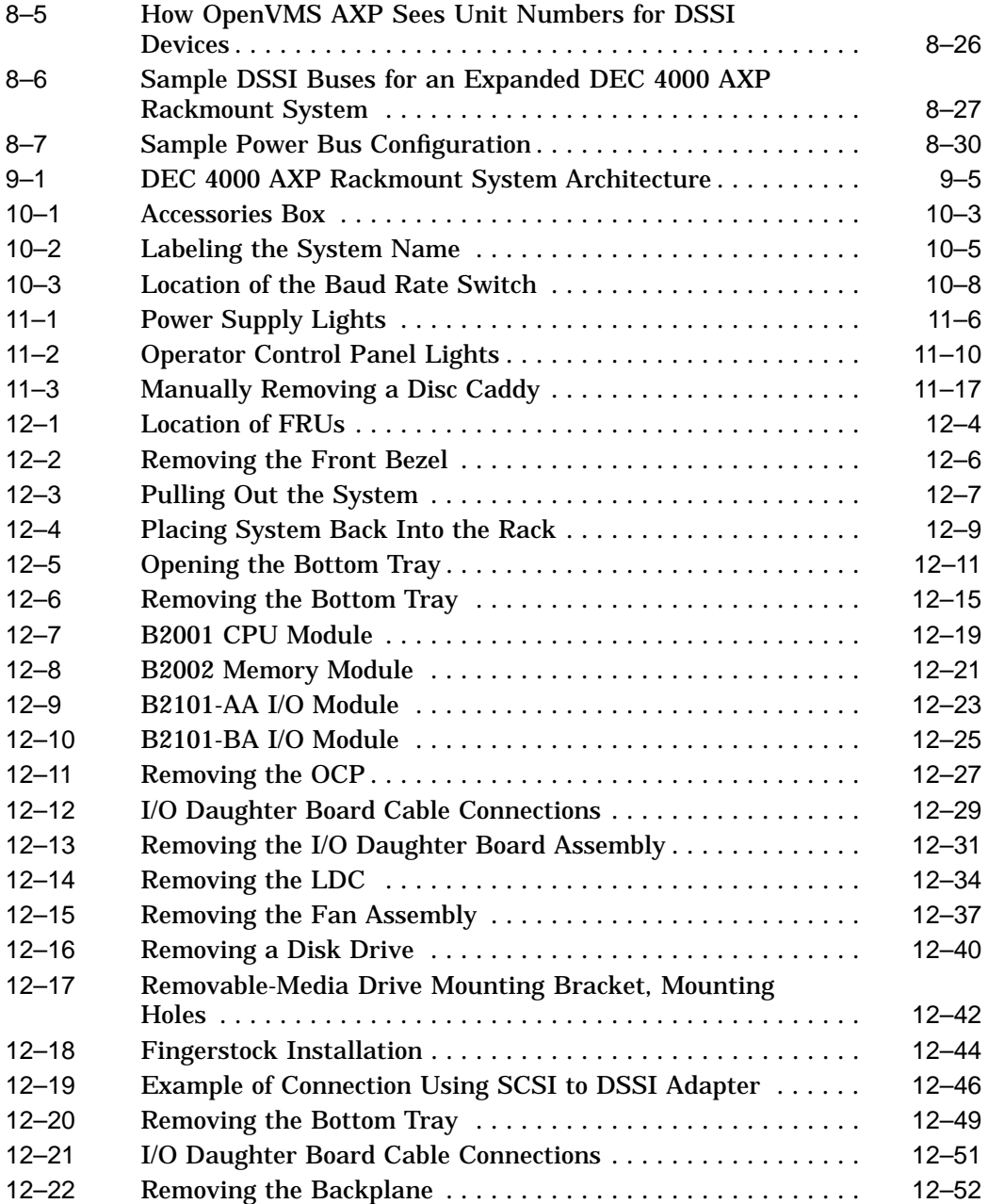

#### **Tables**

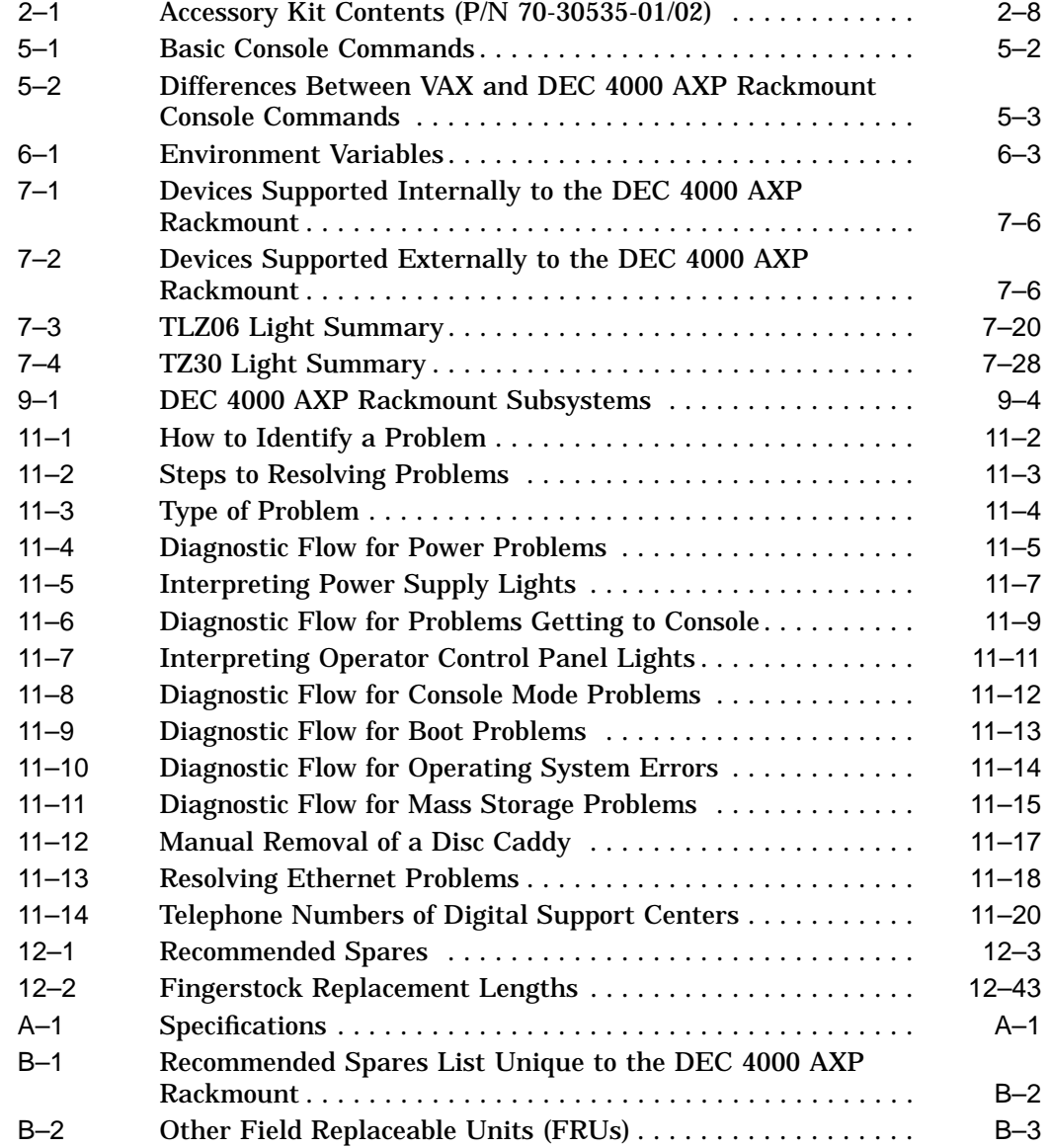

# **Preface**

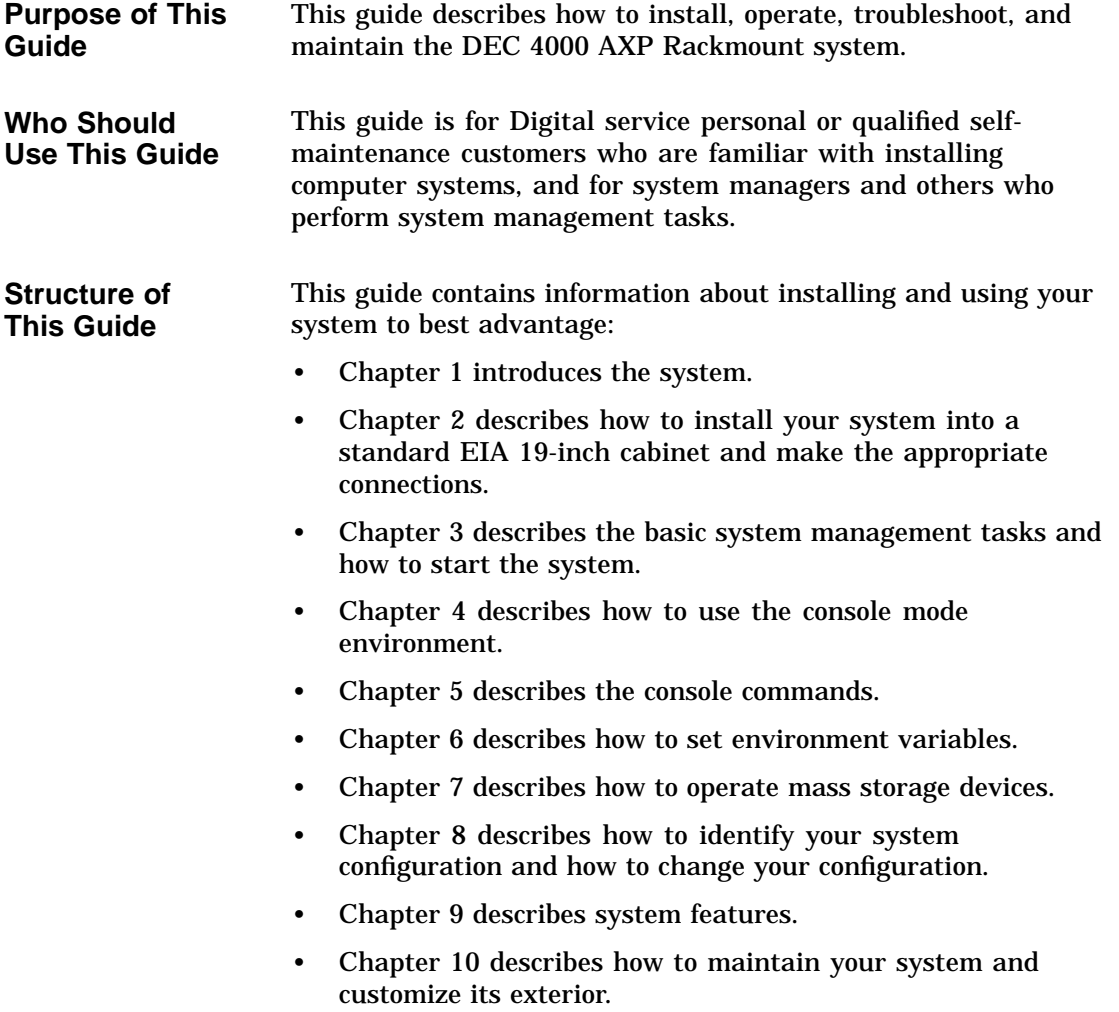

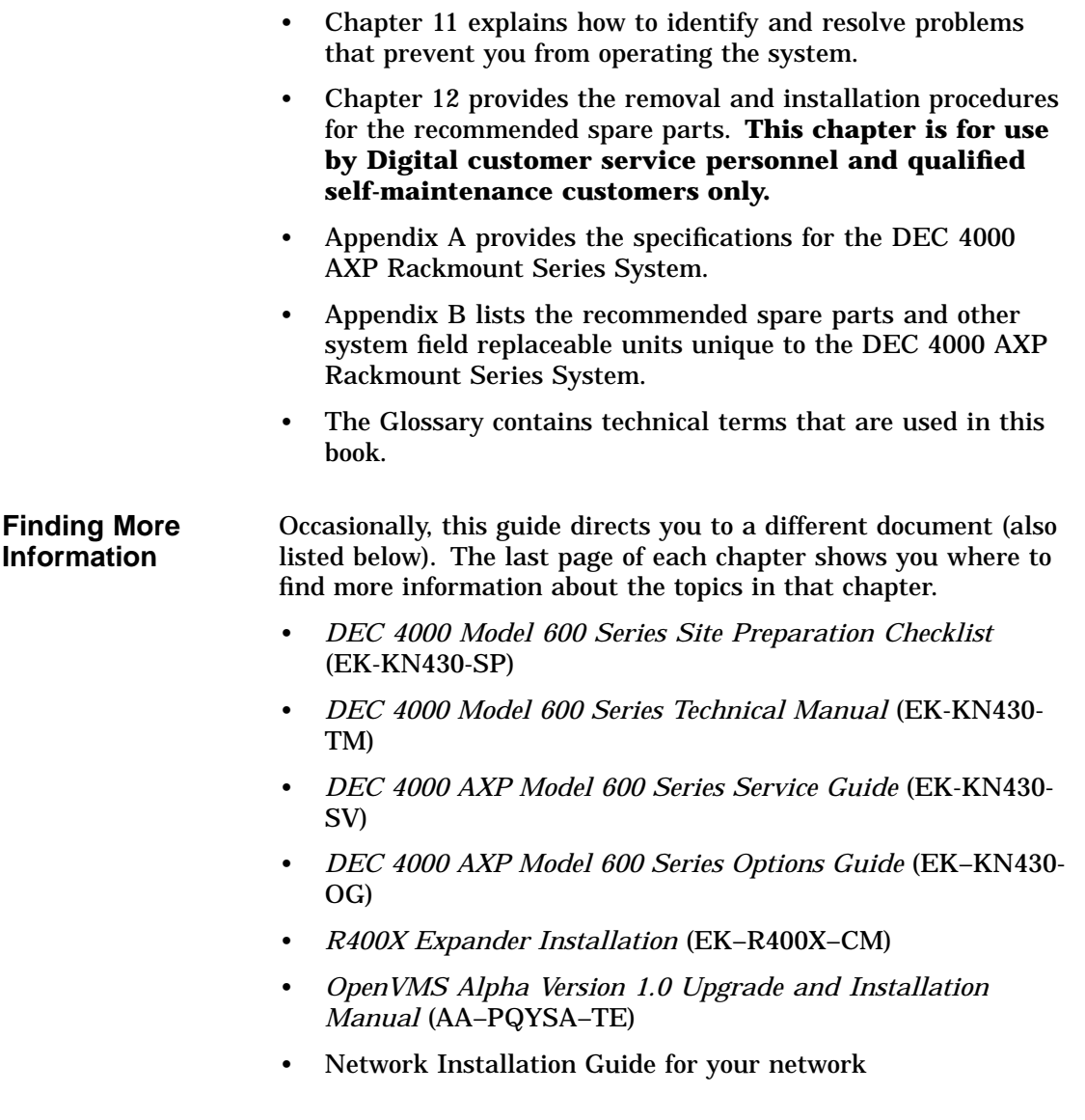

**Conventions** The following table lists conventions used in this guide.

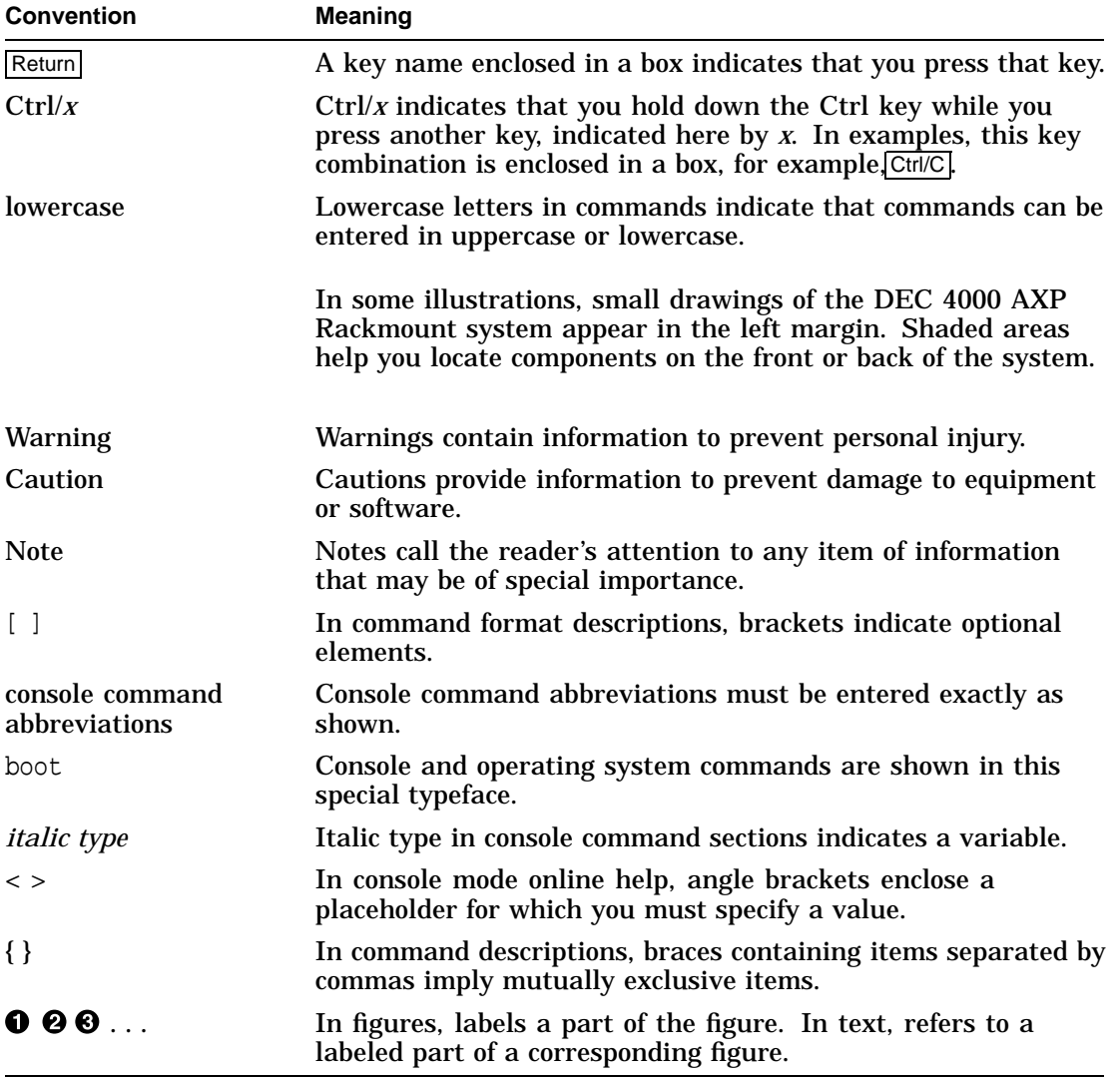

#### **Safety Symbols** The following symbols appear on the power supply. Please review their definitions below:

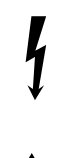

This Dangerous Voltage warning symbol indicates risk of electric shock and indicates hazards from dangerous voltage.

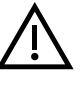

This Attention symbol is used to alert readers about specific safety conditions, and to instruct the reader to read separate instructional material.

# **1 Introduction**

## **Introducing the DEC 4000 AXP Rackmount Server**

**The New Arrival** Congratulations on the purchase of your new DEC 4000 AXP Rackmount system!

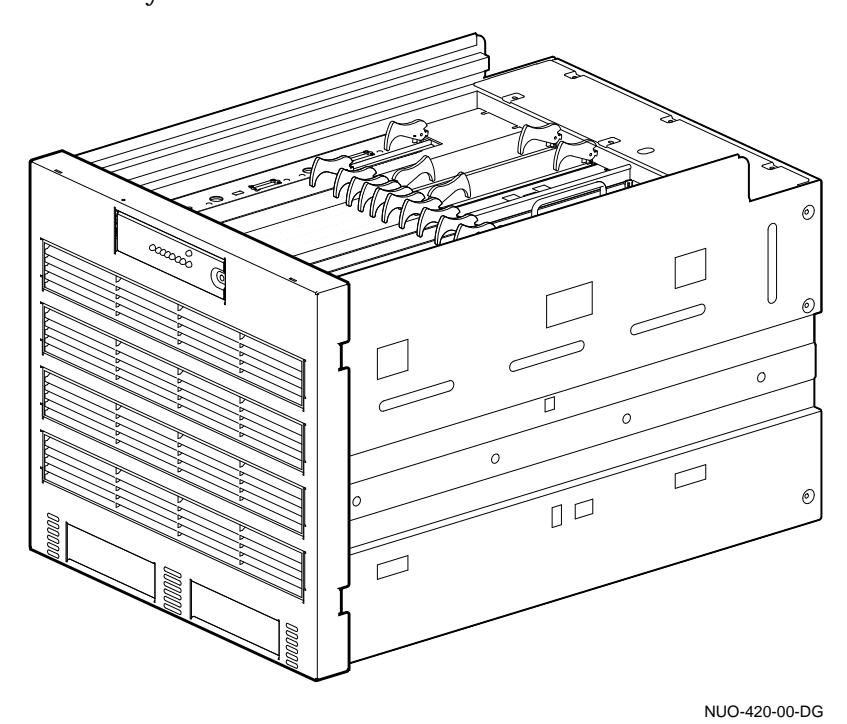

Introducing the DEC 4000 AXP Rackmount Server

**In This Chapter** The DEC 4000 AXP Rackmount system is a high-performance superserver for multi-user environments. The system is contained in a slide-mounted chassis that fits into a standard 48.26-cm (19-inch) EIA enclosure.

> This chapter introduces you to the location of the system components and controls.

#### **Components and Controls**

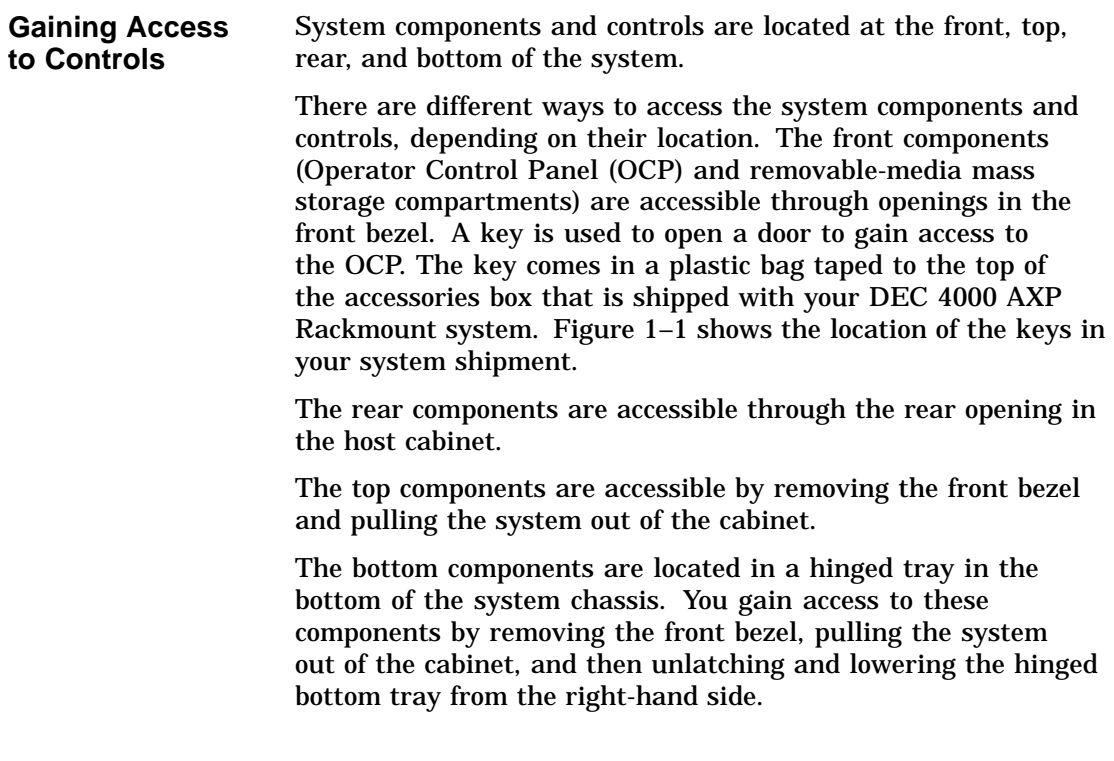

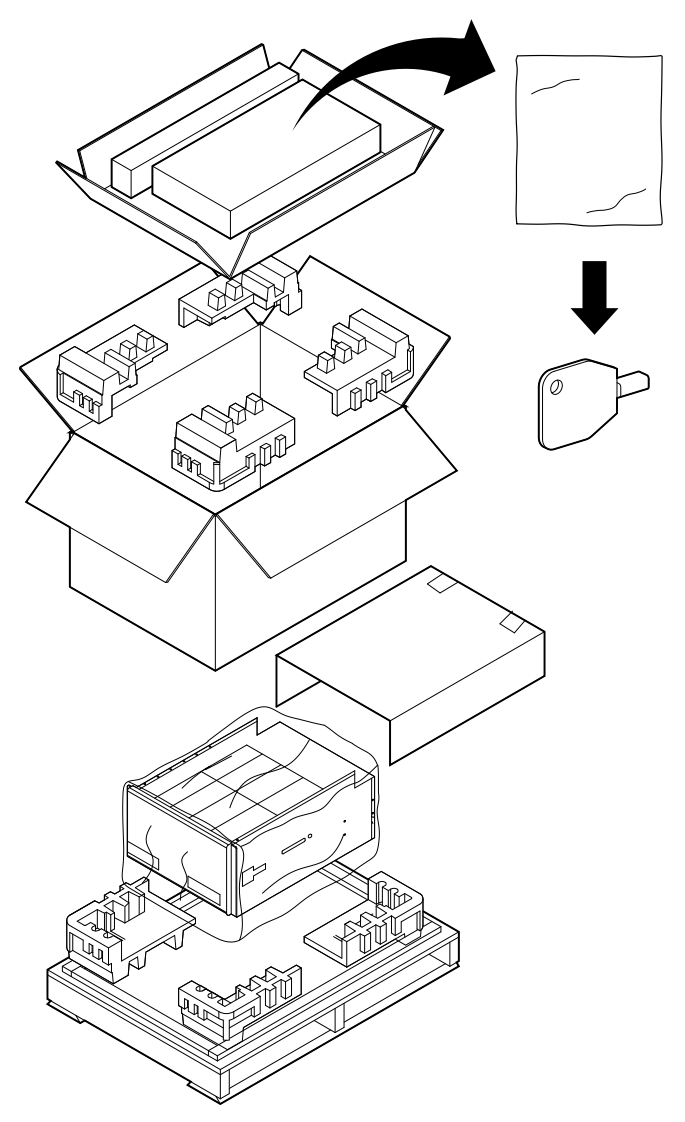

**Figure 1–1 Location of System Keys**

NUO-420-01-DG

**Components: Front of System** Figure 1–2 shows the components on the front of the system.

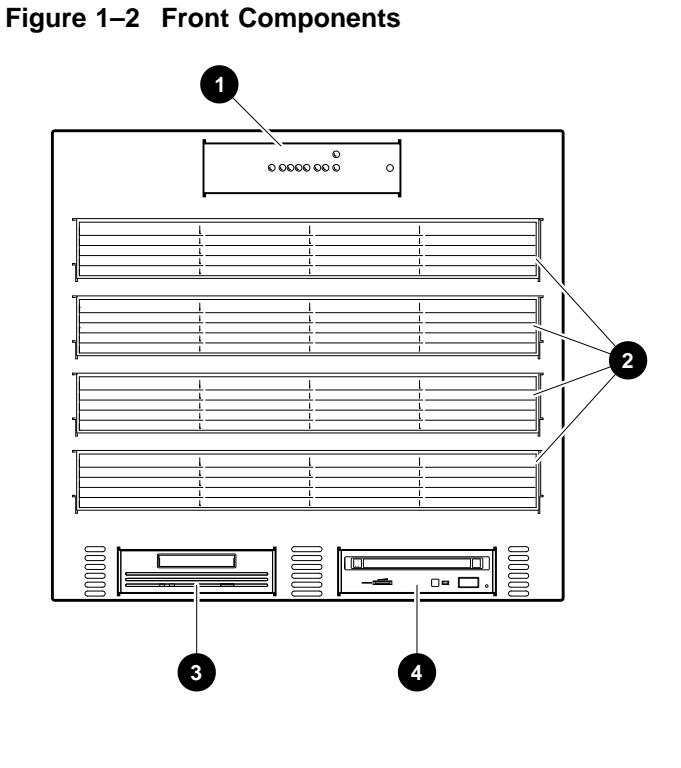

NUO-420-03-DG

- $\bullet$  Operator control panel (OCP)
- **2** Air plenum
- <sup>6</sup> Removable-media mass storage device
- $\bullet$  Removable-media mass storage device

For information about mass storage controls, refer to devicespecific information in Chapter 7 of this guide.

To open the OCP door, unlock the door  $\bm{\mathbb{O}}$  and pull the upper right edge toward you  $\bm{\Theta}$  as shown in Figure 1–3.

**Figure 1–3 Unlocking the OCP Door**

**Opening the OCP Door**

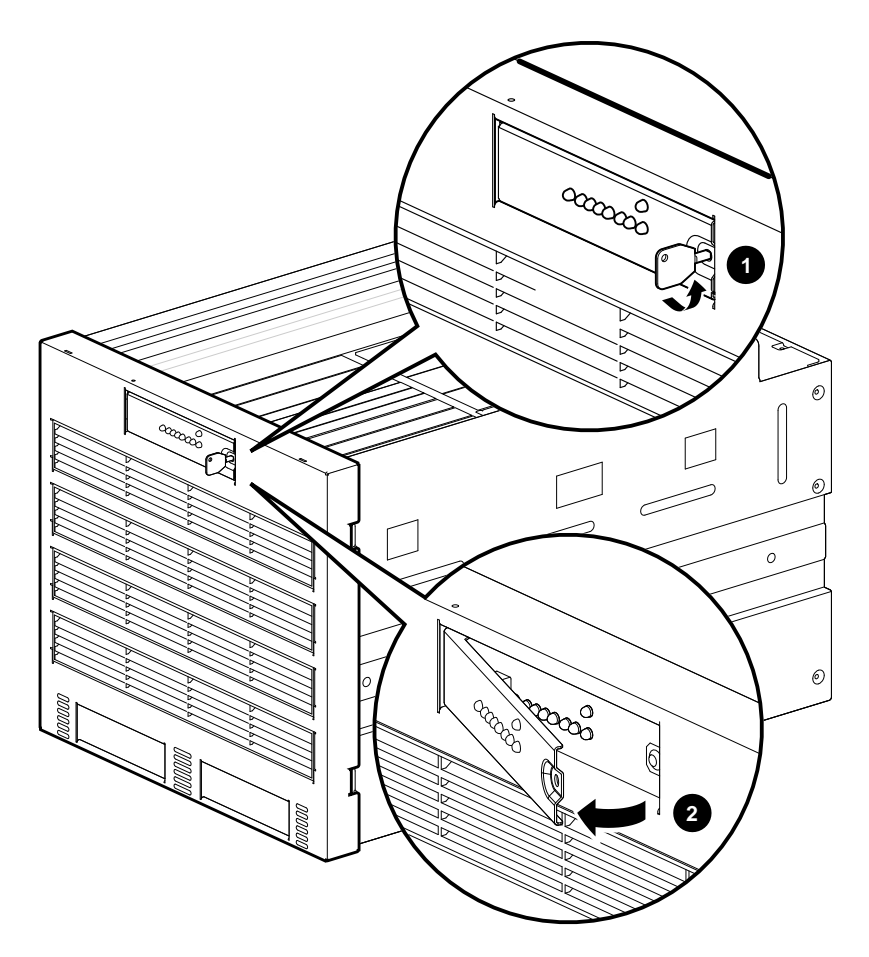

NUO-420-02-DG

**Operator Control Panel** Figure 1–4 shows the individual controls and indicators on the OCP.

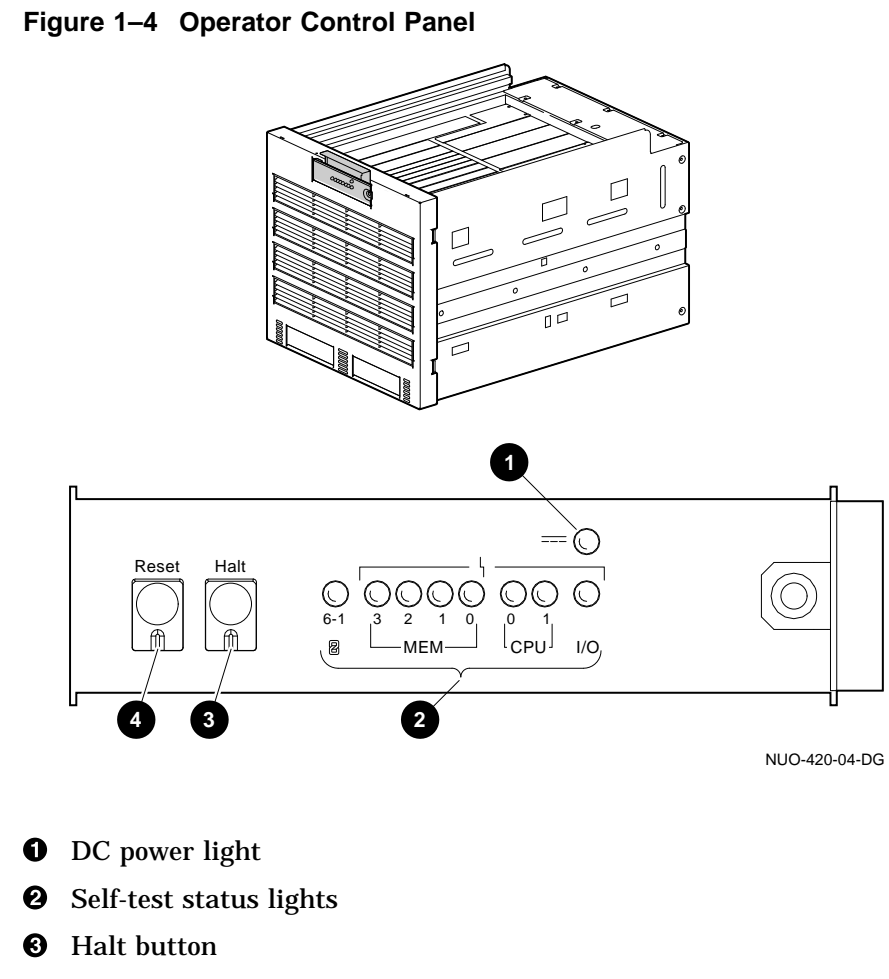

**<sup>O</sup>** Reset button

**Components: Top of System** Figure 1–5 shows the major components in the top of the system.

**Figure 1–5 Top View**

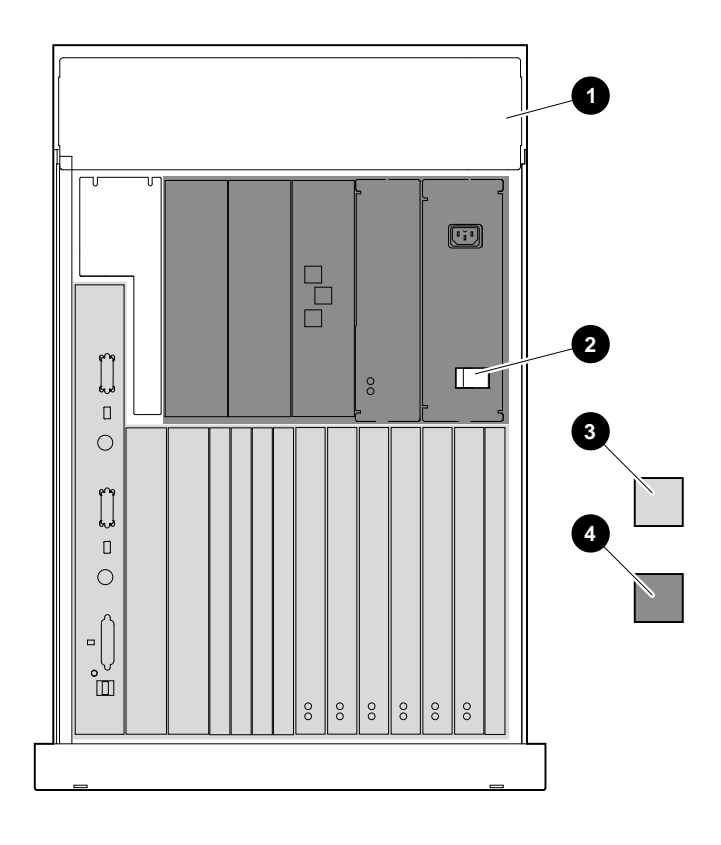

NUO-420-05-DG

- ! Rear compartment (contains fans, I/O daughter board)
- **2** AC circuit breaker
- $\odot$  System modules and options
- **4** Power subsystem

**System Modules and Options**

Figure 1–6 shows the module locations, lights, switches, and connectors on the card cage in the top of the system.

- **O** Ethernet port 1
- $\bullet$  Ethernet port  $2^1$
- $\Theta$  Thickwire fuse OK indicator
- **<sup>O</sup>** Thickwire port
- **6** Select switch
- $\odot$  ThinWire port
- $\bullet$  ThinWire fuse OK indicator
- **6** Auxiliary serial port
- <sup>O</sup> Console terminal ground lug
- $\Phi$  Console terminal port
- $\bullet$  Futurebus+ option OK (green) indicator
- +@ Futurebus+ option fault (amber) indicator

<sup>&</sup>lt;sup>1</sup> Note: Fast SCSI I/O board option has only one Ethernet port.

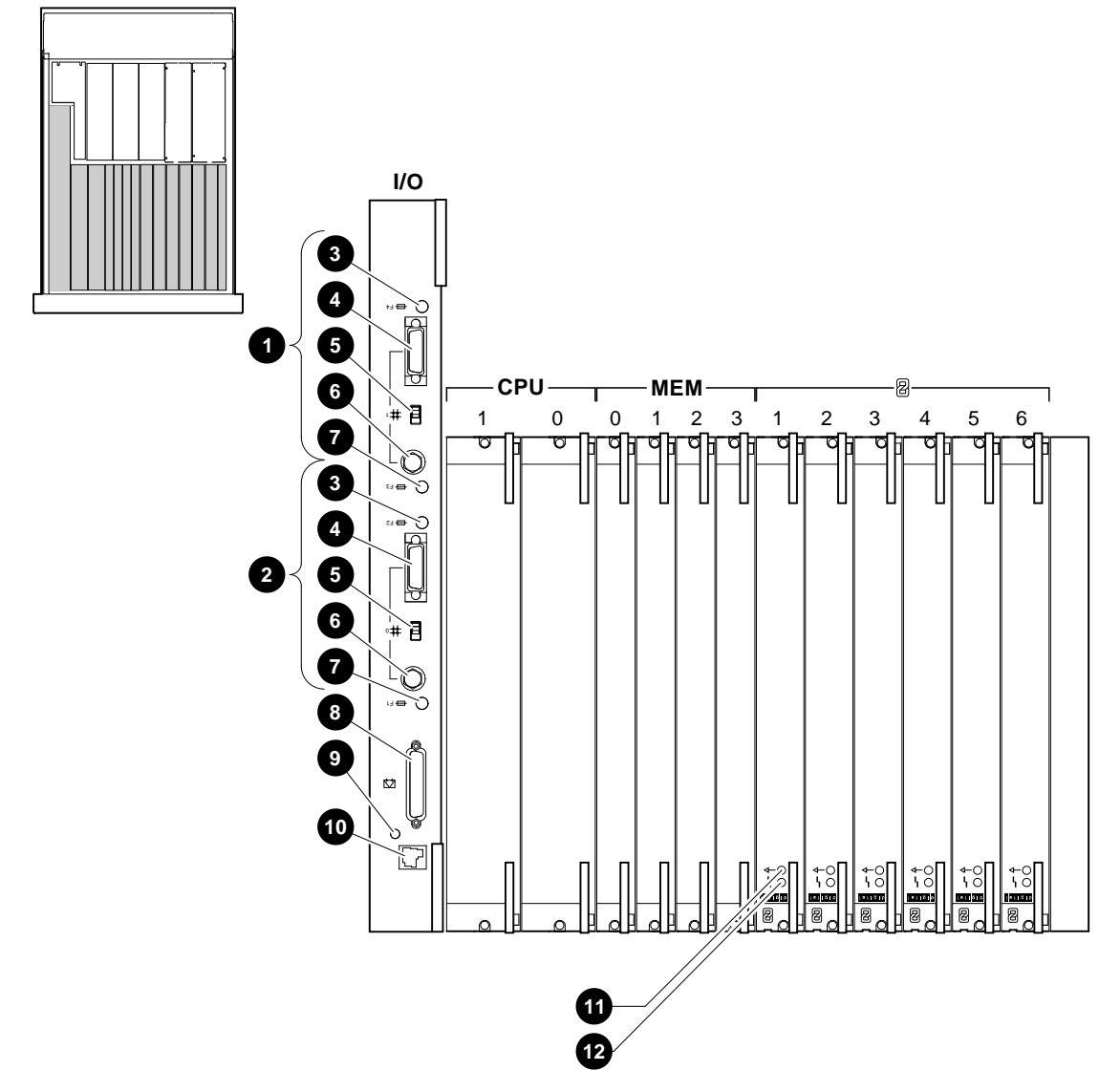

**Figure 1–6 System Modules and Options**

NUO-420-06-DG

**Power Subsystem** Figure 1–7 shows the lights, switches, and connectors on the power supply in the top of the system.

- **O** AC power port
- **2** AC present light
- <sup>6</sup> UPS signal control port
- **4** Fault ID display light
- **6** Disk power failure light
- **6** Fan failure light
- $\odot$  Over-temperature shutdown light
- **6** PSC OK light
- **0** PSC failure light
- $\bullet$  Secondary power out (SO)
- $\bullet$  Secondary power in (SI)
- $\bullet$  Main power out (MO)
- $\bullet$  DC5 OK light
- $\bullet$  DC5 failure light
- $\bullet$  DC3 OK light
- $\bullet$  DC3 fault lights
- $\Phi$  FEU OK light
- **+ FEU failure light**
- $\bullet$  AC circuit breaker

**Figure 1–7 Power Subsystem**

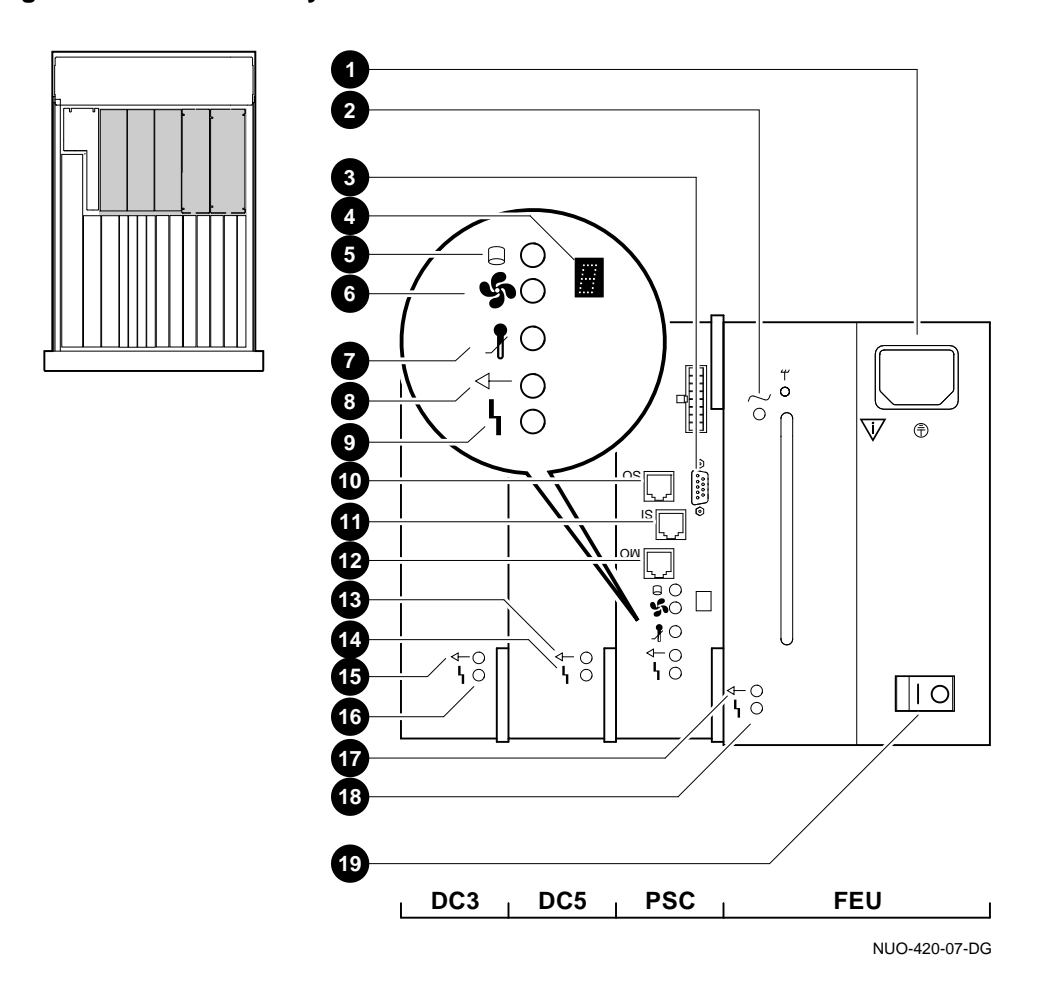

**Rear Compartment Components**

Figure 1–8 shows the major components at the rear of the system.

**Figure 1–8 Rear Components**

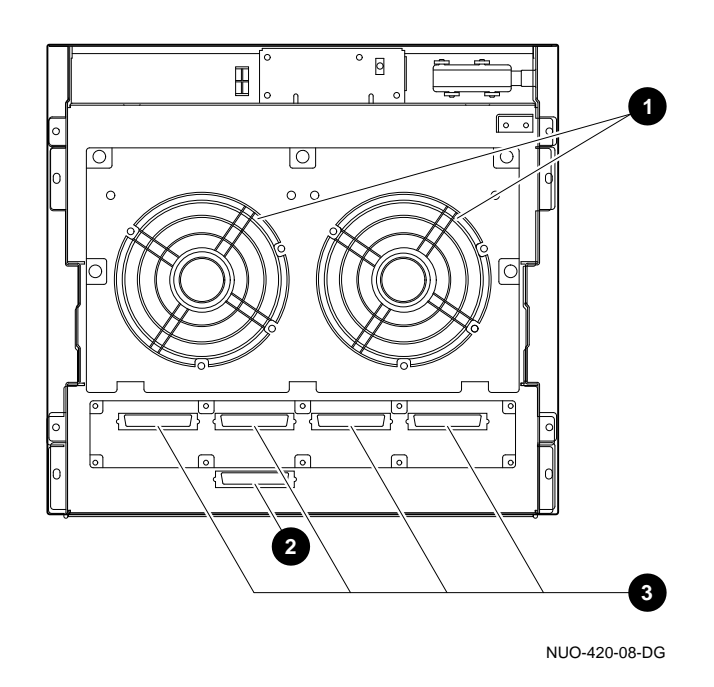

- **0** Fans
- <sup>O</sup> SCSI only port
- $\bullet$  SCSI/DSSI ports (DSSI use requires adapter<sup>1</sup>)

 $\overline{1}$  DSSI option does not apply with Fast SCSI option.
Components and Controls

**Components: Bottom Tray** Figure 1–9 shows the major components in the bottom tray of the system.

- **1** Removable-media mass storage device
- <sup>2</sup> Removable-media mass storage device
- **<sup>6</sup>** Fixed-media mass storage device
- $\bullet$  Fixed-media mass storage device
- **6** Local disk converter (LDC) power board
- $\bullet$  Bottom tray latch

See Opening the Bottom Tray for detailed instructions on opening the bottom tray.

Components and Controls

**Figure 1–9 Bottom Tray Components**

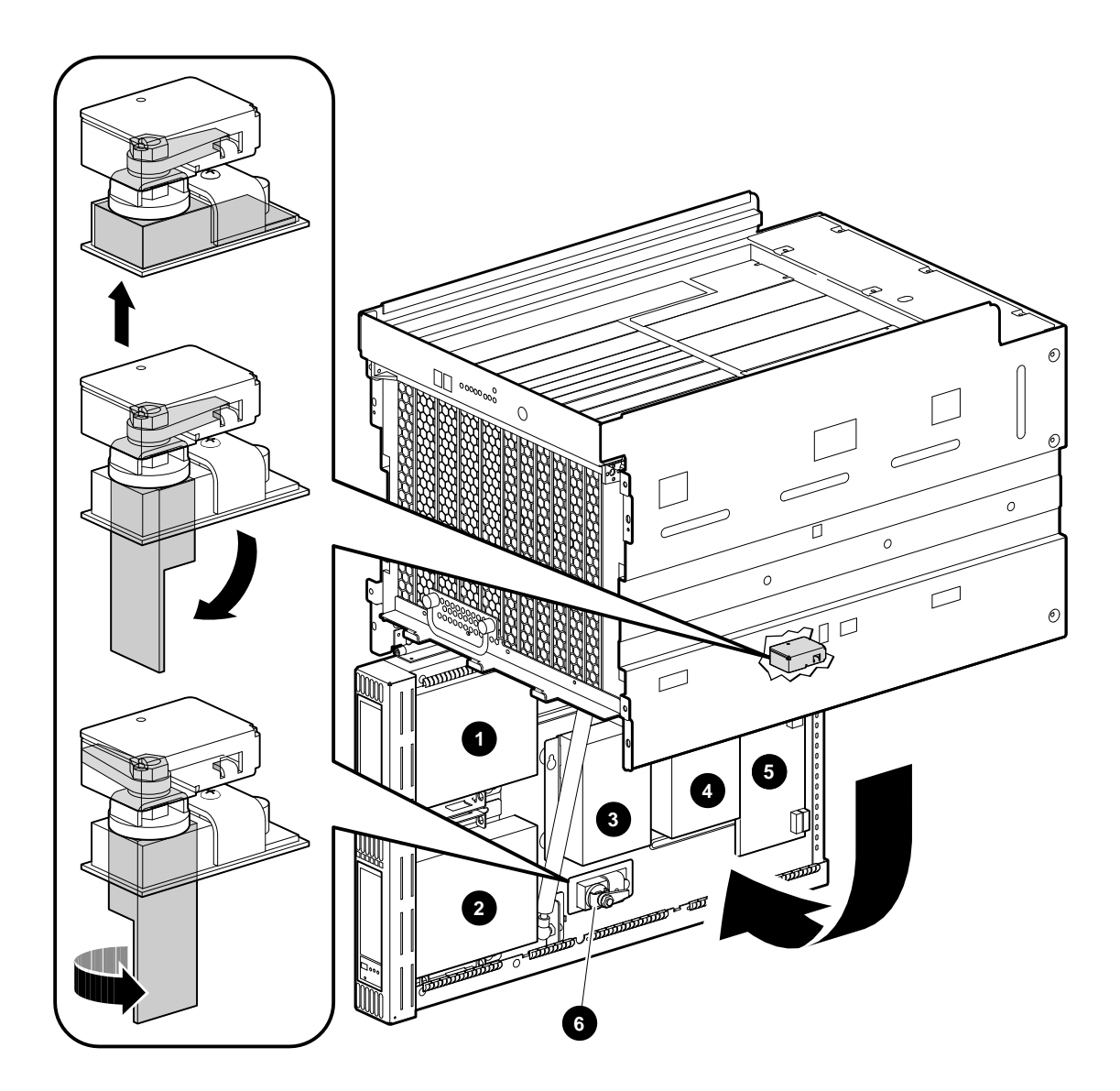

NUO-420-09-DG

# **2 Installation**

# **Introduction**

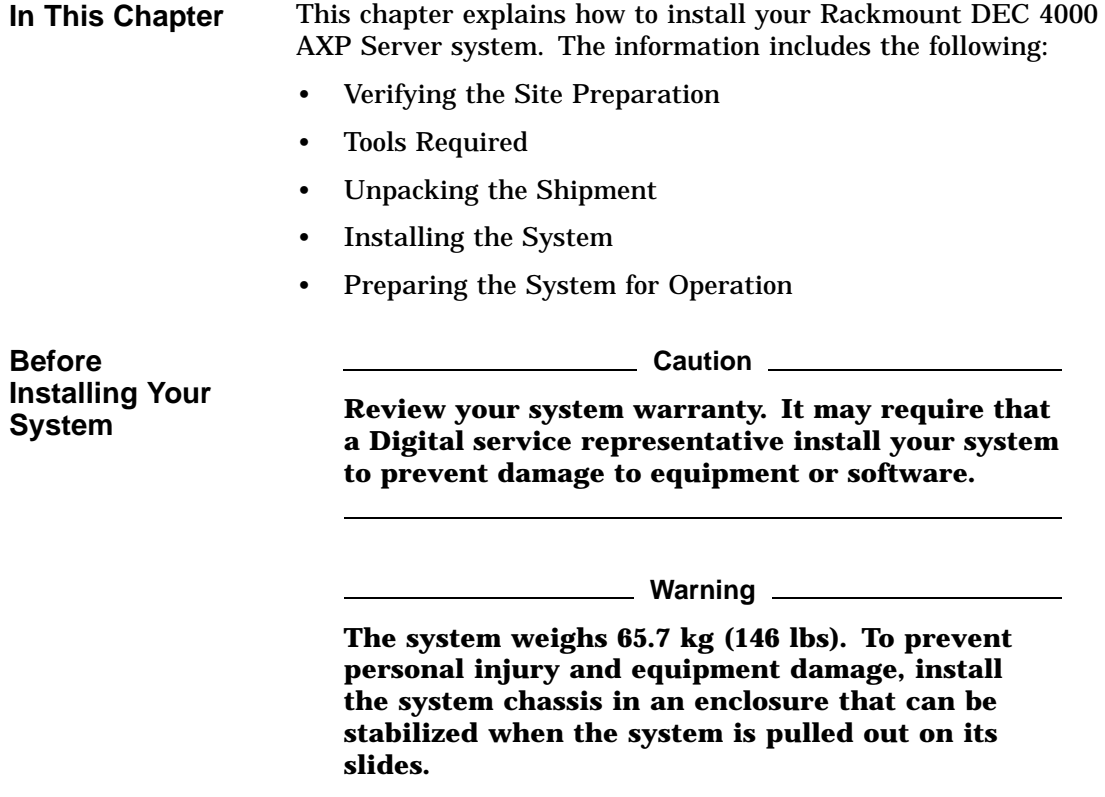

Verifying the Site Preparation

# **Verifying the Site Preparation**

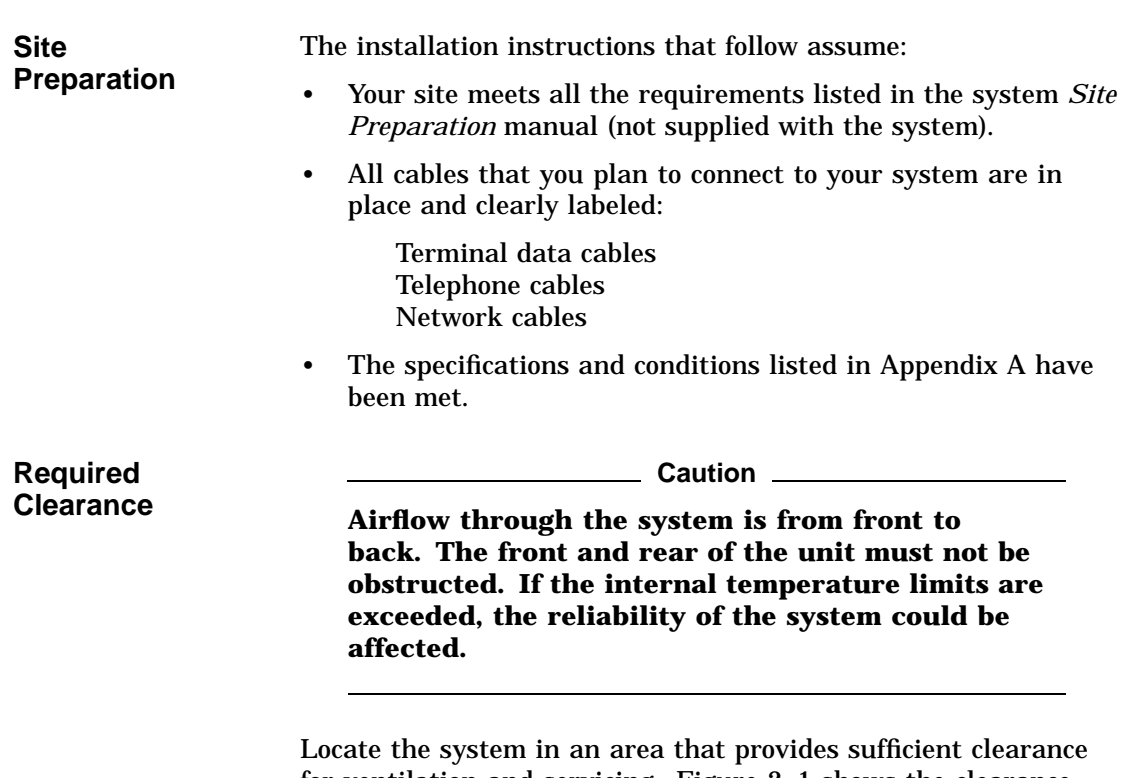

for ventilation and servicing. Figure 2–1 shows the clearance required around the system.

Verifying the Site Preparation

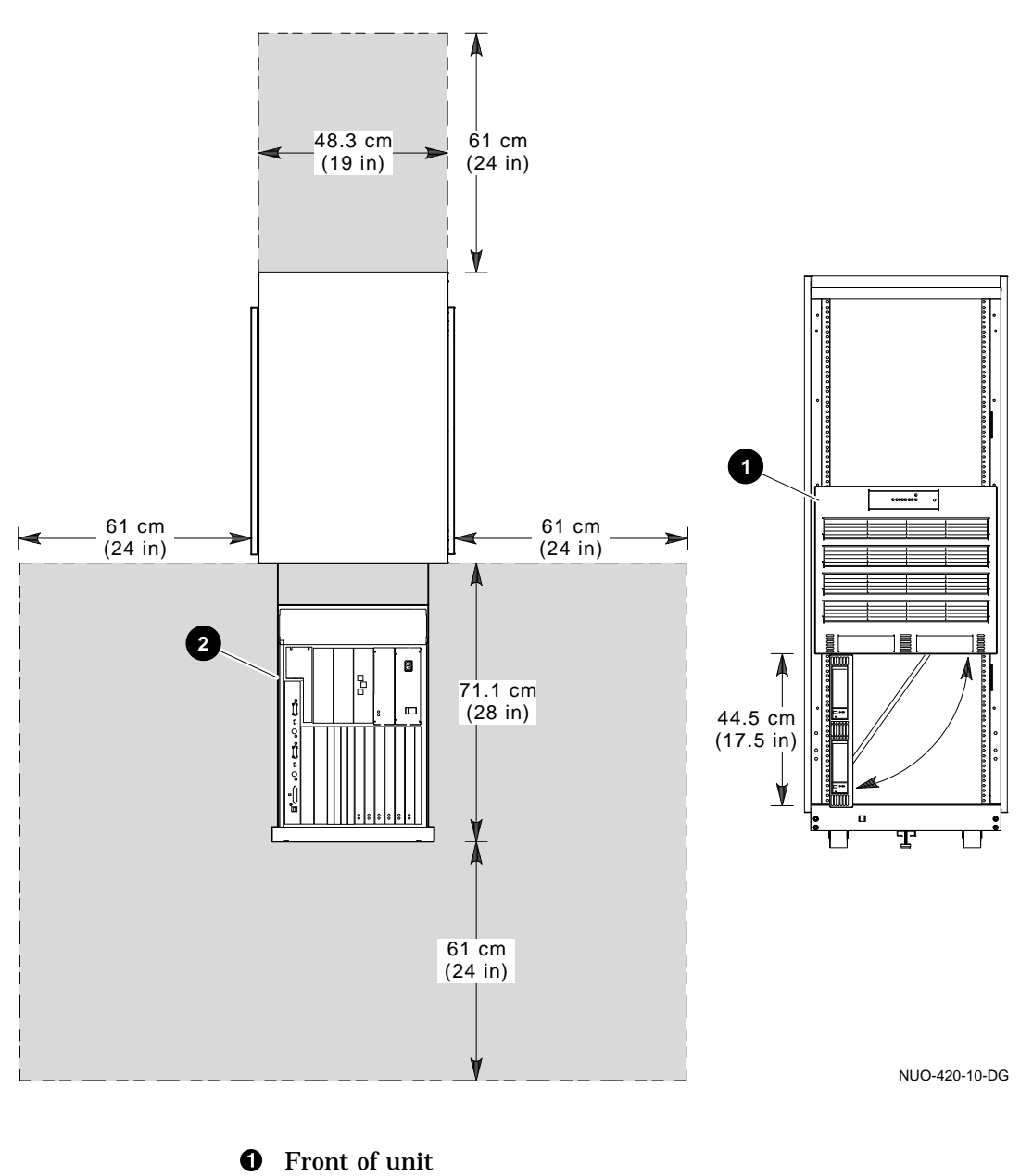

### **Figure 2–1 System Clearance Requirements**

**2** Top of unit

# **Tools Required**

You will need the following tools to install the equipment:

- Scissors
- Flat blade screwdriver
- Phillips screwdriver
- Adjustable wrench
- Set of nut drivers
- Allen wrench

### **Unpacking the Shipment**

**Checking the Shipment Note Note Note Note Note Note Note Note Note Note Note Note Note Note Note Note Note Note Note Note Note Note Note Note Note Note Note Note Note Note**

**Save all packing materials in case you need to return the system for service or reship the system.**

Check the packing list to ensure that all items listed have been received. If any item is missing or damaged, contact your delivery agent immediately, and contact your Digital sales representative.

Figure 2–2 shows the contents of the system shipping carton. Your shipment may include several cartons. One carton contains the system, hardware documentation, software documentation, system software, diagnostic software, and software licenses.

Depending on your order, your shipment may also include some of the following devices:

- Terminals
- **Printers**
- Modems
- Options

**Unpacking the System** Figure 2–2 shows how to unpack the system and the shipping contents.

- **O** Accessories
- <sup>2</sup> OCP door key and loose hardware
- **<sup>6</sup>** Information envelope
- $\bullet$  Factory Installed Software Installation Cards
- $\Theta$  Console terminal cable
- **O** Power cord
- **O** Documentation
- **3** Slide assemblies (one pair)
- ) Interlock actuator bracket
- $\Phi$  Cable management system

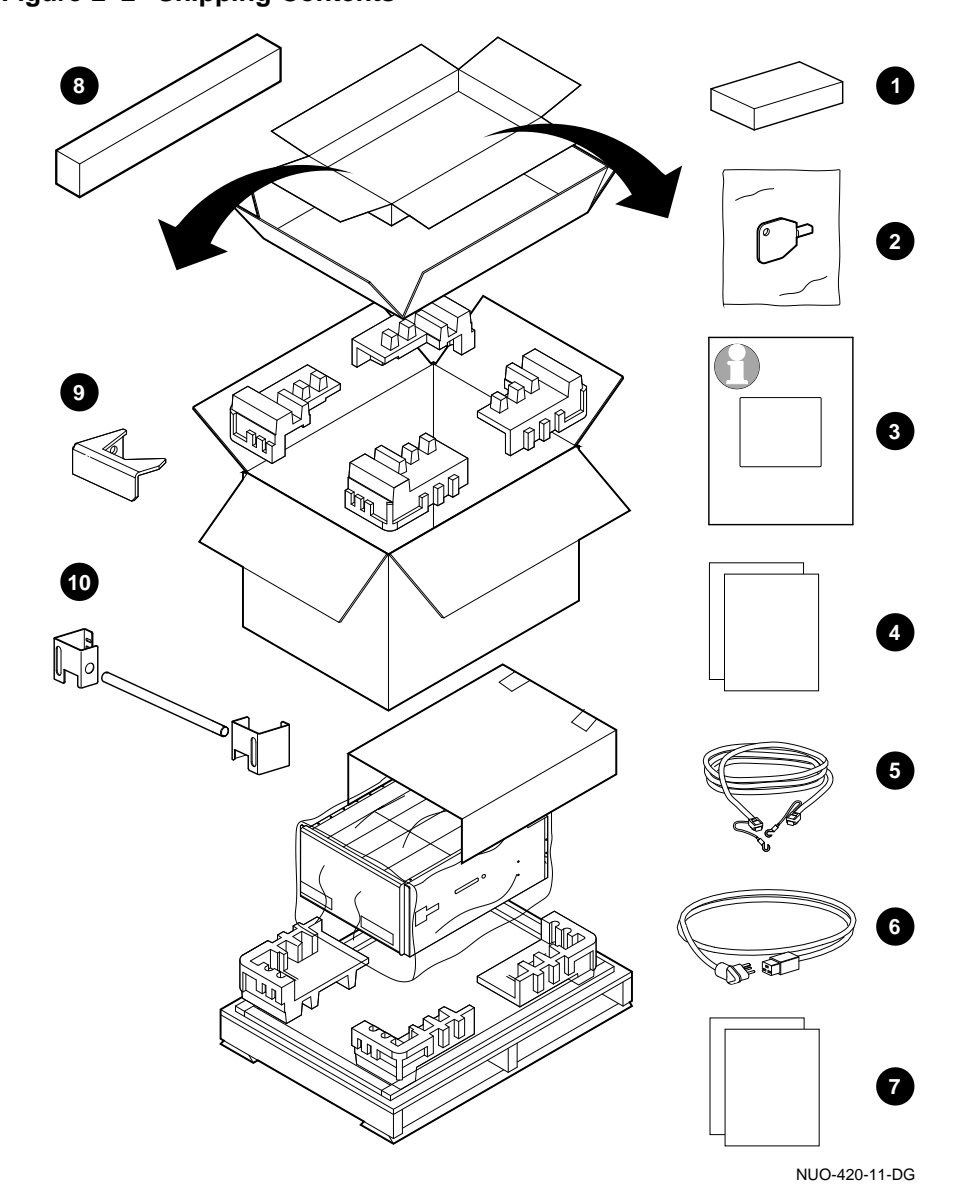

**Figure 2–2 Shipping Contents**

**Accessories** Table 2–1 lists the mounting hardware included with the system.

| <b>Description</b>                                 | <b>Part Number</b>         | Quantity         |
|----------------------------------------------------|----------------------------|------------------|
| Key, $1/4$ turn                                    | 90-11194-01                | $\mathbf{1}$     |
| Bracket, slide mounting, left                      | 74-46127-01                | $\mathbf{1}$     |
| Bracket, slide mounting,<br>right                  | 74-46127-02                | $\mathbf{1}$     |
| Bracket, cable management,<br>left                 | 74-46815-01                | 1                |
| Bracket, cable management,<br>right                | 74-46815-02                | $\mathbf{1}$     |
| U-nut, 10/32                                       | 90-07786-00                | 8                |
| Tubing, cable management                           | 74-46816-01                | 1                |
| Washer, flat                                       | 90-10010-00                | $\boldsymbol{2}$ |
| Cotter pin, 1 1/4-inch long                        | 90-11366-01                | $\boldsymbol{2}$ |
| Bracket, interlock actuator                        | 74-46795-01                | $\mathbf{1}$     |
| Screw, sems, M4 Pan head,<br>10 mm (.39 inch) long | 90-40146-04                | 6                |
| Accuride Slides 771-245-1/R,<br>Rev. C             | 12-40248-01                | 1 set            |
| Screw, flat head, 100D                             | 90-00039-25                | 8                |
| Screw, 10-32 x .375-inch, Pan<br>head              | 90-09228-10                | 8                |
| Screw, 10-32, Hex head,<br>slotted                 | 90-00061-46                | 24               |
| Bar nut, $10-32 \times 2.5$ -inch long             | 12-14406-00                | 6                |
| <b>SCSI</b> terminator                             | 12-30552-01                | 5                |
| SCSI to DSSI adapter                               | 12-39838-01                | 4                |
| Power cord                                         | 17-00083-32 or 17-00083-48 | 1                |

**Table 2–1 Accessory Kit Contents (P/N 70-30535-01/02)**

(continued on next page)

| <b>Description</b>                 | <b>Part Number</b> | Quantity |
|------------------------------------|--------------------|----------|
| Screw $6-32 \times .25$ -inch, TRS | 90-00063-10        | 8        |
| Cable clamp                        | 90-07084-00        | 5        |
| Screw, sems, M3 Pan head           | 90-09984-20        | 4        |
| <b>Installation Manual</b>         | $EK-BA641-IN$      | 1        |
| Node name label                    | 36-38609-01        | 1        |
| Tee, coax, BNC                     | 12-25869-01        | 1        |
| Connector, coax, BNC, 50<br>ohms   | 12-26318-01        | 2        |
| Cable assembly                     | 17-01364-02        | 1        |

**Table 2–1 (Cont.) Accessory Kit Contents (P/N 70-30535-01/02)**

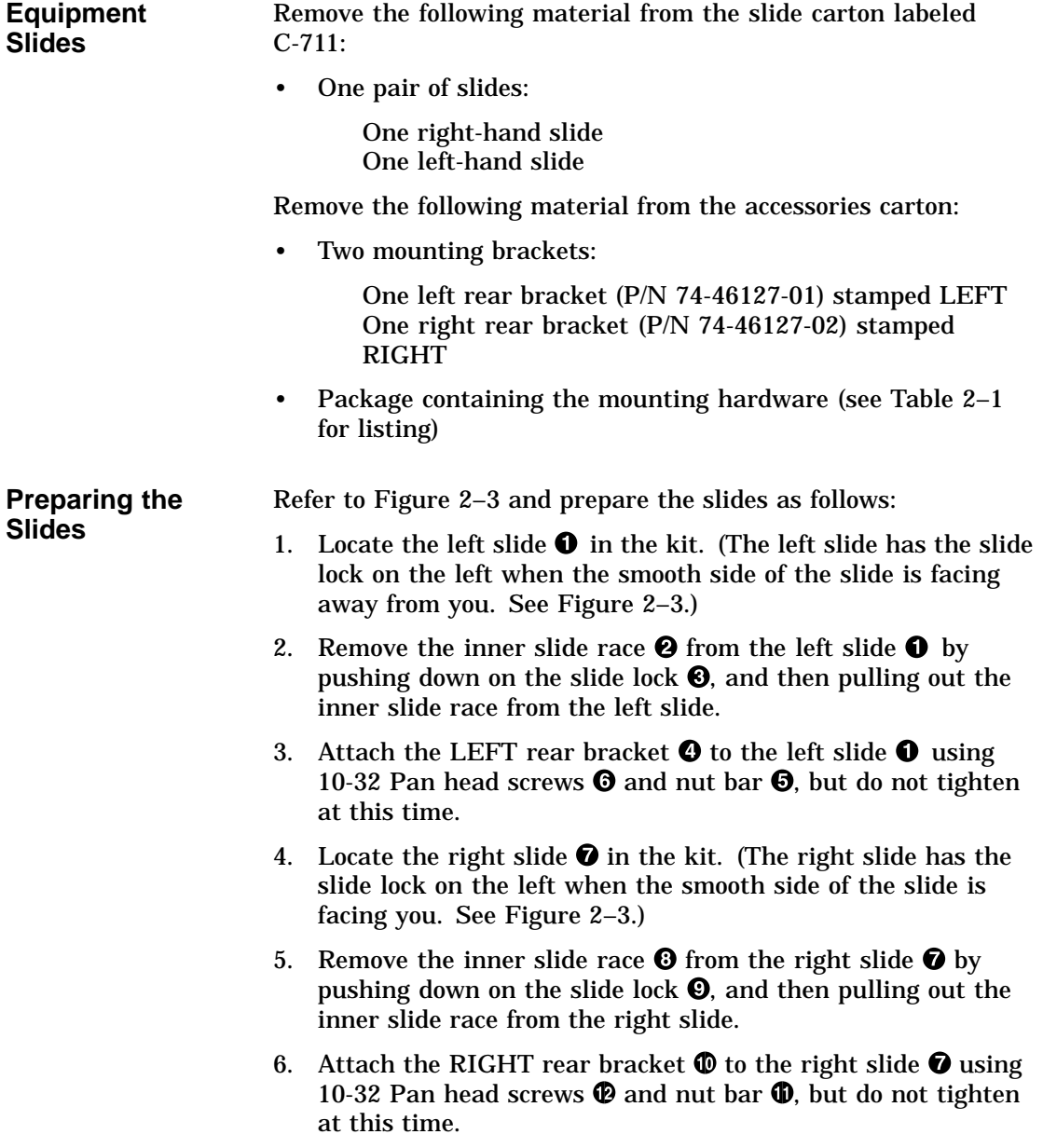

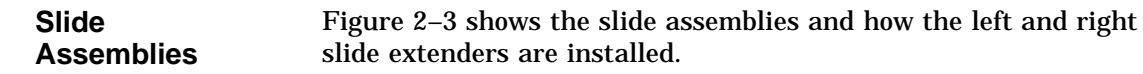

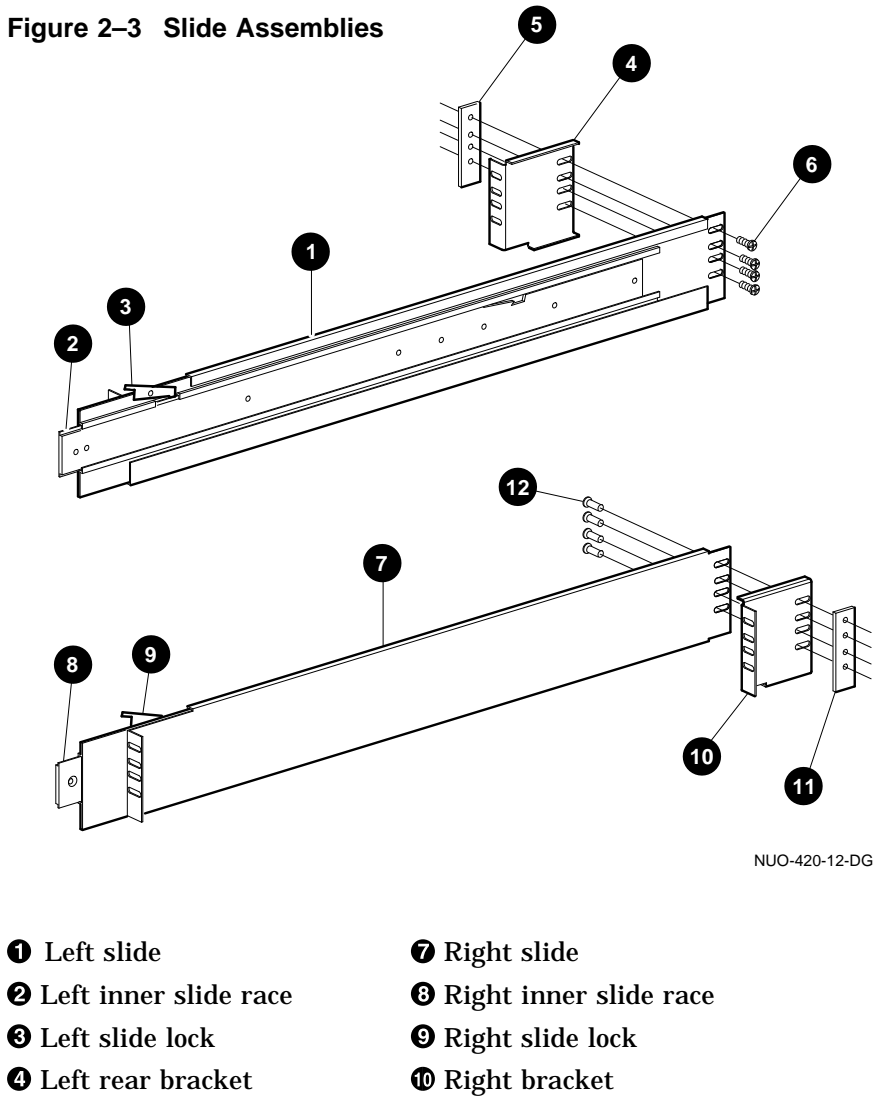

- 
- 
- **O** Nut bar **+**  $\bullet$  Nut bar
- $\bullet$  10-32 Pan head screws  $\bullet$  10-32 Pan head screws

**Attaching Slide Races to Chassis** To attach the slide races to the chassis, refer to Figure 2–4 and proceed as follows: 1. Attach the right slide race  $\bullet$  to the right side of the system chassis  $\bm{\Theta}$  using four flat head screws  $\bm{\Theta}$ .

> 2. Attach the left slide race to the left side of the system chassis using four flat head screws.

**Figure 2–4 Attaching Slide Races**

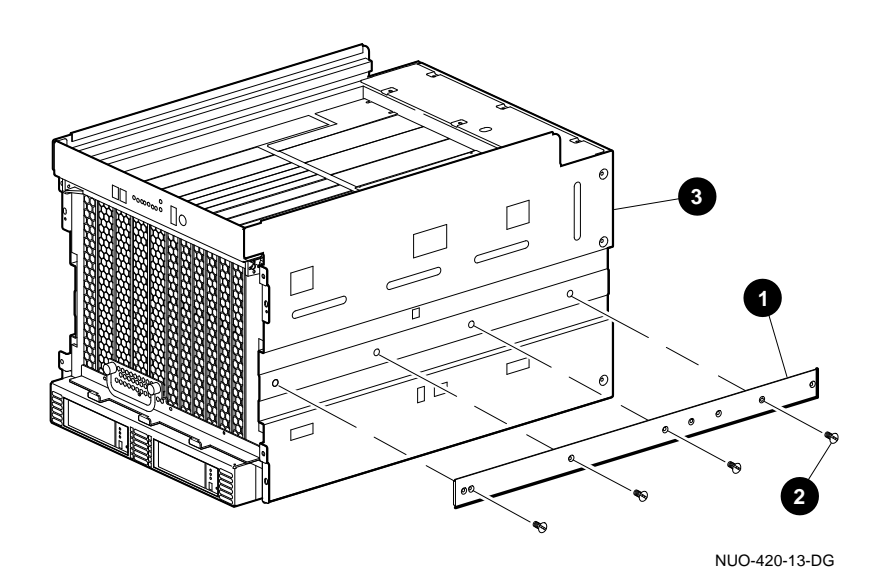

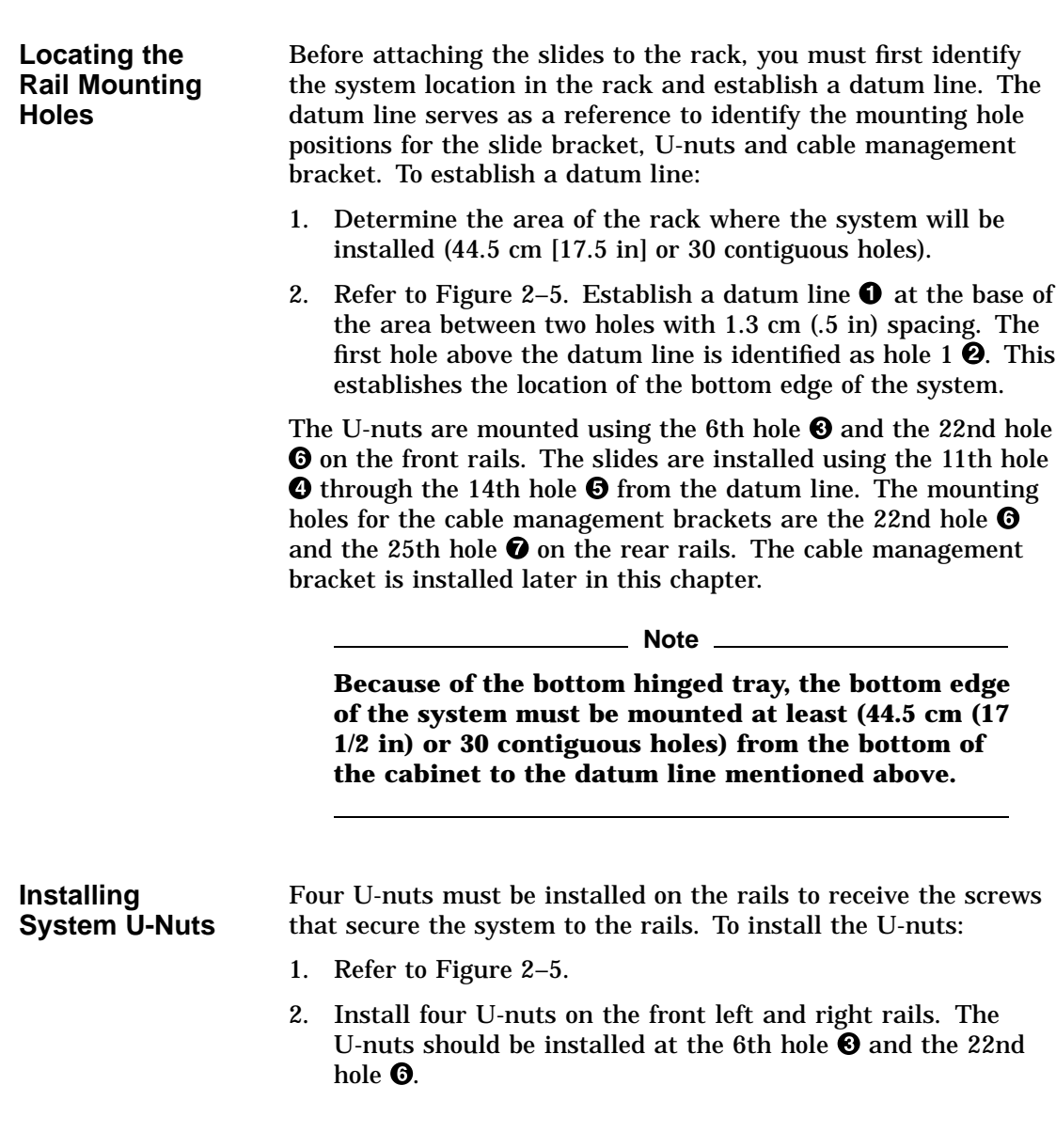

**Figure 2–5 Establishing Mounting Location**

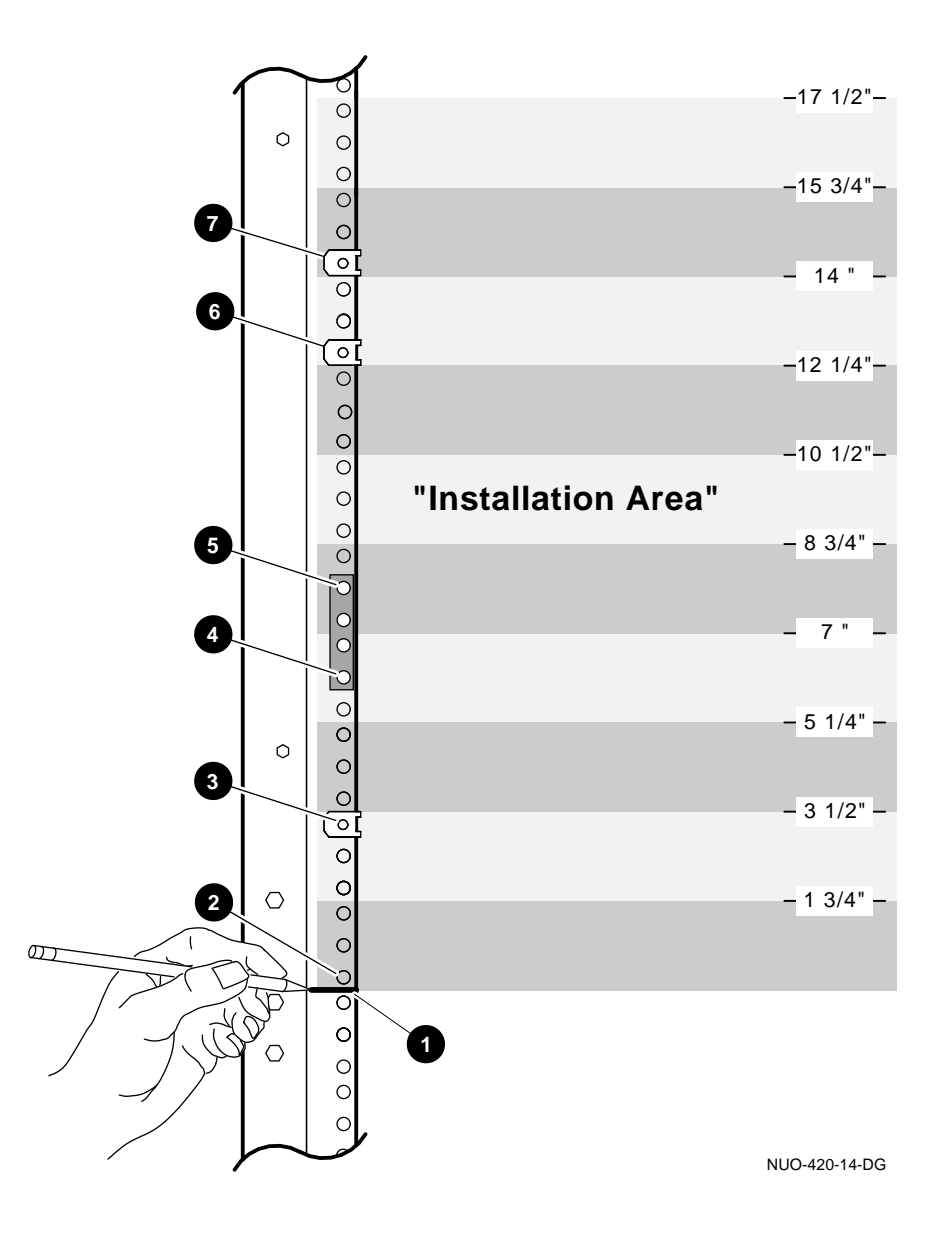

### **Attaching the Slides to Rails** The slides are installed using the 11th hole  $\bullet$  through the 14th hole  $\Theta$  from the datum line. To install the slides to the rails, refer to Figure 2–6 and proceed as follows:

- 1. Adjust the left rear bracket so that it is flush with the outside left rail.
- 2. Tighten the screws securing the bracket to the slide at this time.
- 3. Repeat steps 1 and 2 for the right rear bracket.
- 4. Attach the left slide  $\Theta$  to the left front rail  $\Theta$  using four screws  $\bullet$  and nut bar  $\bullet$ . Do not tighten the screws at this time.
- 5. Attach the left slide  $\bullet$  to the left rear rail  $\bullet$  using four screws  $\Theta$  and nut bar  $\Theta$ .
- 6. Tighten screws on the front and rear rails.

**Note**

**Pull the slide upward when securing it to the rails. Also, ensure that the slide is level and that the slides are at the same height within the cabinet.**

7. Repeat steps 1 through 3 to attach the right slide to right rails.

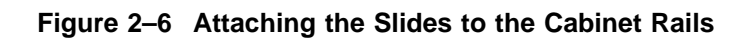

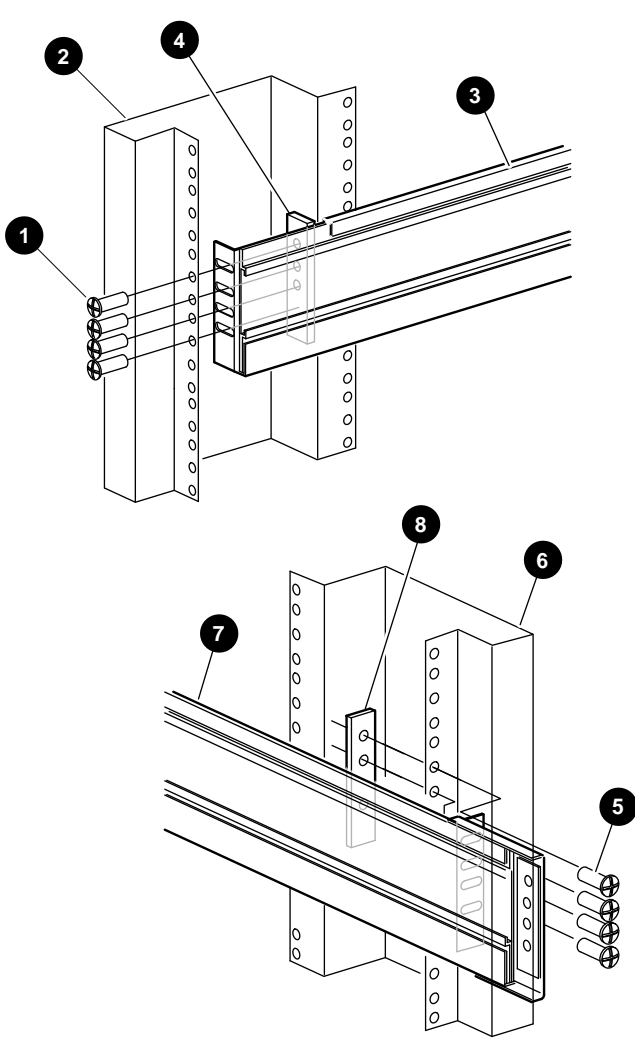

**Mounting the Chassis on Equipment Slides** To mount the chassis on the slides, refer to Figure 2–7 and proceed as follows:

**Warning**

**Use sufficient personnel and proper equipment when lifting or moving the Rackmount DEC 4000 computer system. The fully loaded system weighs 65.7 kg (146 lb).**

**Do not lift or carry the system using the system handle. Only use the system handle to pull the system out of the rack on its slides.**

**Ensure that the enclosure is stabilized when the system is extended on its slides. Figure 2–7 shows** an example of a cabinet with the stabilizer foot **0 extended.**

- 1. Pull both equipment slides  $\Theta$  out fully to their locked positions.
- 2. Lift the chassis  $\Theta$  and position it so that you can insert the slide races into the front end of the slides.
- 3. Push the system into the slides until it stops. Then push down on the two slide locks, and then push the system into the cabinet.
- 4. Tighten the screws that fasten the system to the rails.

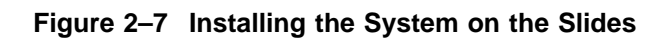

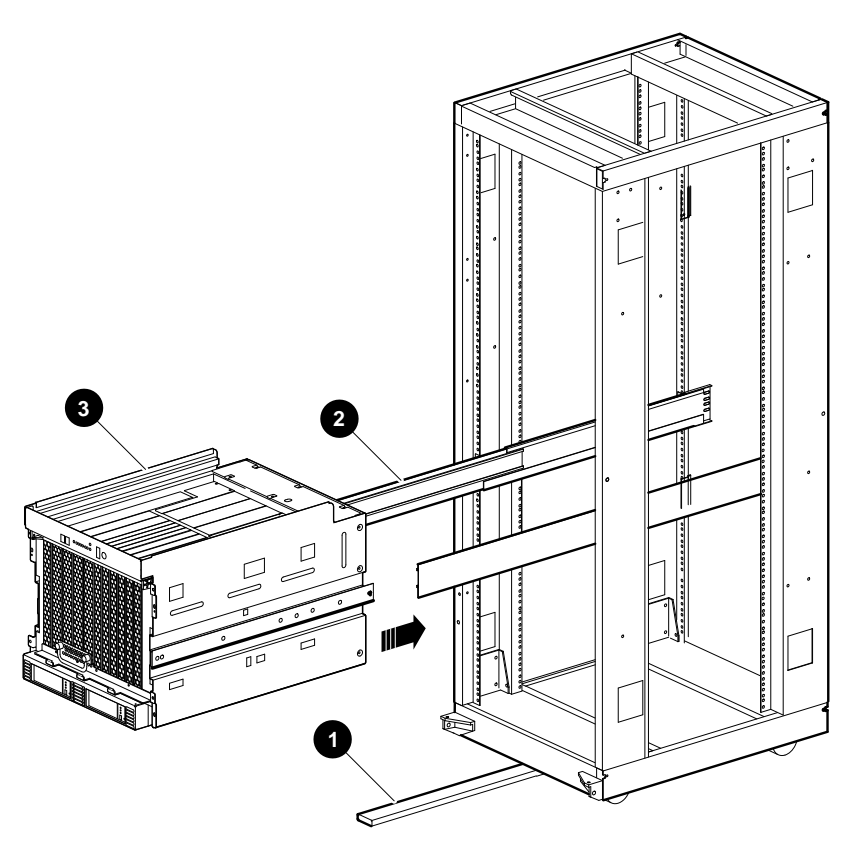

NUO-420-16-DG

**Installing the Interlock Actuator Bracket**

The interlock actuator bracket prevents cabinet instability by allowing only one system at a time to be pulled out of the cabinet. Install the interlock actuator bracket if the system cabinet has an interlock system.

Figure 2–8 shows how to mount the interlock actuator bracket. Mount the interlock actuator bracket  $\bm \Theta$  at the rear of the system  $\odot$  using two M4 10 mm screws  $\odot$ .

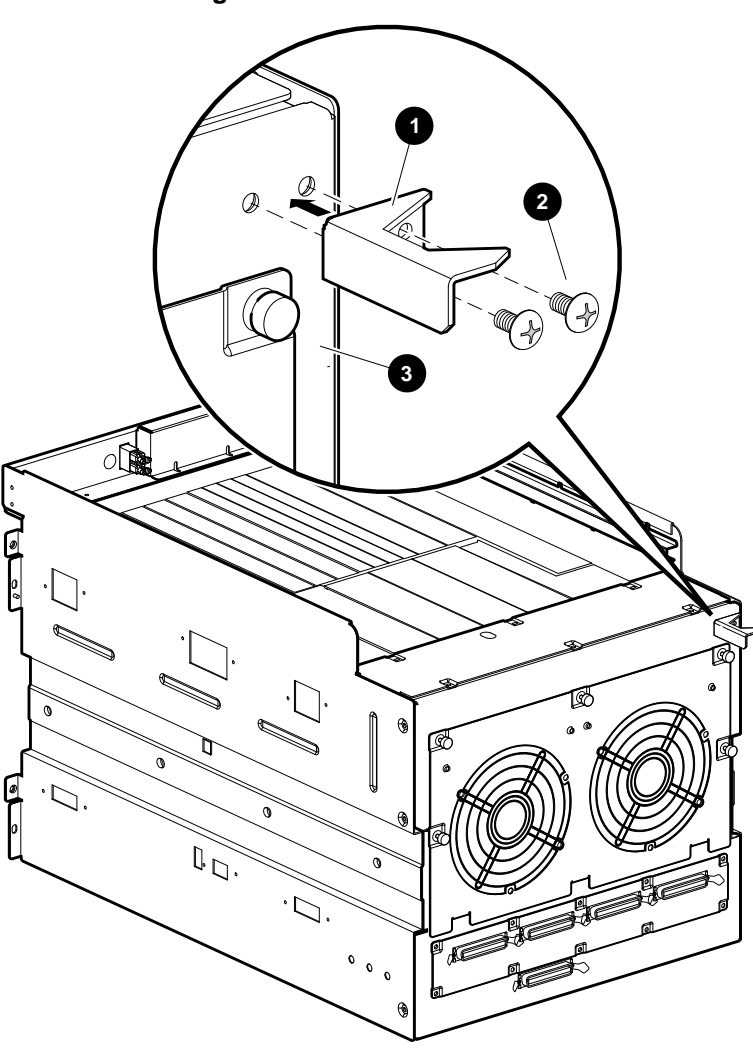

**Figure 2–8 Installing the Interlock Actuator Bracket**

NUO-420-29-DG

**Installing the Cable Management System** To install the cable management system, refer to Figure 2–9, and proceed as follows: 1. Slide the system into the rack. 2. Locate the second rear rail  $\Theta$  mounting holes that are just below the top rear edge of the system chassis. 3. Align the top hole of the cable management bracket  $\bullet$  with the rear rail  $\Theta$  mounting hole identified in step 2. Then install the cable management bracket using two hex head 10-32 screws  $\bullet$  and two U-nuts.  $\bullet$ . 4. Align the top hole of the cable management bracket  $\Theta$  with

- the rear rail mounting hole identified in step 2. Then install the cable management bracket using two hex head 10-32 screws and two U-nuts.
- 5. Insert one end of the 1-inch tubing  $\Theta$  into the cable management bracket  $\bullet$  and slide the other end into the cable management bracket  $\Theta$ .
- 6. To prevent the tube from sliding out of the brackets  $\bullet\bullet$ , slide a flat washer  $\Theta$  on to each end of the tube just past the cotter pin hole. Then install a cotter pin  $\bullet$  into each hole.

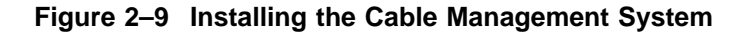

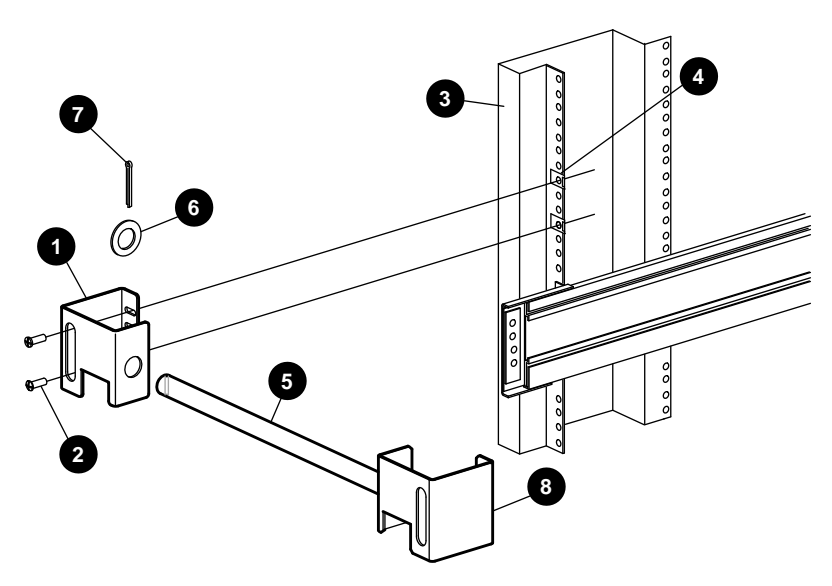

NUO-420-17-DG

 $\bullet$  Cable management bracket (74-46815-01)  $\bm{\Theta}$  Hex head 10-32 screws (90-00061-46) **8** Rear rail  $\bullet$  U-nut (90-07786-00)

 $\Theta$  1-inch tubing (74-46816-01)  $\bullet$  Flat washer (90-10010-00)  $\bullet$  Cotter pin (90-11366-01) **<sup>O</sup>** Cable management bracket (74-46815-02)

# **Preparing the System for Operation**

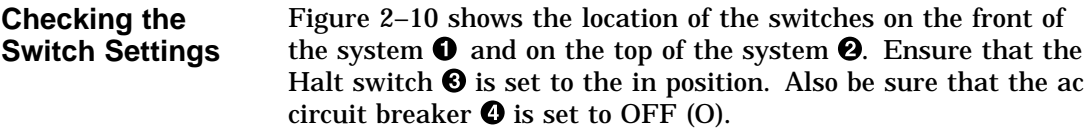

**Figure 2–10 Switch Locations**

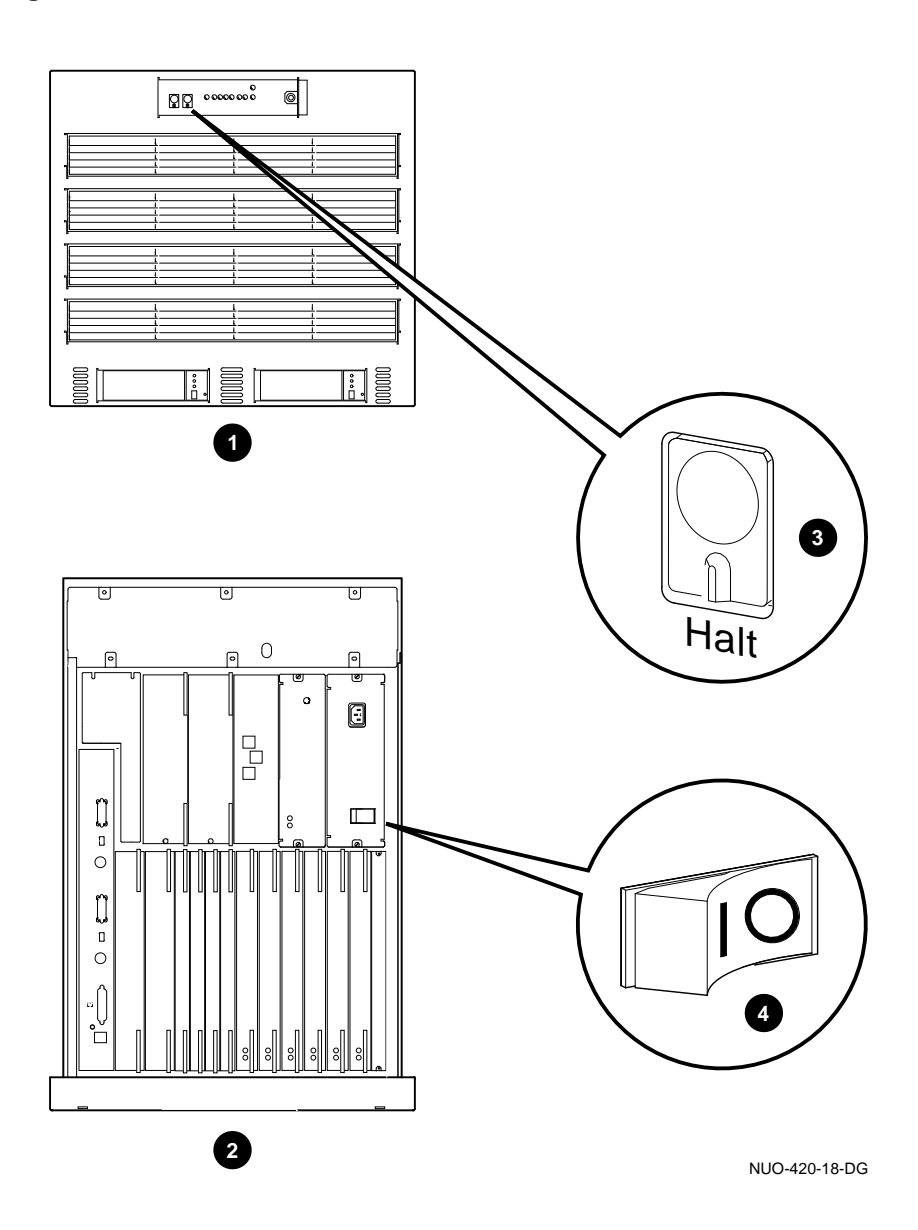

**Connecting the Console Terminal and Modem**

Refer to the documentation that is shipped with the terminal for information on how to connect the keyboard and set up the console. Make sure that the console baud rate is set to 9600.

\_ Note <u>\_\_</u>

**Use the cord shipped with the system, not the one shipped with the console terminal.**

**If you need to change the system baud rate, refer to Chapter 9.**

If you have a modem, connect it now. Figure 2–11 shows the console terminal and modem connections.

**O** Connection of console terminal <sup>2</sup> Connection of optional modem.  $\odot$  Optional modem

 $\bullet$  Console terminal  $\Theta$  Top of system

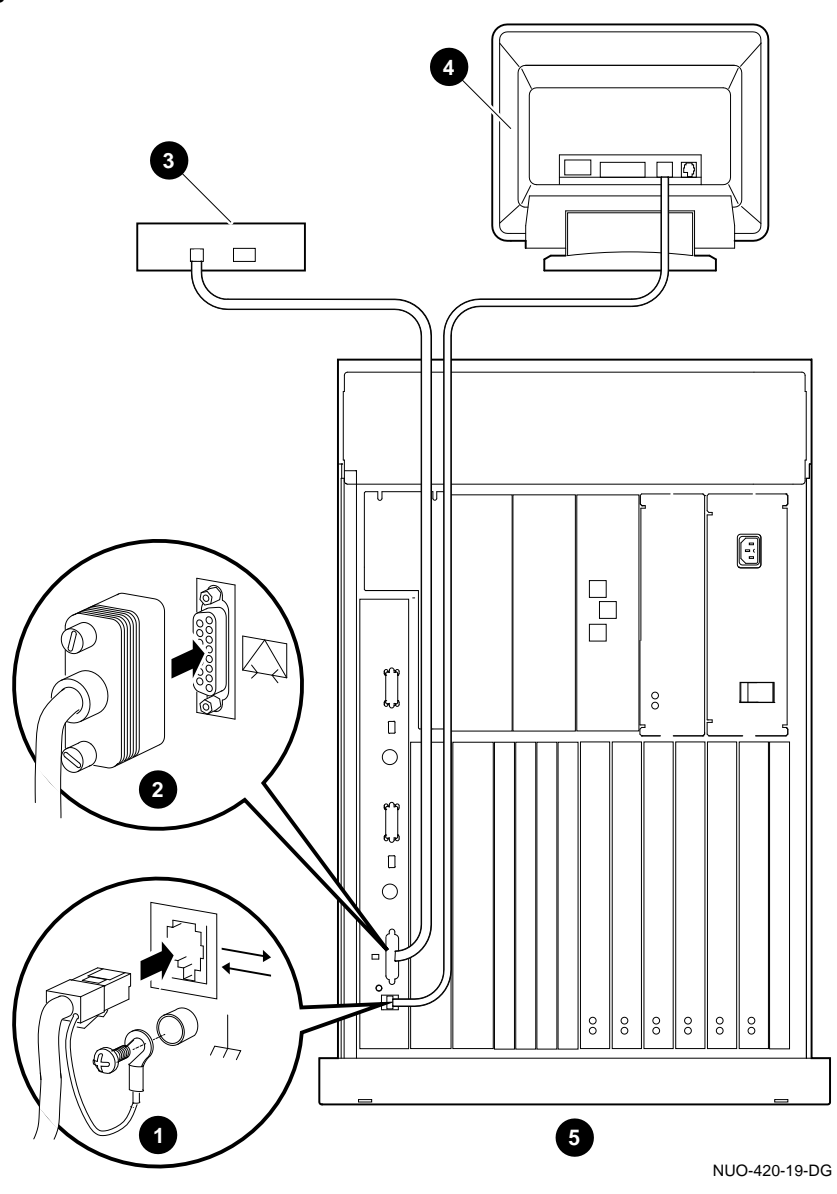

**Figure 2–11 Modem and Console Connections**

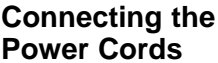

**Power Cords Warning** 

**To avoid risk of injury, do not remove modules, storage devices, or power supply. No userserviceable parts are inside. Refer servicing questions to a Digital service representative or qualified self-maintenance personnel.**

**This equipment is not designed for connection to an IT power system (a power system without a directly grounded neutral conductor).**

**Plug this equipment into a properly grounded power receptacle.**

**The green fastener is a Safety Earth Bonding Point. Do not attempt to loosen.**

**Voltage selection is not required.**

The power connections are shown in Figure 2–12.

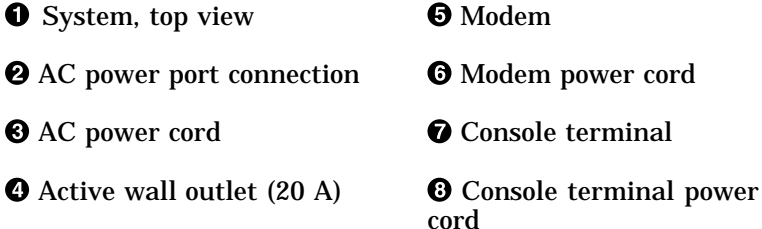

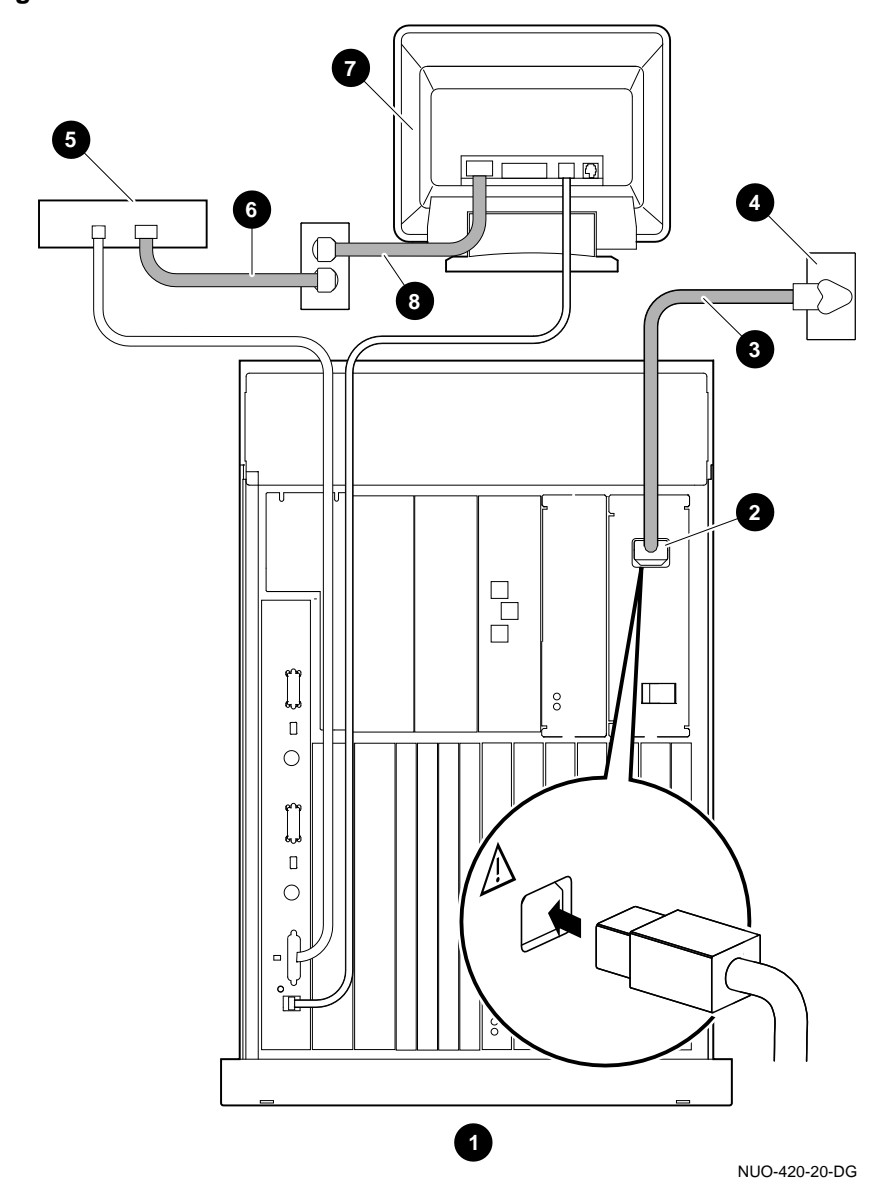

**Figure 2–12 Power Connections**

**Expanding the System** The Rackmount DEC 4000 system can be expanded from any of the five ports on the rear of the system. These ports are labeled A-E. Ports A-D are the four top ports (left to right) as shown in Figure 2–13; these are SCSI/DSSI ports. Port E is the bottom port, and is SCSI only. Depending on your order, your system may differ from the example shown in Figure 2–13.

Figure 2–13 shows:

- SCSI terminator  $\bullet$  connection to port A
- SCSI cable  $\bullet$  connection to port E
- DSSI adapter  $\boldsymbol{\Theta}$  on port D
- DSSI cable connecton  $\Theta$  to port D

 $\overline{O}$ **POL**  $\sum$  $\widetilde{\mathcal{D}}$  $\begin{bmatrix} 1 \\ 0 \\ 0 \end{bmatrix}$  $\mathbb{F}$  $\tilde{\mathcal{L}}_{\mathcal{A}}$  $\begin{smallmatrix}0&&0\\&0\end{smallmatrix}$  $\begin{picture}(120,15) \put(0,0){\line(1,0){155}} \put(15,0){\line(1,0){155}} \put(15,0){\line(1,0){155}} \put(15,0){\line(1,0){155}} \put(15,0){\line(1,0){155}} \put(15,0){\line(1,0){155}} \put(15,0){\line(1,0){155}} \put(15,0){\line(1,0){155}} \put(15,0){\line(1,0){155}} \put(15,0){\line(1,0){155}} \put(15,0){\line(1,0){155}}$ **3 1** ГÂ **2 4** NUO-420-21-DG

**Figure 2–13 SCSI and DSSI Connections**

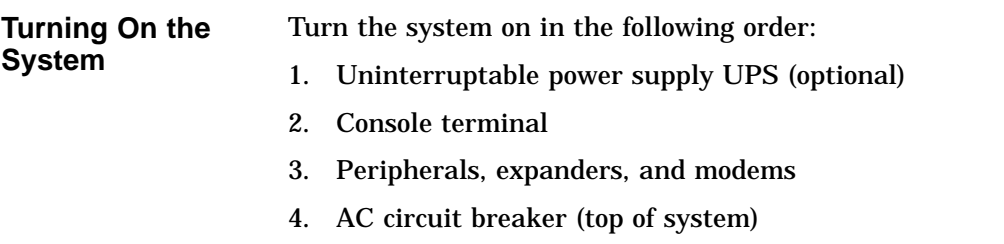

After about a minute, you will see two displays similar to those shown in Figure 2–14 and Figure 2–15.

## **Figure 2–14 Displays**

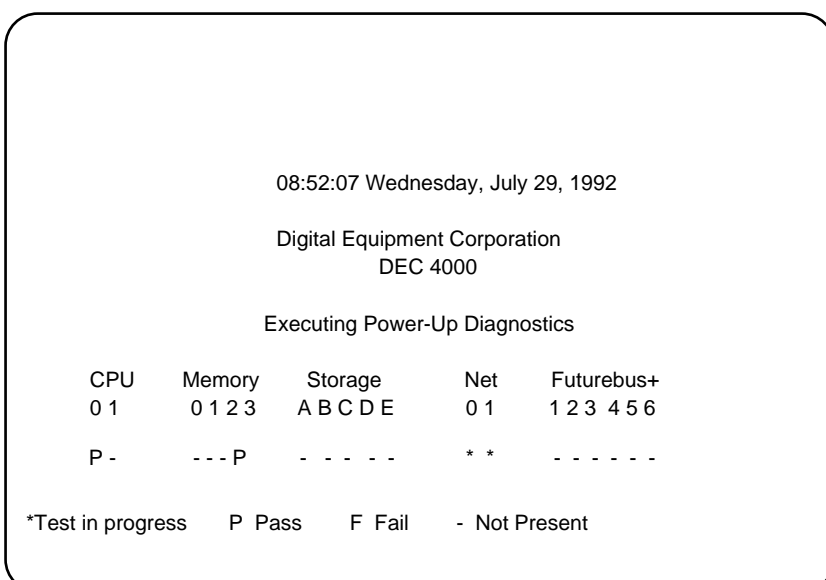

NUO-420-22-DW

### **Figure 2–15 Displays**

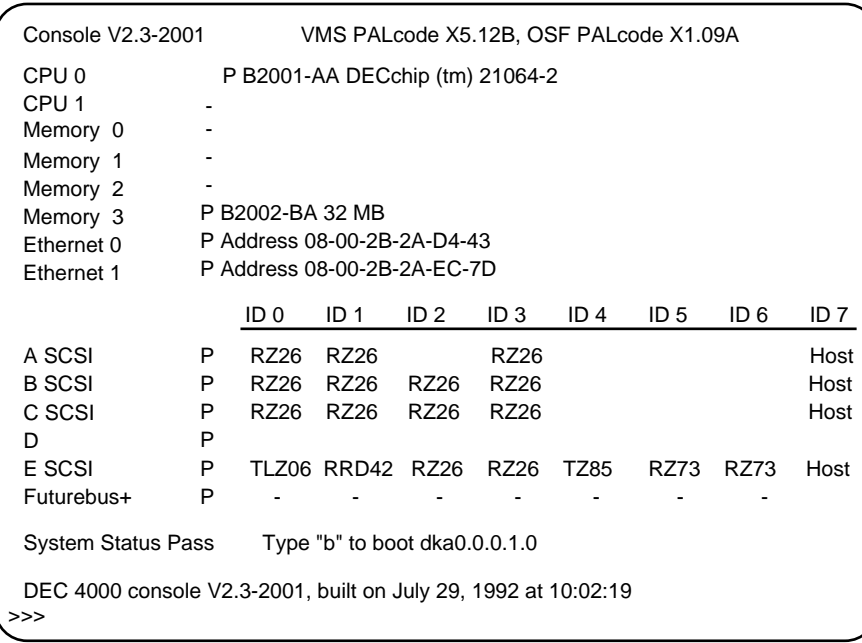

NUO-420-23-DW
#### **Installing the Software** If your system includes an internal disk drive pre-loaded with operating system software, then:

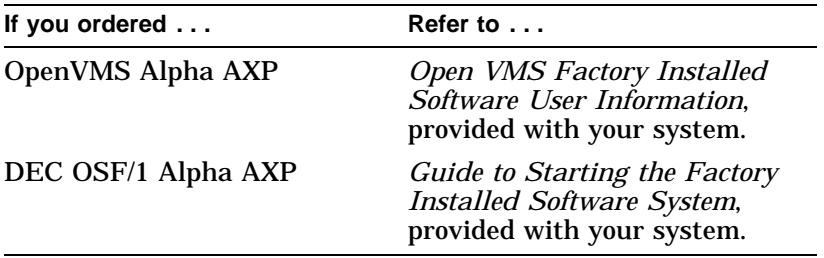

If you need more detail, or you plan to install from compact disc, use the OpenVMS or DEC OSF/1 installation guide that comes with your operating system software.

For more information on your hardware or console diagnostics:

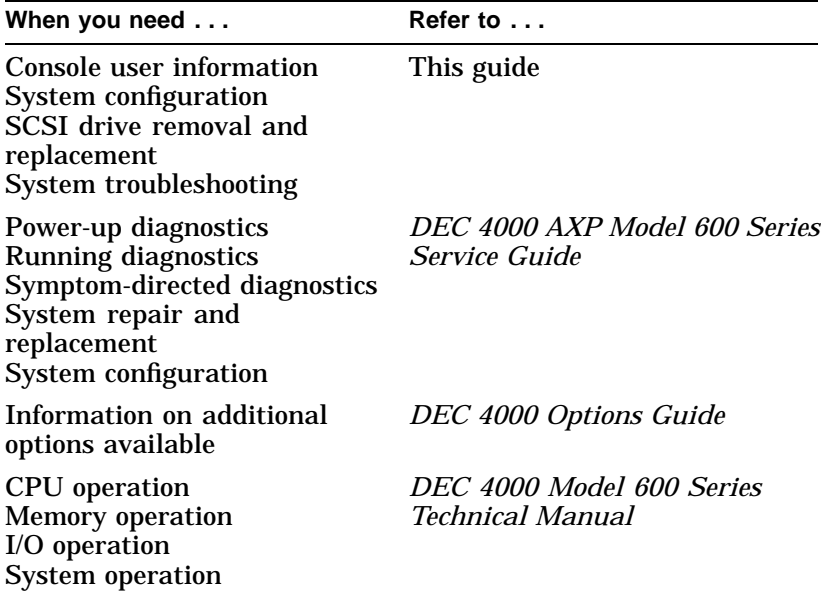

**Connecting to the Network** There are three networking options: ThinWire, standard Ethernet (thickwire), and 10BASE-T Ethernet. Depending on the type of network you have, follow the instructions in Figure 2–16, Figure 2–17, or Figure 2–18 to make the connection.

- **1** Remove the T-connector and terminator (save the terminator).
- <sup>2</sup> Make sure that the Ethernet select switch is positioned toward the ThinWire connector.
- $\odot$  Connect ThinWire cable and reconnect T-connector.
- **4** System, top view

**Figure 2–16 Option 1: ThinWire Ethernet Connection**

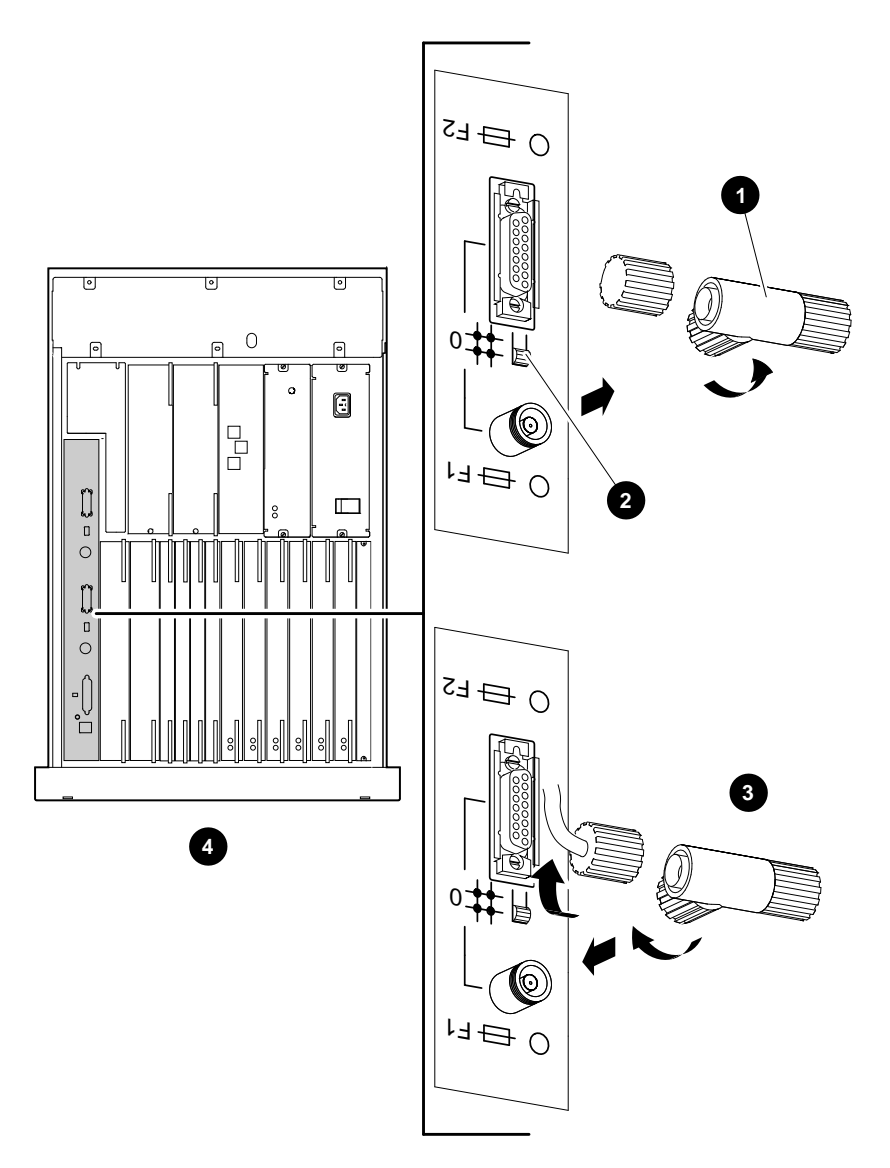

NUO-420-24-DG

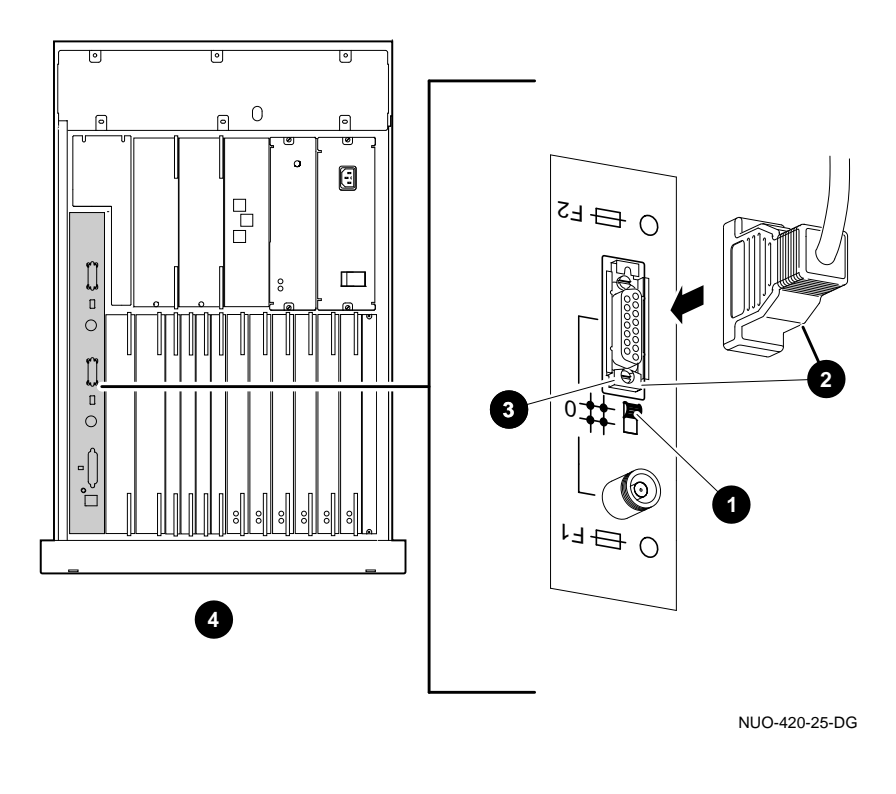

#### **Figure 2–17 Option 2: Standard Ethernet, Thickwire Connection**

**1** Slide Ethernet select switch toward 15-pin D-sub connector. <sup>O</sup> Connect transceiver cable.

 $\Theta$  Slide latch toward the Select switch. **O** System, top view

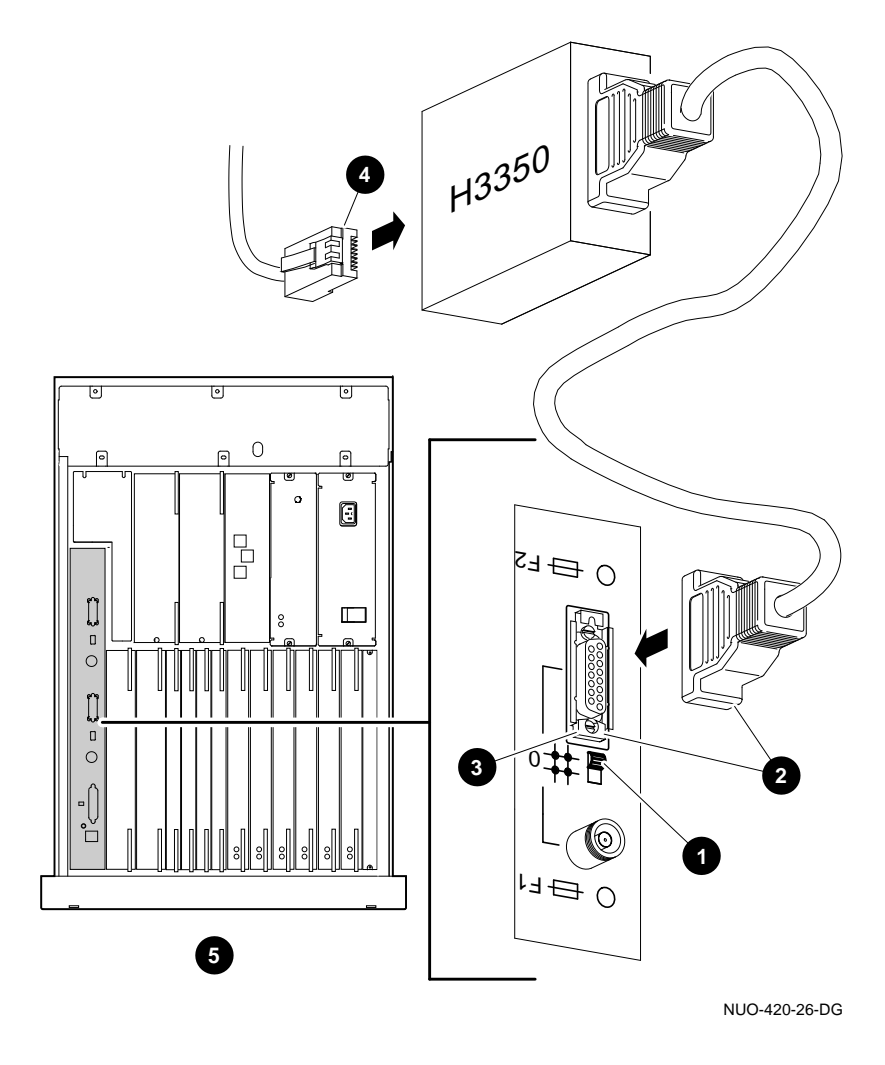

**Figure 2–18 Option 3: 10BASE-T (Twisted-Pair) Connection**

**1** Slide Ethernet select switch toward 15-pin D-sub connector.  $\Theta$  Insert transceiver cable. **3** Slide latch toward the Select switch.

 $\bullet$  Connect 10BASE-T (twistedpair) cable. System, top view

# **3 System Operation**

# **Chapter Description**

**In This Chapter** This chapter covers the following information:

- Modes of Operation
- Starting the System
- Using the Operator Control Panel
- Help

Modes of Operation

# **Modes of Operation**

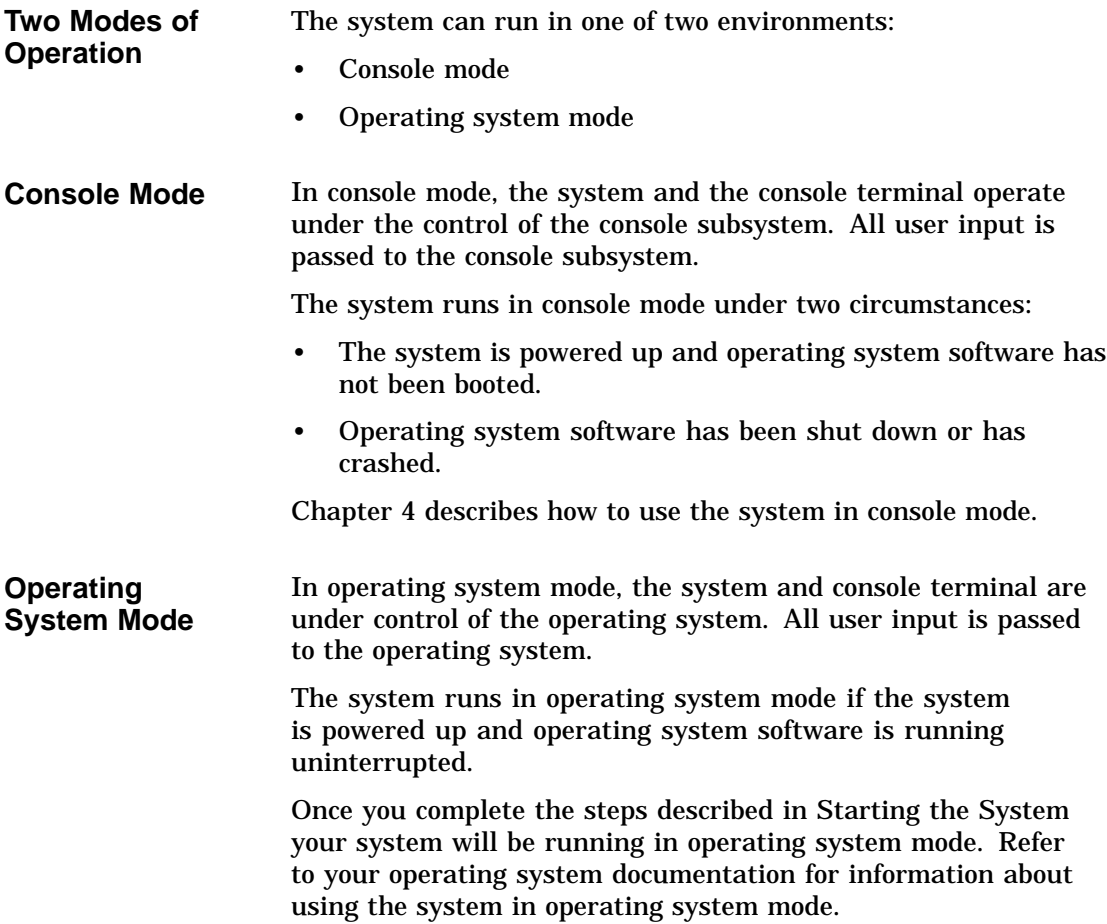

# **Starting the System**

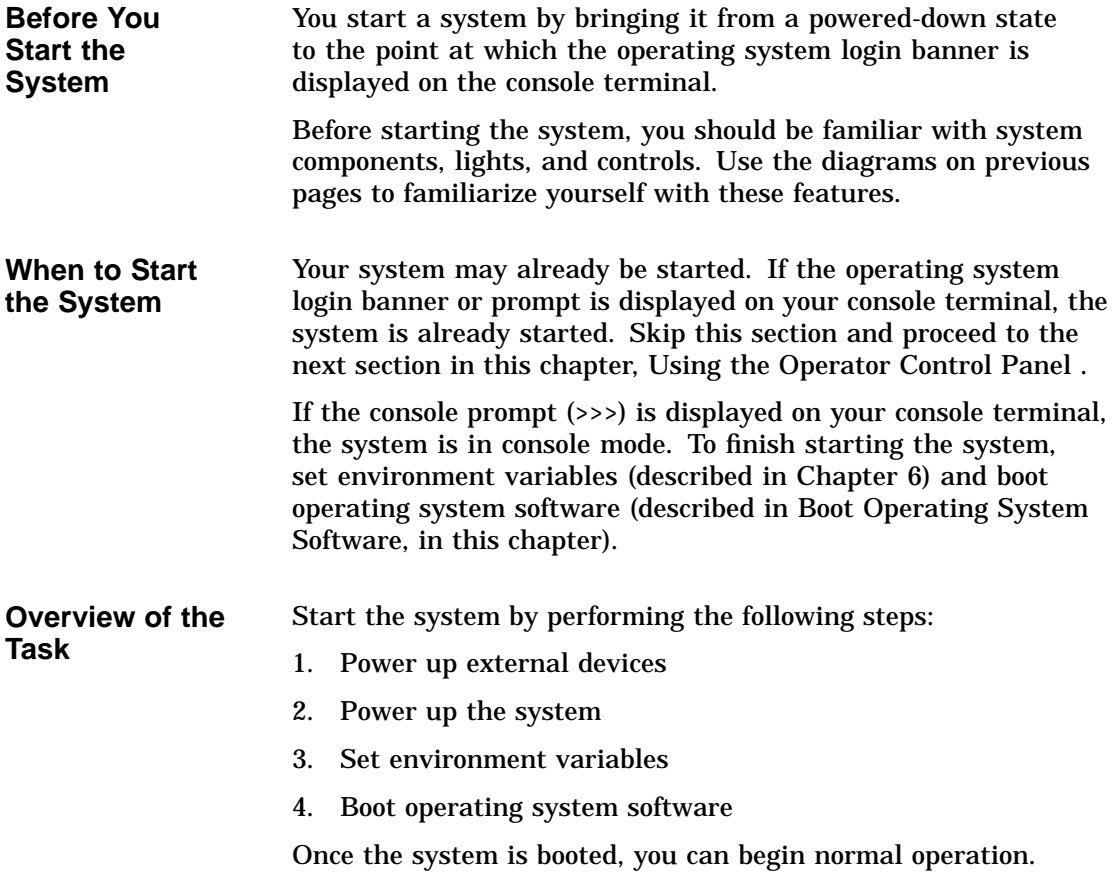

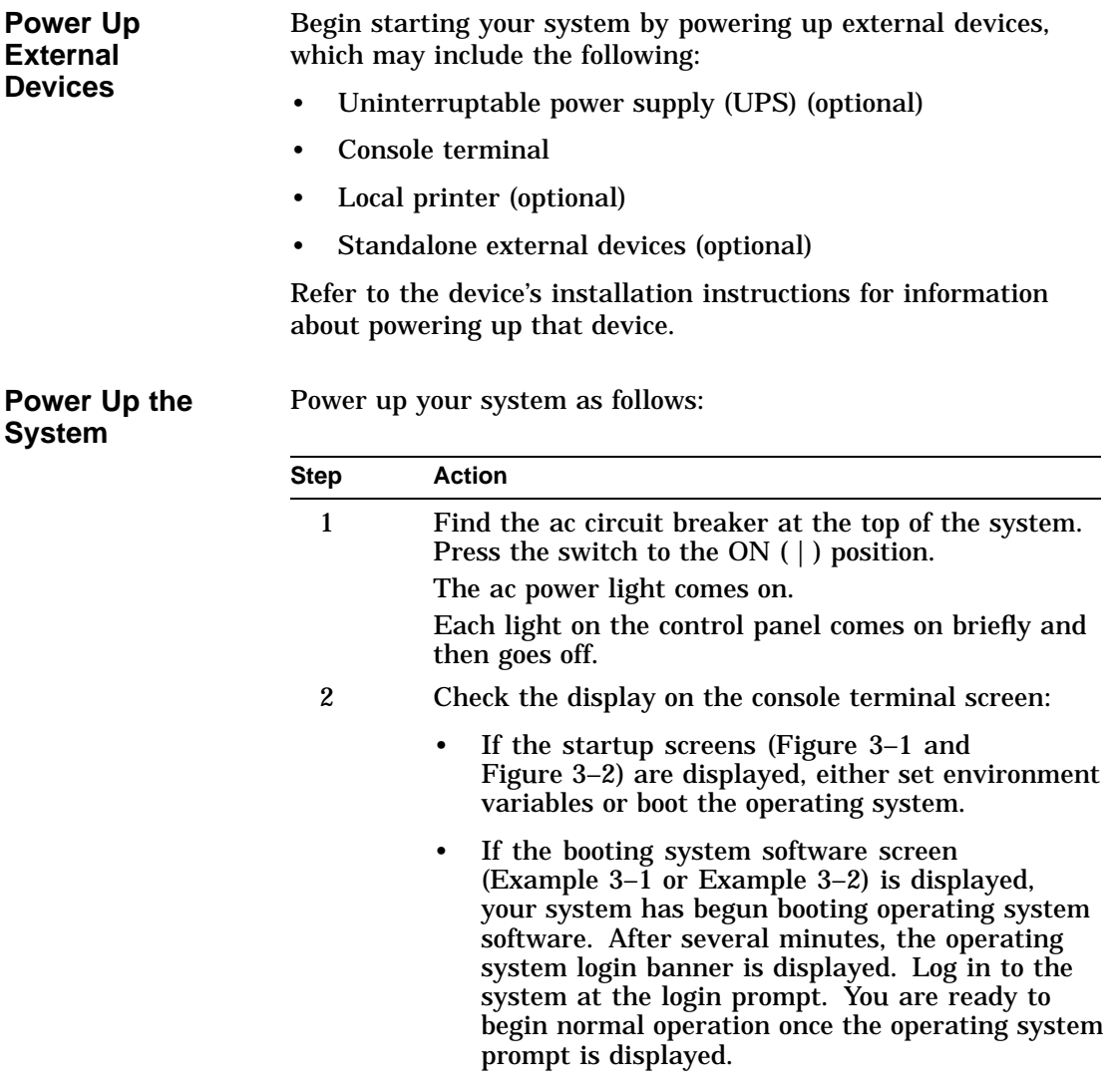

**If You Have a Problem** If any of the steps in the preceding procedure do not work as stated, go to Chapter 11 for troubleshooting information. Figure 3–1 shows an example of a system startup screen during self-tests. The screen shows the status and result of the self-tests.

**Figure 3–1 System Power-Up Self-Test Screen**

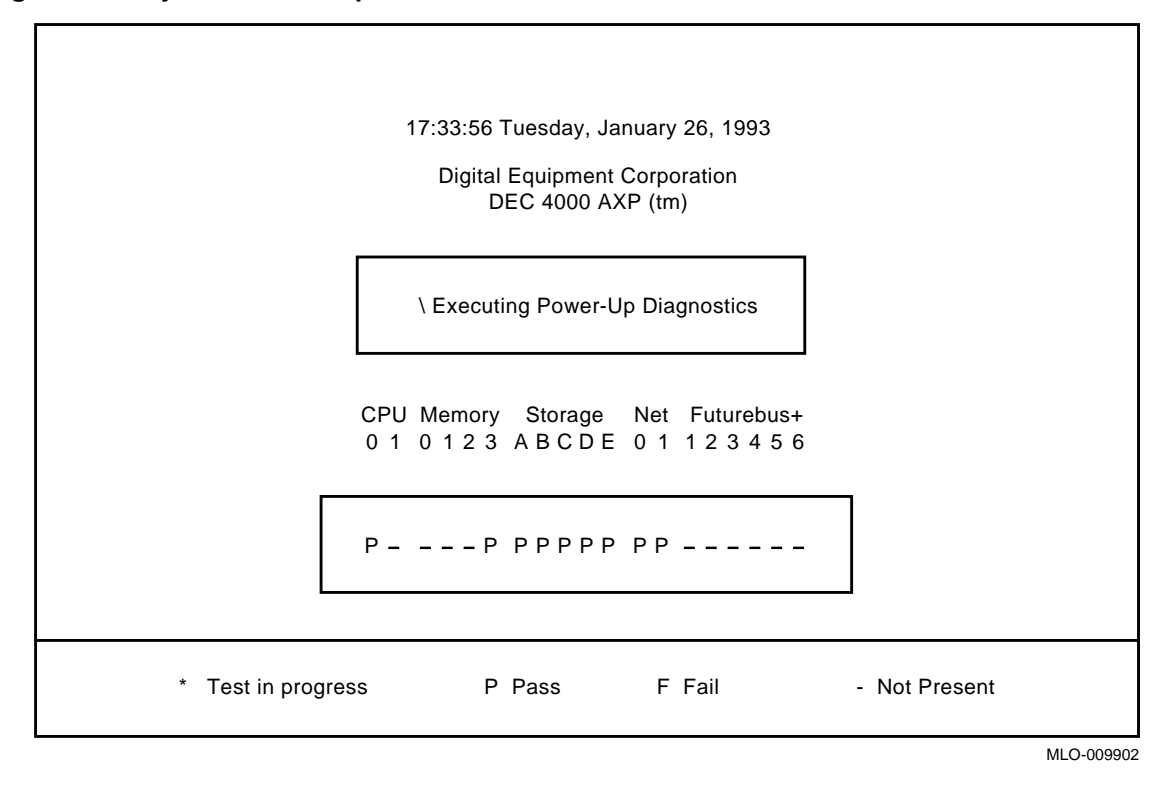

When the power-up self-tests are completed, a second screen similar to the one shown in Figure 3–2 is displayed. This screen provides configuration information for the system.

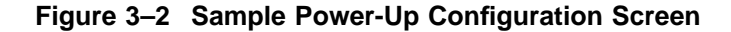

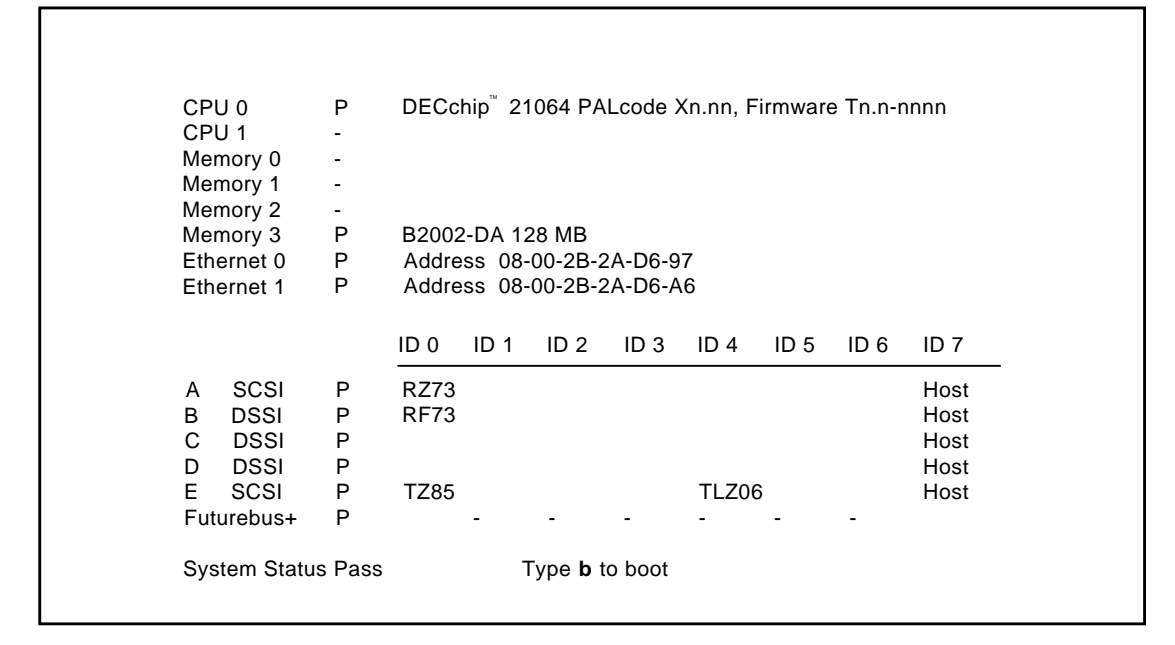

>>>

MLO-009903

**Set Environment Variables** Before you boot operating system software, you may want to set or change the setting of some environment variables. By customizing the setting of the system's environment variables, you can control how the system powers up and boots operating system software in the future. For example, you can do the following: • Set the default system startup action to boot. If the startup action is set to boot, the system will automatically boot operating system software when you power up or reset the system. • Set or change the default boot device.

In most cases, some environment variables on your system were preset when your system shipped from the factory.

For information about setting environment variables and the values to which environment variables have been preset, refer to What Variables Can I Set? in Chapter 6.

Boot operating system software as follows:

**Boot Operating System Software**

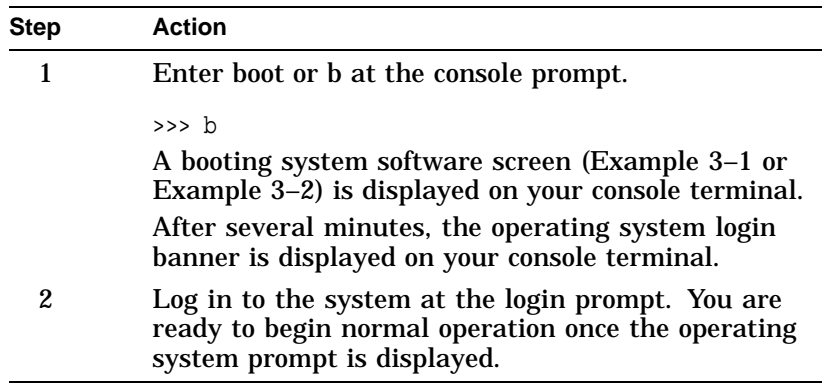

Boot and b are abbreviations of the boot command. When you enter either of these abbreviations, the value of an environment variable (shown in parenthesis) provides the following additional information during booting:

- Boot device (bootdef\_dev)
- Boot flags (boot\_osflags)

For information about setting or displaying the current value for either of these environment variables, refer to Chapter 6.

For complete information about the boot command, refer to boot in Chapter 5.

Example 3–1 shows a system booting OpenVMS AXP software.

#### **Example 3–1 Booting OpenVMS AXP System Software Screen**

OpenVMS AXP Version 1.0 Major version id = 1 Minor version id = 1

```
%SYSINIT-I-start
%SYSINIT-I-finish
```
OpenVMS AXP V1.0 Installation Procedure

```
Model: DEC 4000 Model 610
System device: RZ57 - _DKIO:
 Free Blocks: 1804734
  System type: 01
```

```
* Please enter the date and time (DD-MMM-YYYY HH:MM)22-OCT-1992 15:21
STDRV-I-STARTUP, VMS startup begun at 22-OCT-1992 15:21:00.13
%SET-I-NEWAUDSERV, identification of new audit server process is 00000027
%%%%%%%%%%% OPCOM 22-OCT-1992 15:21:21.83 %%%%%%%%%%%
```
Example 3–2 shows a system booting DEC OSF/1 AXP software.

#### **Example 3–2 Booting DEC OSF/1 AXP System Software Screen**

(boot dka0.0.0.0.0 -flags 0) block 0 of dka0.0.0.0.0 is a valid boot block reading 16 blocks from dka0.0.0.0.0 bootstrap code read in base =  $1f2000$ , image start = 0, image bytes = 2000 initializing HWRPB at 2000 initializing page table at 1e4000 initializing machine state setting affinity to the primary CPU jumping to bootstrap code Alphaboot - Wed May 13 16:29:59 EDT 1992 OSF boot - Sat May 9 08:43:49 EDT 1992 Loading vmunix ...

# **Using the Operator Control Panel**

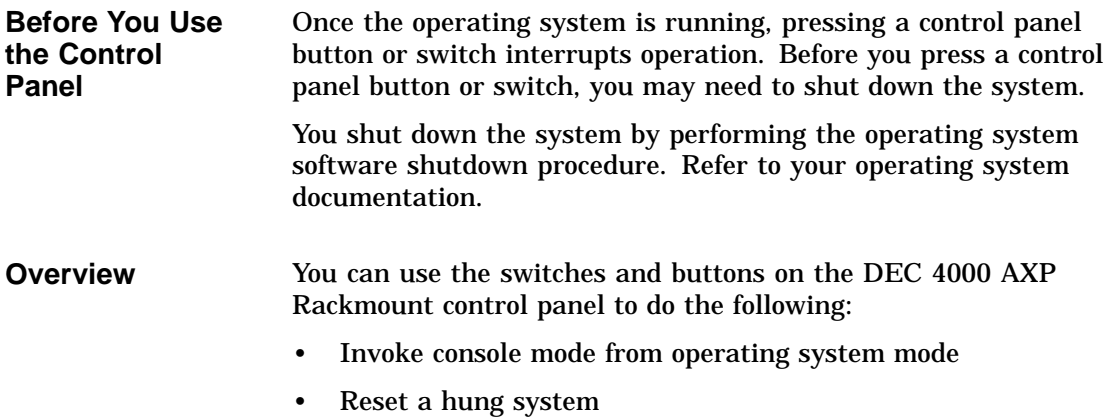

• Monitor self-test results

Use Figure 3–3 to locate the controls that are identified in the procedures on the following pages.

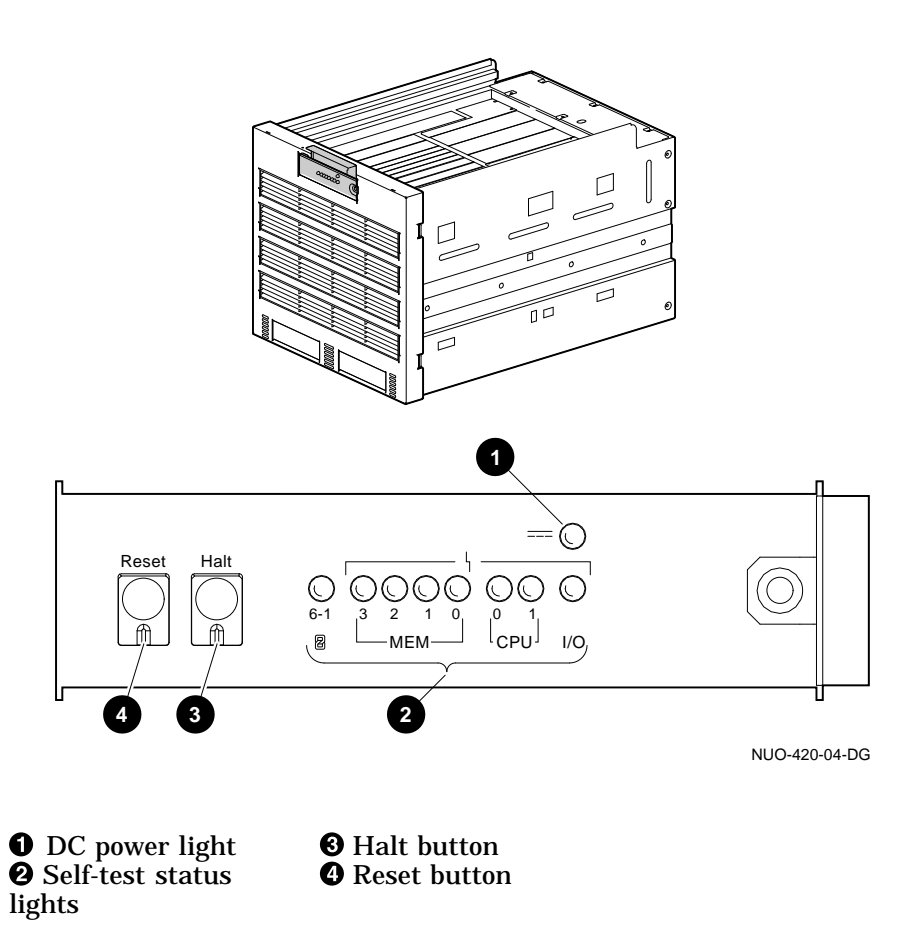

#### **Figure 3–3 Operator Control Panel**

#### **Invoke Console Mode** You may want to invoke console mode in order to set environment variables or to enter other console commands. You use the Halt button (Figure 3–3) to invoke console mode

from operating system mode on your console terminal. The system then halts.

For information about invoking console mode from a remote device or from a powered-down state, refer to Running the Console Program: Invoking Console Mode in Chapter 4.

Invoke console mode as follows:

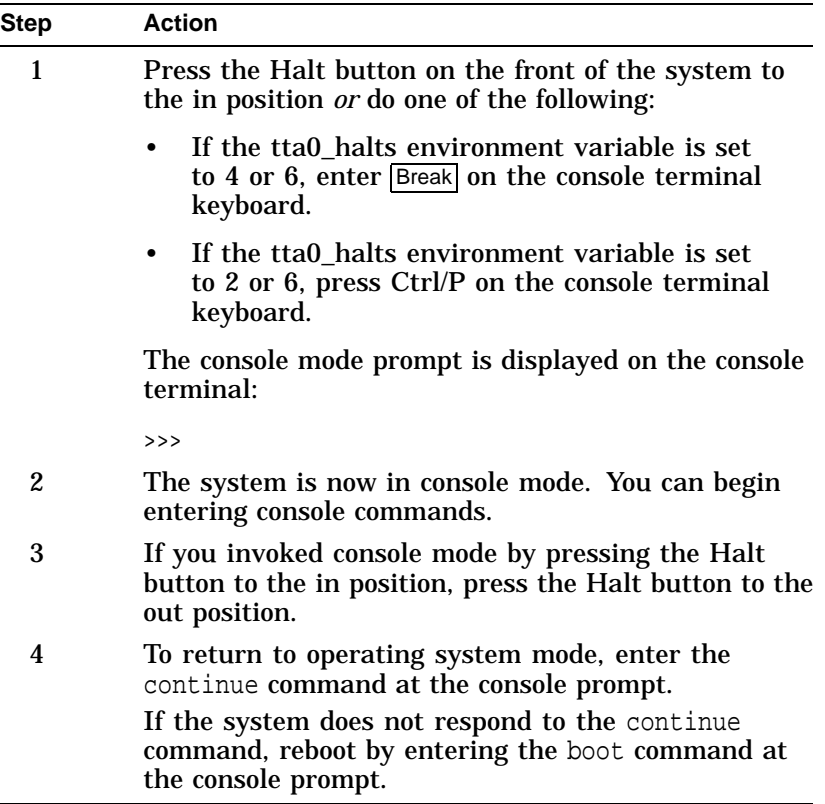

For general information about console mode, refer to Chapter 4. For information about setting environment variables, refer to Chapter 6.

**Reset the System**

Pressing the Reset button (shown in Figure 3–3) resets the system. The system aborts all current processes, initializes, and performs startup self-tests.

When the system is in console mode or in operating system mode, you use the Reset button, as a last resort, to reset the system if it hangs. (First, try pressing Ctrl/C or Ctrl/Y or entering other operating system commands before pressing the Reset button.)

**Caution** <u>Little</u>

**Pressing the Reset button halts all system processes. Do not perform this procedure from operating system mode unless your system is hung and you have exhausted all other ways of terminating the process.**

When you press the Reset button, the system will reset itself and perform system self-tests.

Reset a system as follows:

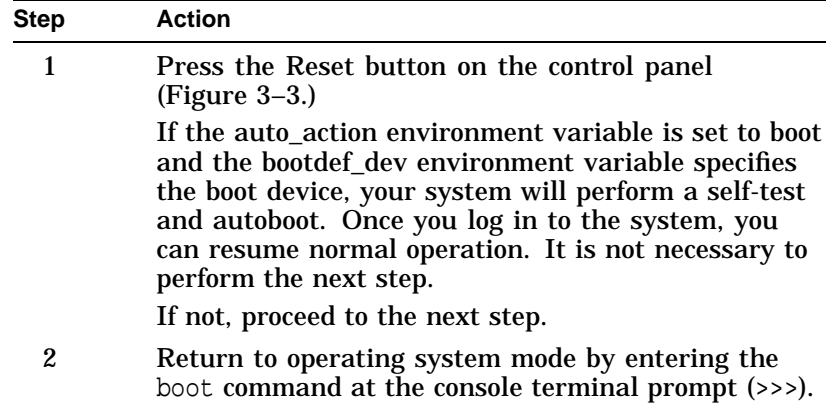

You use the ac circuit breaker to power down the system.

**Power Down the System**

**Monitor Self-Test Results**

**Note**

**You rarely need to power down the system. You may be able to accomplish your task by pressing the Reset button (See Reset the System, earlier in this chapter.) For maximum reliability, Digital recommends that you run your system continuously.**

Power down the system as follows:

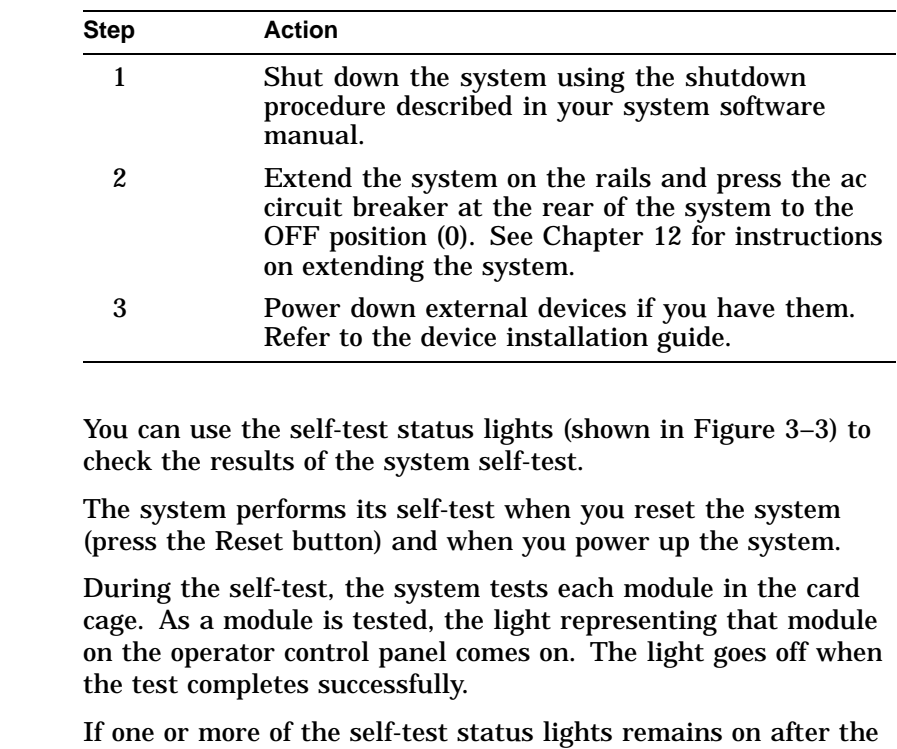

self-tests, refer to Chapter 11.

Help

### **Help**

**Getting Help** Get help from the following sources:

- In console mode, access help by entering help or man at the console terminal prompt (>>>).
- In operating system mode:
	- If you are running OpenVMS AXP, enter HELP at the  $\blacksquare$ DCL prompt \$.
	- If you are running DEC OSF/1 AXP, enter man and the command for which you wish to receive information.
- For information about other documentation that is available for your system, refer to the preface of this manual. It lists related documents and their order numbers.
- Contact Digital Services at the locations listed in the following table. If your Digital Services number is not listed, contact your local Digital office for assistance.

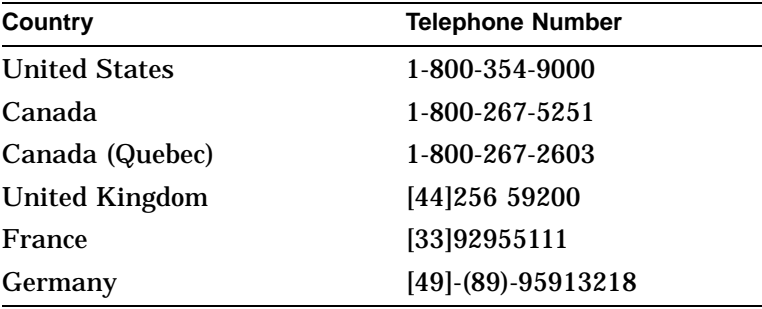

References

## **References**

The following table describes where to find additional introductory information.

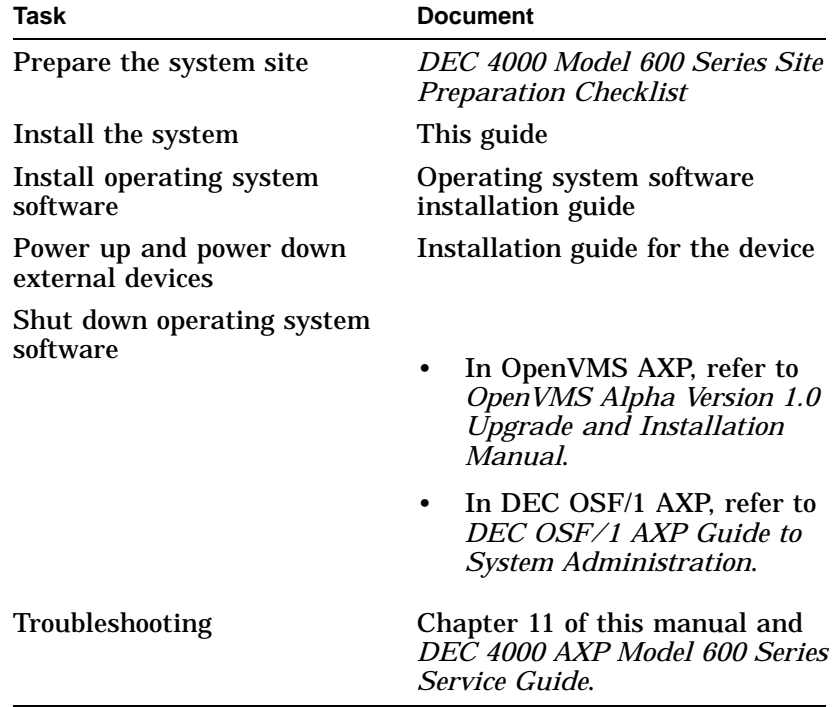

# **4**

# **Console Subsystem**

# **Chapter Description**

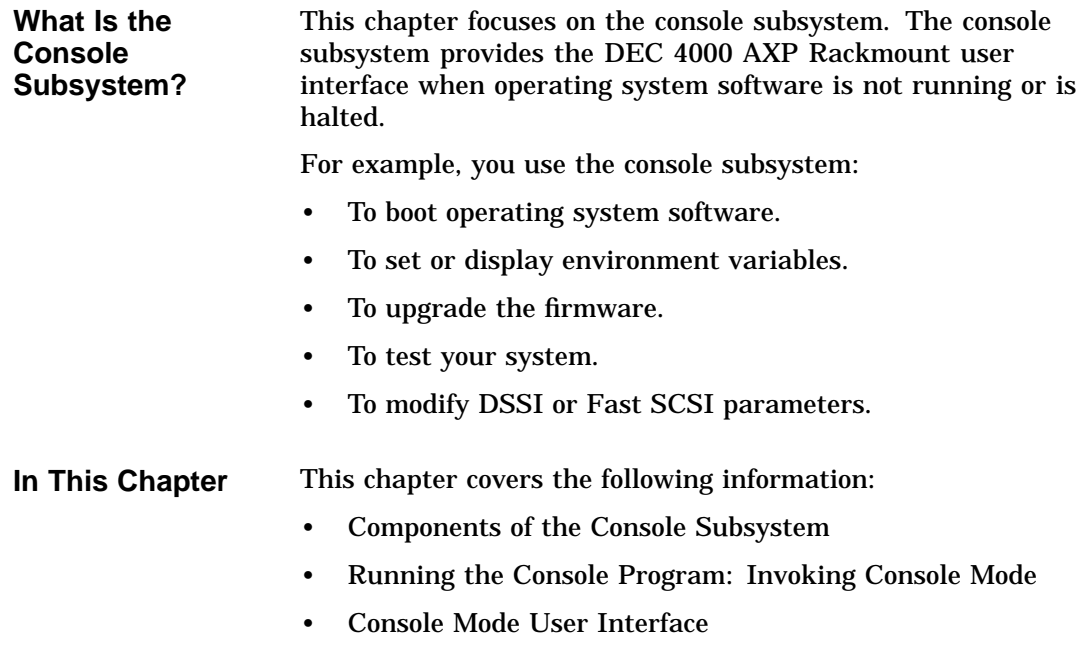

Components of the Console Subsystem

# **Components of the Console Subsystem**

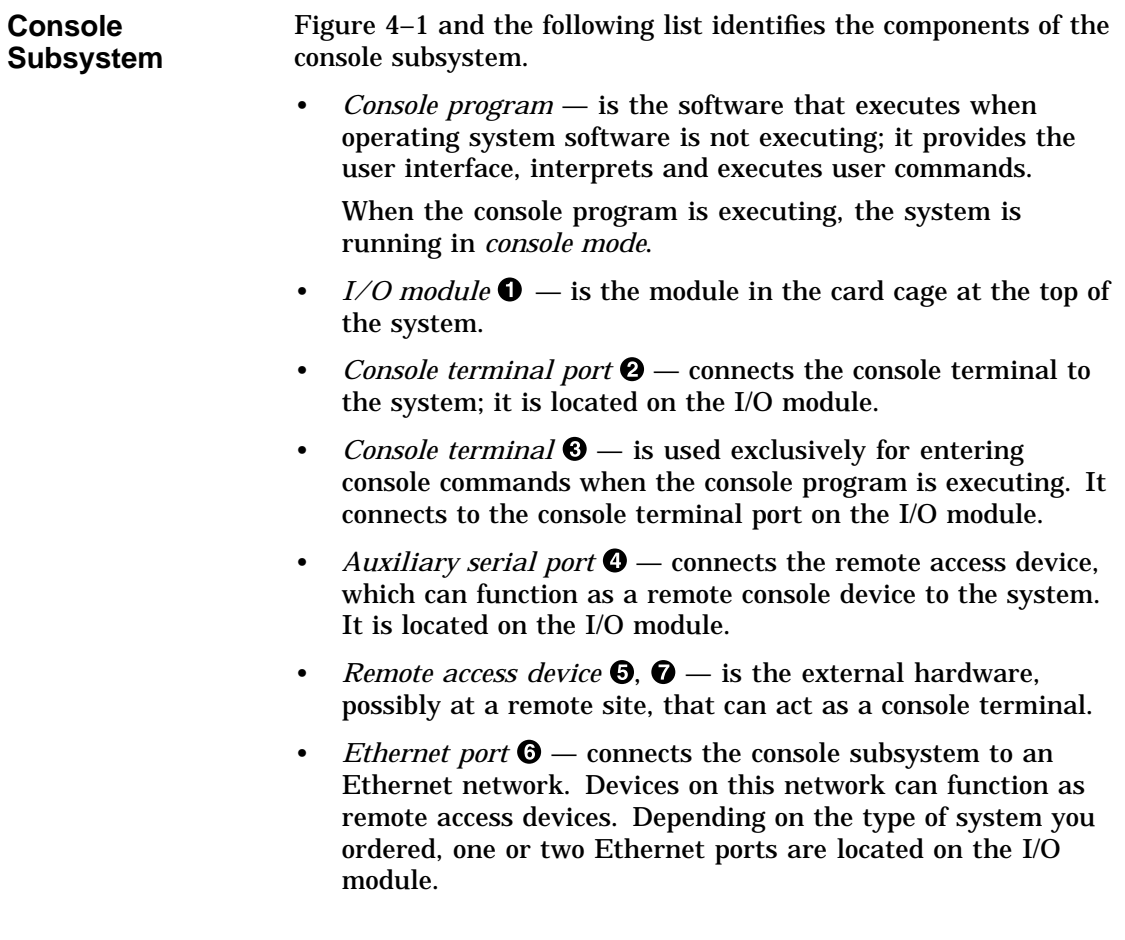

Components of the Console Subsystem

### **Figure 4–1 Console Subsystem**

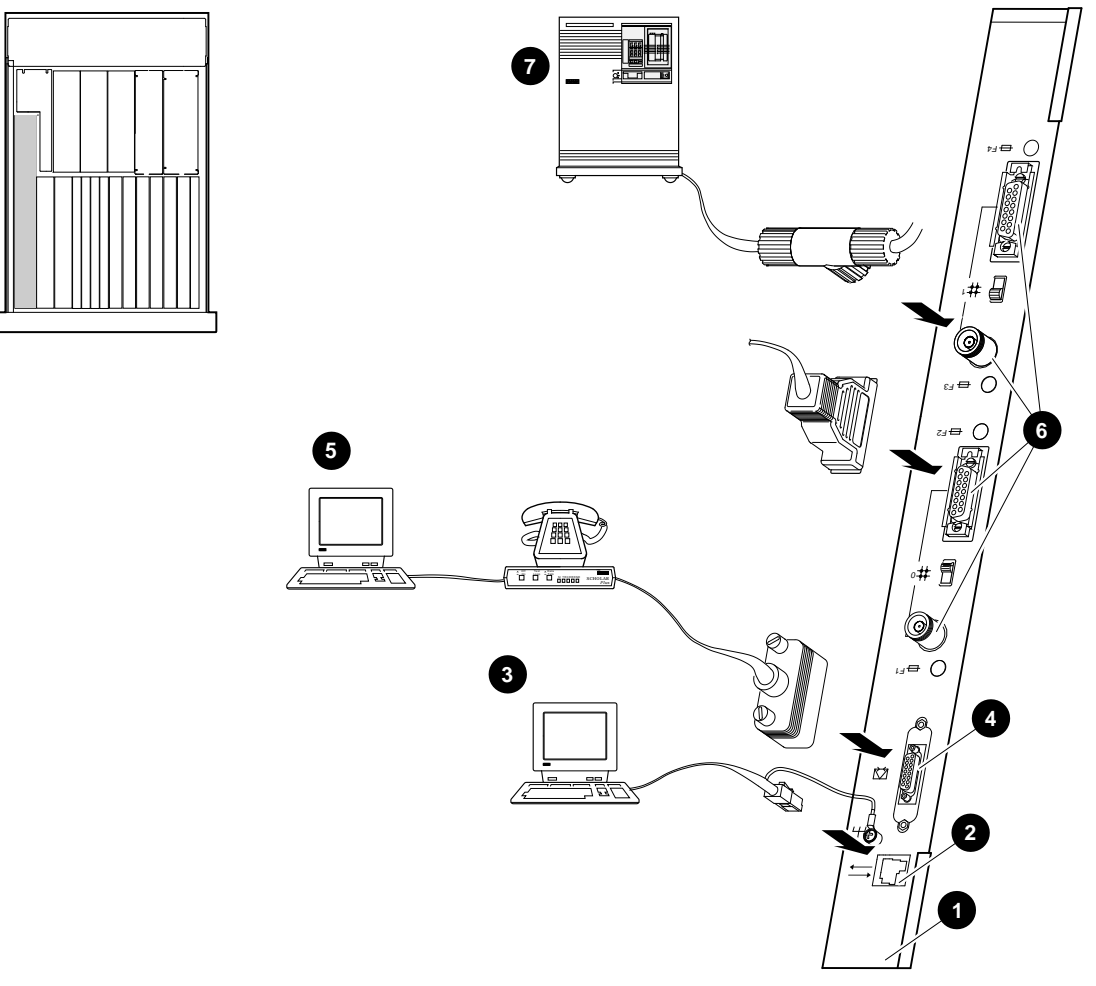

NUO-420-27-DG

Running the Console Program: Invoking Console Mode

## **Running the Console Program: Invoking Console Mode**

**Overview** You can invoke console mode on the system through the following devices:

- Console terminal
- Remote access device: either a device connected to the auxiliary serial port on your system's I/O module or a device that is on the same Ethernet segment as the system.

**From the Console Terminal** The system's console terminal is the terminal that is plugged in to the system's console terminal port on the I/O module at the rear of the system.

> From a powered-down state, invoke console mode from the console terminal as follows:

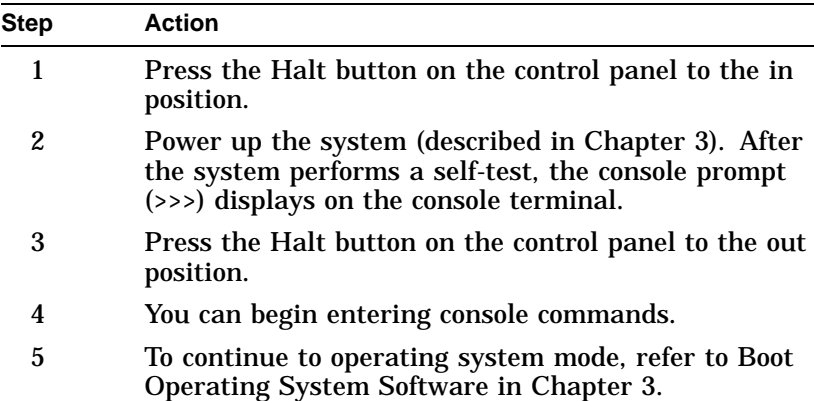

For information about invoking console mode from operating system mode, refer to Invoke Console Mode in Chapter 3.

Running the Console Program: Invoking Console Mode

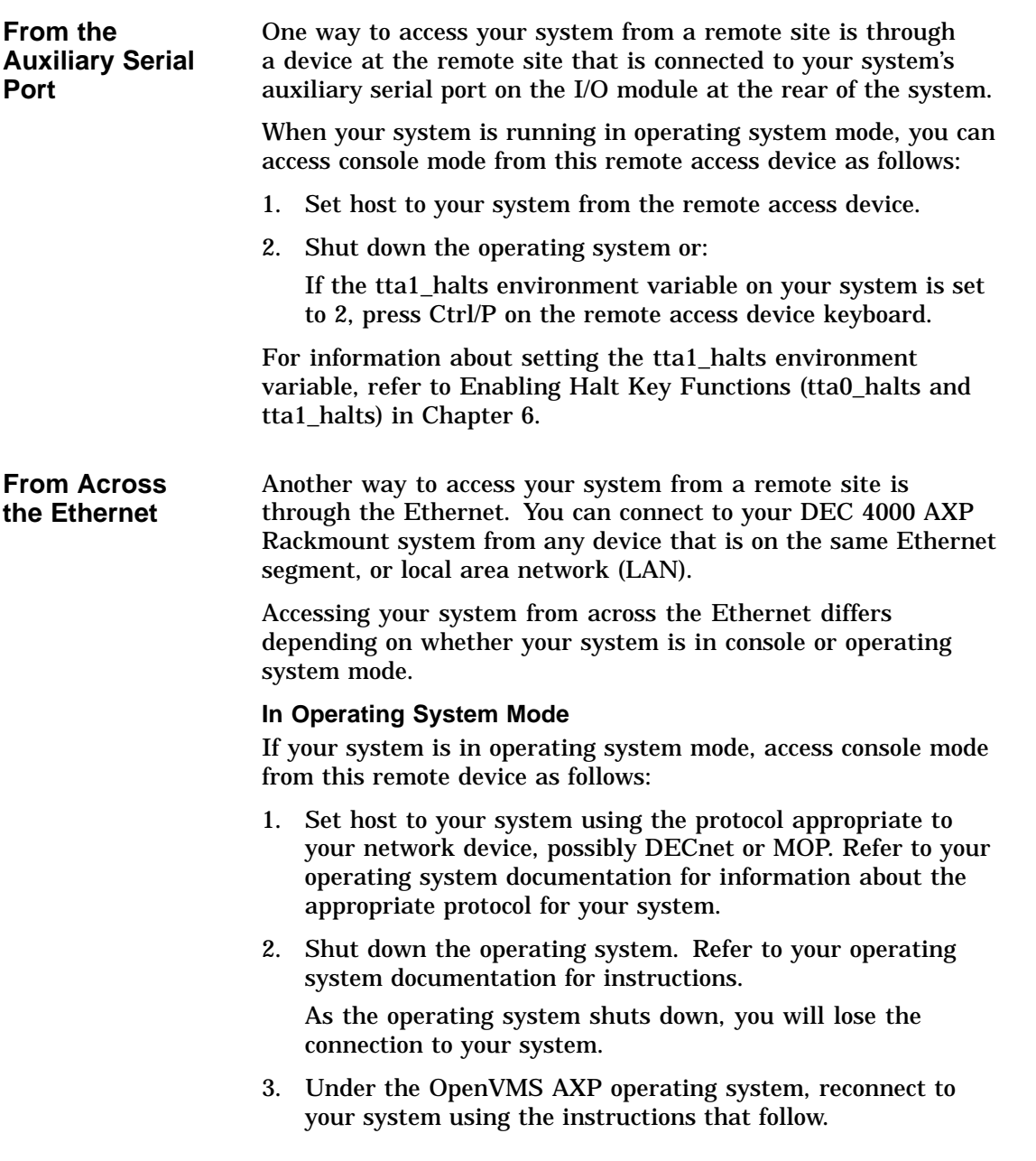

Running the Console Program: Invoking Console Mode

**In Console Mode**

**Note**

**If your system crashed during operation, the MOP drivers will not be running, and you will not be able to access your system using the method described in this section.**

If your system is in console mode, access it as follows:

If you are running OpenVMS AXP software, set host to your system using the ncp connect command and the MOP protocol. For example:

\$ MCR NCP NCP> CONNECT VIA device-name physical address ethernet-address

For information about the ncp connect command, refer to the *DECnet for OpenVMS AXP Network Management Utilities Manual*.

### **Console Mode User Interface**

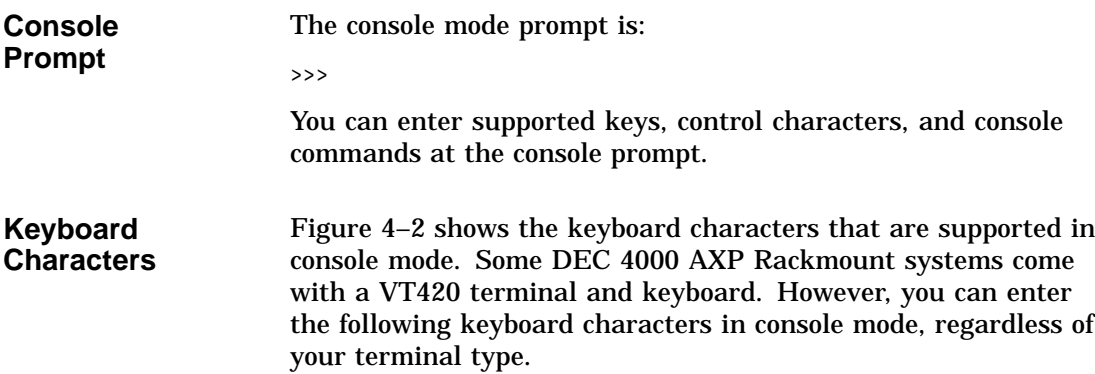

Console Mode User Interface

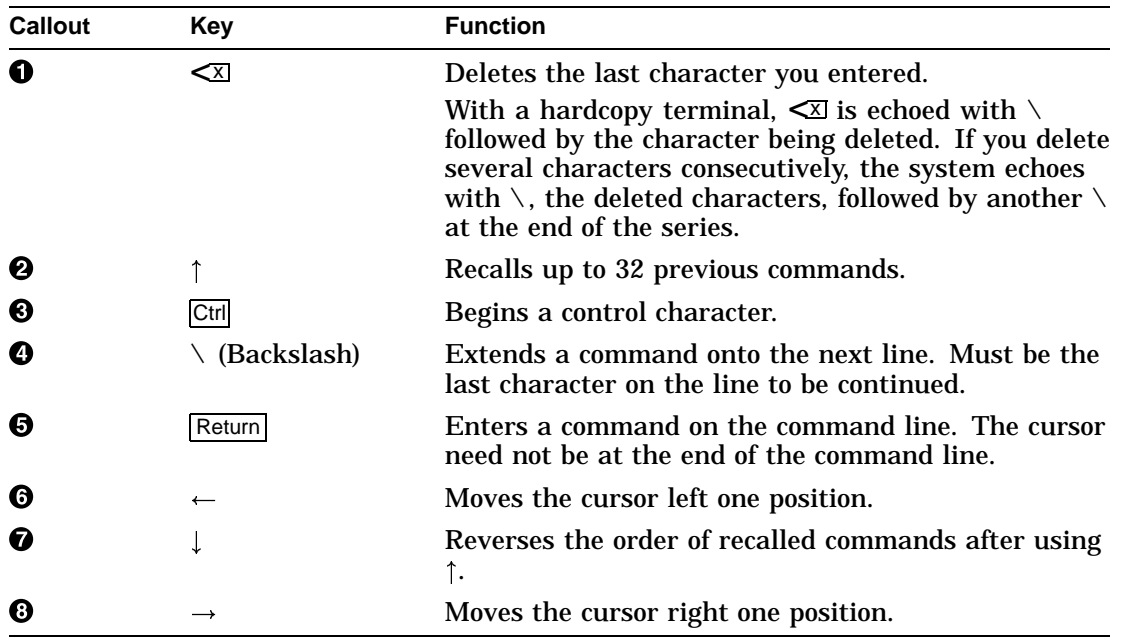

## **Figure 4–2 Supported Keys on a VT420 Keyboard**

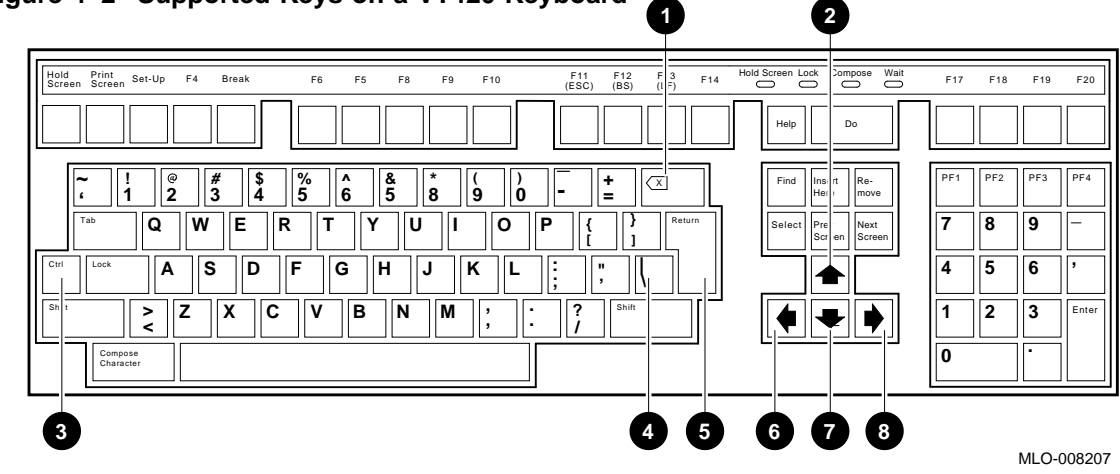

Console Mode User Interface

#### **Control Characters**

Enter control characters by holding down the key labeled Ctrl while pressing another key. You can enter the following control characters in console mode:

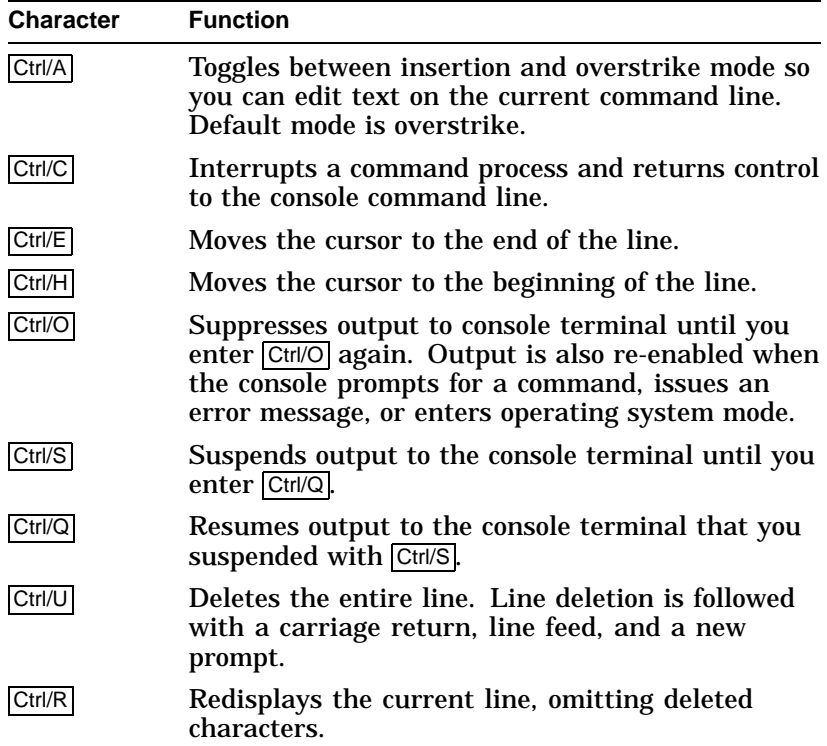

# **5**

# **Console Commands**

# **What Are the Console Commands?**

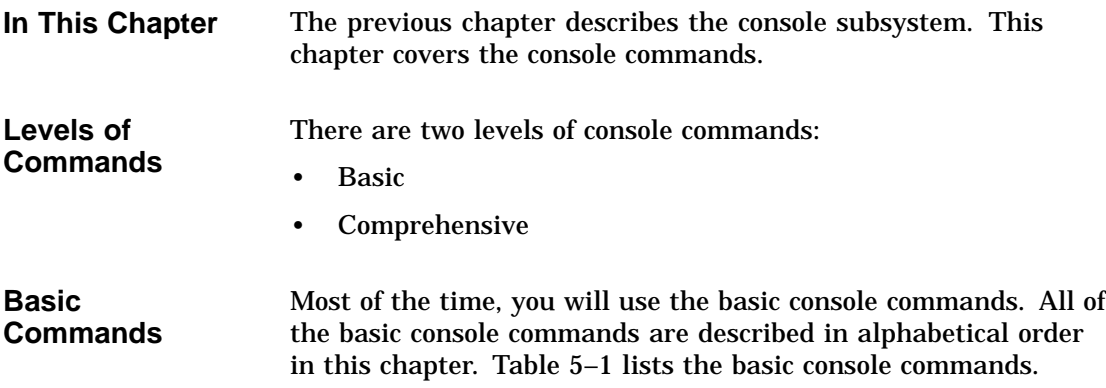

What Are the Console Commands?

| <b>Command</b> | <b>Syntax</b>                                                                  | <b>Description</b>                                                                         |
|----------------|--------------------------------------------------------------------------------|--------------------------------------------------------------------------------------------|
| boot           | boot [-flags [longword,]longword] [-halt]<br><i>boot devicel</i>               | Boots the operating system.                                                                |
| cdp            | cdp [-{a,i,n,o,u}] [-sn] [-sa <i>allclass</i> ] [-su<br>unitnum] [dssi_device] | Configures DSSI drive IDs.                                                                 |
| continue       | continue                                                                       | Resumes program execution.                                                                 |
| date           | date [ <i>yyymmddhhmm.ss</i> ]                                                 | Displays or sets the current date<br>and time.                                             |
| help           | help $[command]$                                                               | In OpenVMS AXP, displays online<br>help using console commands.                            |
| init           | init                                                                           | Initializes the system.                                                                    |
| man            | man $[command]$                                                                | In DEC OSF/1 AXP, displays online<br>help using console commands.                          |
| set            | set [-default] envar val                                                       | Sets an environment variable.                                                              |
| set host       | set host [-dup] [-task task_name] device                                       | Sets host to another MSCP DUP<br>server on a DSSI device.                                  |
| show           | show [envar] [{config, device, memory, pal,<br>version}                        | Displays the value of an<br>environment variable or displays<br>configuration information. |
| test           | test                                                                           | Tests the system and displays<br>results.                                                  |

**Table 5–1 Basic Console Commands**

#### **Comprehensive Commands**

It should rarely be necessary for you to enter comprehensive console commands. Using these commands requires detailed knowledge of your system. Do not use these commands without fully understanding the effect they can have on your DEC 4000 AXP Rackmount system.

To see a list of the comprehensive commands, enter help or man at the console prompt.

For information about comprehensive console commands, refer to the *DEC 4000 Model 600 Series Technical Manual*.

Entering Console Commands

# **Entering Console Commands**

#### **New Console Commands**

The DEC 4000 AXP Rackmount system features new console commands. Most of the DEC 4000 AXP Rackmount console commands are similar, but not identical to, the console commands supported on VAX systems. (See Table 5–2.) If you are familiar with VAX console commands, familiarize yourself with the new commands before proceeding.

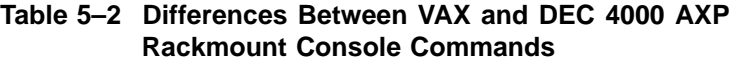

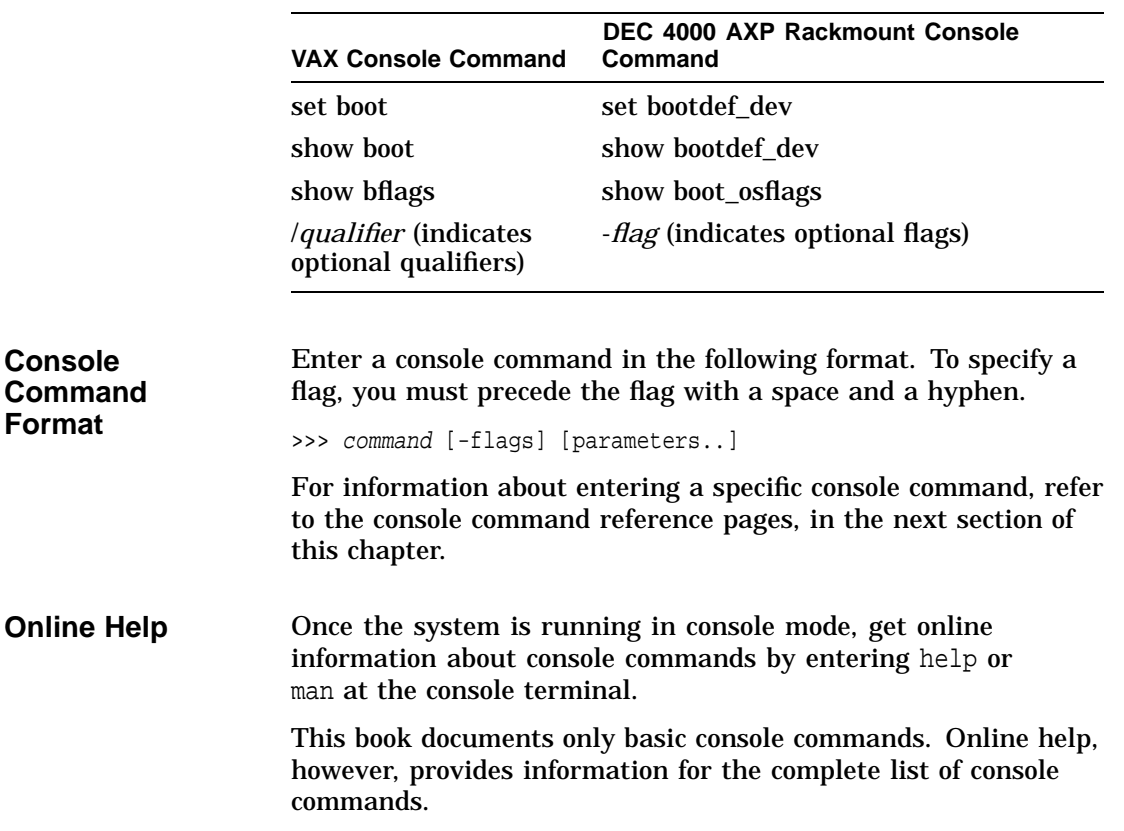

Entering Console Commands

**How to Display Output One Page at a Time** The help and show commands instruct the system to display information. When information fills more than one screen, the information scrolls until all information has been displayed.

> To make the system output easier to read, you can use the more command to display the output one screen at a time. Enter | more after the command you are entering. For instance:

```
>>> help | more Return
```
The system responds with the following display:

```
NAME
      help or man
FUNCTION
      Display information about console commands.
SYNOPSIS
      help or man [<command>...]
               Command synopsis conventions:
               <item> Implies a placeholder for user specified item.
               <item>... Implies an item or list of items.
               [] Implies optional keyword or item.
               {a,b,c} Implies any one of a, b, c.
               {a|b|c} Implies any combination of a, b, c.
The following help topics are available:
alloc bin boot build cat
cbcc cdp check chmod chown
clear cmp continue crc date
deposit dynamic echo edit eval
examine exer exer read exer write exit
fbus diag ind field free grep and hd
help or man init io_test kill kill_diags
line ls ls memexer memexer_mp<br>net netexer nettest ntlpex
                       nettest ntlpex ps
--More--
```
From the more prompt, you can proceed either one line or one screen at a time as follows:

- To proceed one line at a time, press the Return key.
- To proceed one page at a time, press the space bar on the console terminal keyboard.

The remainder of this chapter describes the basic console commands.

#### boot

# **boot**

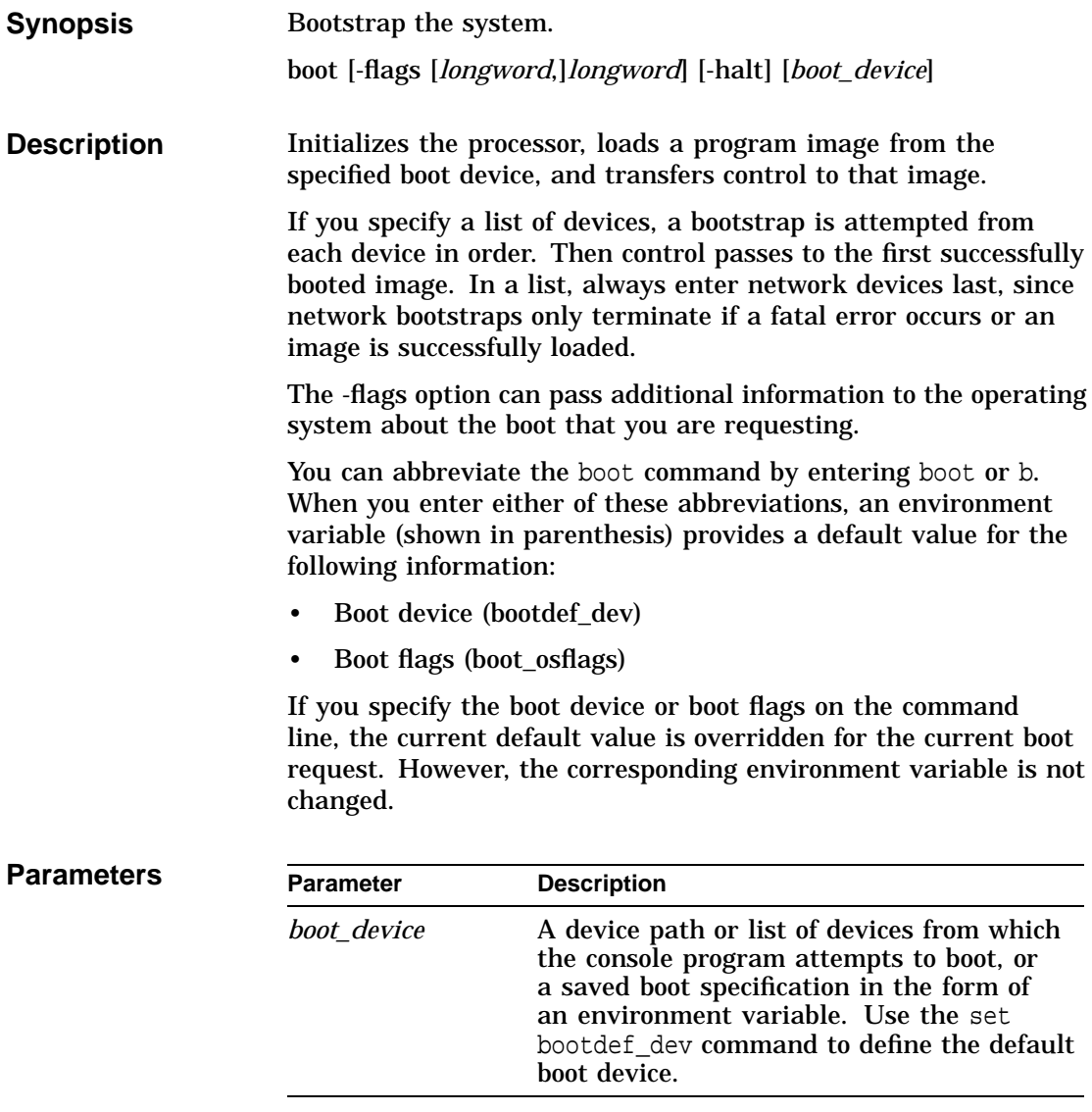

boot

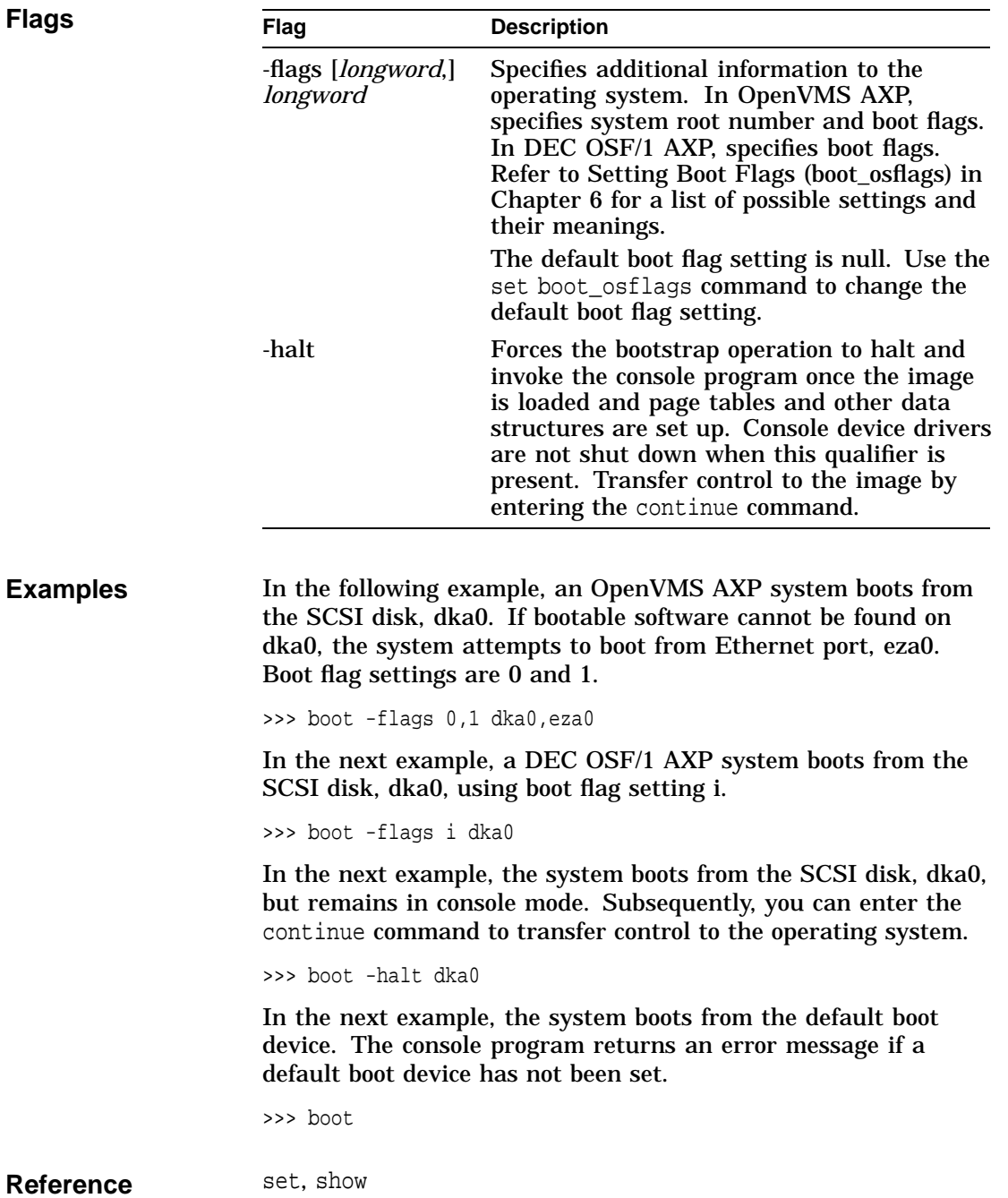
### cdp

# **cdp**

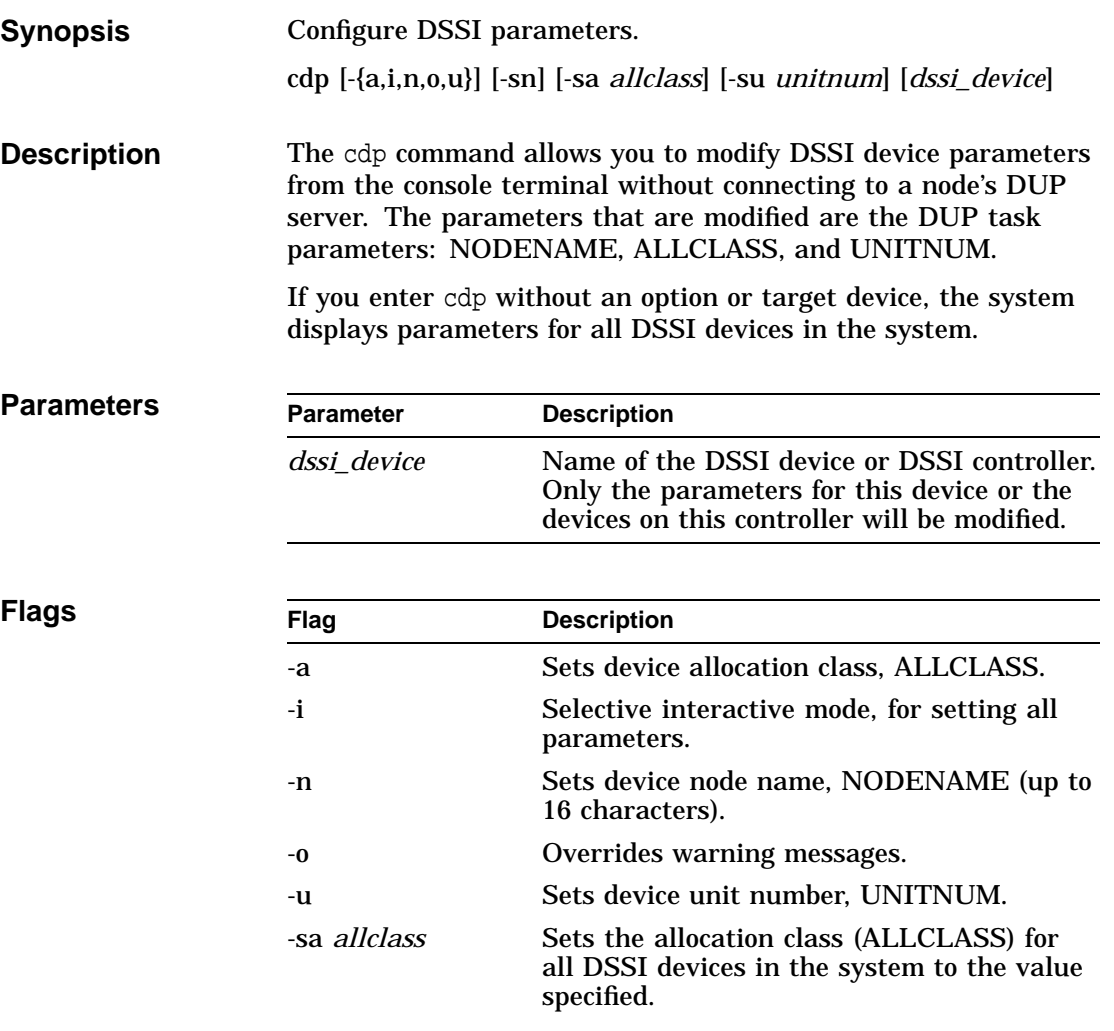

cdp

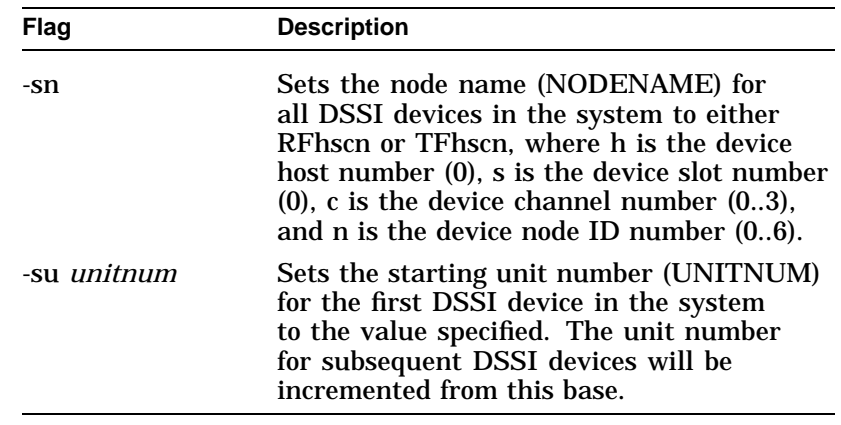

**Examples** In the following example, the system lists the DSSI parameters for all DSSI drives on the system.

| >>> cdp                                                            |                                                  |                                                                  |                |                                  |                                                  |
|--------------------------------------------------------------------|--------------------------------------------------|------------------------------------------------------------------|----------------|----------------------------------|--------------------------------------------------|
| O                                                                  | ค                                                | ଈ                                                                |                | $\bullet$ $\bullet$ $\bullet$    |                                                  |
| pua0.0.0.0.0<br>pua0.1.0.0.0<br>pua0.2.0.0.0<br>pua0.3.0.0.0<br>>> | ALPHA0<br>ALPHA1<br>ALPHA <sub>2</sub><br>ALPHA3 | 0411214901371<br>0411214901506<br>041122A001625<br>0411214901286 | $\overline{2}$ | $\overline{2}$<br>$\overline{3}$ | \$2\$DIA0<br>\$2\$DIA1<br>\$2\$DIA2<br>\$2\$DIA3 |

**1** Storage adapter device name

- **@** Node name (NODENAME)
- **<sup>6</sup>** System ID (SYSTEMID)
- $\bullet$  Allocation class (ALLCLASS)
- **6** Unit number (UNITNUM)
- $\odot$  Operating system device name

In the next example, the system sets the starting unit number for the first dua device in the system to the number 10. In increasing increments of 1, each subsequent dua device is also assigned a new unit number.

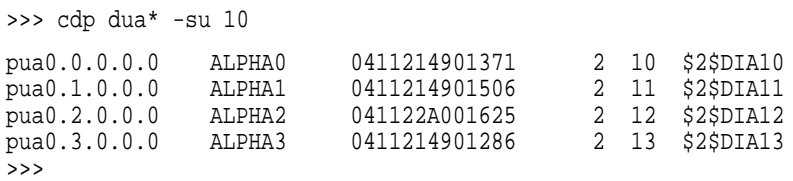

In the next example, the node name for all DSSI devices in the system is set to RFhscn using the default naming scheme (see the description of the -sn flag).

```
>>> cdp -sn
```
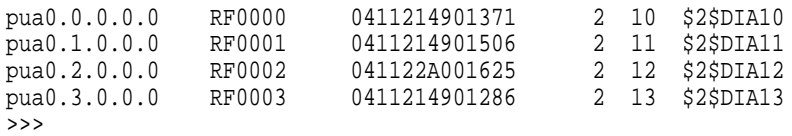

In the next example, interactive editing mode is requested for the drive dua13, or RF0003 from the previous example. In the interaction that follows, the user sets the node name to ALPHA13, the allocation class to 1, and the unit number to 5.

```
>>> cdp -i dua13
pua13.3.0.0.0:
Node Name [RF0003]? ALPHA13
Allocation Class [2]? 1
Unit Number [13]? 5
>>>
```
### **Reference** Setting and Examining Parameters for DSSI Devices in Chapter 8.

cdp

## **continue**

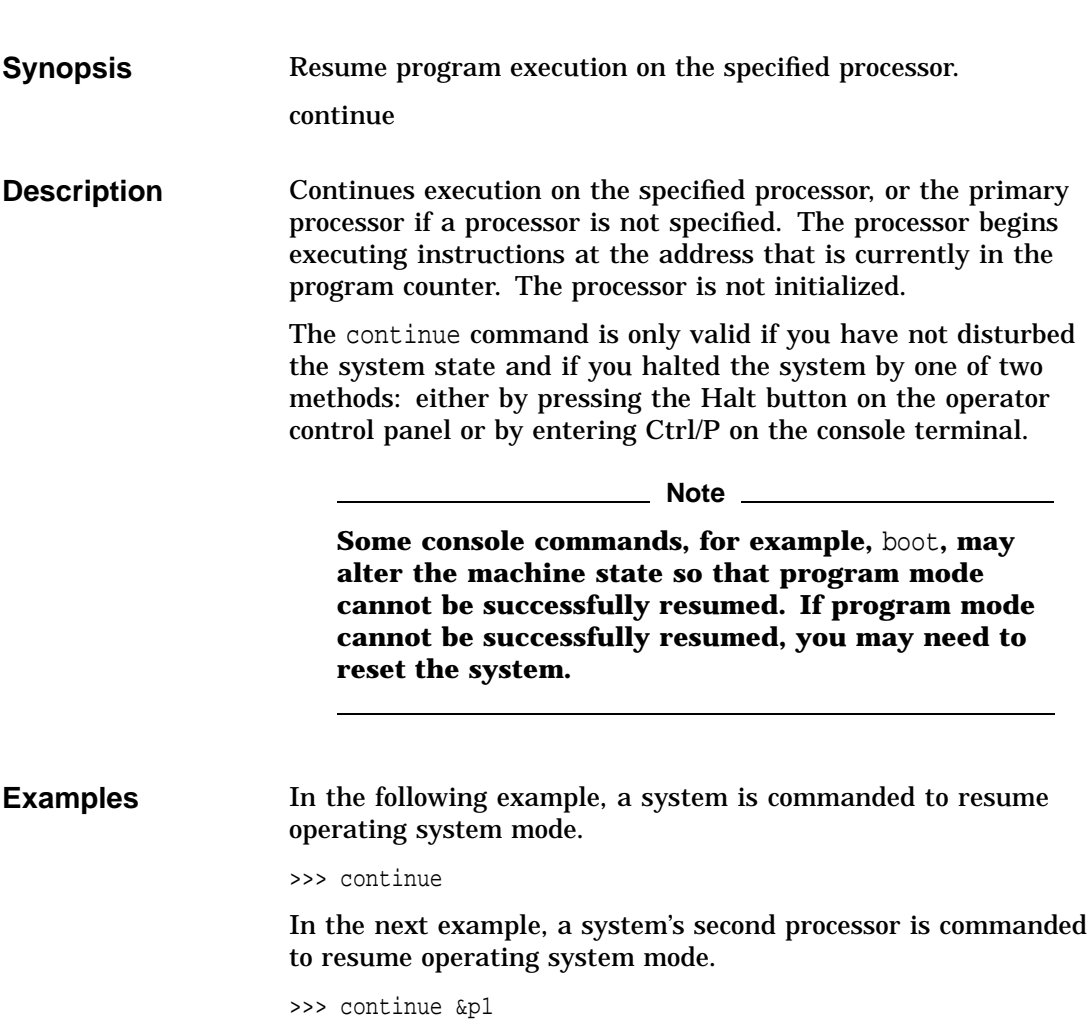

date

### **date**

**Synopsis** Display or modify the current date and time. date [*yyyymmddhhmm.ss*] **Description** Displays or modifies the current date and time. If you do not specify any arguments, the current date and time are displayed. If you specify arguments, date modifies the arguments that you specify in the time-of-year (TOY) clock. To modify the time, specify at least four digits, those that represent the hour and minute (hhmm). Omitted fields are not modified. When you set the date, the day of the week is generated automatically. **Parameters Parameter Description** [*yyyymmddhhmm.ss*] Specifies the date and time string consisting of decimal pairs: • *yyyy* (0000–9999) year • *mm* (01–12) month • *dd* (01–31) day • *hh* (00–23) hour, required when setting time • *mm* (00–59) minute, required when setting time • *ss* (00–59) second

date

### **Examples** In the following example, the system is commanded to display the current date and time.

```
>>> date
      23:29:10 Monday, May 11, 1992
```
In the next example, the year, month, date, hour, and minute are set on the system.

```
>>> date 199302260814
```
In the next example, the date and time are set on the system.

```
>>> date 121537
```
In the next example, the hour, minute, and second are set on the system.

>>> date 1620.05

help or man

# **help or man**

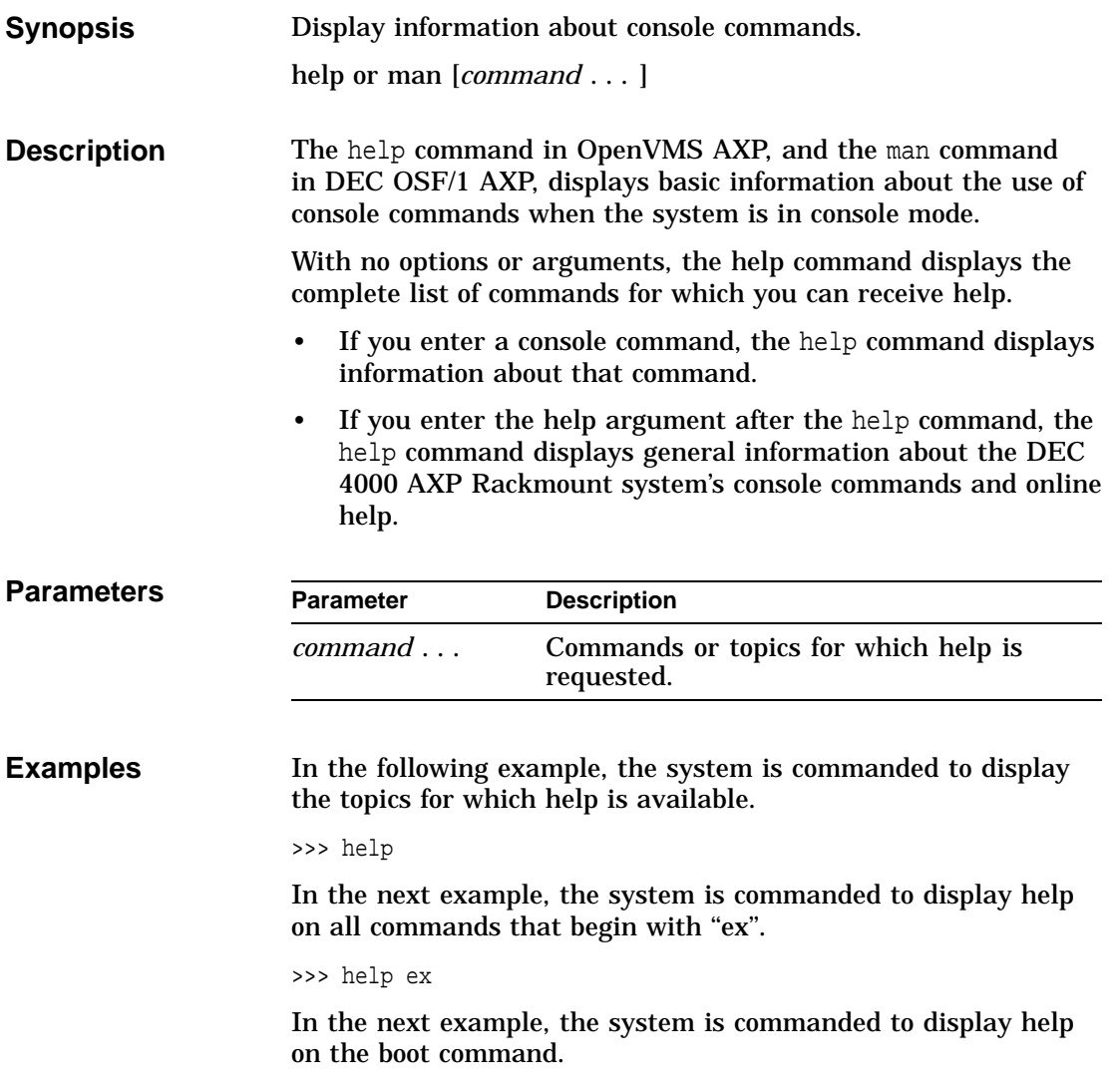

>>> help boot

init

## **init**

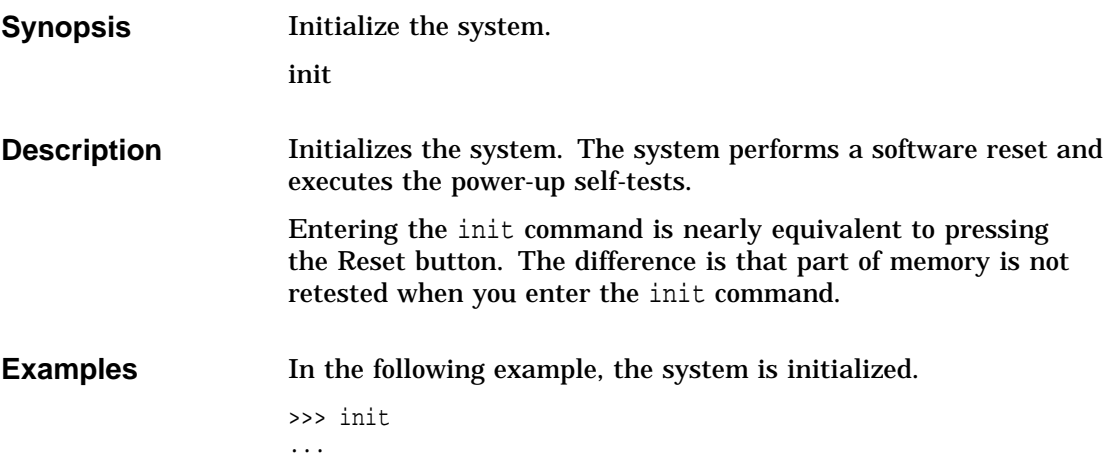

man

### **man**

See help.

### **set**

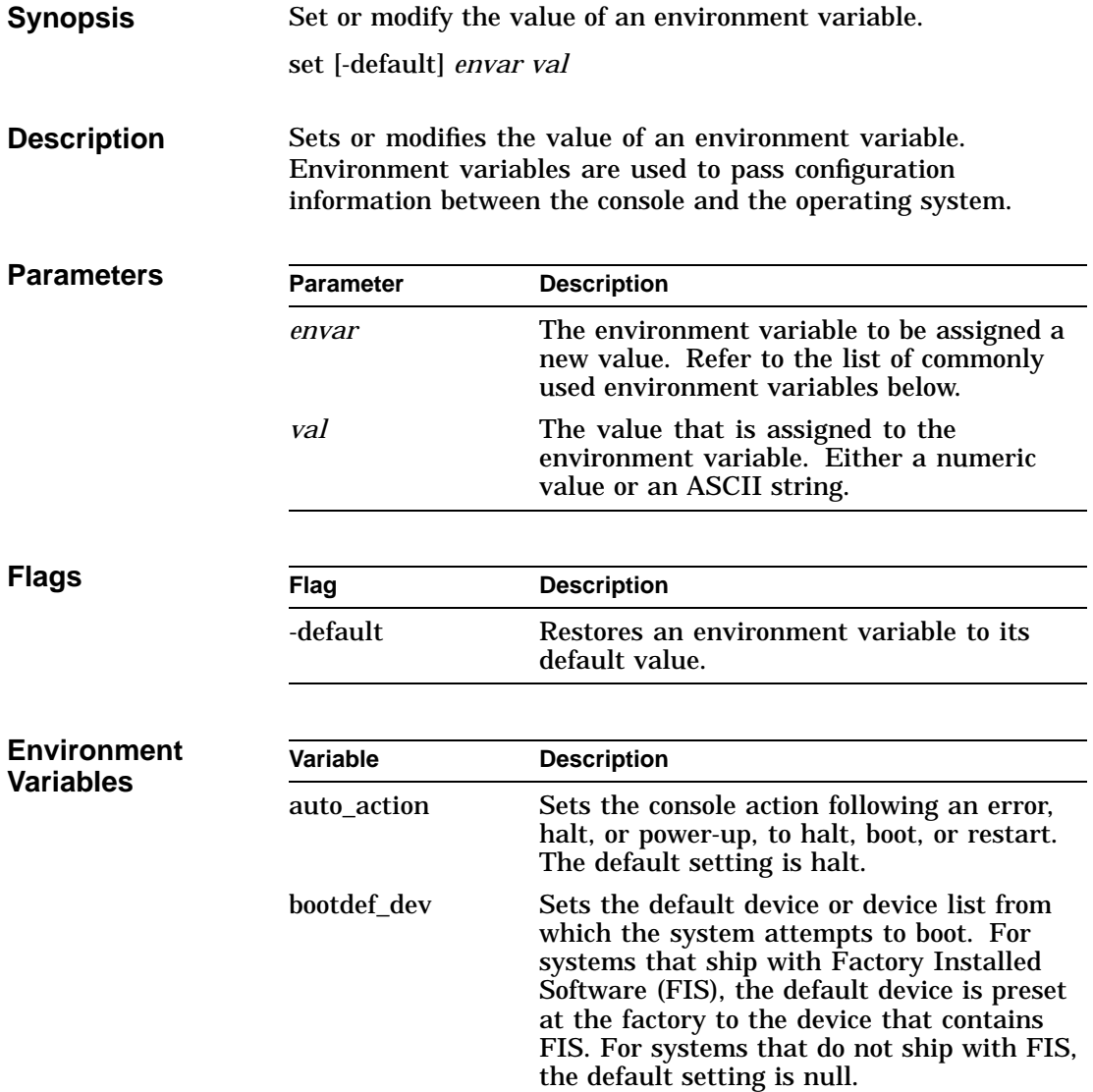

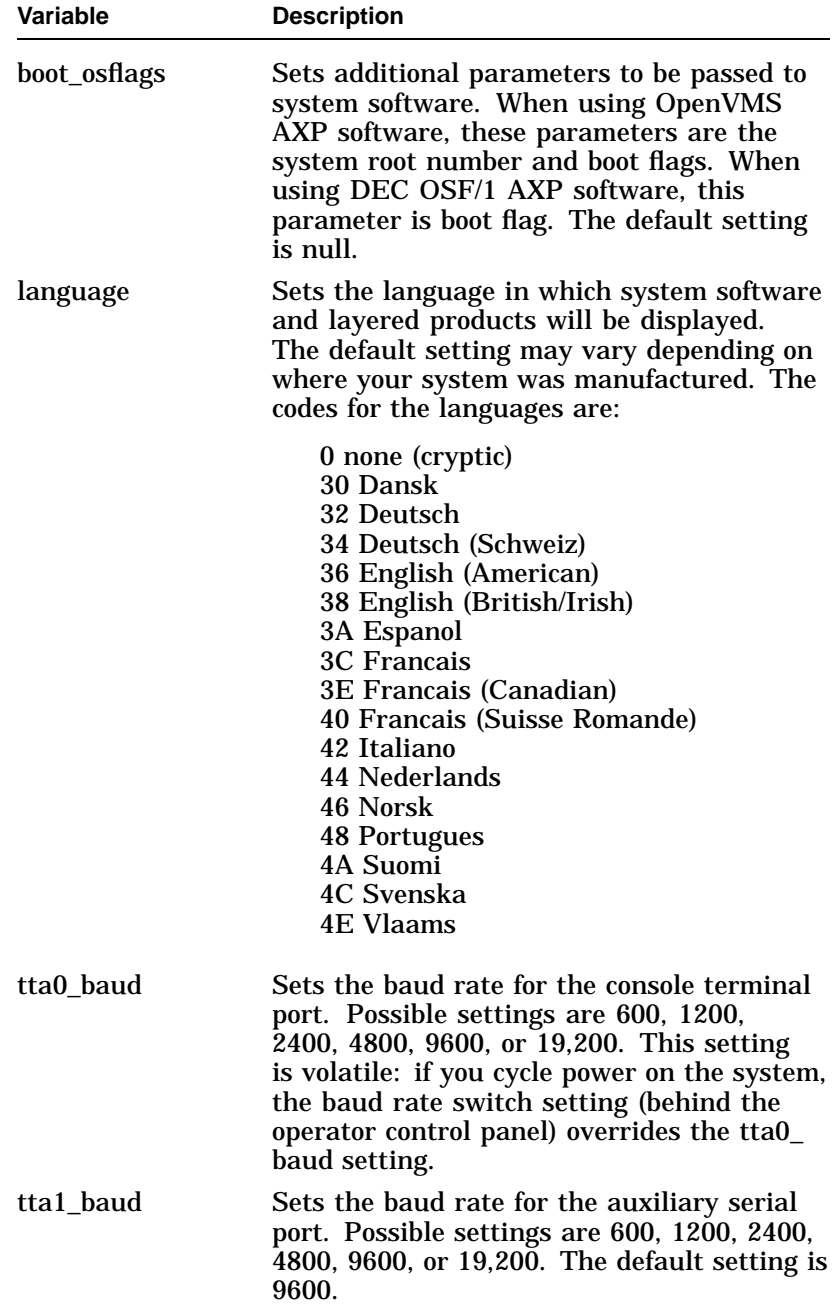

set

set

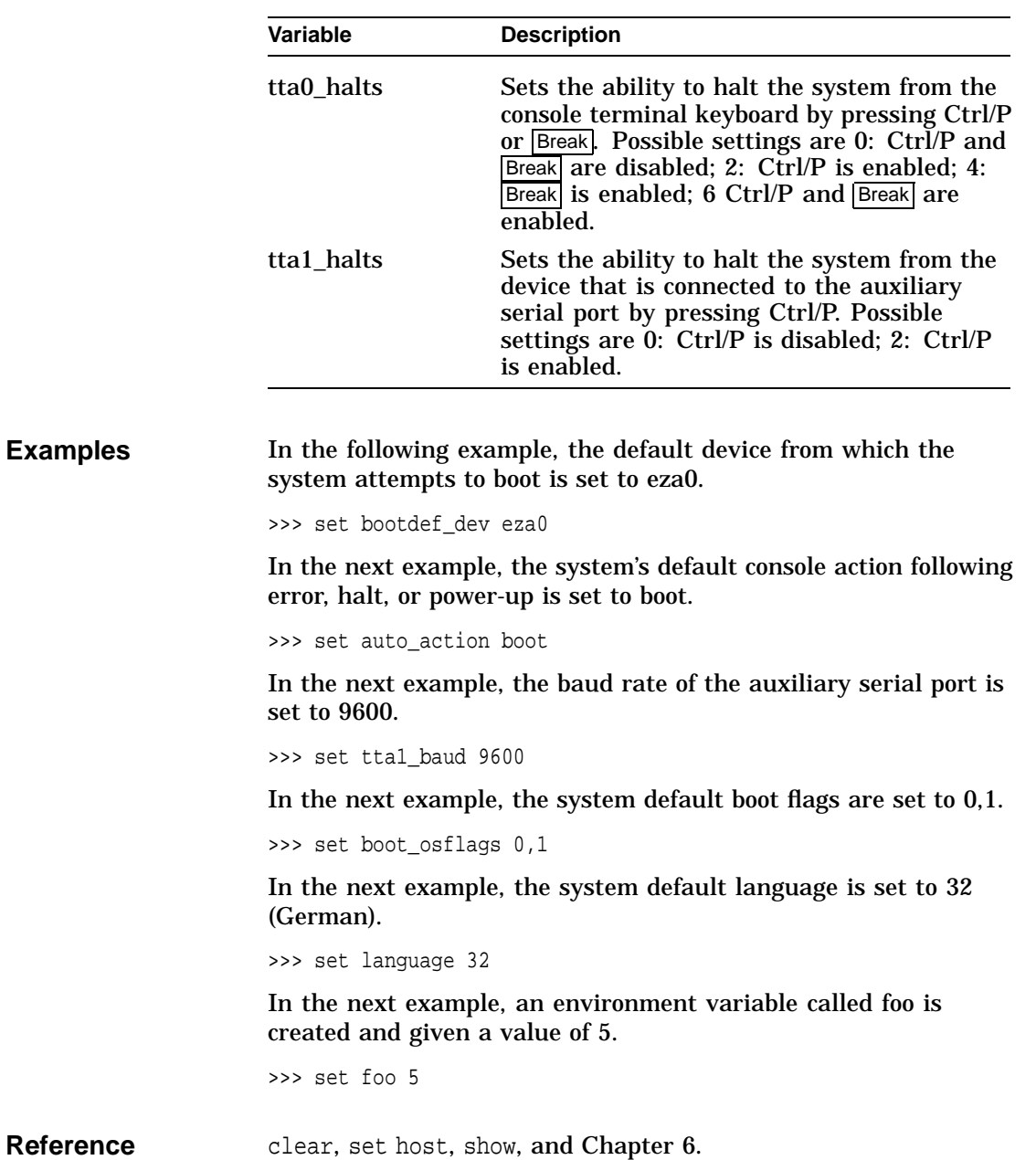

set host

## **set host**

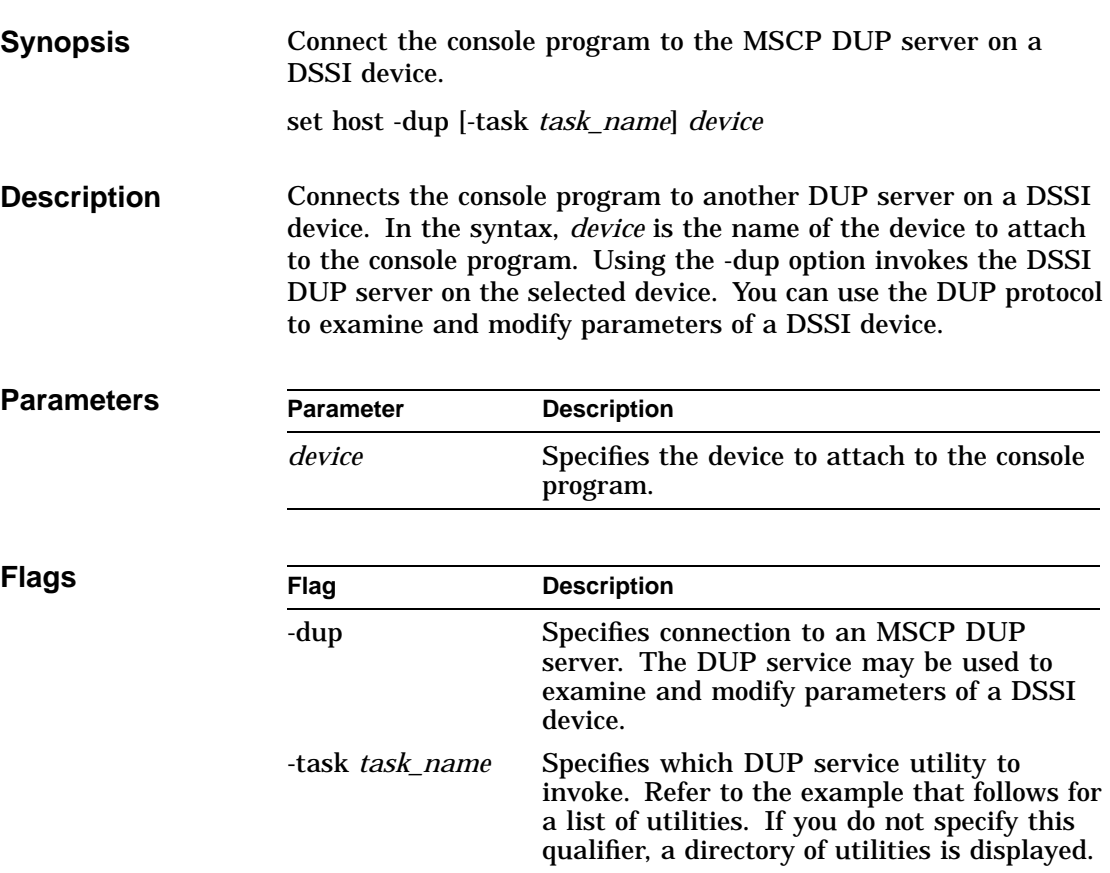

set host

### **Examples** The following example shows how to connect to the MSCP DUP server on a device.

>>> show device du dud0.0.0.3.0 R2YQYA\$DIA0 RF72 >>> set host -dup dud0 starting DIRECT on pud0.0.0.3.0 (R2YQYA) Copyright (C) 1990 Digital Equipment Corporation PRFMON V1.0 D 2-NOV-1990 10:30:58 DKCOPY V1.0 D 2-NOV-1990 10:30:58 DRVEXR V2.0 D 2-NOV-1990 10:30:58 DRVTST V2.0 D 2-NOV-1990 10:30:58 HISTRY V1.1 D 2-NOV-1990 10:30:58 DIRECT V1.0 D 2-NOV-1990 10:30:58 ERASE V2.0 D 2-NOV-1990 10:30:58 VERIFY V1.0 D 2-NOV-1990 10:30:58 DKUTIL V1.0 D 2-NOV-1990 10:30:58 PARAMS V2.0 D 2-NOV-1990 10:30:58 Total of 10 programs. Task? >>> set host -dup -task params dud0 starting PARAMS on pud0.0.0.3.0 (R2YQYA) Copyright (C) 1990 Digital Equipment Corporation PARAMS> show allclass Parameter Current Default Type Radix --------- ---------------- ---------------- -------- ----- ALLCLASS 0 0 Byte Dec B PARAMS>exit Exiting... >>>

show

### **show**

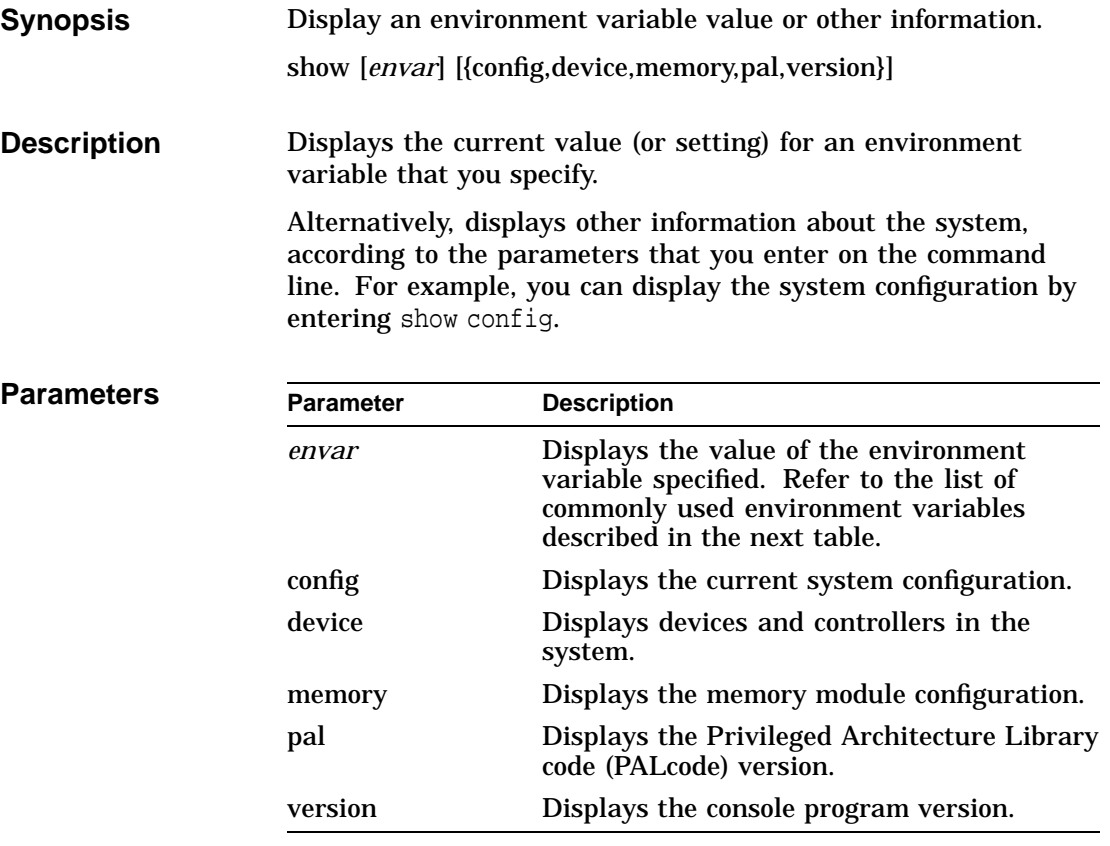

show

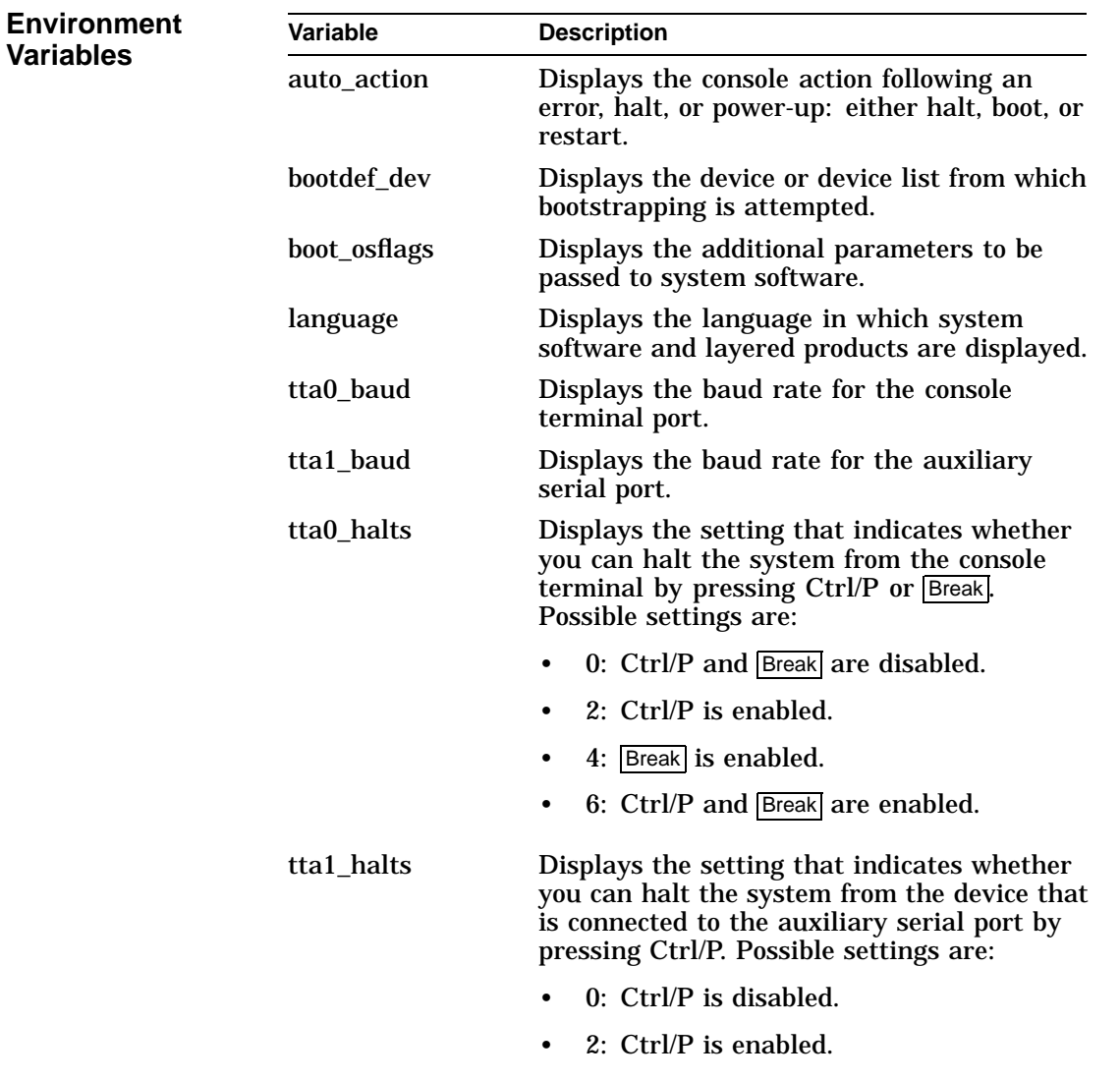

show

**Examples** In the following example, the system displays the version of the console program that is installed on the system. The console program version is V3.0-1. >>> show version V3.0-1 Sep 20 1992 00:28:54 >>> In the next example, the default system power-up action is displayed. >>> show auto action auto\_action boot >>> In the next example, a system's default boot device is displayed. The default boot device in the example is eza0. >>> show bootdef dev bootdef\_dev eza0.0.0.6.0 >>> In the next example, the baud rate for the auxiliary serial port is displayed. The baud rate in the example is 1200. >>> show ttal\_baud<br>ttal baud 1200 tta1 baud >>> **Reference** set and in Chapter 8: show cluster, show config, show device, show pal, show memory, show version

test

### **test**

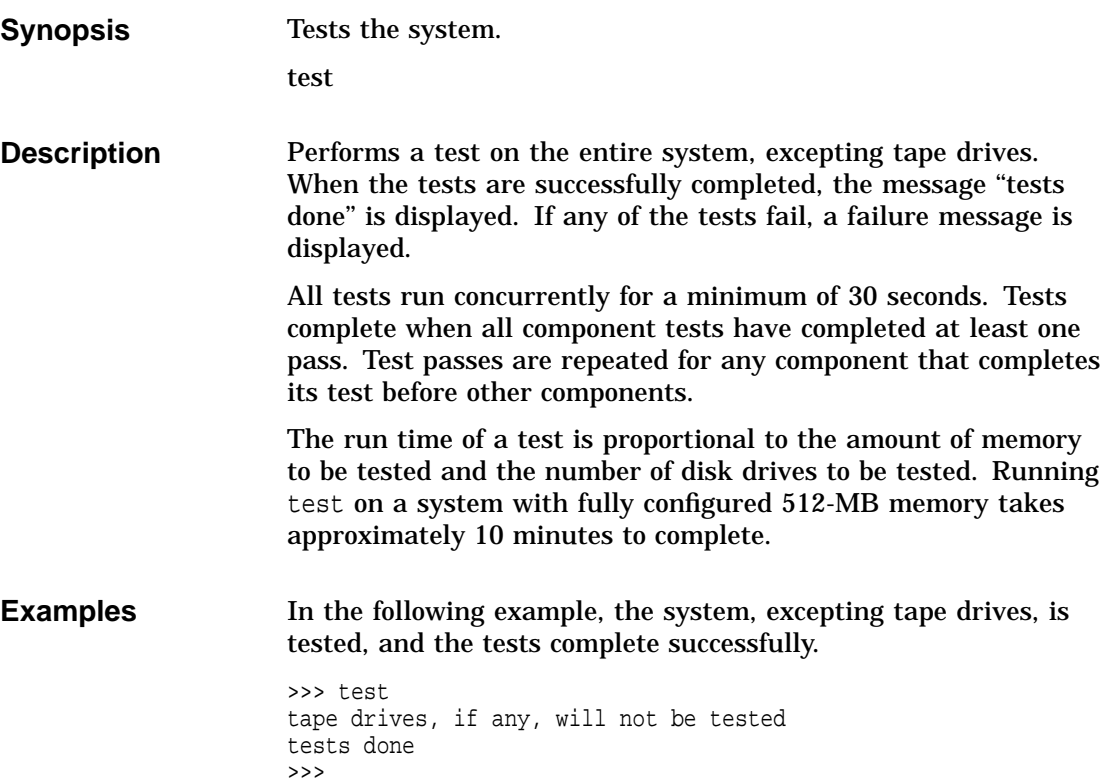

In the next example, the system, excepting tape drives, is tested, and the system reports an error message.

```
>>> test
tape drives, if any, will not be tested
retries to pkd0.2.0.3.0 exhausted
failed to send Read to dkd200.2.0.3.0
*** Hard Error - Error #5 -
Diagnostic Name ID Device Pass Test Hard/Soft
29-JAN-1970
exer_kid 00000129 dkd200.2.0.3 0 0 1 0
1:14:05
Error in read of 0 bytes at location 0005D200 from device dkd200.2.0.3.0
*** End of Error ***
tests done
>>>
```
### **References**

The following table describes where to find additional information about the console commands.

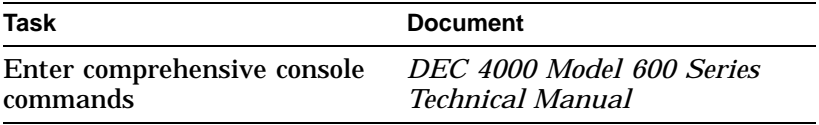

### test

# **6**

# **Setting Environment Variables**

# **Chapter Description**

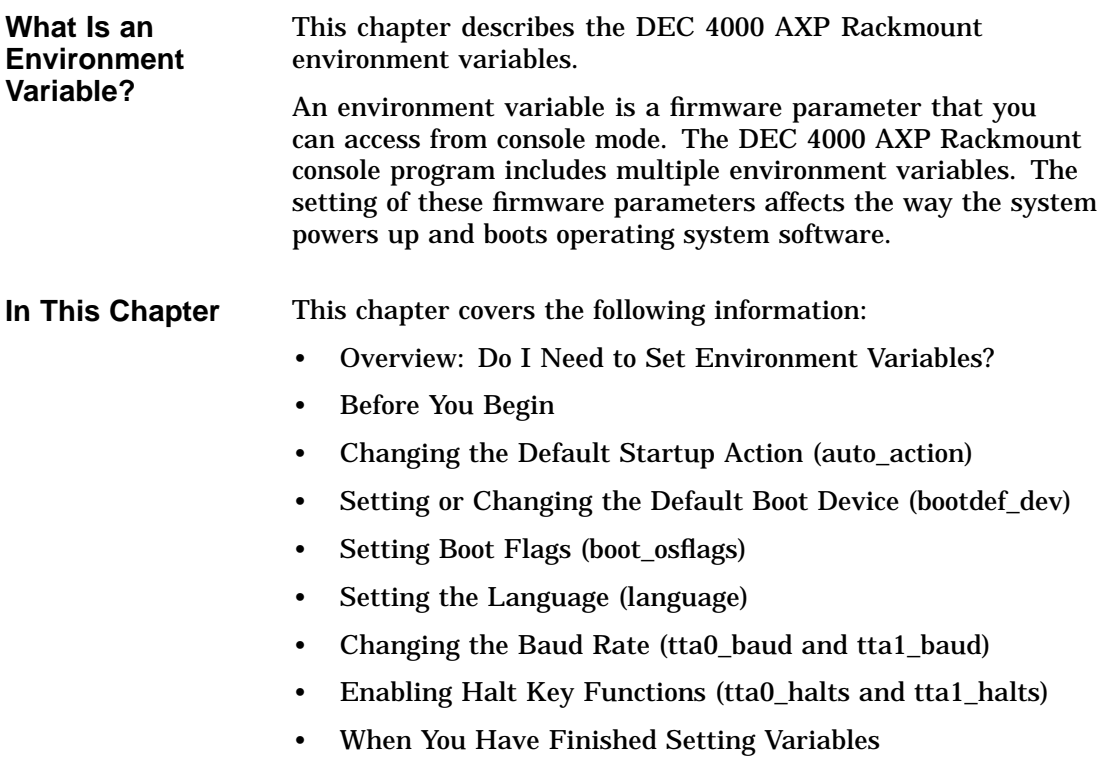

Overview: Do I Need to Set Environment Variables?

## **Overview: Do I Need to Set Environment Variables?**

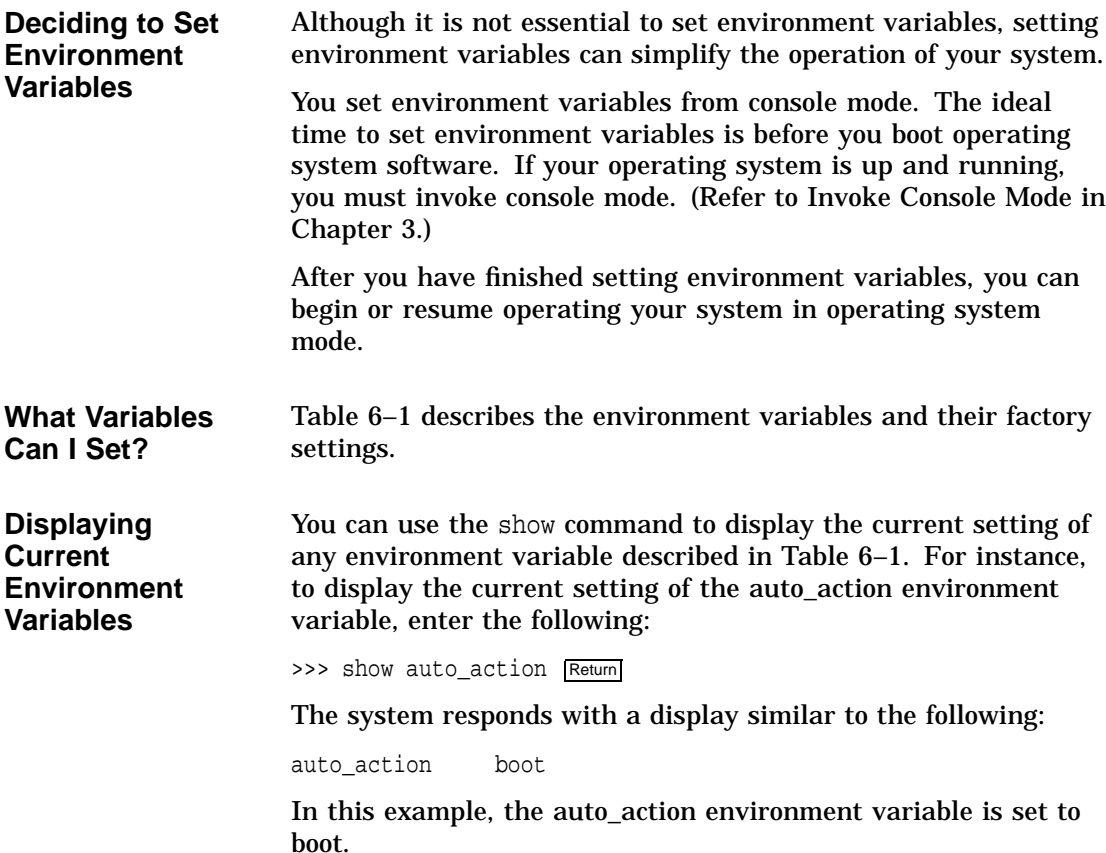

Overview: Do I Need to Set Environment Variables?

| Variable     | <b>Function</b>                                                                                                    | <b>Factory Setting</b>                                                              |
|--------------|----------------------------------------------------------------------------------------------------|-------------------------------------------------------------------------------------|
| auto_action  | Specifies what action the console should<br>take any time the system is powered up,<br>crashes, or the Reset button is pressed. | Halt                                                                                |
| bootdef_dev  | Specifies the default boot device to the<br>system.                                                                             | System device on which<br><b>Factory Installed</b><br>Software (FIS) was<br>loaded. |
| boot_osflags | Sets the boot flags and in OpenVMS AXP,<br>a root number.                                                                       | Null                                                                                |
| language     | Sets the console keyboard layout to a<br>supported language.                                                                    | Language used where<br>your system was built.                                       |
| tta0_baud    | Specifies the baud rate for the console<br>terminal port. (This setting is volatile.)                                           | 9600                                                                                |
| tta1_baud    | Specifies the baud rate for the auxiliary<br>serial port.                                                                       | 9600                                                                                |
| tta0_halts   | Specifies whether Ctrl/P and Break<br>are enabled on the console terminal<br>keyboard.                                          | 4 (Break is enabled.)                                                               |
| tta1_halts   | Specifies whether Ctrl/P and Break are<br>enabled on the device connected to the<br>auxiliary serial port.                      | 0 (Ctrl/P and Break are<br>disabled.)                                               |

**Table 6–1 Environment Variables**

Before You Begin

## **Before You Begin**

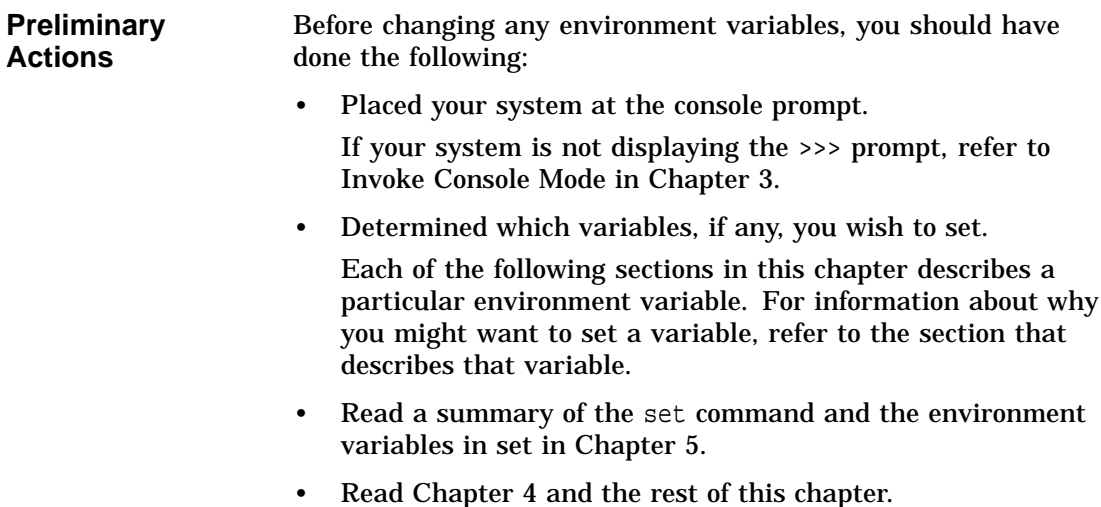

## **Changing the Default Startup Action (auto\_action)**

#### **Default Startup Actions** The setting of the auto\_action environment variable determines how your system reacts when you power up the system, or press the Reset button, or when the system crashes. There are three possible settings:

- halt
- boot
- restart

The default setting is halt.

Changing the Default Startup Action (auto\_action)

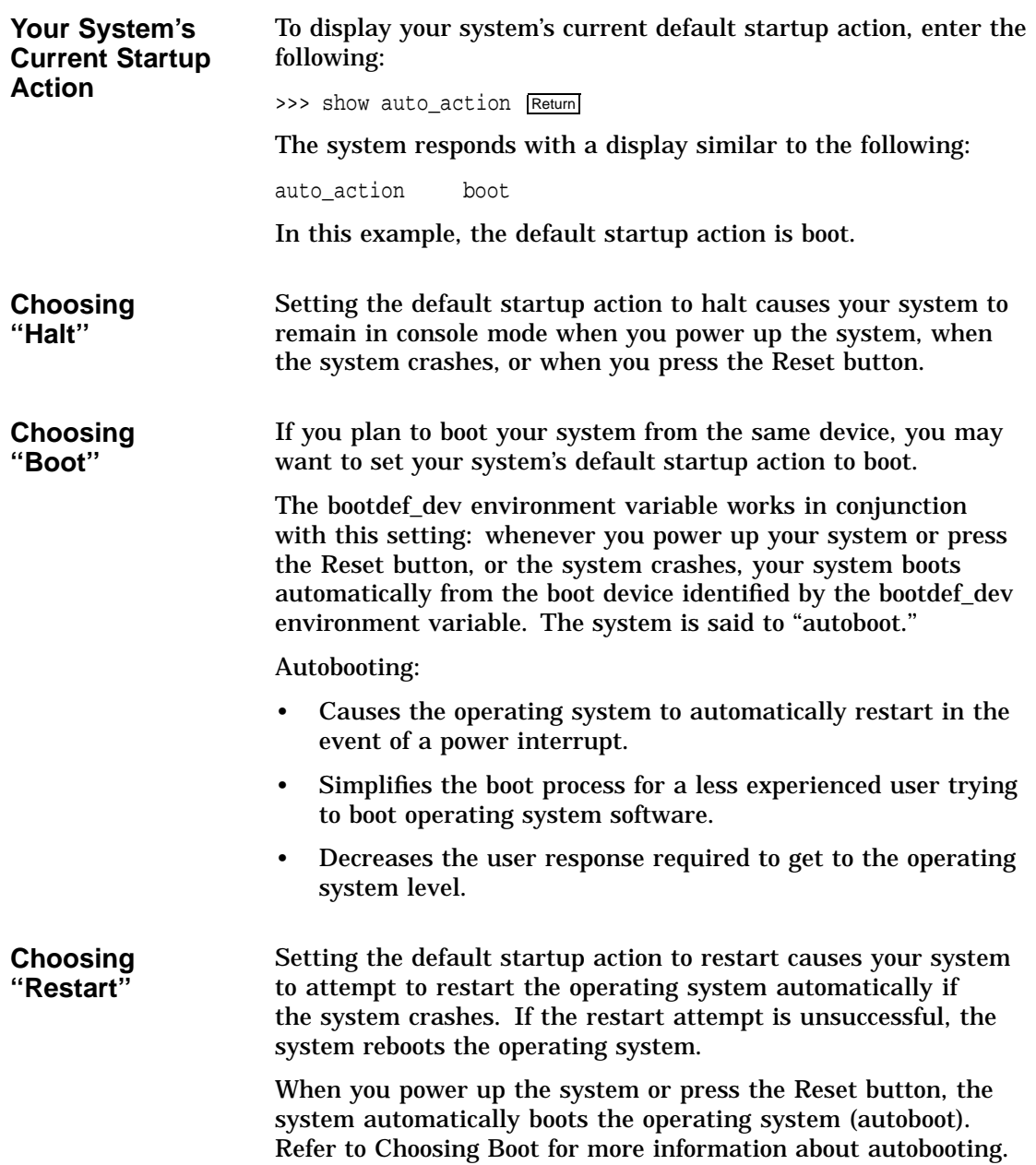

Changing the Default Startup Action (auto\_action)

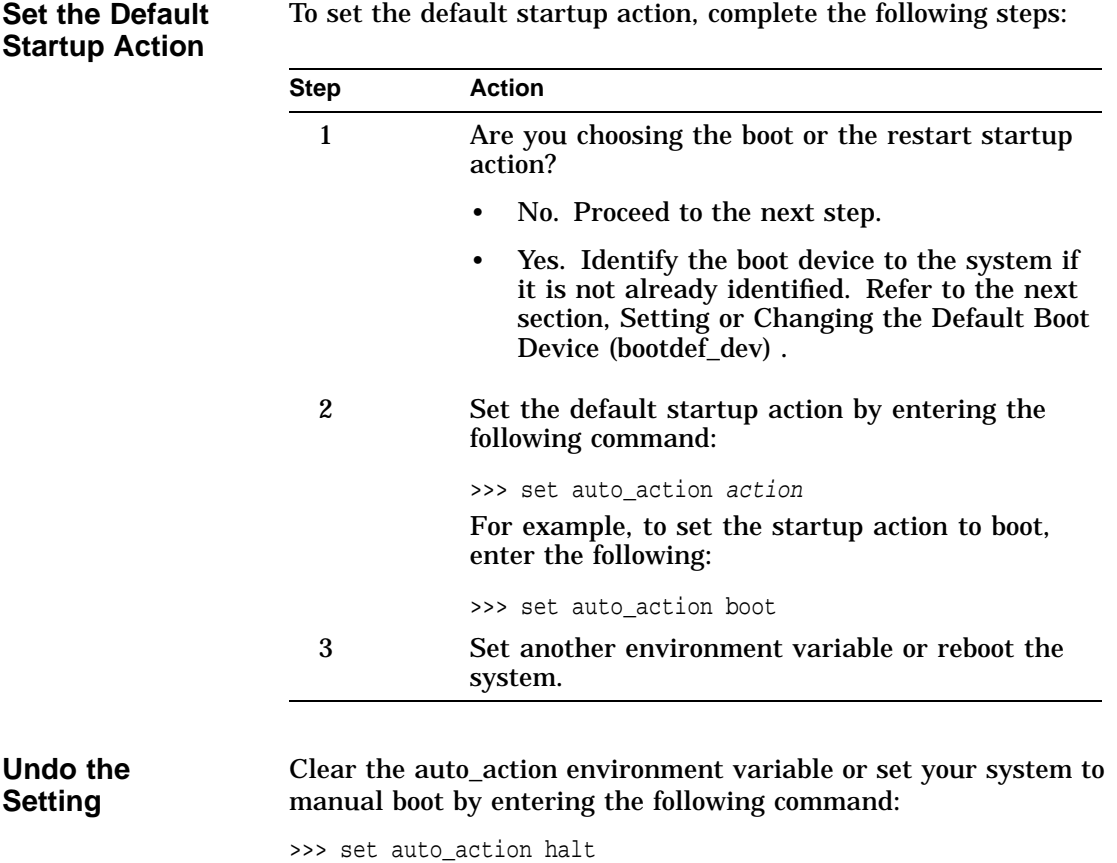

Setting or Changing the Default Boot Device (bootdef\_dev)

# **Setting or Changing the Default Boot Device (bootdef\_dev)**

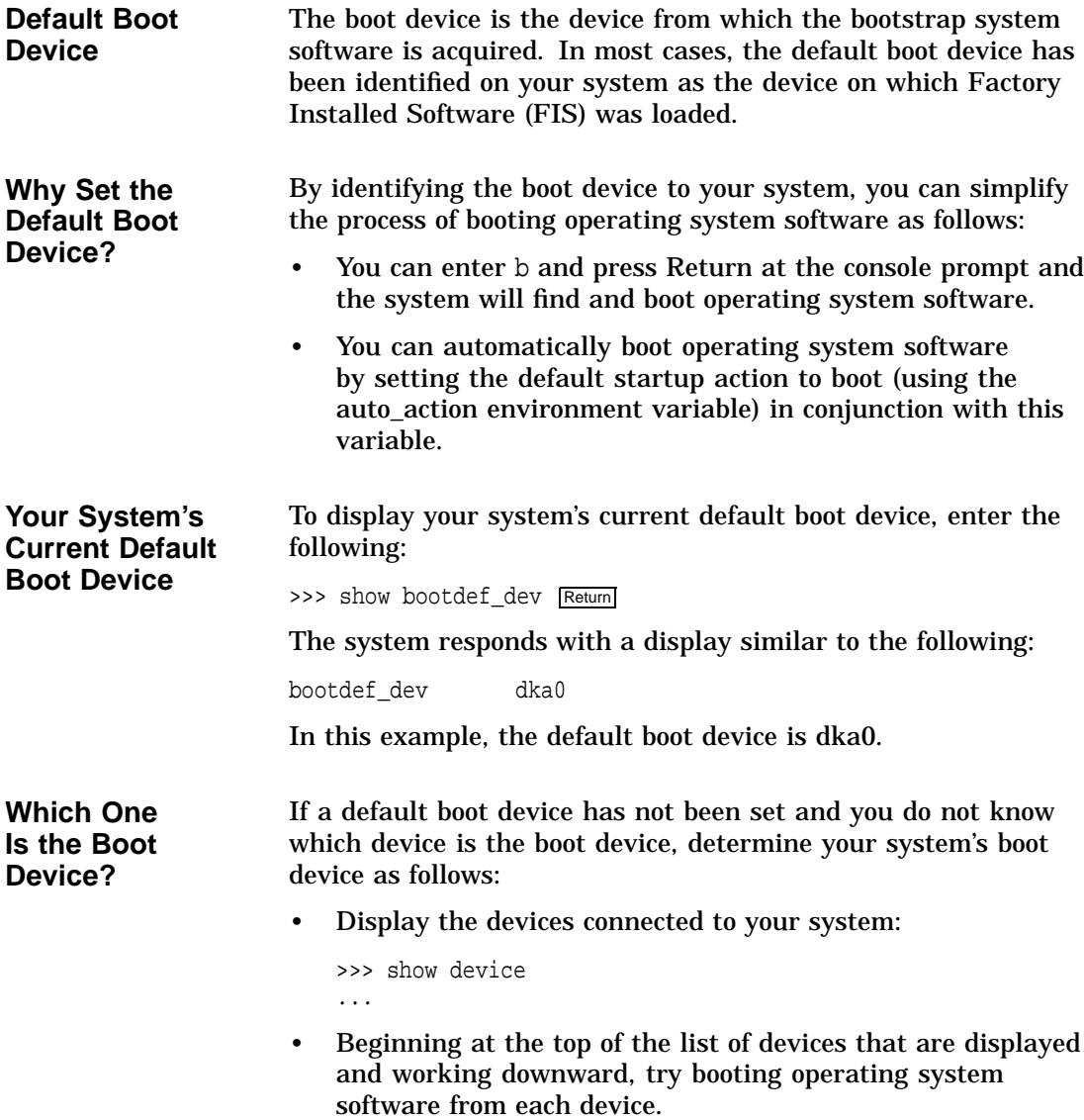

Setting or Changing the Default Boot Device (bootdef dev)

For instance, to try booting software from SCSI devices:

>>> boot dka0 boot dka0.1.0.2.0 -flags 0 block 0 of dka0.1.0.2.0 is not a valid boot block bootstrap failure >>> >>>boot dka1 boot dka1.1.0.2.0 -flags 0

booting system software...

To try booting software from DSSI devices:

>>> boot dua0 boot dua0.1.0.2.0 -flags 0 block 0 of dua0.1.0.2.0 is not a valid boot block bootstrap failure >>> >>>boot dua1 boot dua1.1.0.2.0 -flags 0

booting system software...

The system begins booting when you have found the boot device.

**Preliminary Considerations** Before identifying the boot device, consider the following:

- Your boot device may already be set. (See previous section.)
- You can identify multiple boot devices to the system. By doing so, when you enter b or boot at the console prompt, the system searches for a bootable device from the list of devices that you specify. The system then automatically boots from the first device on which it finds software.
- You can override the default boot device by specifying an alternative device name on the boot command line.

**Note**

**When you identify multiple devices, the system attempts to boot operating system software from each device in the order that you list the devices. Always list network devices last.**

### Setting or Changing the Default Boot Device (bootdef\_dev)

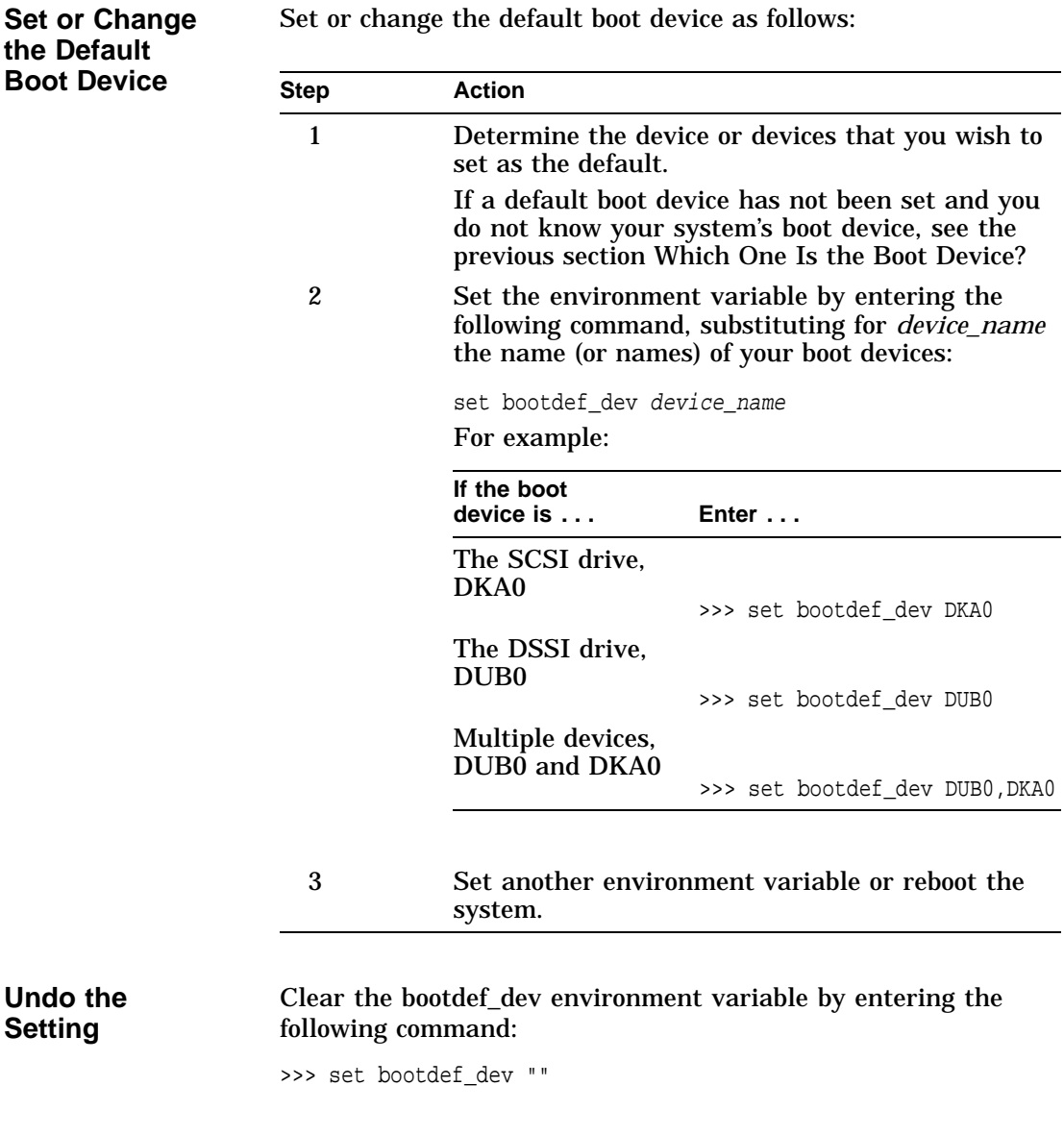

# **Setting Boot Flags (boot\_osflags)**

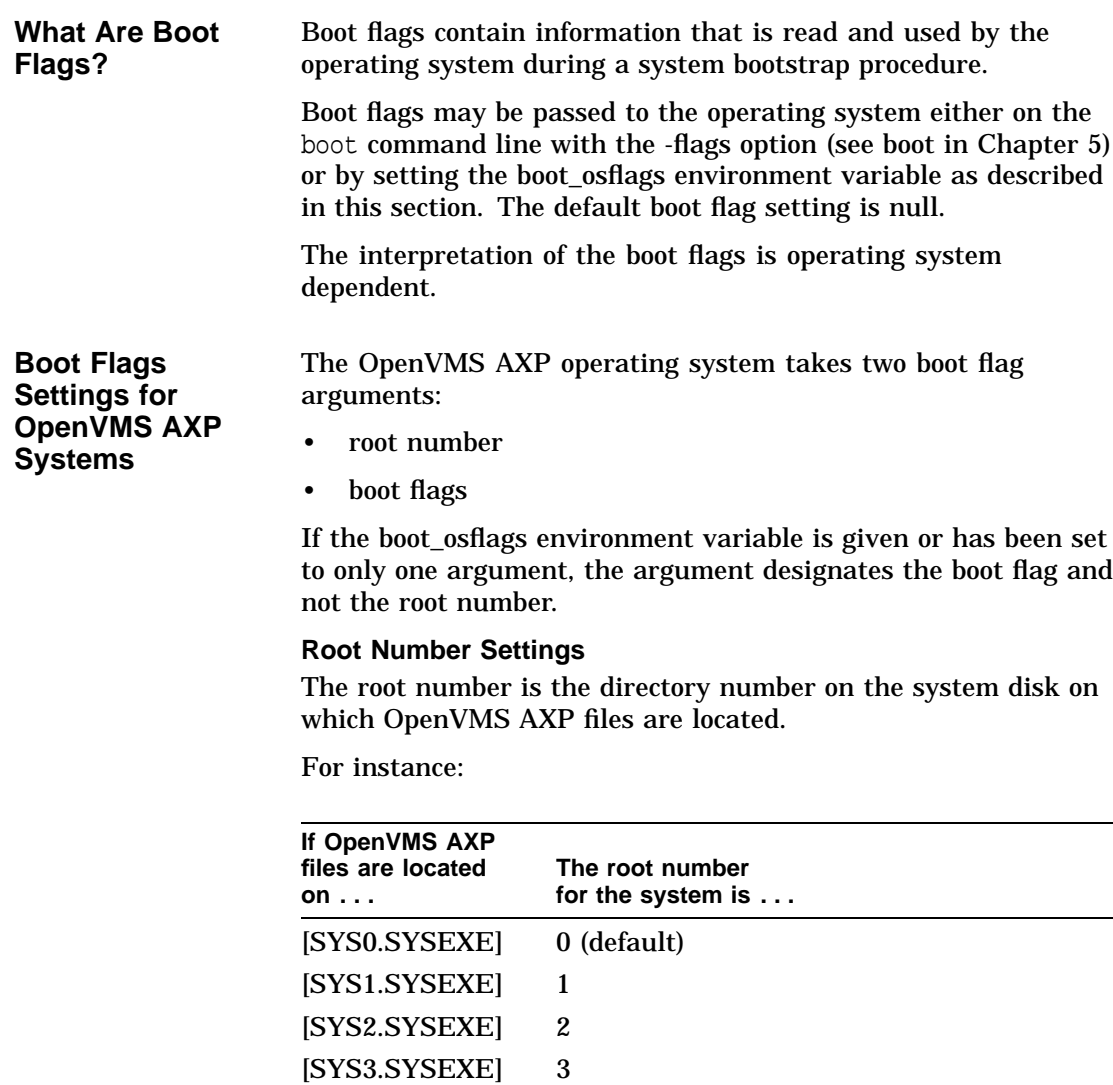

If your files are located on the default disk [SYS0.SYSEXE], you do not need to specify the root number.

### **Boot Flag Settings**

Possible boot flags settings and their meanings for OpenVMS AXP systems are:

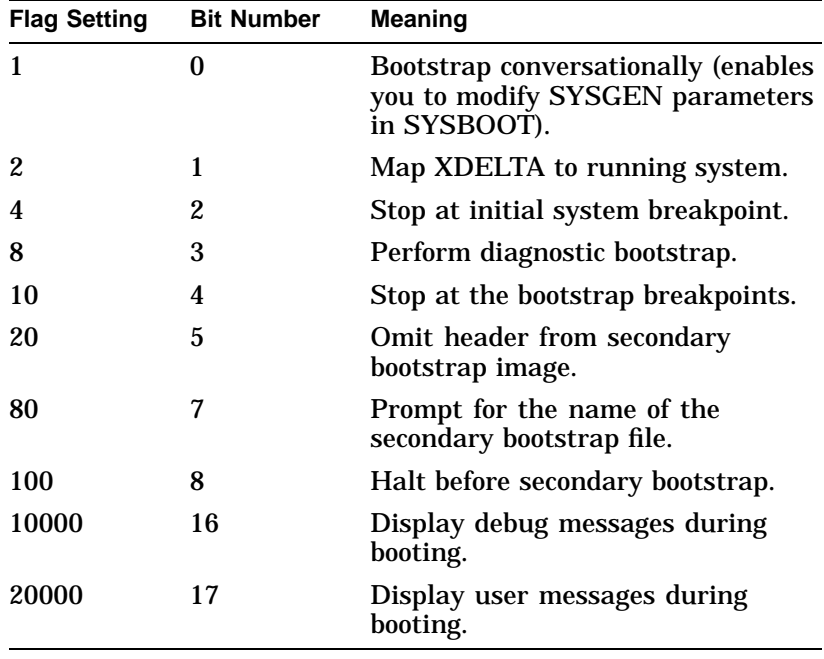

For more information about boot flags, refer to *OpenVMS Alpha Version 1.0 Upgrade and Installation Manual*.

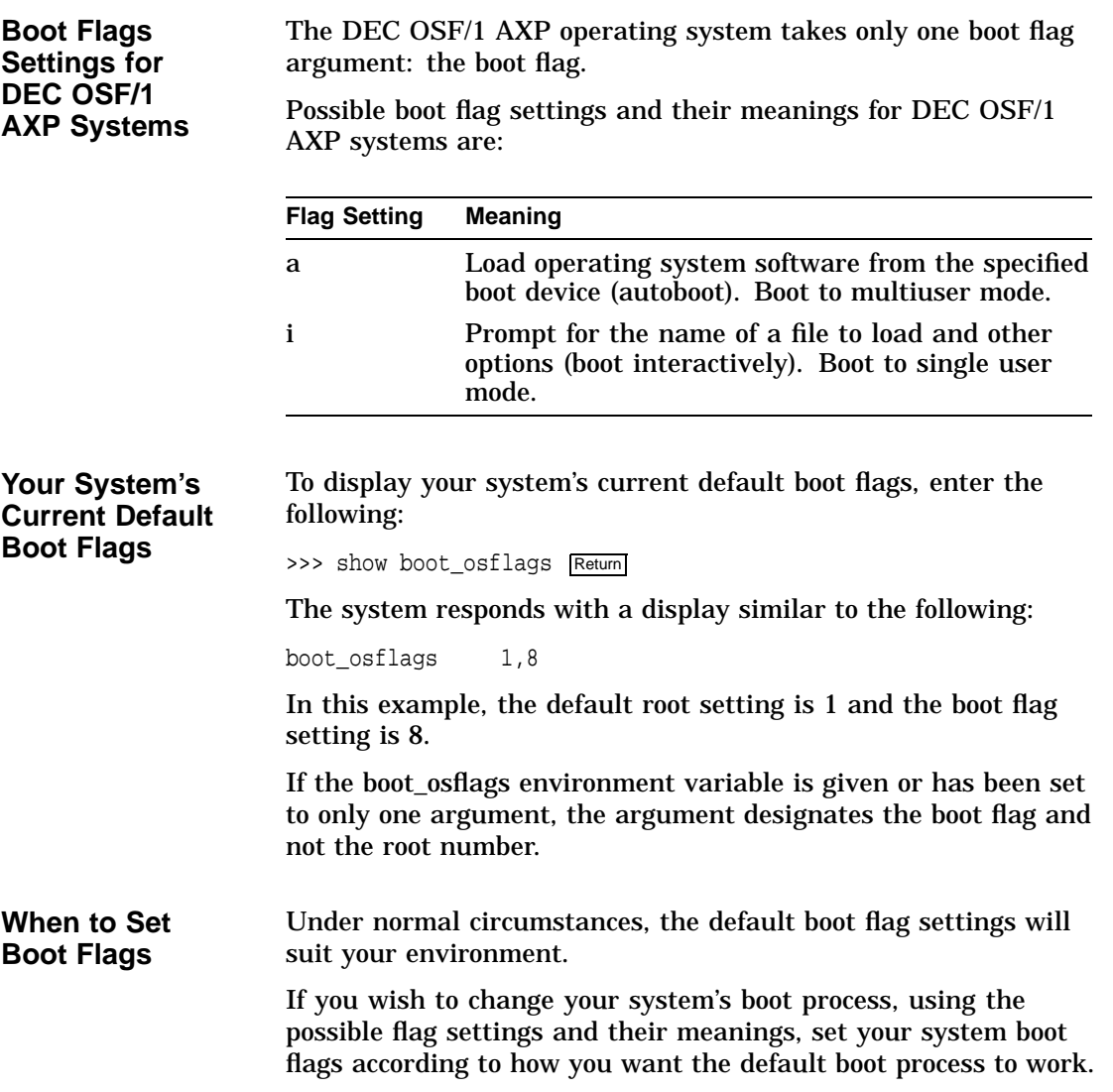

### **Set Boot Flags** Set boot flags as follows:

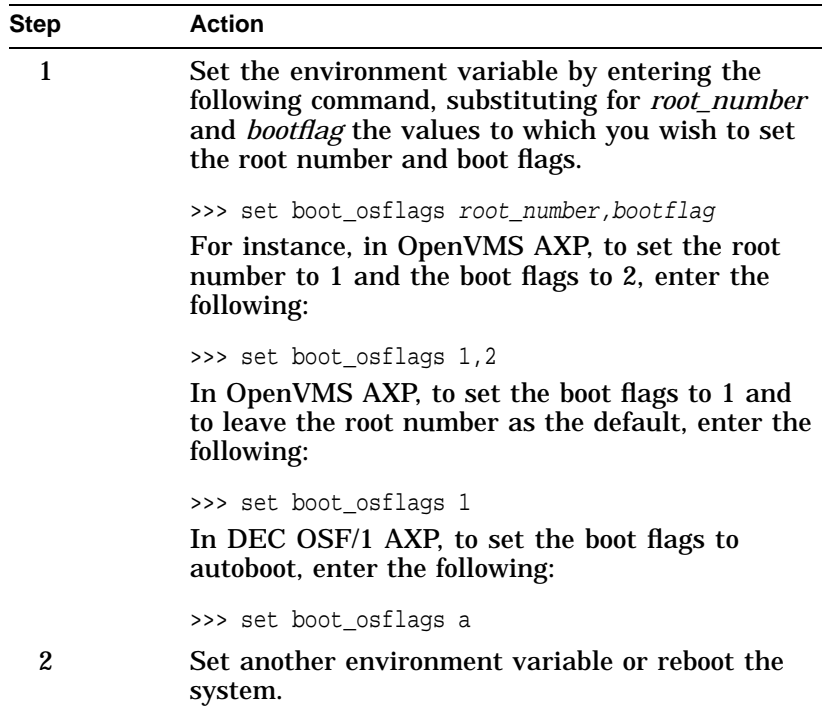

Setting the Language (language)

# **Setting the Language (language)**

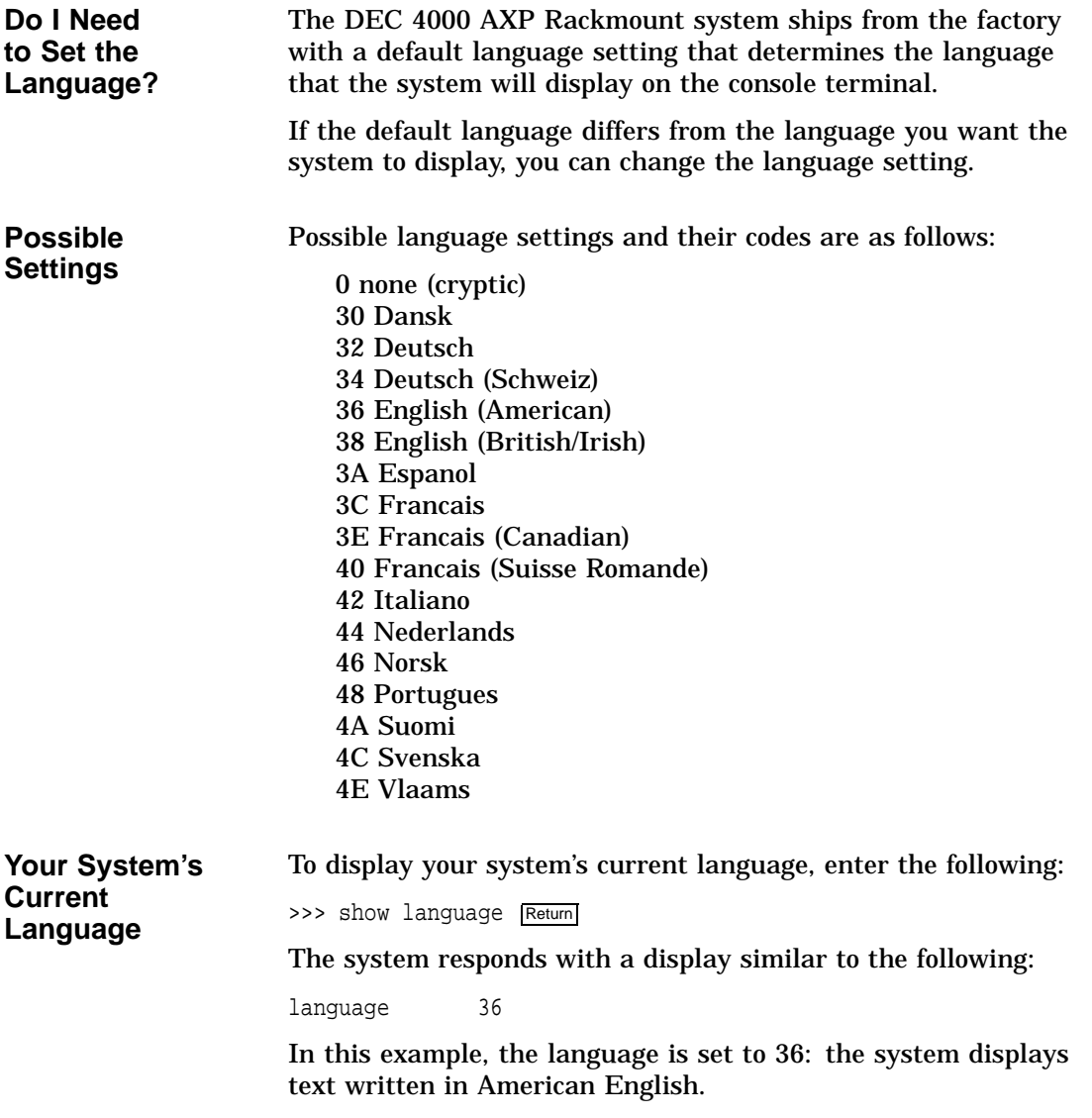

Setting the Language (language)

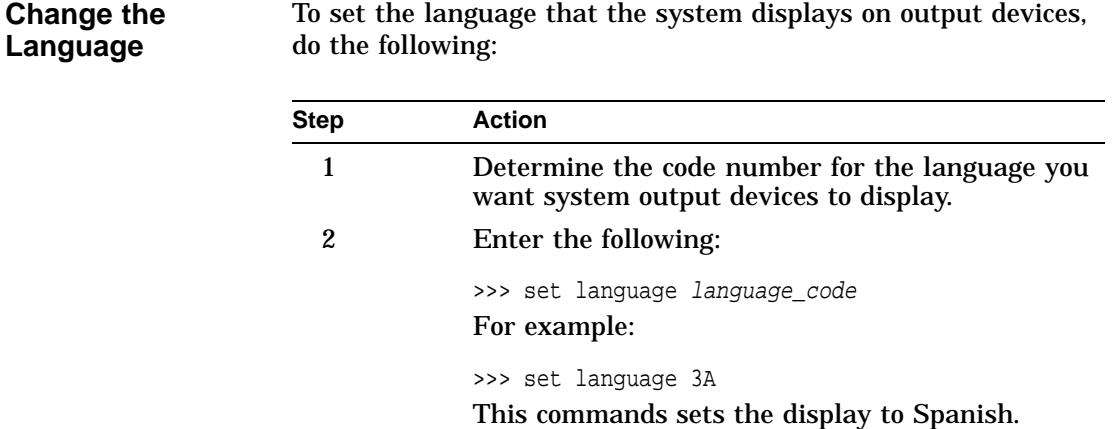

## **Changing the Baud Rate (tta0\_baud and tta1\_baud)**

**Which Baud Rates Can I Change?** Two environment variables allow you to change the baud rate of the console terminal port and the auxiliary serial port from the console terminal: • tta0\_baud allows you to set the baud rate for the console terminal port. • tta1\_baud allows you to set the baud rate for the auxiliary serial port. The setting of tta0\_baud is volatile, that is, if you cycle power on the system, the value of tta0\_baud is overridden by the setting of the baud rate switch that is located behind the system's operator control panel. Refer to Changing the Baud Rate in Chapter 10 for information about setting the console terminal port baud rate more permanently.

Changing the Baud Rate (tta0\_baud and tta1\_baud)

**Displaying the Current Baud Rates** The default setting for both tta0\_baud and tta1\_baud is 9600. **Displaying the Console Terminal Port Baud Rate** To display your console terminal port's baud rate, enter the following: >>> show tta0\_baud Return The system responds with a display similar to the following: tta0\_baud 9600 In this example, the system's console terminal port baud rate is 9600. **Displaying the Auxiliary Serial Port Baud Rate** To display your auxiliary serial port baud rate, enter the following: >>> show ttal\_baud Return The system responds with a display similar to the following: tta1\_baud 9600 In this example, the system's auxiliary serial port baud rate is 9600.
Changing the Baud Rate (tta0\_baud and tta1\_baud)

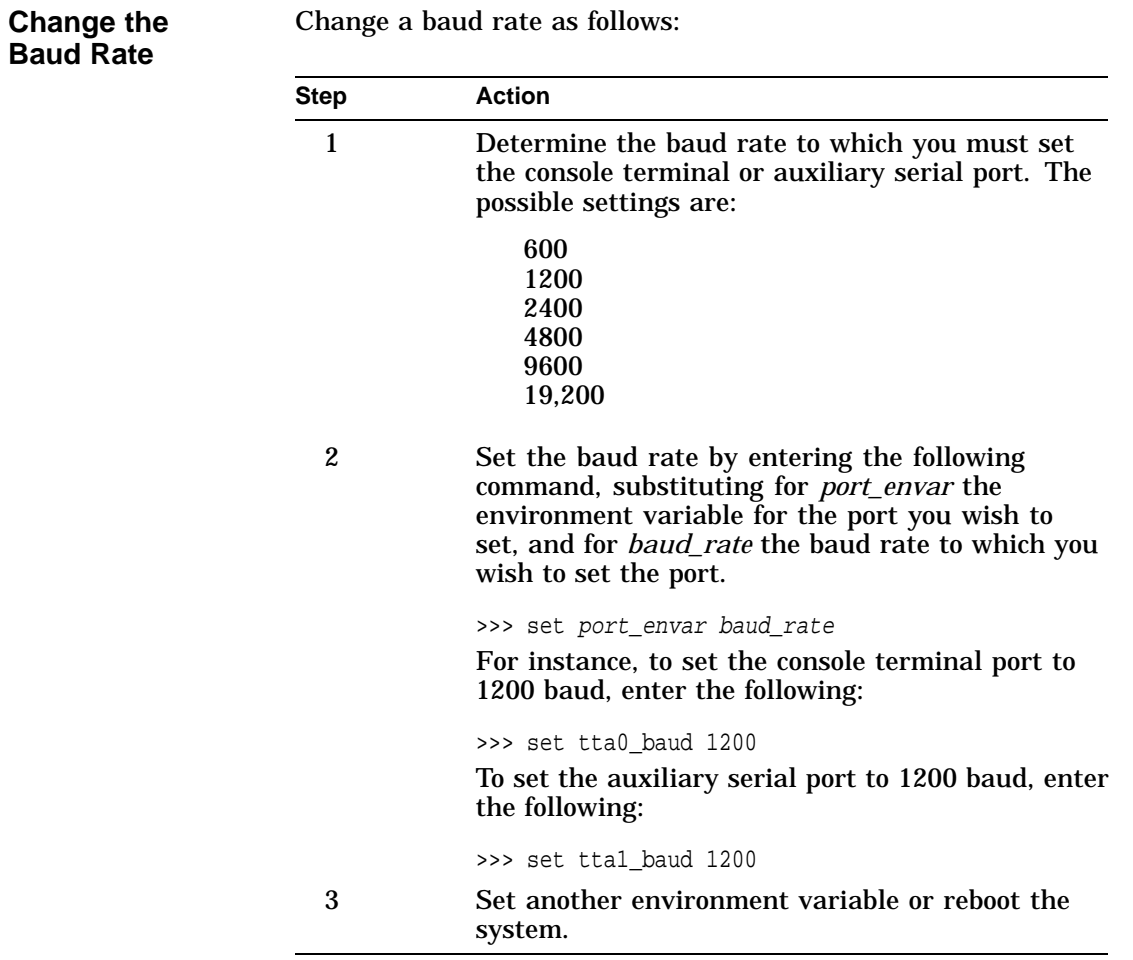

Enabling Halt Key Functions (tta0\_halts and tta1\_halts)

## **Enabling Halt Key Functions (tta0\_halts and tta1\_halts)**

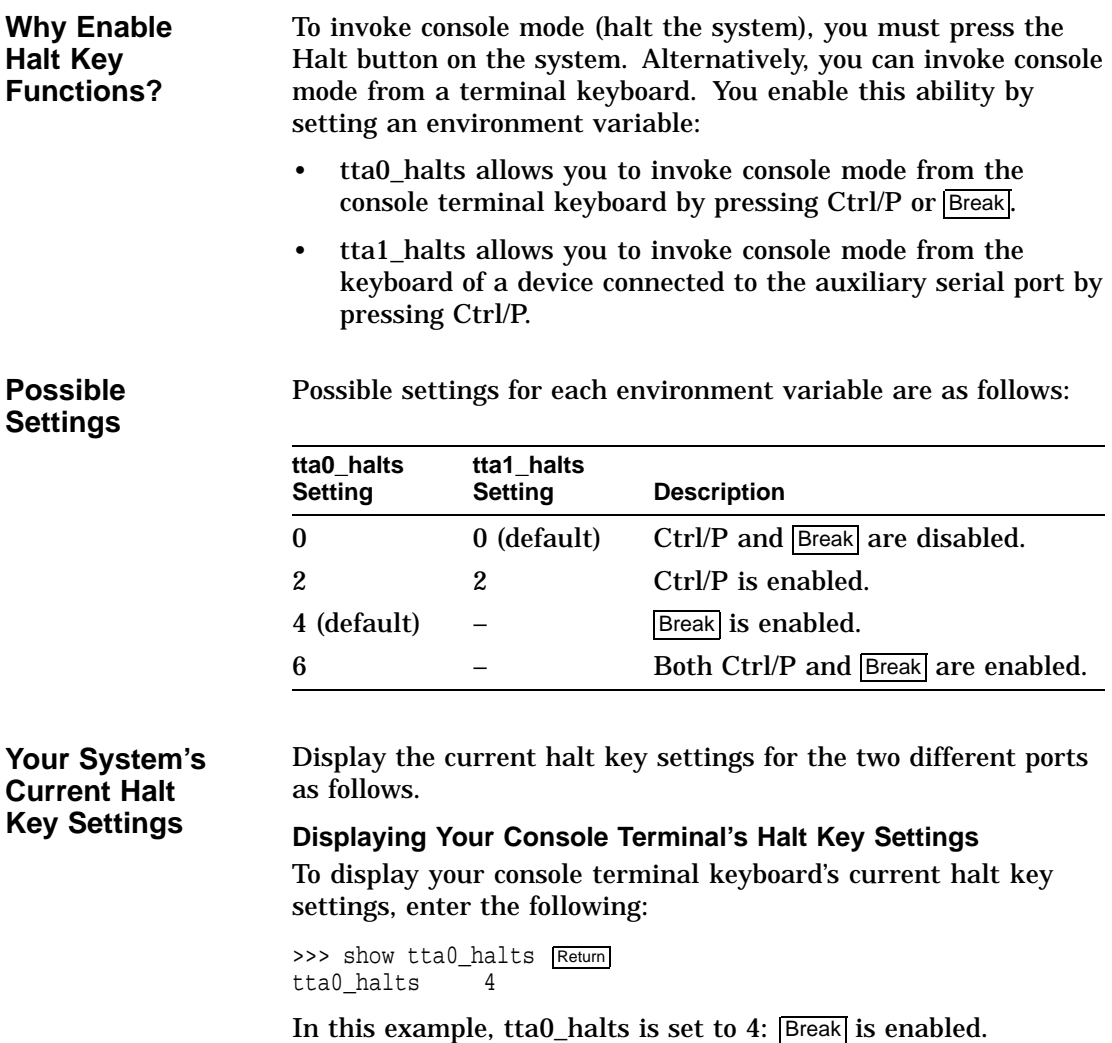

Enabling Halt Key Functions (tta0\_halts and tta1\_halts)

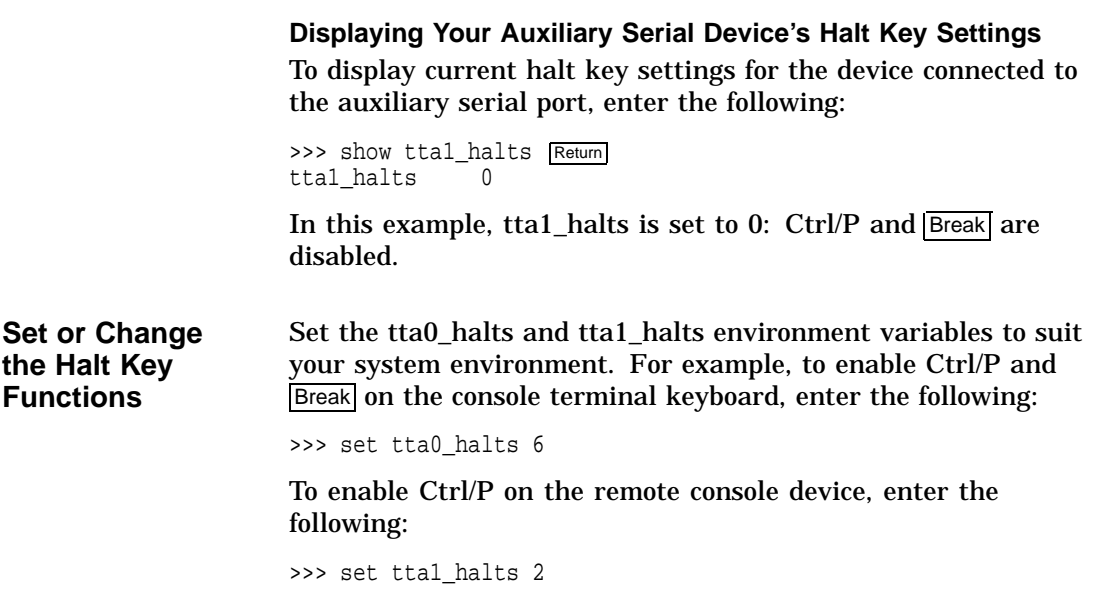

## **When You Have Finished Setting Variables**

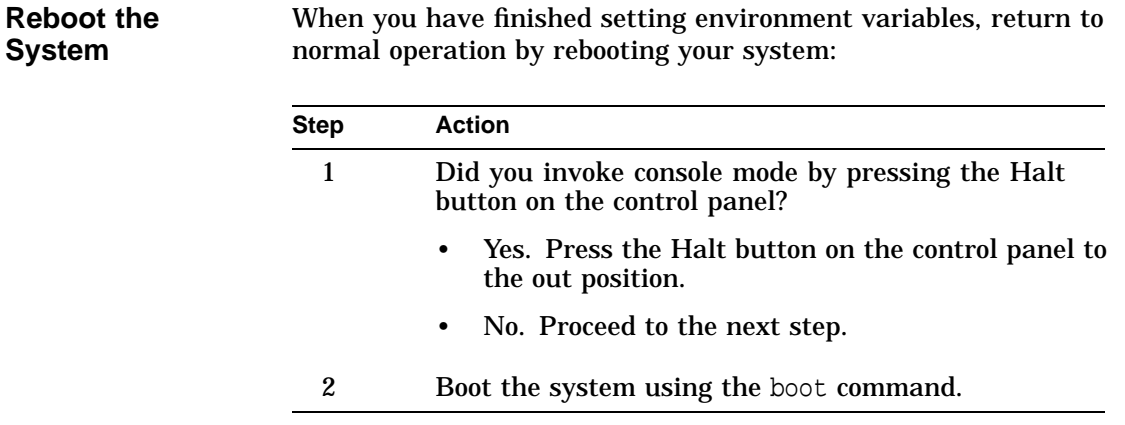

# **7**

## **Operating Mass Storage Devices**

## **Chapter Description**

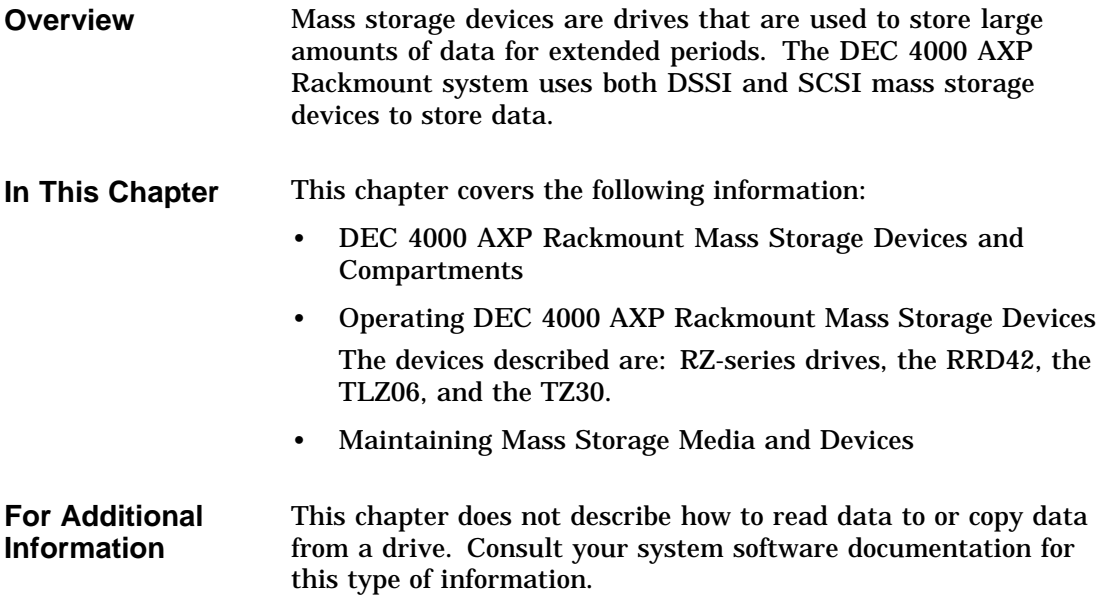

DEC 4000 AXP Rackmount Mass Storage Devices and Compartments

### **DEC 4000 AXP Rackmount Mass Storage Devices and Compartments**

**Locating Mass Storage Devices**

**Warning**

**The bottom tray is available for service access only. This area is for use by Digital customer service personnel and qualified self-maintenance customers only.**

Mass storage devices are located in the bottom tray inside your system as shown in Figure 7–1. Two mounts are reserved for fixed-media drives  $(\mathbf{\Theta}\text{-}\mathbf{\Theta})$ ; these drives are RZ-series only.

Two mounts are reserved for removable-media devices  $(\mathbf{0} - \mathbf{Q})$ ; these devices include the RRD42, the TLZ06, and the TZ30.

DEC 4000 AXP Rackmount Mass Storage Devices and Compartments

**Local Disk Converter (LDC)**

A local disk converter (LDC)  $\Theta$  that is located in the bottom tray powers the internal mass storage devices.

**Note**

**Indicators and lights on any storage media installed in the center mounting positions of the bottom tray are not visible without lowering the tray.**

The DEC 4000 AXP Rackmount only supports one (1) Local Disk Converter (LDC). Therefore, should this LDC fail, the Disk Power Failure Indicator on the Power System Controller (PSC) will light and a "3" is displayed in the hexadecimal Fault ID display. Any other error code displayed in the Fault ID display in conjunction with a Disk Power Failure indication, is not applicable to the DEC 4000 AXP Rackmount. For more information on interpreting LDC error codes, refer to Figure 11–1 and Table 11–5.

Operating DEC 4000 AXP Rackmount Mass Storage Devices

### **Operating DEC 4000 AXP Rackmount Mass Storage Devices**

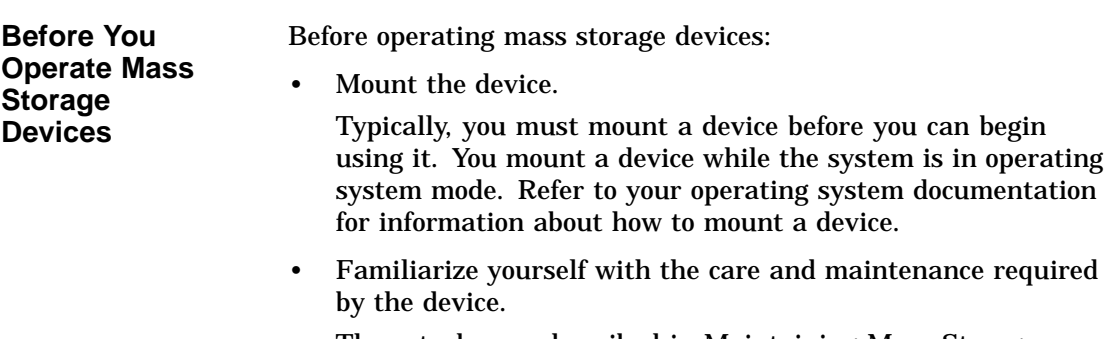

These tasks are described in Maintaining Mass Storage Media and Devices later in this chapter.

Operating DEC 4000 AXP Rackmount Mass Storage Devices

**Figure 7–1 Bottom Tray**

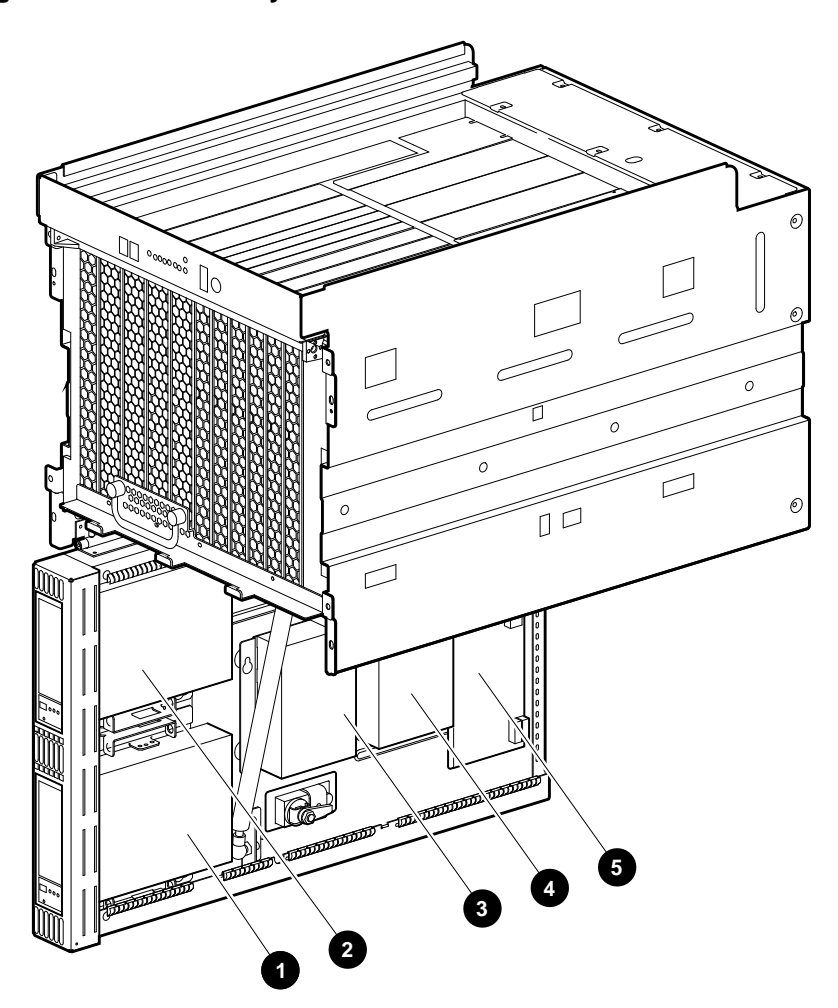

NUO-420-28-DG

Operating DEC 4000 AXP Rackmount Mass Storage Devices

**Operating DEC 4000 AXP Rackmount Devices**

The remaining sections of this chapter describe how to operate each DEC 4000 AXP Rackmount mass storage device. Table 7–1 describes the half height devices that are available for use in the bottom tray of the DEC 4000 AXP Rackmount system.

**NOTE**

**The DEC 4000 AXP Rackmount system supports only half height storage devices internally.**

Table 7–2 describes the devices that may be mounted and supported externally to the DEC 4000 AXP Rackmount system.

#### **Table 7–1 Devices Supported Internally to the DEC 4000 AXP Rackmount**

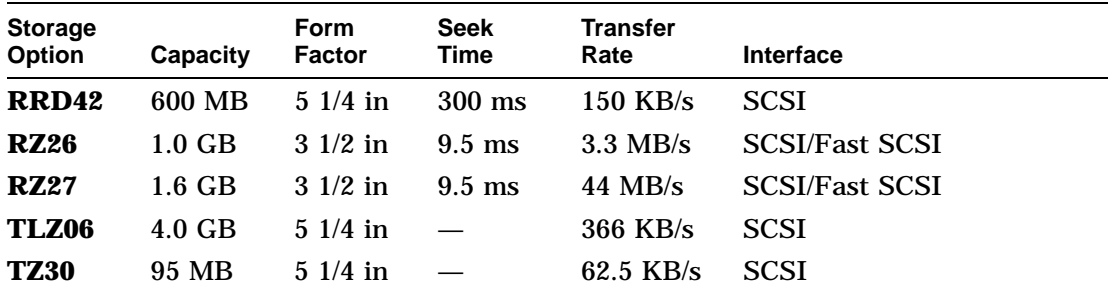

#### **Table 7–2 Devices Supported Externally to the DEC 4000 AXP Rackmount**

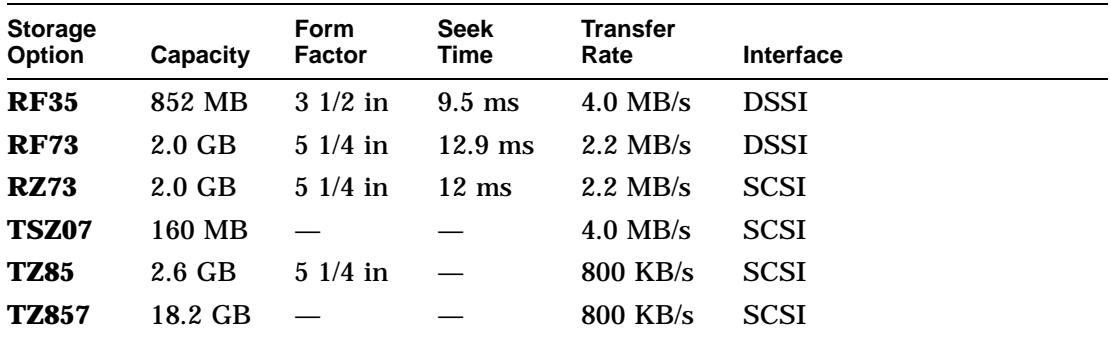

## **Operating RZ- and RF-Series Disk Drives**

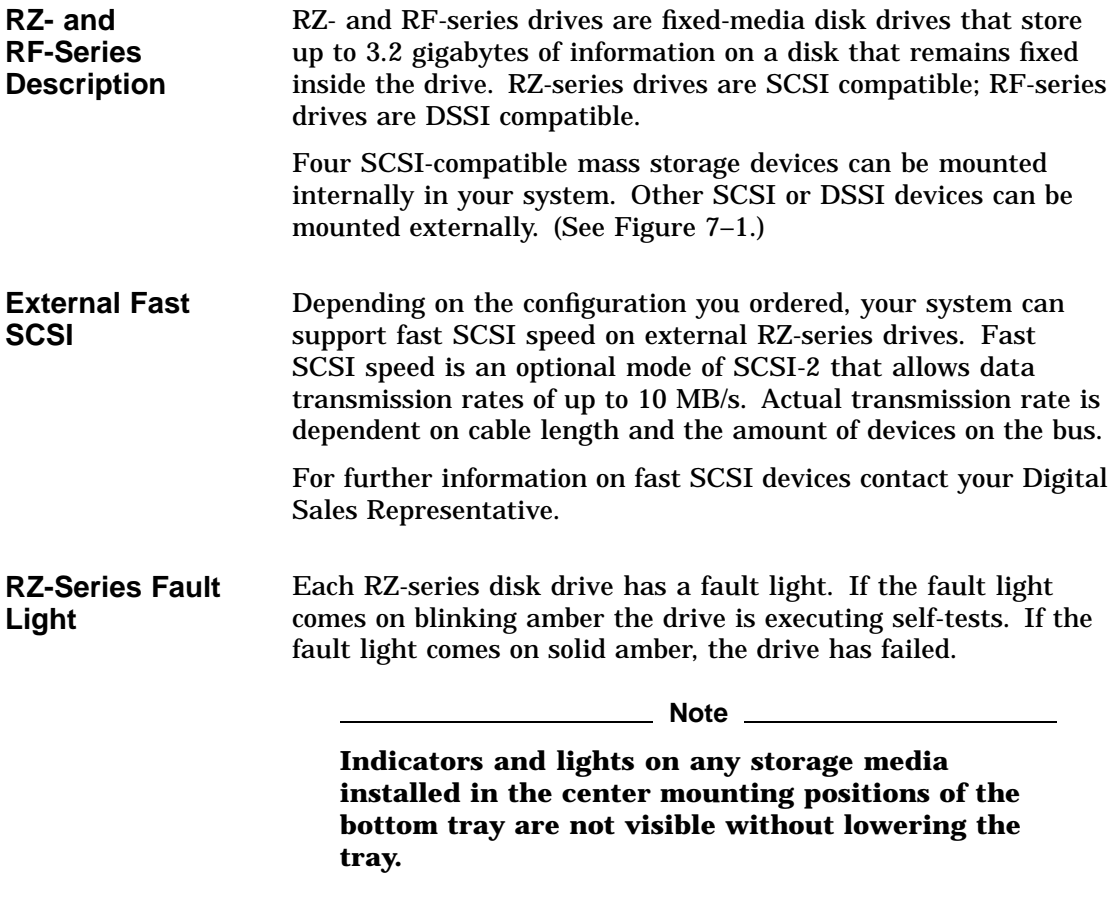

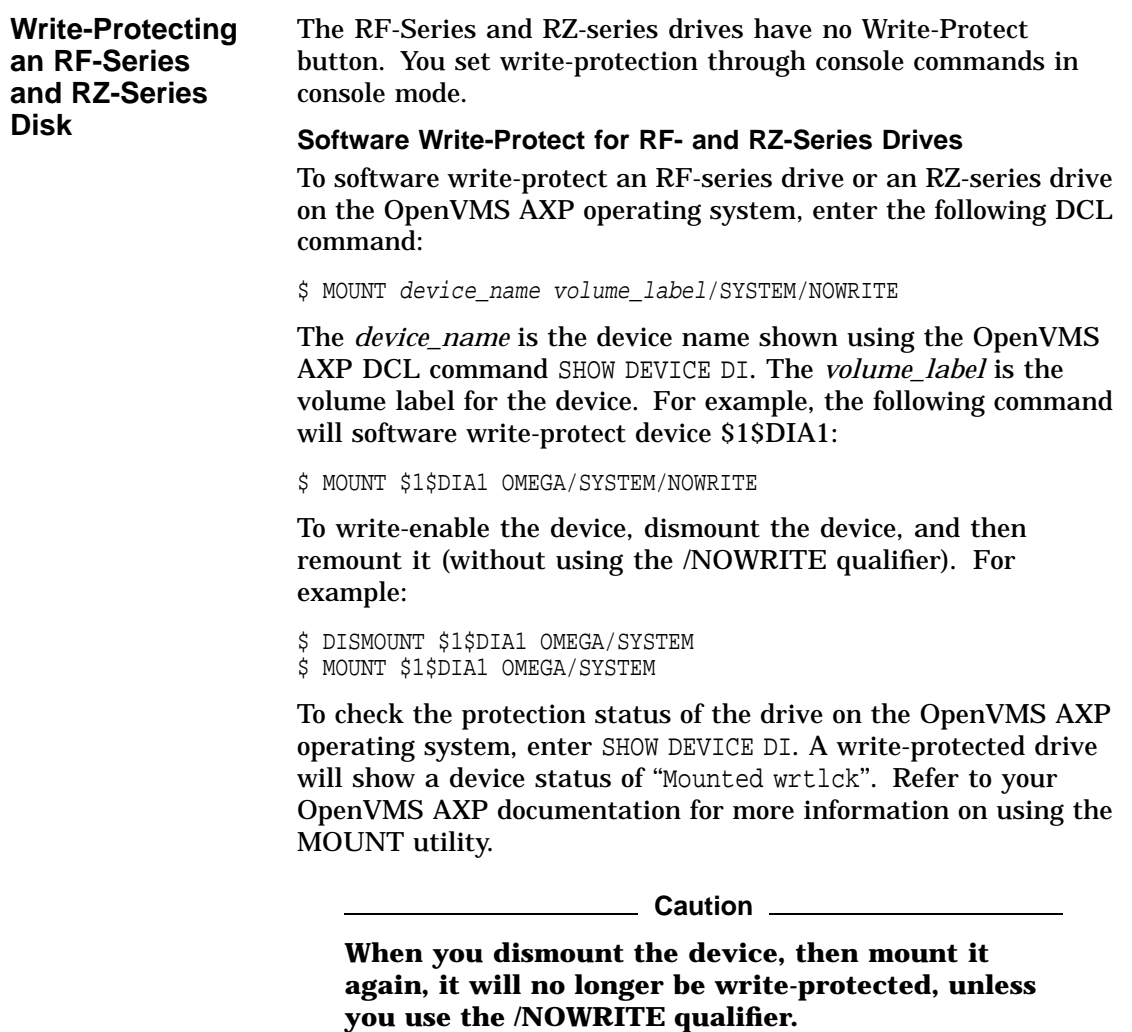

**Console Mode Write-Protect For RF-Series and RZ-Series Drives**

**Note**

**RF-series drives can only be incorporated into the DEC 4000 AXP Rackmount system via the external media expansion ports (A, B, C, or D). See Chapter 8 for information on using external media expansion ports.**

The console mode write-protect provides a more permanent write-protection than the software write-protect. Once you write-protect an RF-series drive from console mode, it remains write-protected, regardless of the availability of the operating system or if the system is powered down. You cannot remove a console mode write-protection using the mount command.

Consider write-protecting an RF-series drive from console mode in the following situations:

- To write-protect an RF-series drive when the OpenVMS AXP operating system is not available
- To ensure that an RF-series drive remains write-protected under all circumstances

To write-protect an RF-series drive through console commands entered at the console prompt (>>>), use the following instructions:

1. Access the Diagnostic and Utility Program (DUP) driver for the device you want to write-protect.

To access the DUP driver from console mode:

a. Invoke console mode by pressing the Halt button or powering up the system with the Halt button pressed to the in position.

#### **Caution**

**Halting your system without following the shutdown procedure described in your system software manuals can result in loss of data.**

b. Access the DUP driver by setting host to the specific device you want to write protect.

Use the following command:

>>> set host -dup device name -task params

The *device\_name* is the complete device name (console device name or OpenVMS AXP device name) as shown using the show device du command.

2. At the PARAMS> prompt, enter SET WRT\_PROT 1 to write-protect the RF-series drive to which you are currently connected.

**Note**

**To verify that you have set host to the intended drive, enter the** locate **command at the** PARAMS> **prompt. The** locate **command causes the drive's fault light to blink momentarily.**

- 3. At the PARAMS> prompt, enter SHOW WRT\_PROT to verify that the WRT\_PROT parameter is set to 1.
- 4. After you have completed setting and examining the WRT\_ PROT device parameter, enter the write command at the PARAMS> prompt to save the device parameter. The change is recorded to nonvolatile memory.
- 5. Enter the EXIT command at the PARAMS> prompt to exit the DUP driver utility for the specified device.

Example 7–1 provides an example of setting a write-protect through console commands in console mode.

#### **Example 7–1 Setting Hardware Write-Protection Through Firmware**

>>> set host -dup dua0.0.0.0.0 -task params

Starting DUP server... Copyright (c) 1992 Digital Equipment Corporation PARAMS> SET WRT\_PROT 1 PARAMS> WRITE PARAMS> SHOW WRT\_PROT Parameter Current Default Type Radix --------- ---------------- ---------------- -------- ----- WRT\_PROT 1 0 Boolean 0/1 PARAMS> EXIT Exiting... Stopping DUP server... >>>

To remove the console mode write-protection, repeat the above procedure, but set the WRT\_PROT value to 0.

You can verify that the device is write-protected while running OpenVMS AXP. Enter the DCL command show device di. A write-protected drive will show a device status of ''Mounted wrtlck''. If you enter the OpenVMS AXP command show device/full, a write-protected drive will be listed as "software write-locked''.

**Note**

**You cannot remove console mode write-protection using the OpenVMS AXP MOUNT utility.**

#### **Operating the RRD42 Compact Disc Drive**

#### **RRD42 Description**

The RRD42 compact disc drive reads information from removable, read-only compact discs that hold up to 600 megabytes per compact disc. Figure 7–2 shows the components of the RRD42.

- **O** Headphone port
- <sup>2</sup> Headphone volume control
- <sup>0</sup> Disc caddy slot
- <sup>O</sup> ID dimple
- $\Theta$  Busy light
- $\bullet$  Eject button
- $\bullet$  Manual eject hole
- **6** Compact disc caddy
- $\odot$  Compact disc

Up to two RRD42 drives can be located in the bottom tray.

**Caution**

**Handle a compact disc by its edges. Do not touch the surface of a disc. Fingerprints and dust can cause the disc to malfunction.**

**Figure 7–2 RRD42 Compact Disc Drive and Compact Disc**

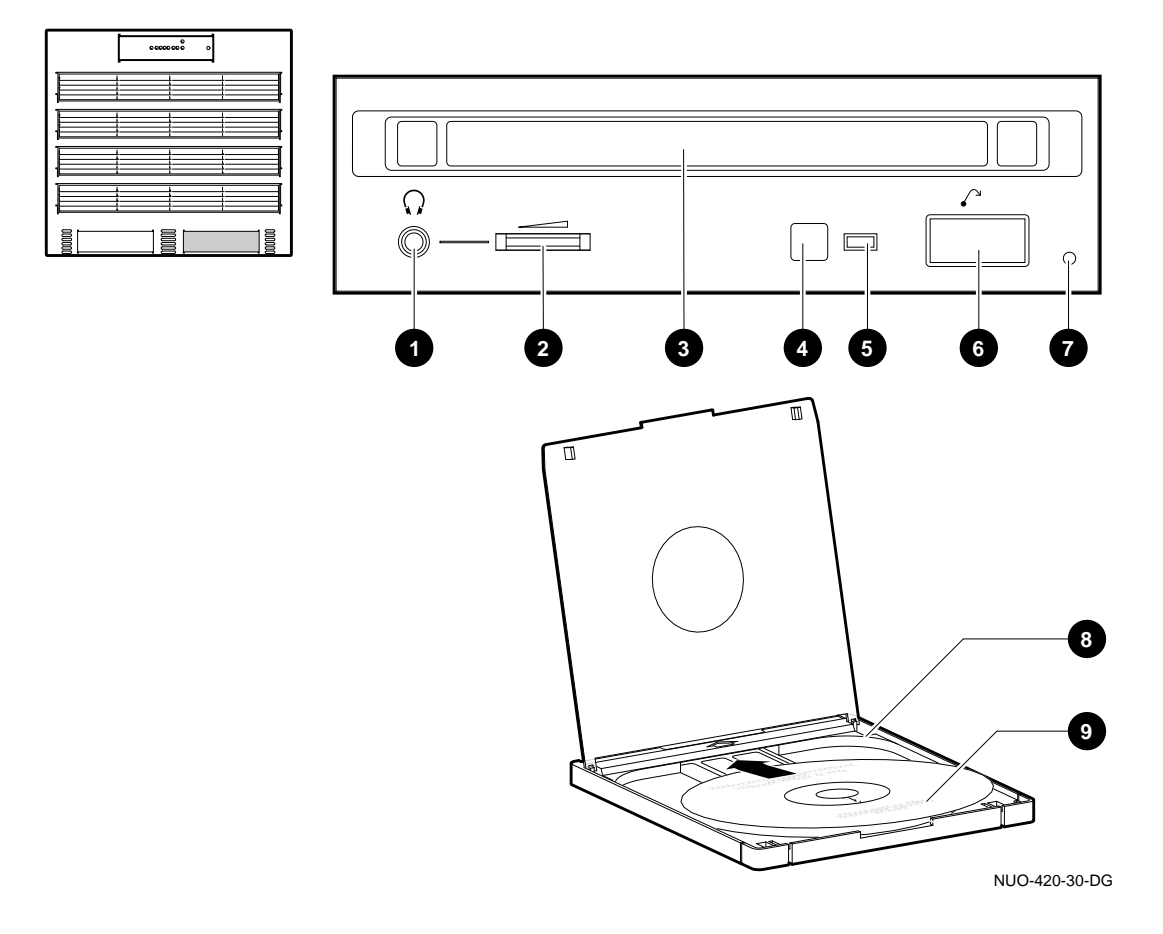

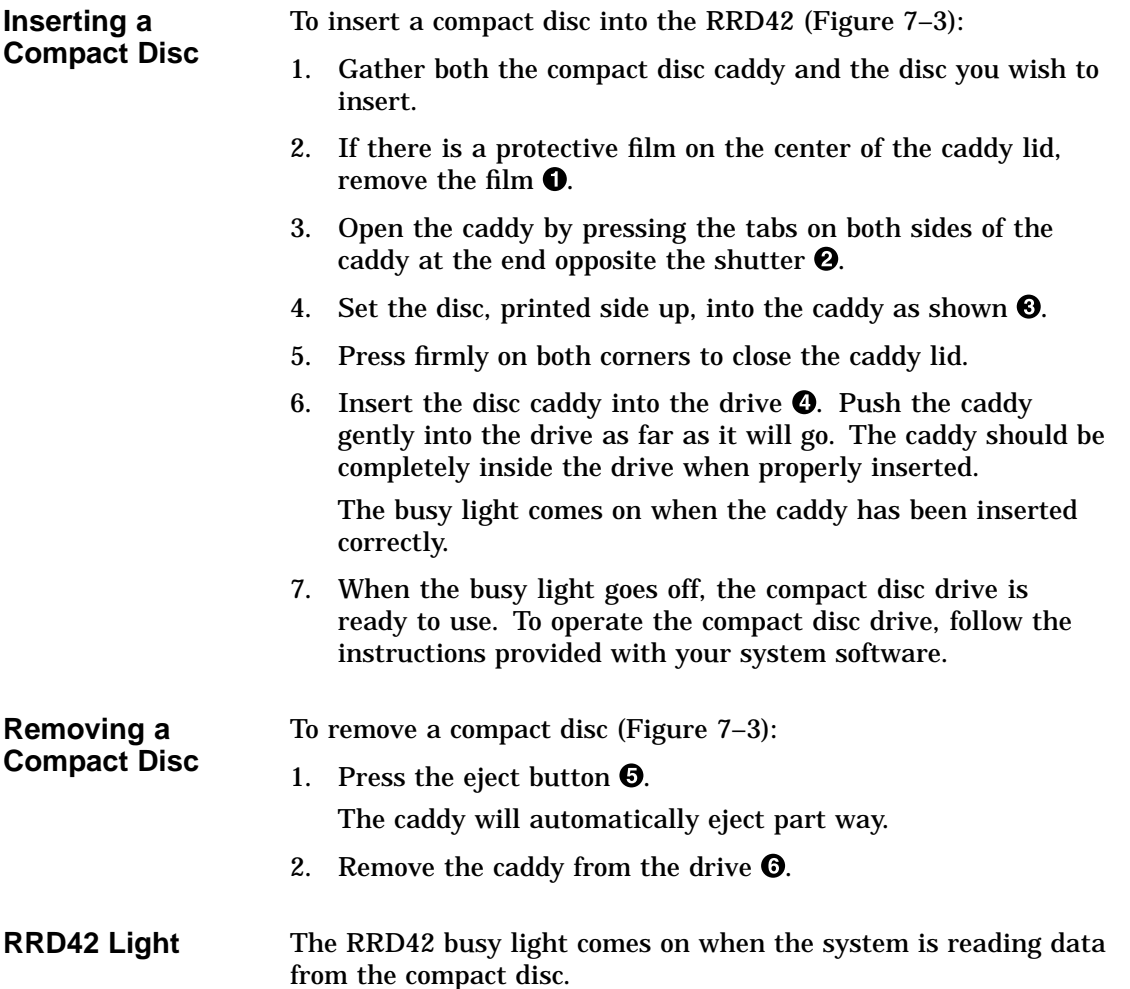

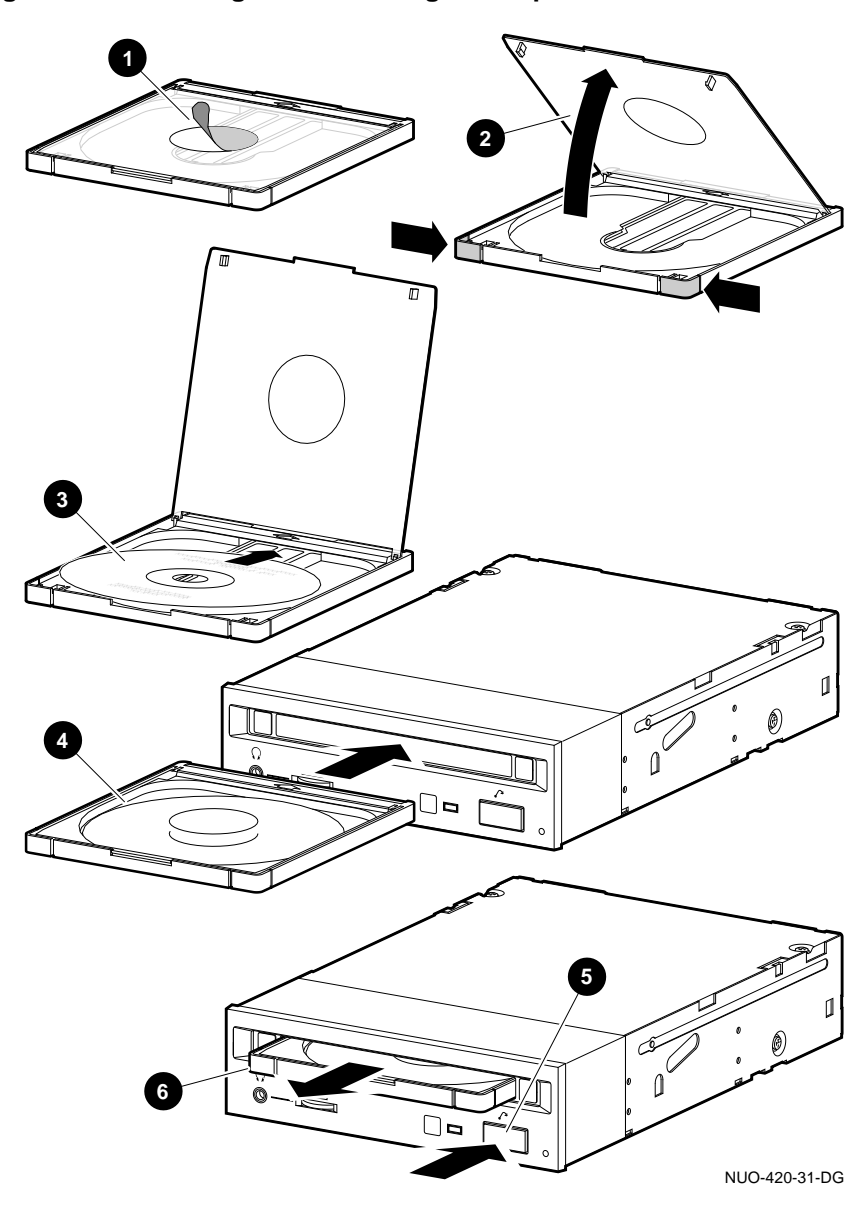

**Figure 7–3 Inserting and Removing a Compact Disc**

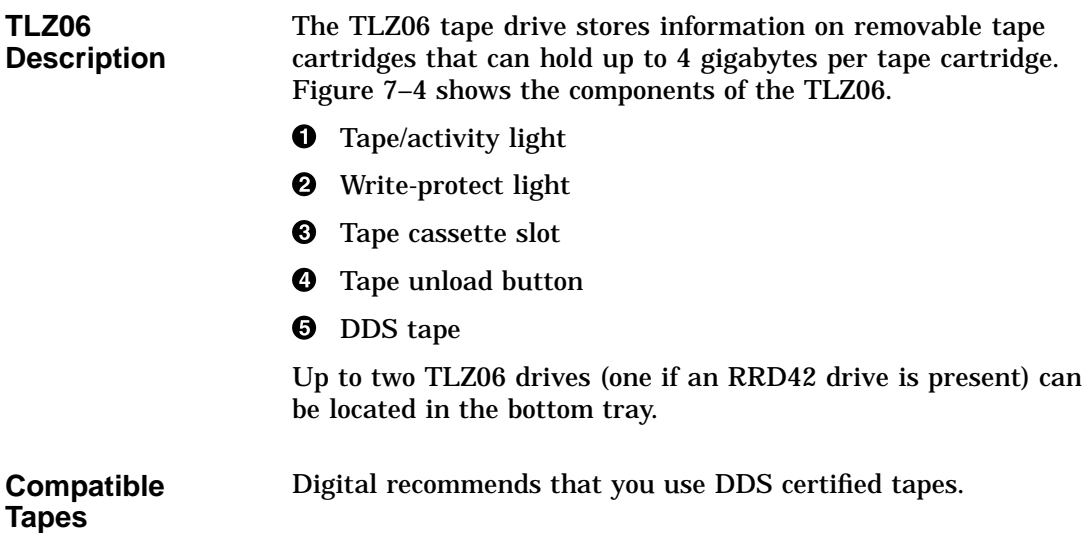

#### **Figure 7–4 TLZ06 Drive and Compatible Tape**

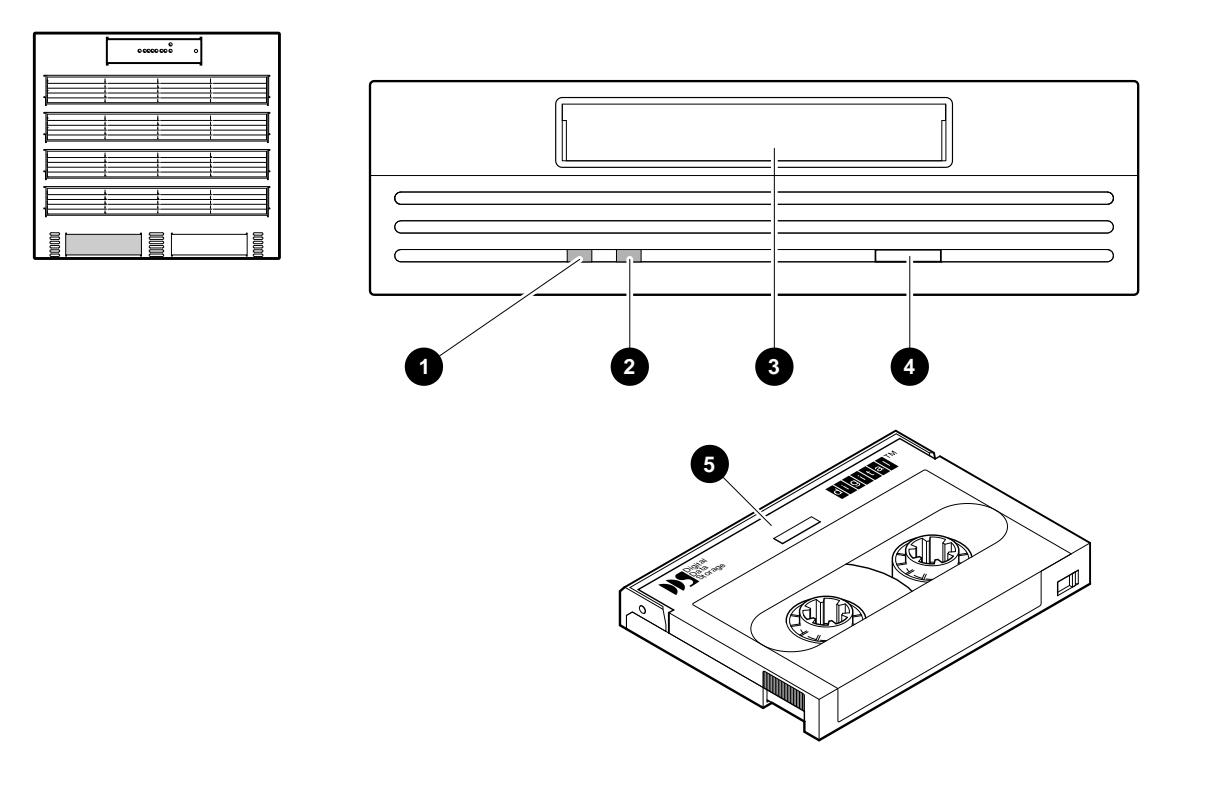

NUO-420-32-DG

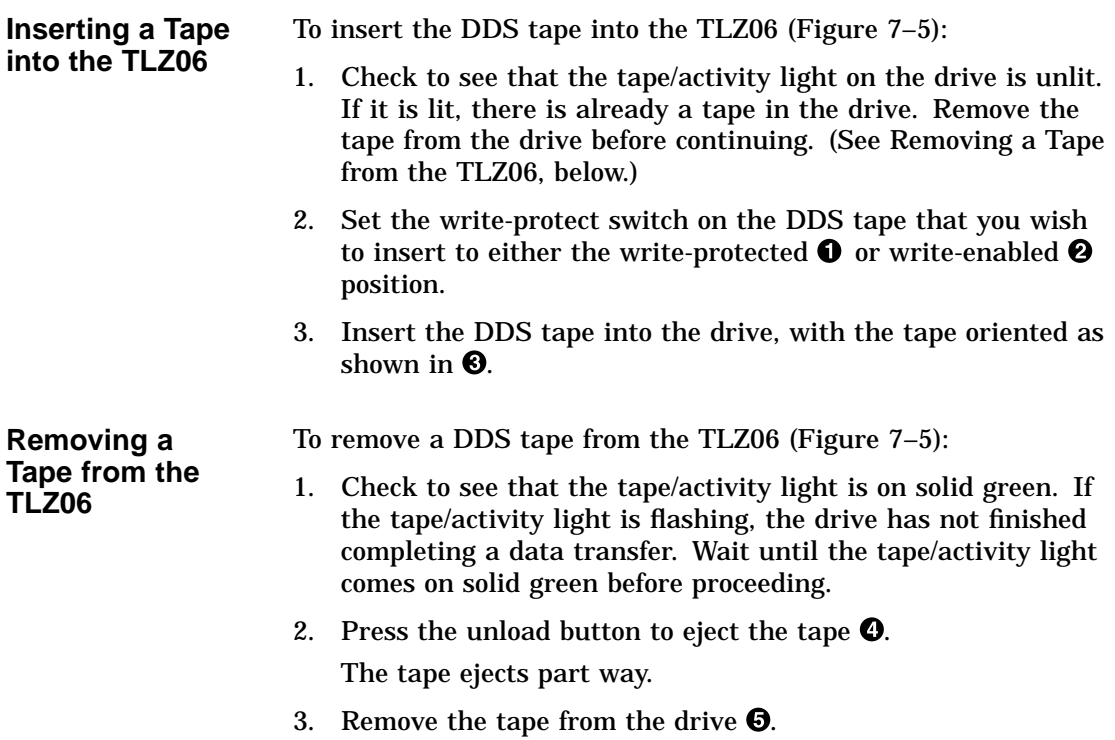

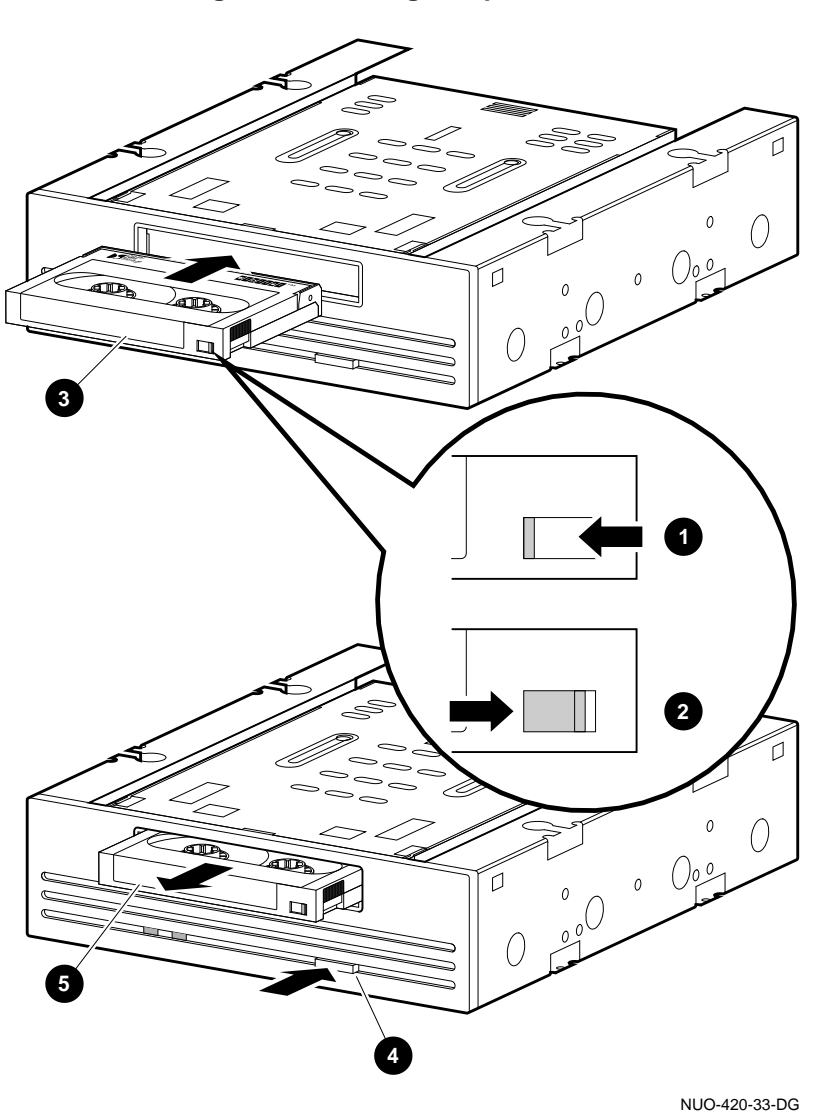

**Figure 7–5 Inserting and Removing a Tape: TLZ06**

**TLZ06 Lights** Table 7-3 summarizes the conditions indicated by the TLZ06 lights.

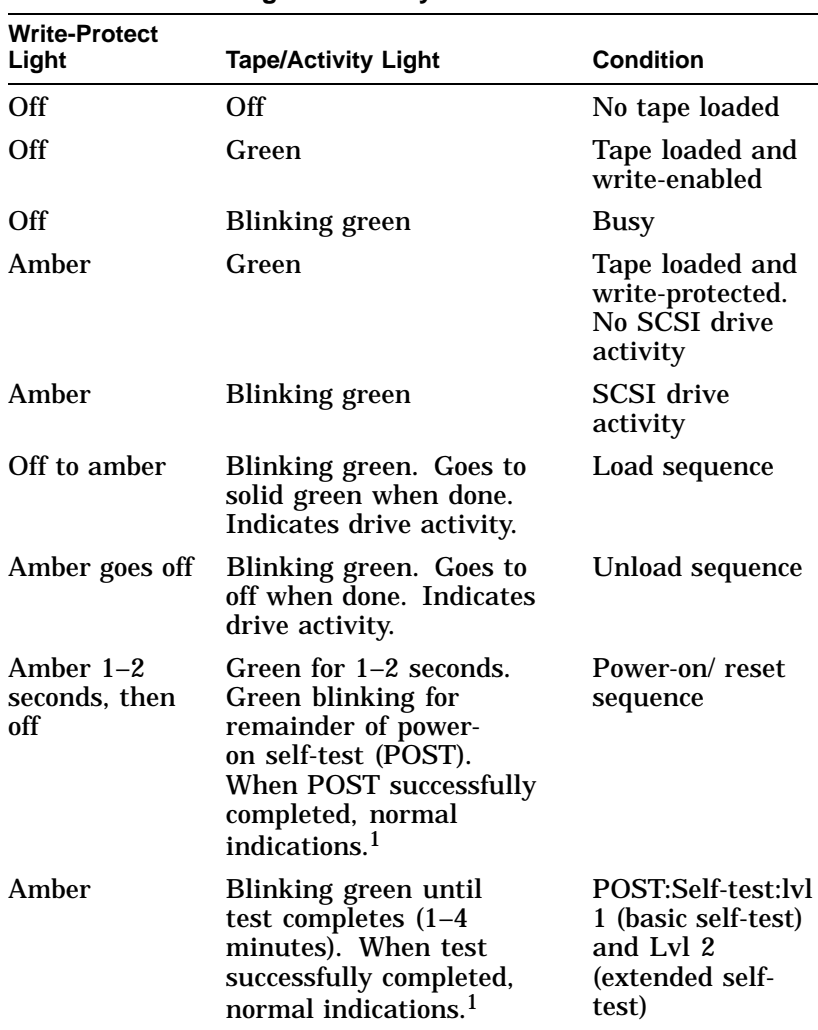

**Table 7–3 TLZ06 Light Summary**

<sup>1</sup>Normal indications: Both lights off when tape is not inserted.<br>Both lights on when tape is inserted and write-protected.<br>Amber off and green on when tape is loaded and write-enabled.

(continued on next page)

**Table 7–3 (Cont.) TLZ06 Light Summary**

| <b>Write-Protect</b><br>Light | <b>Tape/Activity Light</b>       | <b>Condition</b> |
|-------------------------------|----------------------------------|------------------|
| <b>Blinking</b><br>amber      | Blinking green. Test<br>failure. | Drive fault.     |

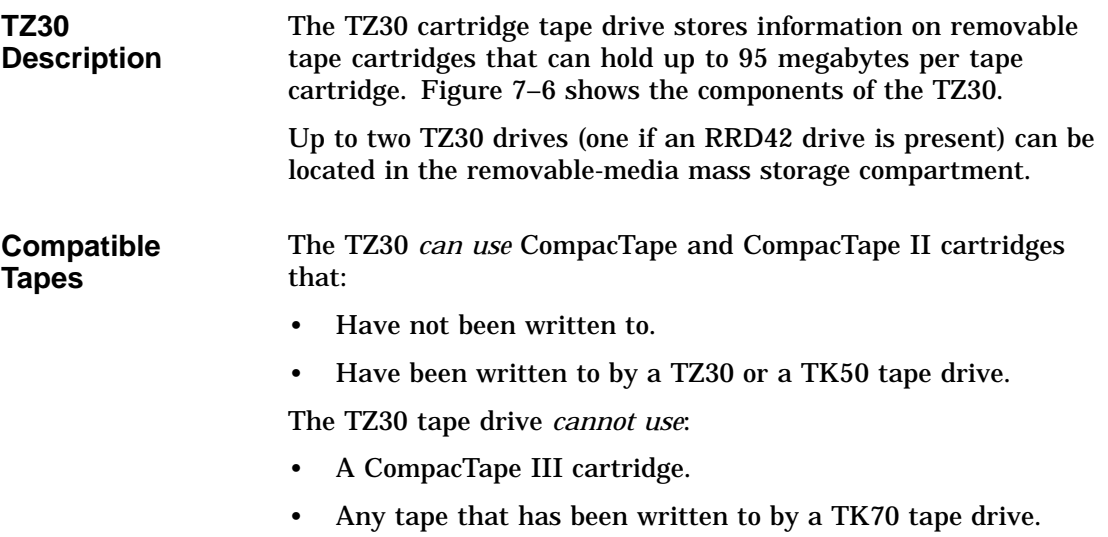

- **1** Write Protect light (orange)
- **2** Tape in Use light (yellow)
- $\Theta$  Operate Lever light (green)
- <sup>O</sup> Unload button
- **6** Drive lever
- **6** CompacTape slot
- $\bullet$  CompacTape cartridge

Caution \_\_\_\_\_

**Do not push a tape cartridge into the TZ30 while moving the cartridge lever between the lock and unlock positions. Doing so can damage the drive.**

#### **Figure 7–6 TZ30 Tape Drive and Compatible Tape**

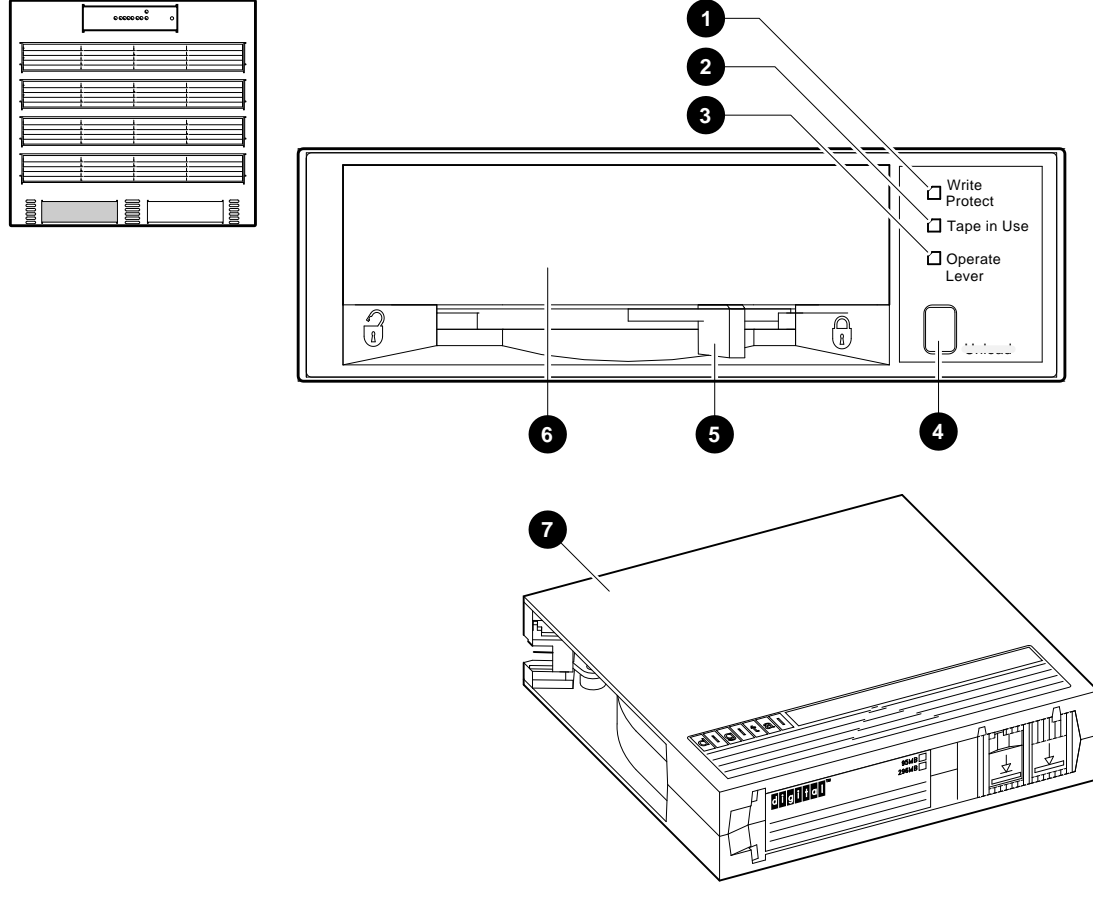

NUO-420-34-DG

#### **Inserting a Tape into the TZ30** To insert the TZ30 tape into the drive (Figure 7–7): 1. If the cartridge lever on the drive is in the lock position, move the lever to the unlock position  $\mathbf 0$ .

- 2. Set the Write Protect switch on the tape cartridge to either the write-protected  $\Theta$  or write-enabled  $\Theta$  position.
- 3. Insert the tape cartridge  $\bullet$ .

The green light comes on.

Once you have inserted the cartridge more than halfway into the drive, you must complete this procedure. If you wish to use another cartridge, complete this procedure and then perform the unload procedure to remove the tape.

If you encounter resistance when attempting to insert the tape cartridge into the TZ30, remove the tape from the drive and move the cartridge lever to the lock position. Now move the cartridge lever back to the unlock position and reinsert the cartridge.

4. Move the cartridge lever to the lock position  $\Theta$ , which locks the tape cartridge into the drive.

The green light goes off and the yellow light begins to blink, which indicates that the tape is loading. When the tape is loaded (ready for use), the yellow light remains on and the green light remains off.

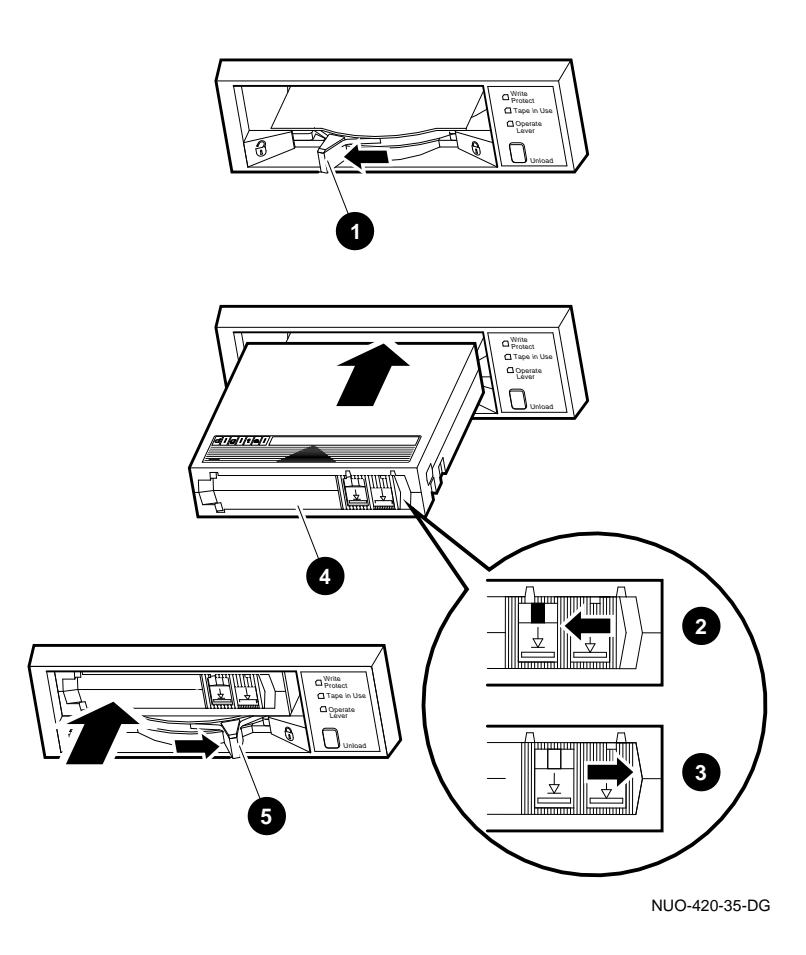

**Figure 7–7 Inserting a Tape into the TZ30**

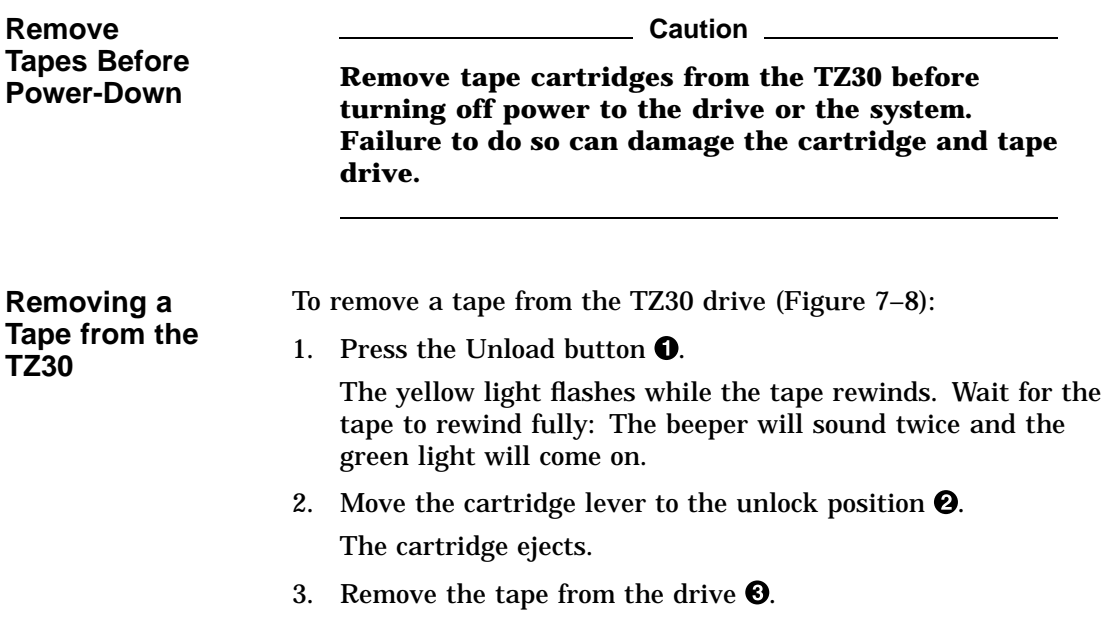

**Figure 7–8 Removing a Tape from the TZ30**

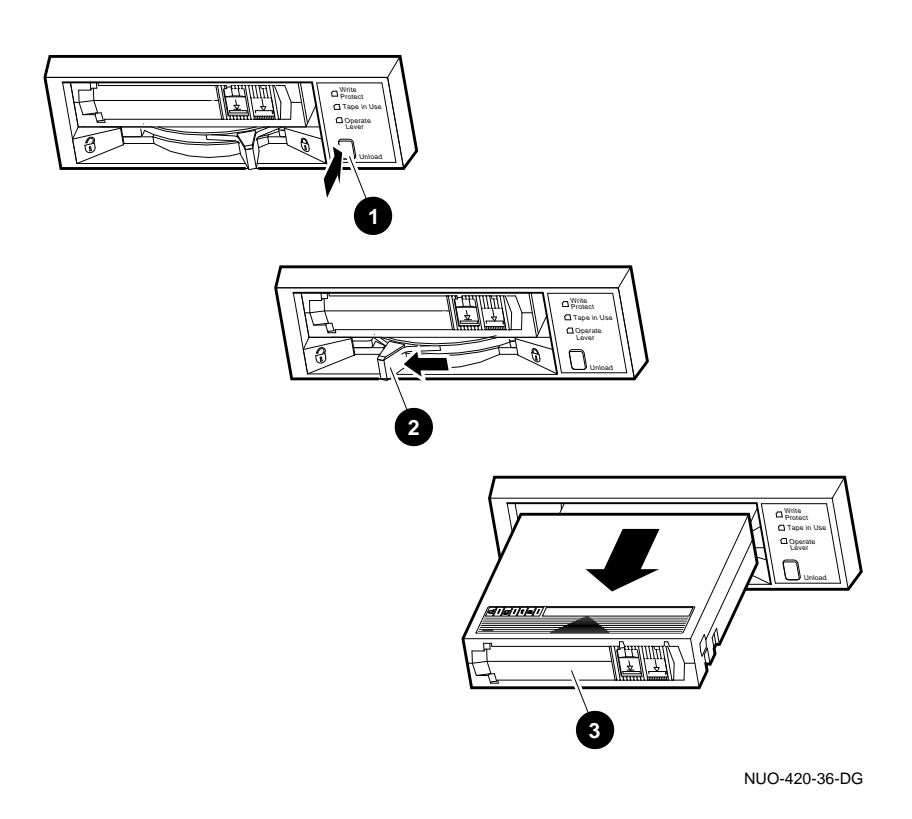

**TZ30 Lights** Table 7-4 summarizes the conditions indicated by the TZ30 lights.

| Light            | <b>State</b>                                                 | <b>Condition</b>                                              |
|------------------|--------------------------------------------------------------|---------------------------------------------------------------|
| Green            | 0n                                                           | Okay to operate the<br>cartridge lever.                       |
|                  | <b>Off</b>                                                   | Do not operate the<br>cartridge lever.                        |
|                  | <b>Blinking</b>                                              | The drive detected<br>a cartridge or<br>calibration error.    |
| Yellow           | <b>Blinking fast</b><br>intermittently                       | Data is being written<br>to the tape.                         |
|                  | <b>Blinking fast</b><br>continuously                         | Data is being read<br>from the tape.                          |
|                  | <b>Blinking slowly</b>                                       | Tape is initializing,<br>loading, unloading, or<br>rewinding. |
|                  | Blinking slowly,<br>after the power-up<br>diagnostic has run | Tape is initializing.                                         |
|                  | On                                                           | Tape is loaded and<br>ready for use.                          |
| Orange           | On                                                           | Tape is write-<br>protected.                                  |
|                  | Off                                                          | Tape is write-enabled.                                        |
| All three lights | 0n                                                           | The power-up<br>diagnostic is in<br>progress.                 |
|                  | <b>Blinking</b>                                              | Drive fault has<br>occurred.                                  |

**Table 7–4 TZ30 Light Summary**

## **Maintaining Mass Storage Media and Devices**

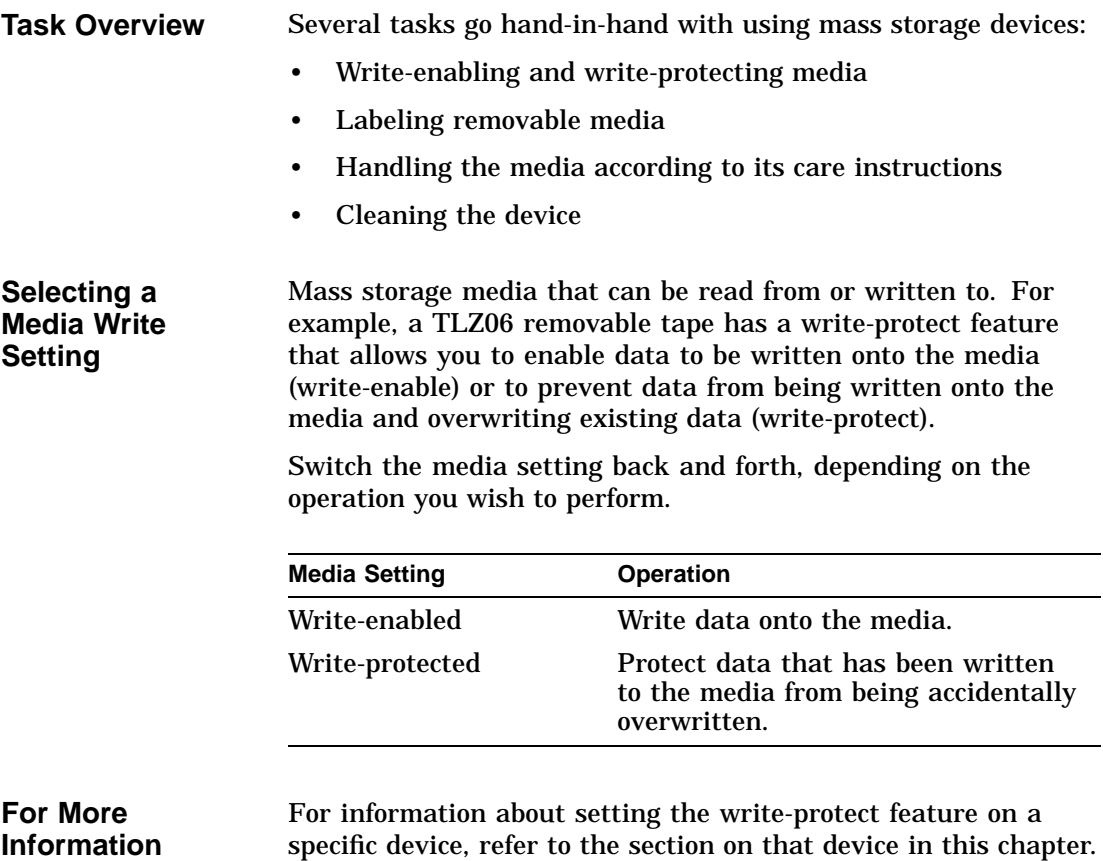

**Labeling Removable Media**

Once you copy information onto removable media, label the contents of the media with the labels provided in the media's packaging.

Each type of tape has a label position, usually indicated by an indentation in the media. Affix labels only onto the designated label position. Figure 7–9 shows where to place a label on a CompacTape  $(①)$  and on a DSS tape  $(②)$ .

#### **Figure 7–9 Affixing Labels**

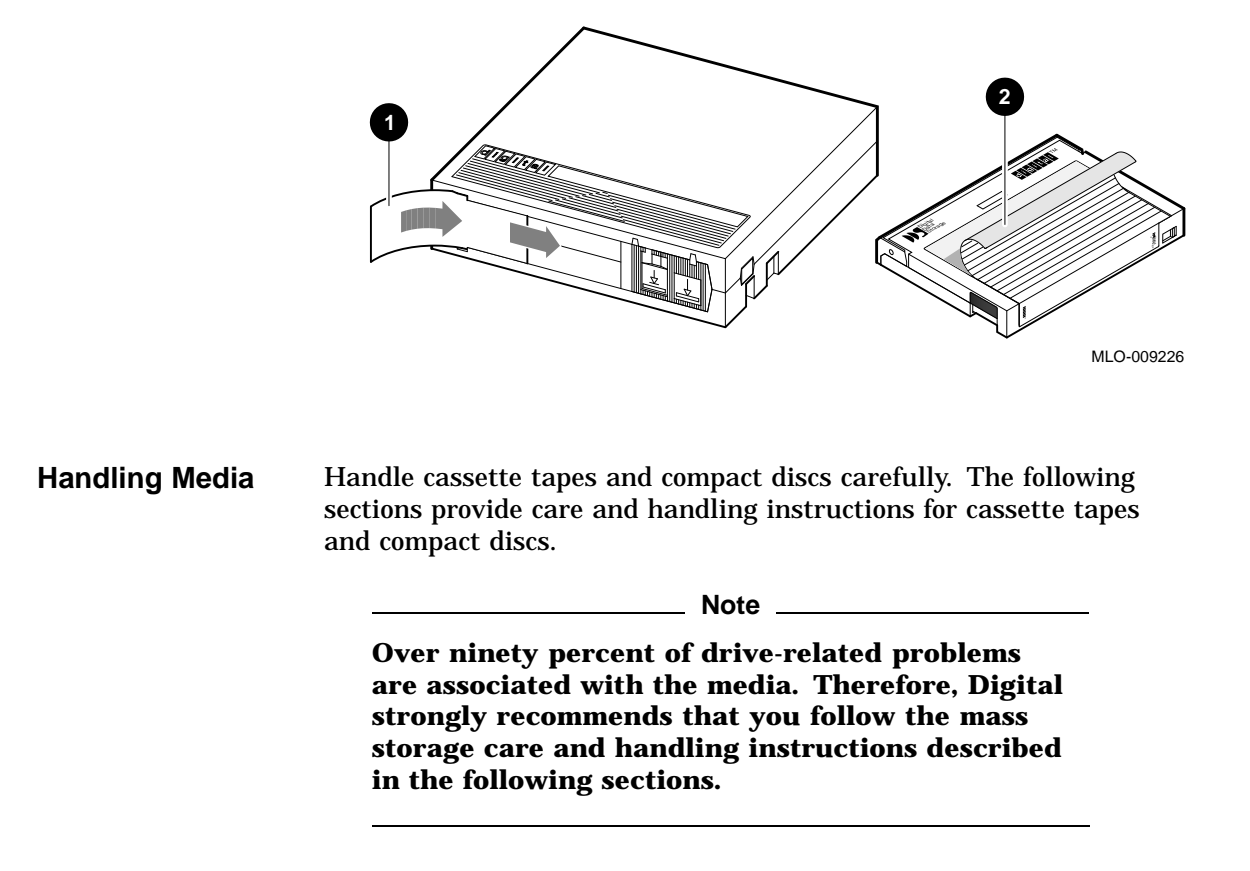

**Handling and Storing Discs and Caddies**

Handle and store RRD42 discs and caddies as follows:

- Do not drop or strike the disc or the caddy.
- Do not disassemble the caddy.
- Store discs and caddies away from dust.
- Keep discs and caddies out of direct sunlight and away from heaters and other heat sources. Store discs and caddies at a constant temperature between 10°C and 40°C (50°F and 104°F), and where the relative humidity is between 10% and 90%.
- Do not touch the surface of a disc. Handle a disc by its edges.
- Wipe a disc with a compact disc cleaner when dust or fingerprints contaminate its surface.
- Never manually open the caddy shutter, shown in Figure 7–10, or touch the disc. The caddy shutter opens automatically when you insert the caddy into the drive.

**Figure 7–10 Caddy Shutter**

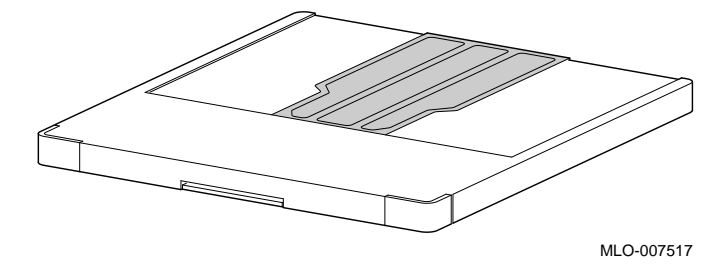

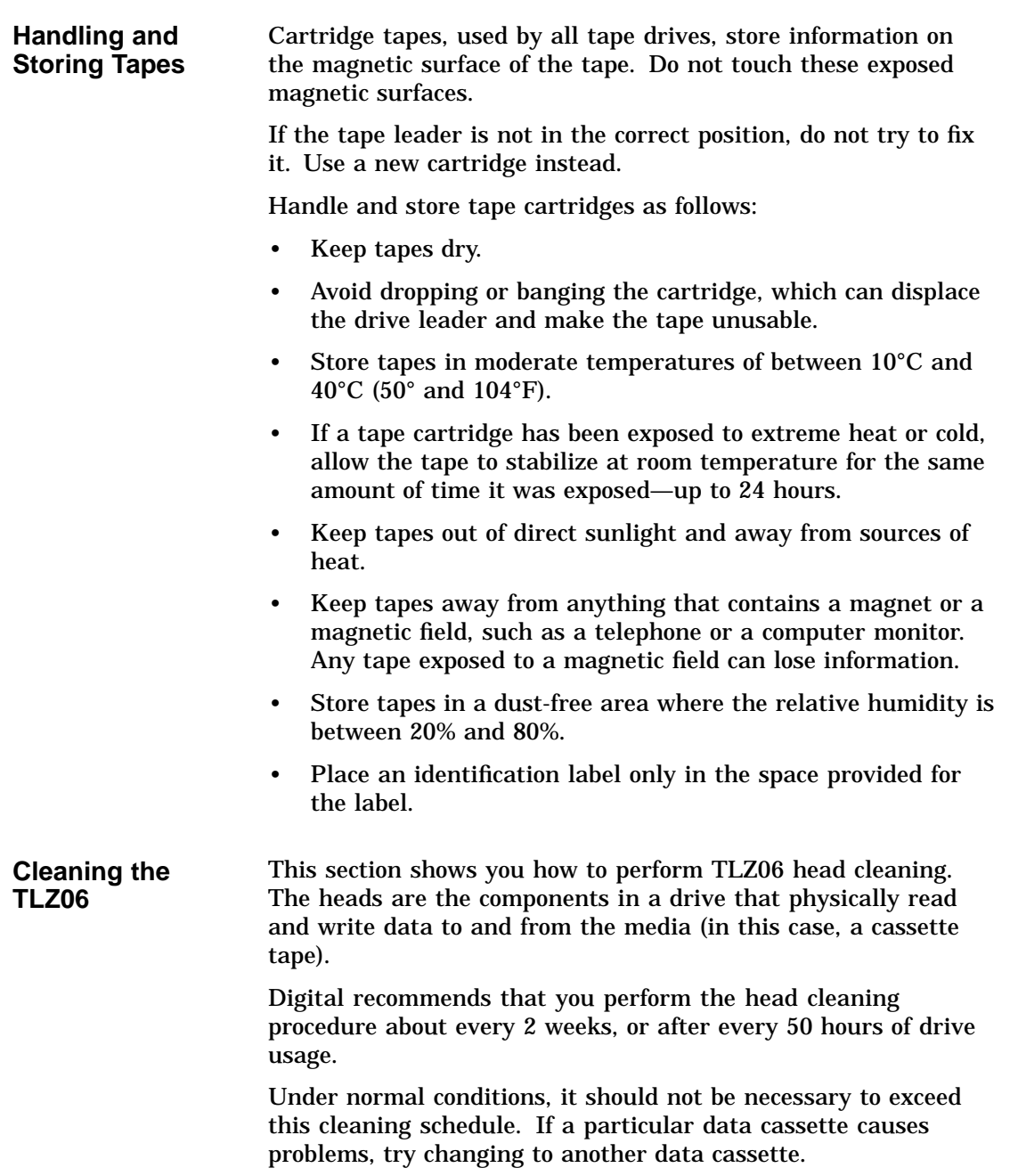
Maintaining Mass Storage Media and Devices

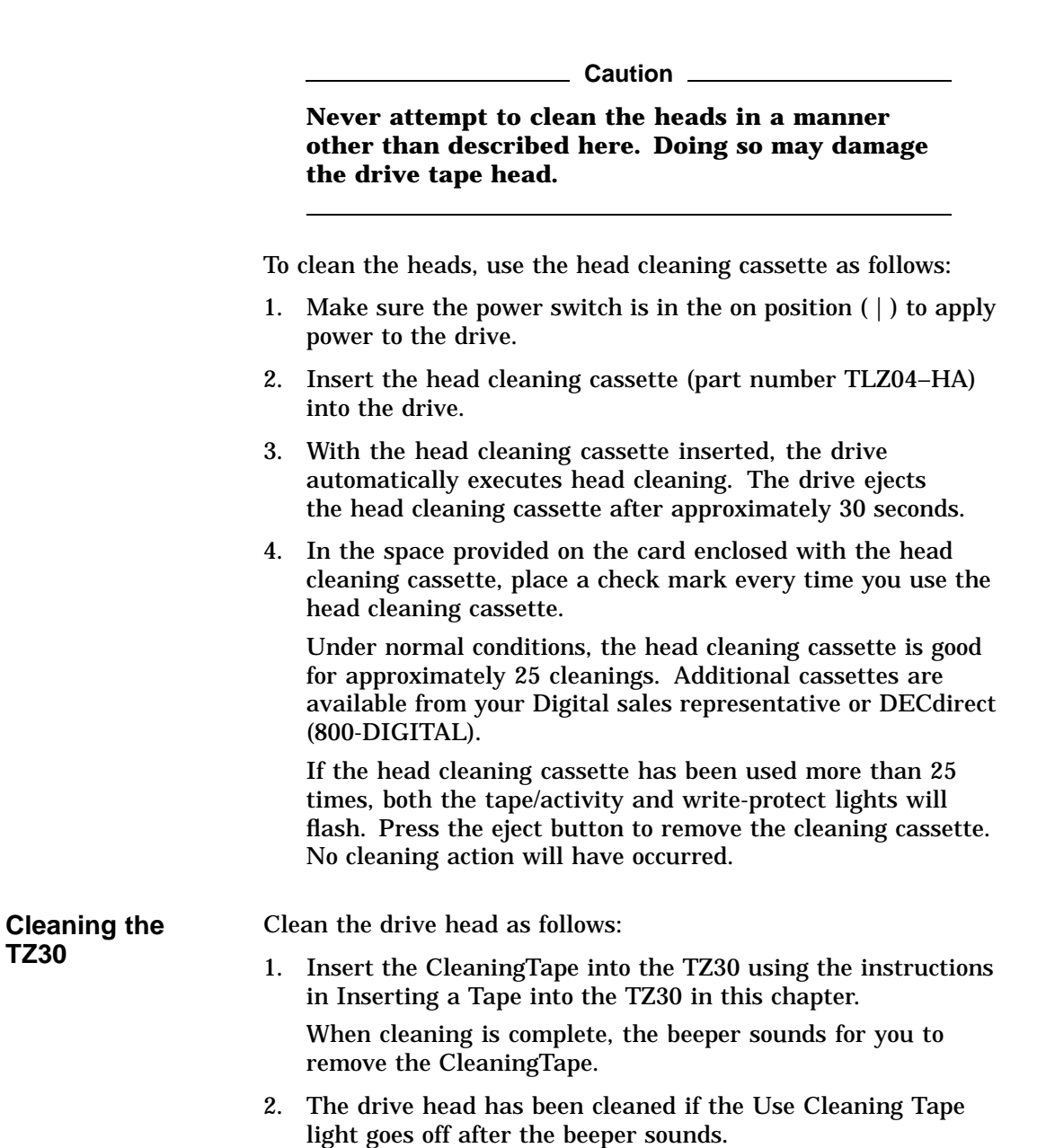

**TZ30**

If the Use Cleaning Tape light remains on after the beeper sounds, the drive head has not been cleaned and the cartridge has expired. Replace the cleaning cartridge. (The CleaningTape expires after approximately 20 uses.)

### **References**

The following table describes where to find additional information about DEC 4000 AXP Rackmount mass storage devices.

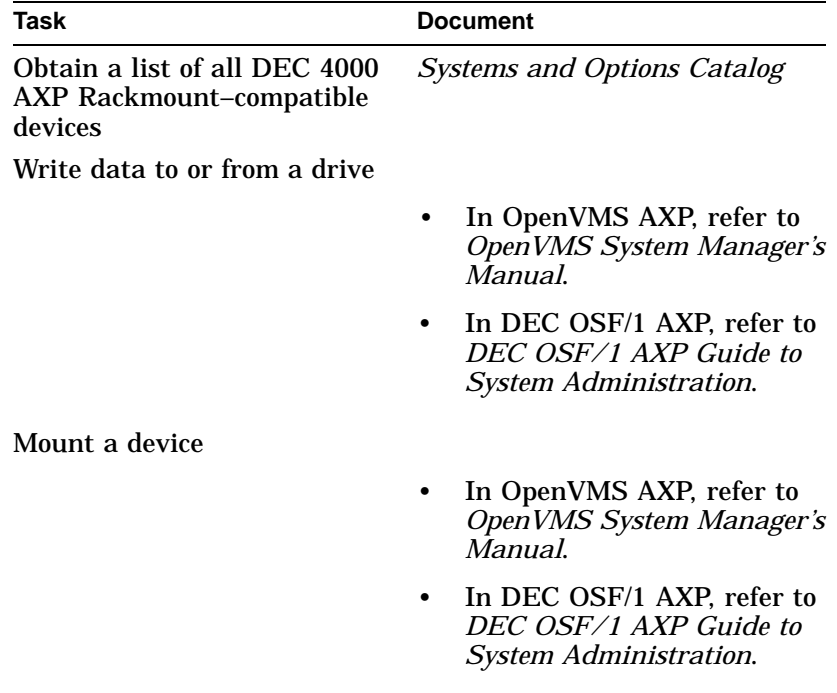

# **8**

## **System Configuration**

### **Chapter Description**

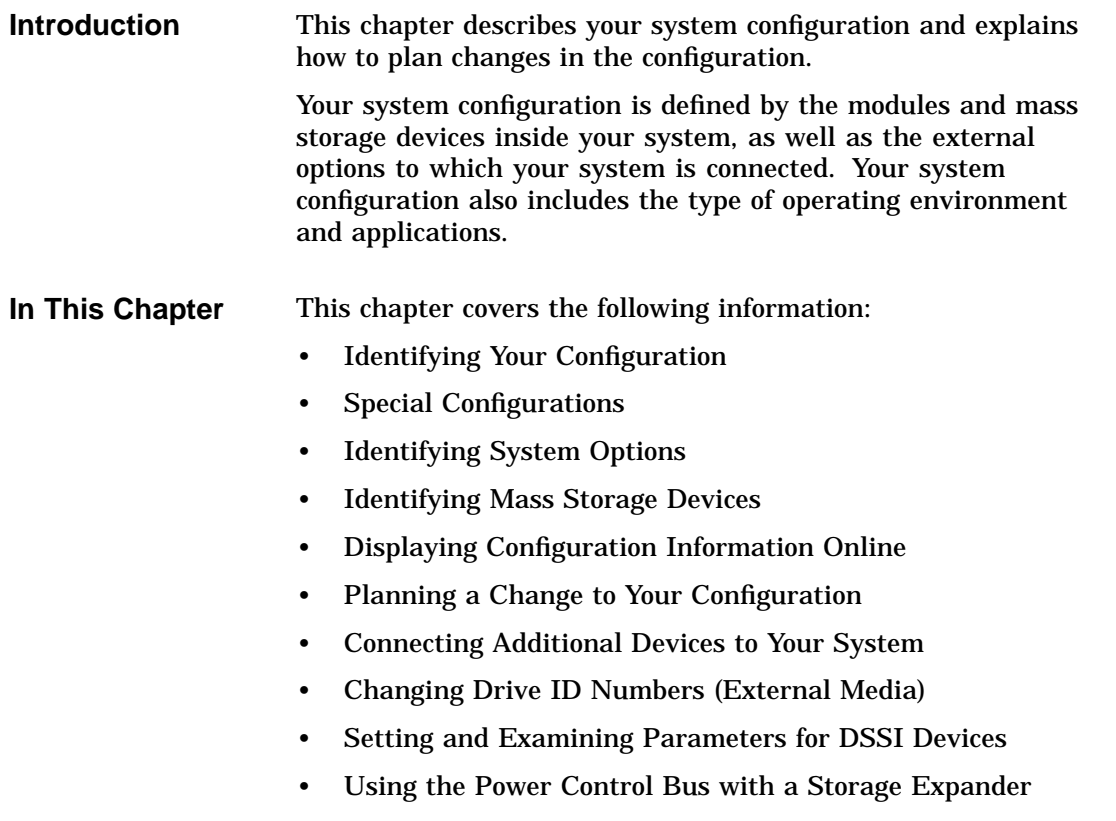

Identifying Your Configuration

### **Identifying Your Configuration**

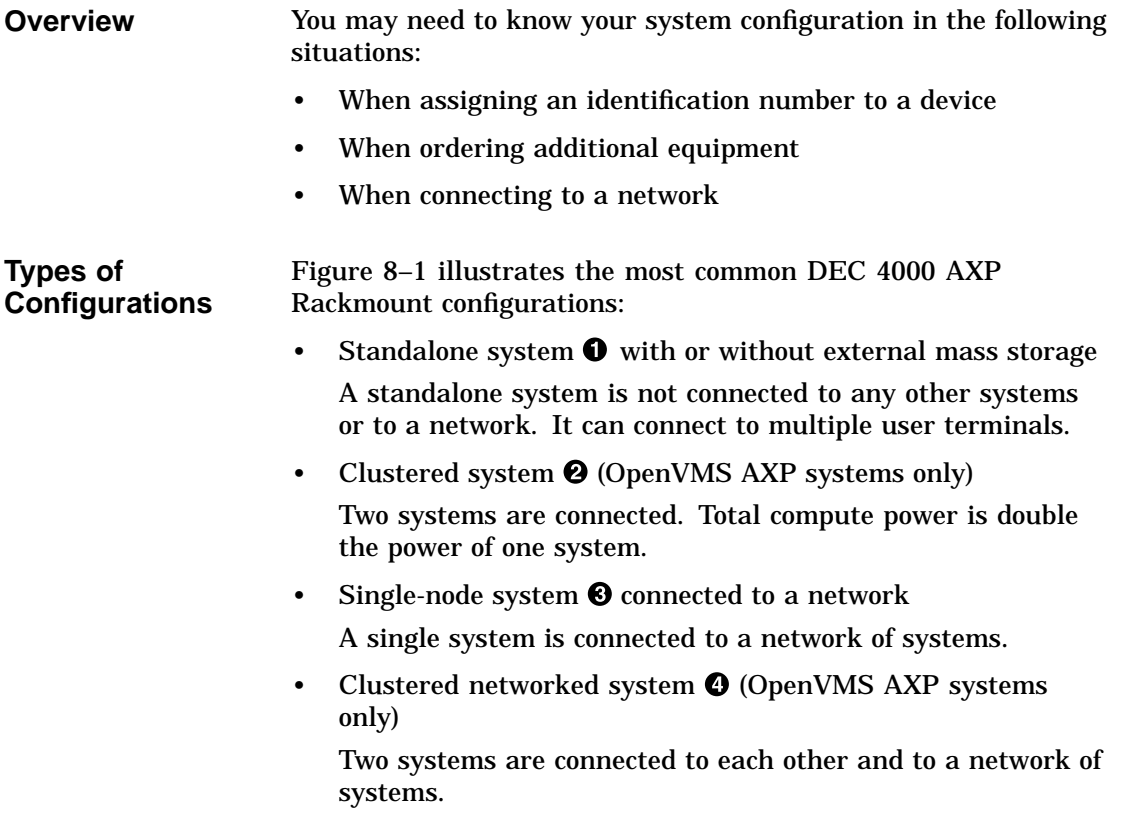

Identifying Your Configuration

**Figure 8–1 Types of Configurations**

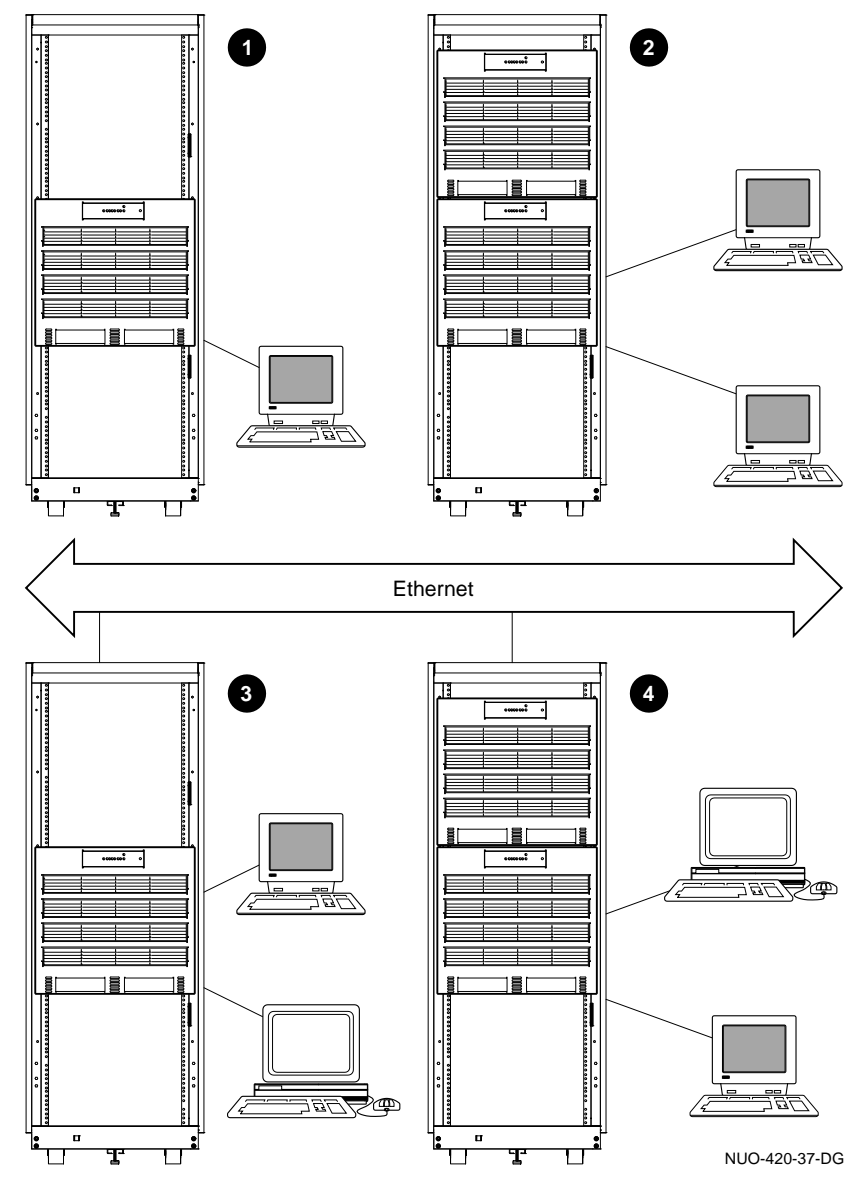

Special Configurations

### **Special Configurations**

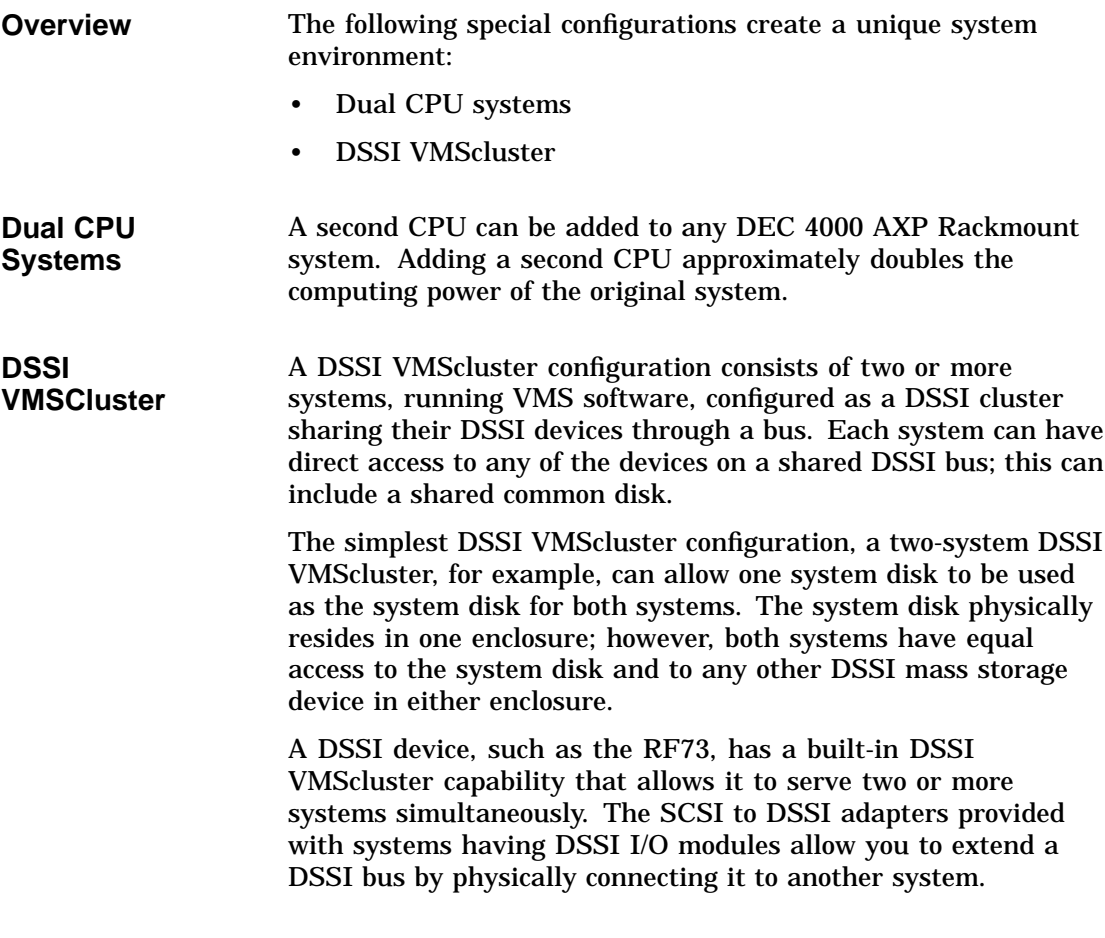

Special Configurations

**Benefits of a DSSI VMScluster** The benefits of a DSSI VMScluster configuration are:

- Cluster features such as shared data across systems and satellite nodes.
- High system availability. If one of the systems is unavailable, for example, due to a system malfunction, the satellites booted through it are able to continue operating through the other system.

If one of the systems fails, all satellite nodes booted through that system lose connections to the system disk. Each satellite node, however, can access the system disk through a second path. The satellite nodes establish a new connection through the other system and continue operation.

To increase system availability, a second system disk may be added to each boot node. If one system disk fails, the remaining system disk would continue to service one system and the satellite nodes booted through it.

Identifying System Options

### **Identifying System Options**

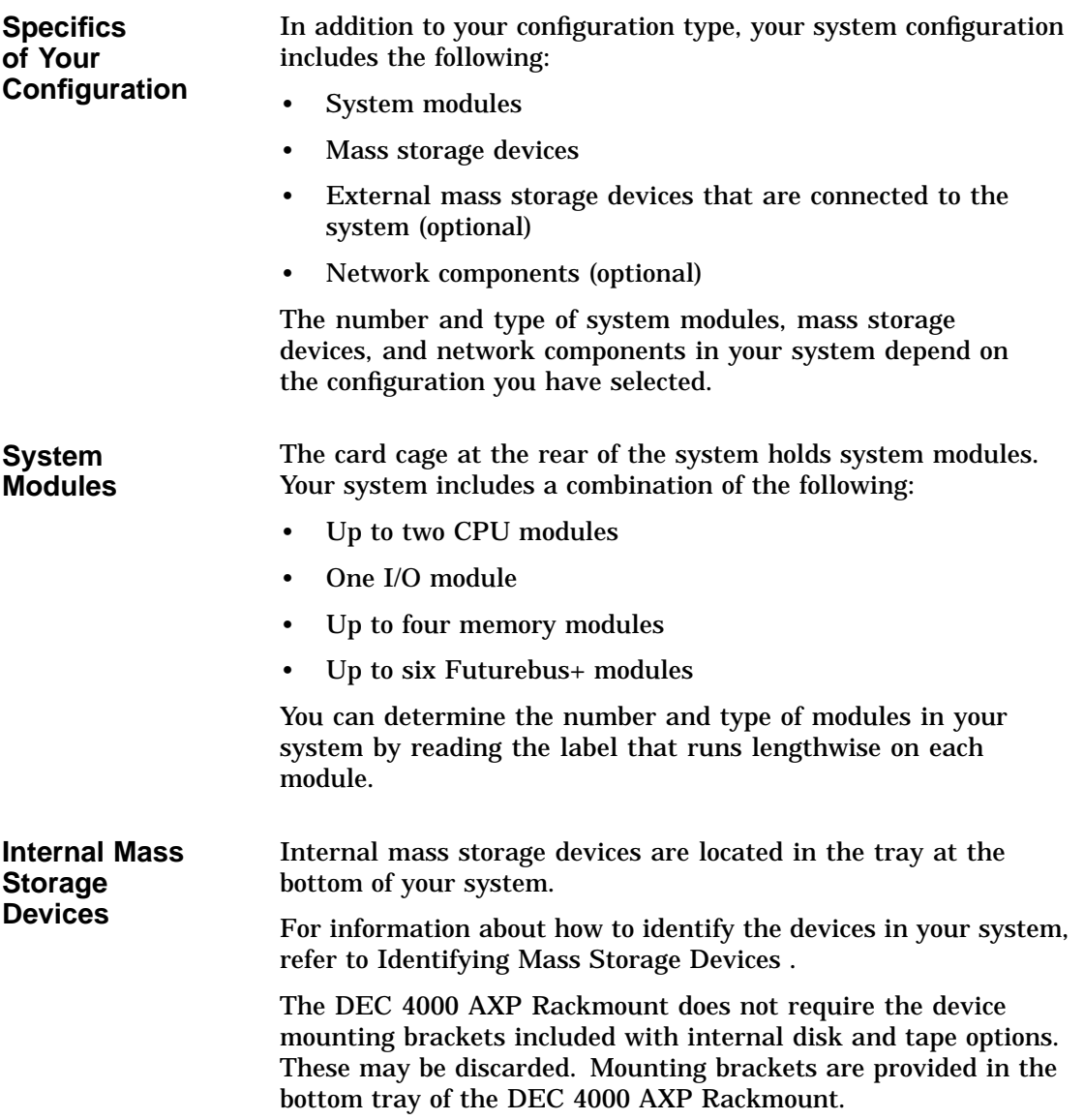

Identifying System Options

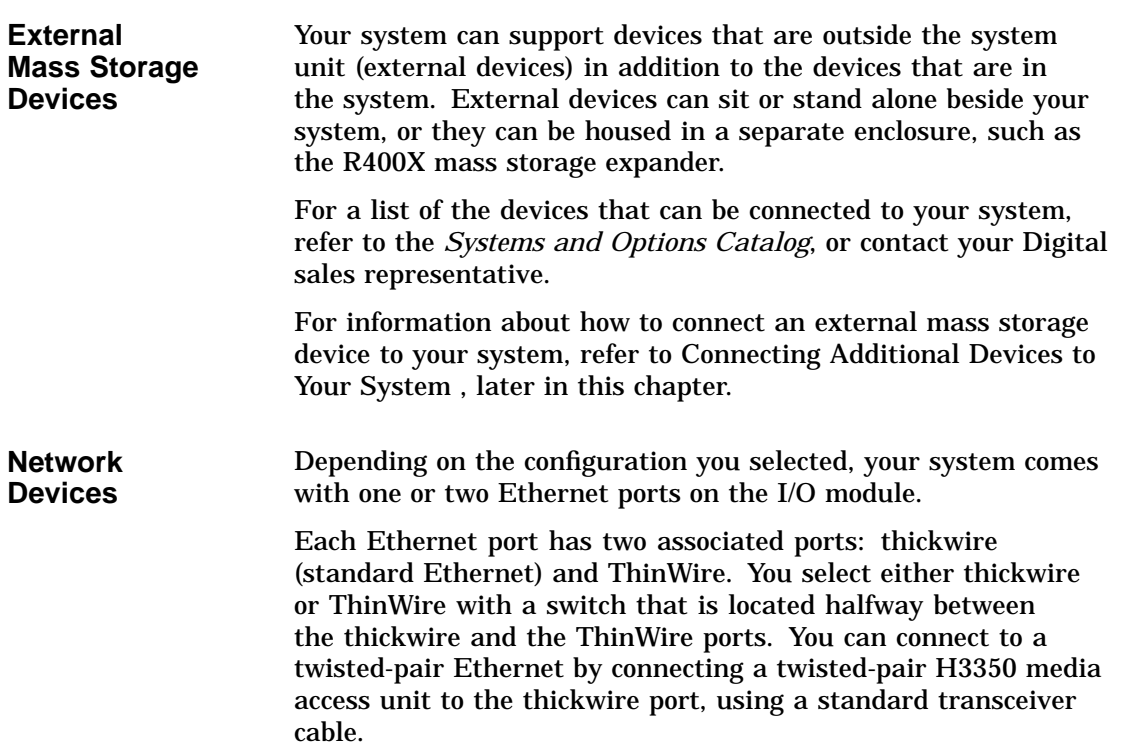

### **Identifying Mass Storage Devices**

**DSSI and SCSI Devices** In addition to the SCSI devices in the bottom tray, both DSSI and SCSI mass storage devices can be connected to your system via connectors at the rear of the chassis. The devices from a single connector, however, are either SCSI devices or DSSI devices. Refer to Connecting Additional Devices to Your System later in this chapter.

### **Displaying Configuration Information Online**

**Overview** You can examine information about your system configuration on line from console mode by entering a command at your console terminal. The system responds by displaying information about the topic that you specify.

You can display information about the following topics:

- System configuration
- Memory
- Mass storage devices
- Console program
- Privileged Architecture Library code (PALcode)

If a configuration screen does not show what you expect or what you ordered, there may be a problem with your system. Contact your Digital representative.

**Displaying System Configuration** To display system configuration information from console mode, enter show config at the console prompt: >>> show config

Your system configuration is displayed on the terminal screen. Example 8–1 shows a possible system configuration display.

#### **Example 8–1 System Configuration Display**

```
>>> show config Return
```

```
Console T2.4-2859 VMS PALcode X5.12F, OSF PALcode X1.09B
\begin{matrix} 0 & 0 & 0 \end{matrix}CPU 0 P B2001-AA DECchip (tm) 21064-2
```

```
CPU 1 -<br>Memory 0 -
           B2002-DA 128 MB
Memory 1 -
Memory \quad 2 -<br>Memory 3 -
Memory 3
Ethernet 0 P 08-00-2B-1D-02-8F
Ethernet 1 P 08-00-2B-1D-02-90
           ID 0 ID 1 ID 2 ID 3 ID 4 ID 5 ID 6 ID 7
A SCSI P RZ57 Host
        B P
C DSSI P RF72 Host
D SCSI P RZ35 RZ35 RZ35 RZ35 Host<br>E SCSI P TLZ04 Host
E SCSI P TLZ04 Host
Futurebus+ P - - - - - - -
System Status Pass Type b to boot
```
>>>

- $\bullet$  Module, network component, or mass storage bus label
- $\odot$  Component's status after last self-test: either "P" for pass or "F" for fail.
- <sup>6</sup> Description of the component: describes modules, provides Ethernet addresses, and lists the devices on each mass storage bus.

**Displaying Memory Information** To display memory information from console mode, enter show memory at the console prompt. >>> show memory

> Your system memory is displayed on the terminal screen. Example 8–2 shows a possible memory configuration display.

#### **Example 8–2 Memory Configuration Display**

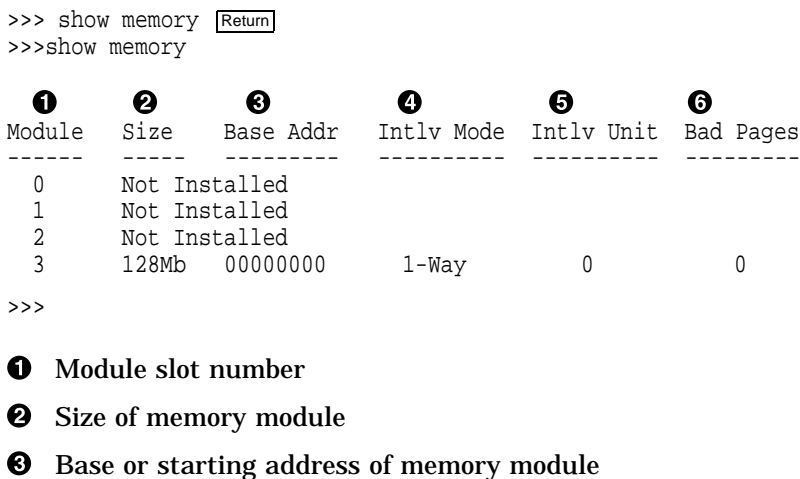

- $\bullet$  Interleave mode—number of modules interleaved (1-4-way interleaving)
- **6** Interleave unit number
- & Number of bad pages in memory (8 K/page)

**Displaying Information** To display device information from console mode, enter show device at the console prompt.

>>> show device

**Device**

Your device configuration is displayed on the terminal screen. Example 8–3 shows a possible device configuration display.

#### **Example 8–3 Device Configuration Display**

>>> show device Return dka200.2.0.0.0 DKA200 RZ57 dkd0.0.0.3.0 DKD0 DKD0 RZ35<br>dkd100.1.0.3.0 DKD100 DKD100 RZ35 dkd100.1.0.3.0<br>dkd300.3.0.3.0 dkd300.3.0.3.0 DKD300 RZ35 duc1.1.0.2.0 \$1\$DIA1 (RF0201) RF72 mke100.1.0.4.0 <br>
mke100.1.0.4.0 MKE100 TLZ04<br>
eza0.0.0.6.0 EZA0 08-00-2B-1D-02-8F eza0.0.0.6.0 EZA0 08-00-2B-1D-02-8F 08-00-2B-1D-02-90  $\begin{tabular}{lllllllllll} p_b0.6.0.1.0 &\hspace*{0.3cm}Bus ID 6 \\ pka0.7.0.0.0 &\hspace*{0.3cm}PKA0 &\hspace*{0.3cm}SGSI Bus ID 7 \\ pkd0.7.0.3.0 &\hspace*{0.3cm}PKD0 &\hspace*{0.3cm}SGSI Bus ID 7 \\ \end{tabular}$ pka0.7.0.0.0<br>pkd0.7.0.3.0 PKD0 SCSI Bus ID 7<br>PKE0 SCSI Bus ID 7 pke0.7.0.4.0 puc0.7.0.2.0 PIC0 DSSI Bus ID 7 >>>

**Note**

**If no devices or terminators are present for a SCSI-2/DSSI bus, the display will show an indeterminant device type for that controller, such as p\_a0 or p\_b0.**

The device naming convention is shown in Figure 8–2.

#### **Figure 8–2 Device Name Convention**

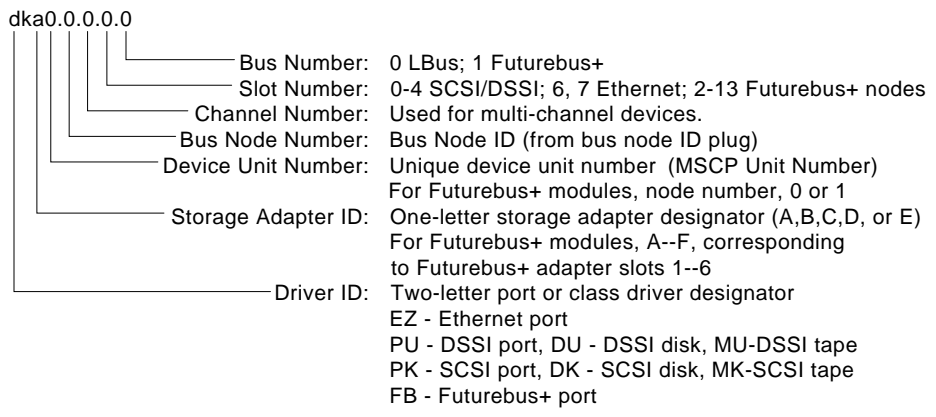

LJ-02061-TI0

**Note**

**Slot numbers for SCSI-2/DSSI buses (0–4) correspond to mass storage buses as follows:**

**External Media:**

**Bus A, Slot 0 Bus B, Slot 1 Bus C, Slot 2 Bus D, Slot 3**

**Internal/External SCSI Media:**

**Bus E, Slot 4**

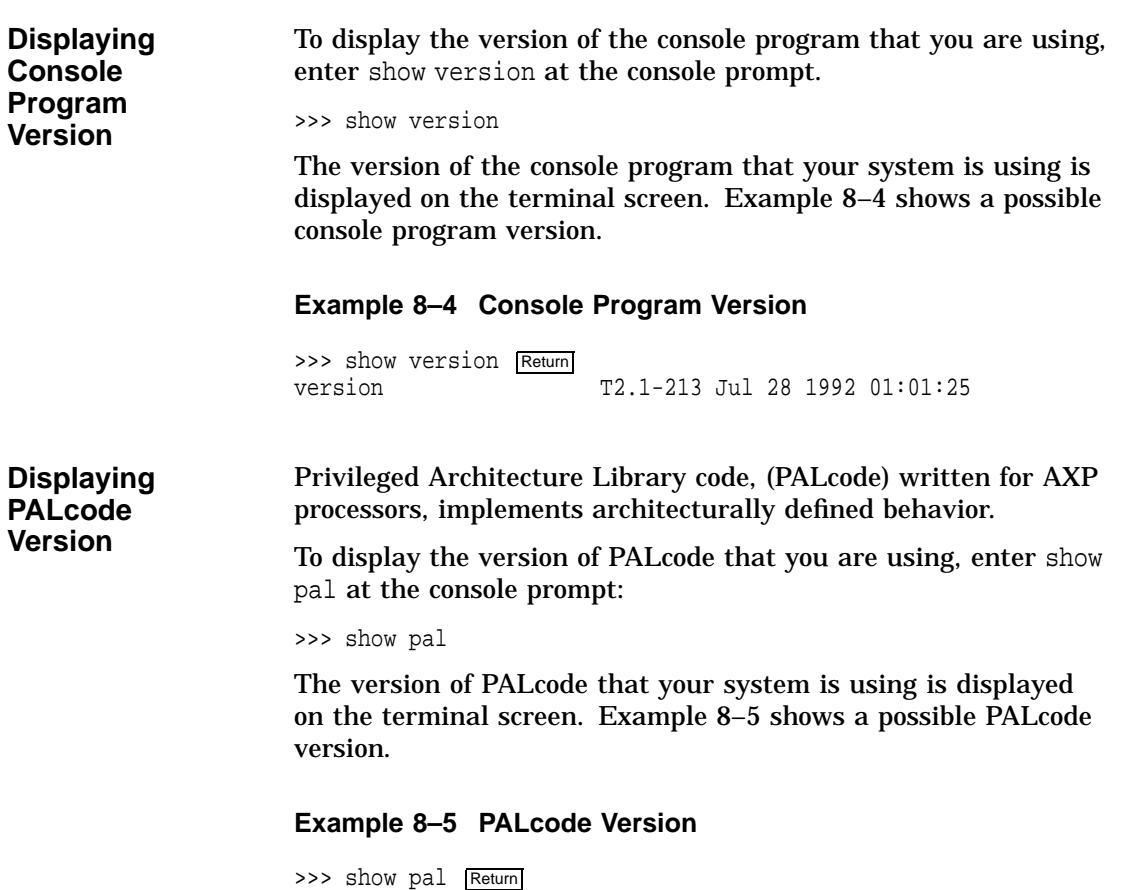

pal VMS PALcode X5.04A, OSF PALcode X1.04A

Planning a Change to Your Configuration

### **Planning a Change to Your Configuration**

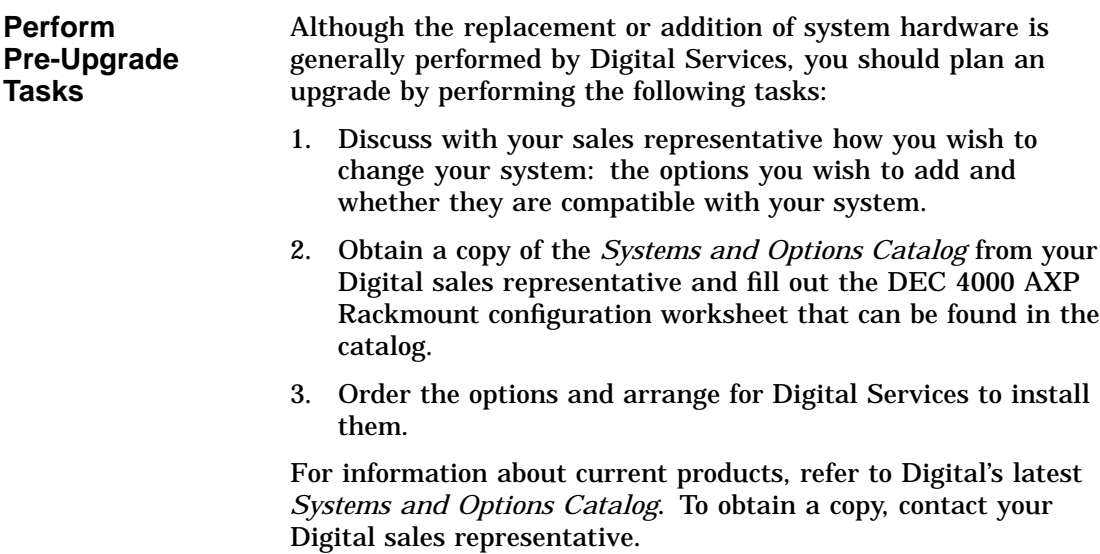

Planning a Change to Your Configuration

**Adding Third-Party Devices** You can connect third-party SCSI, or licensed DSSI devices to the system by extending one of the system's mass storage buses. See Terminating and Extending a DSSI Bus, later in this chapter.

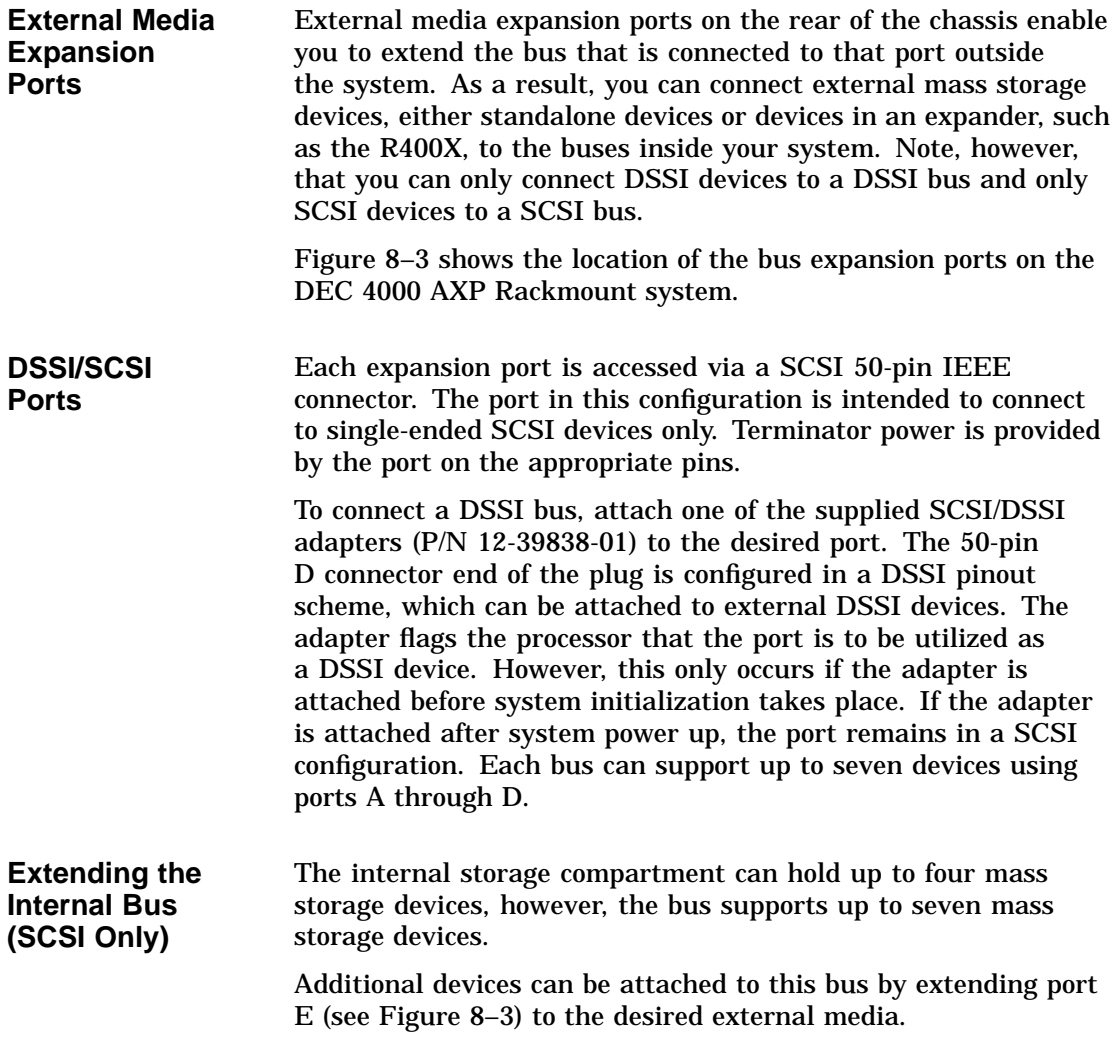

**Figure 8–3 Mass Storage Bus Expansion Ports**

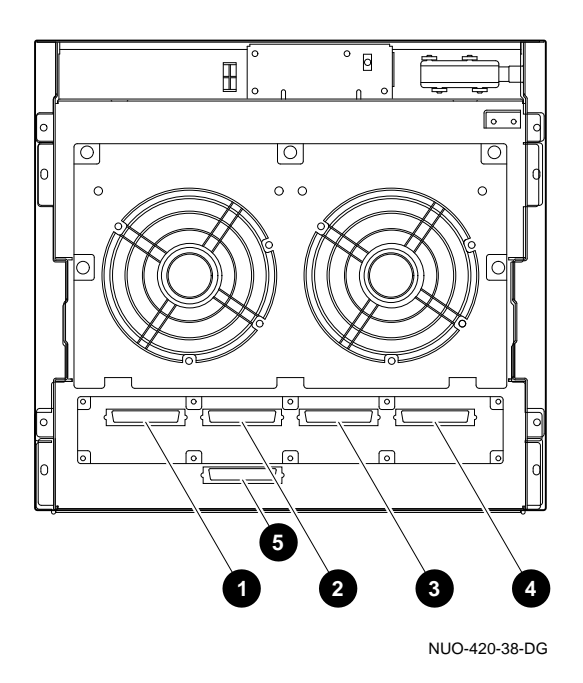

- **1** Bus A expansion port
- <sup>2</sup> Bus B expansion port
- **8** Bus C expansion port
- **O** Bus D expansion port
- $\Theta$  Bus E expansion port<sup>1</sup>

 $\overline{1}$  Bus E expansion port is for SCSI use only.

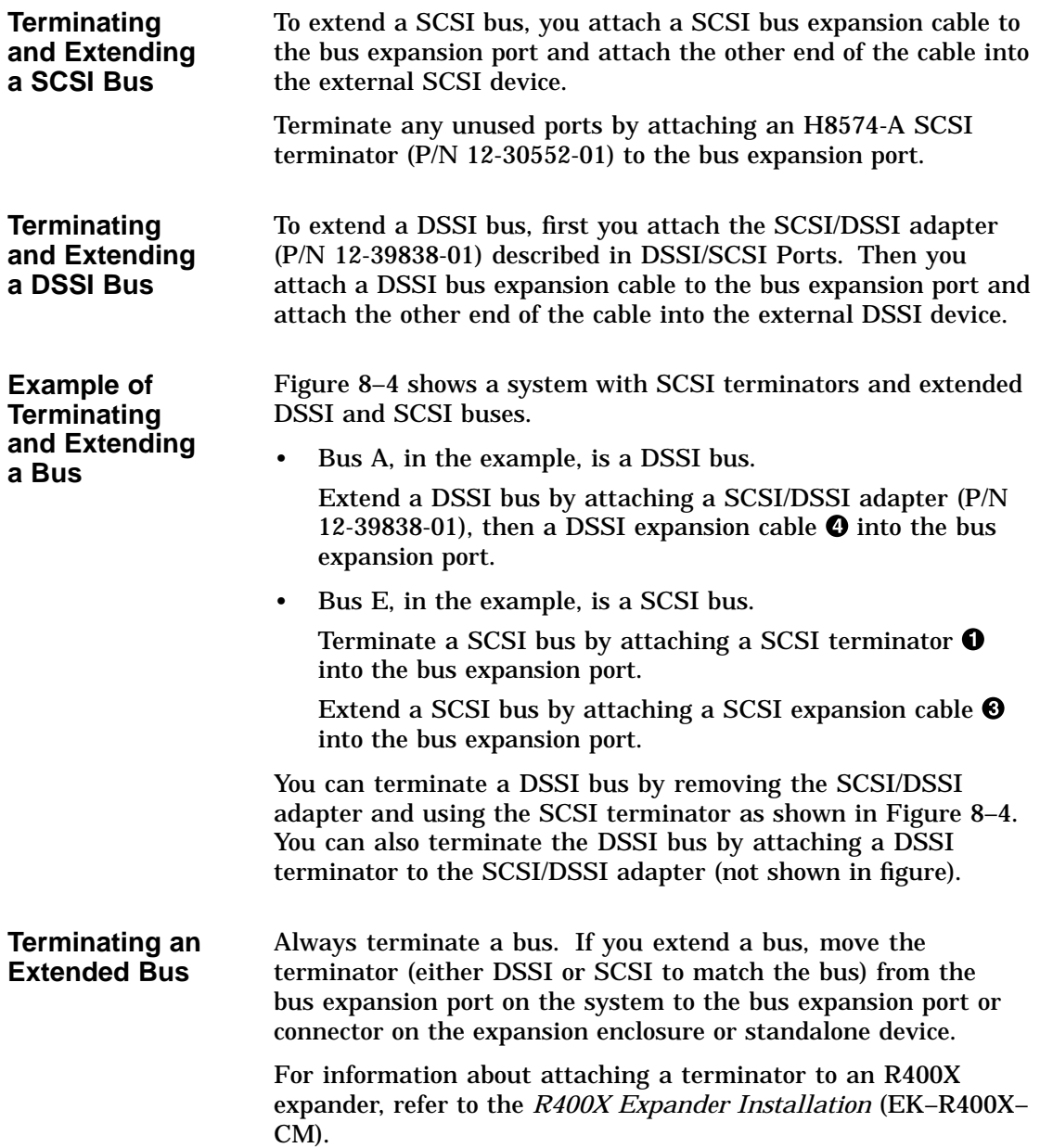

**Figure 8–4 Terminating and Extending a Bus**

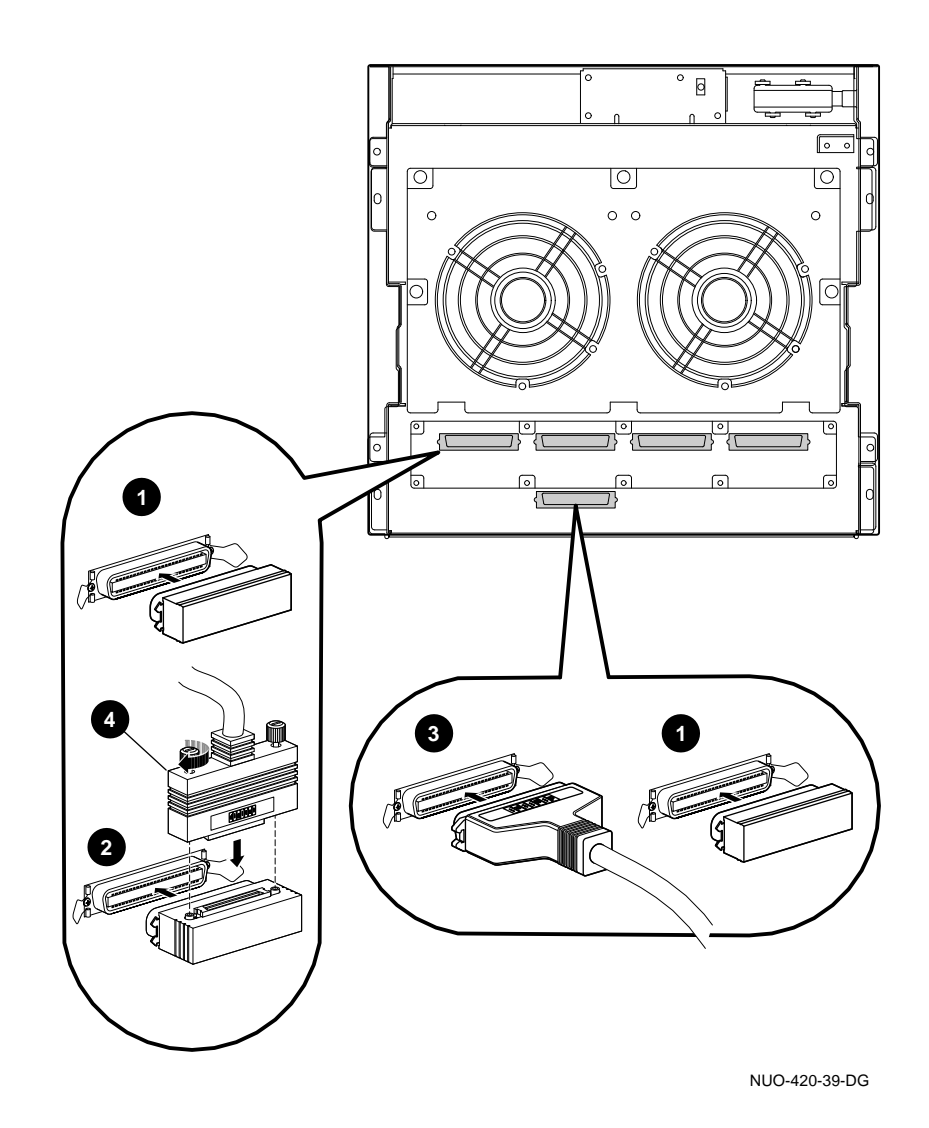

Changing Drive ID Numbers (External Media)

### **Changing Drive ID Numbers (External Media)**

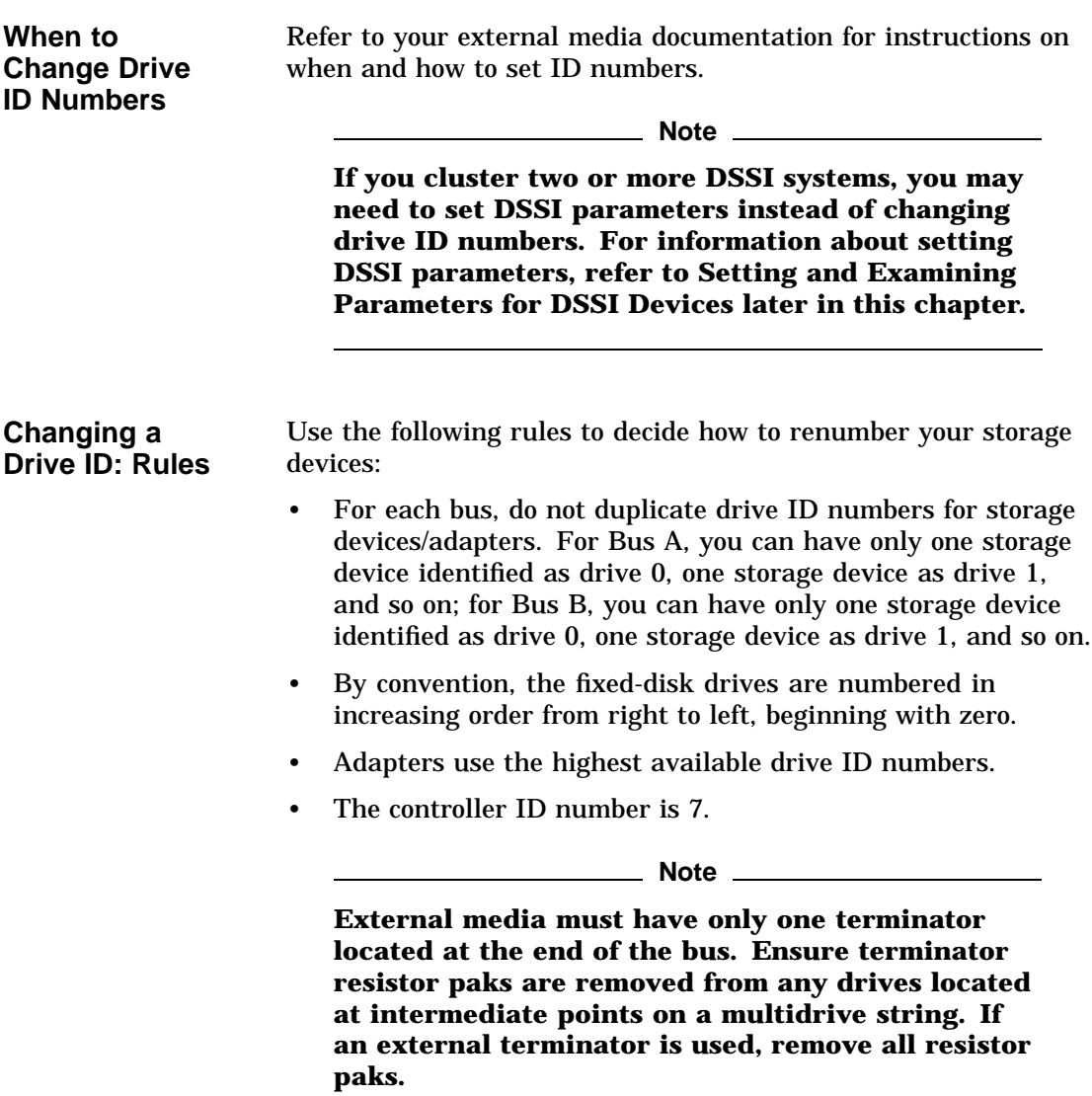

### **Setting and Examining Parameters for DSSI Devices**

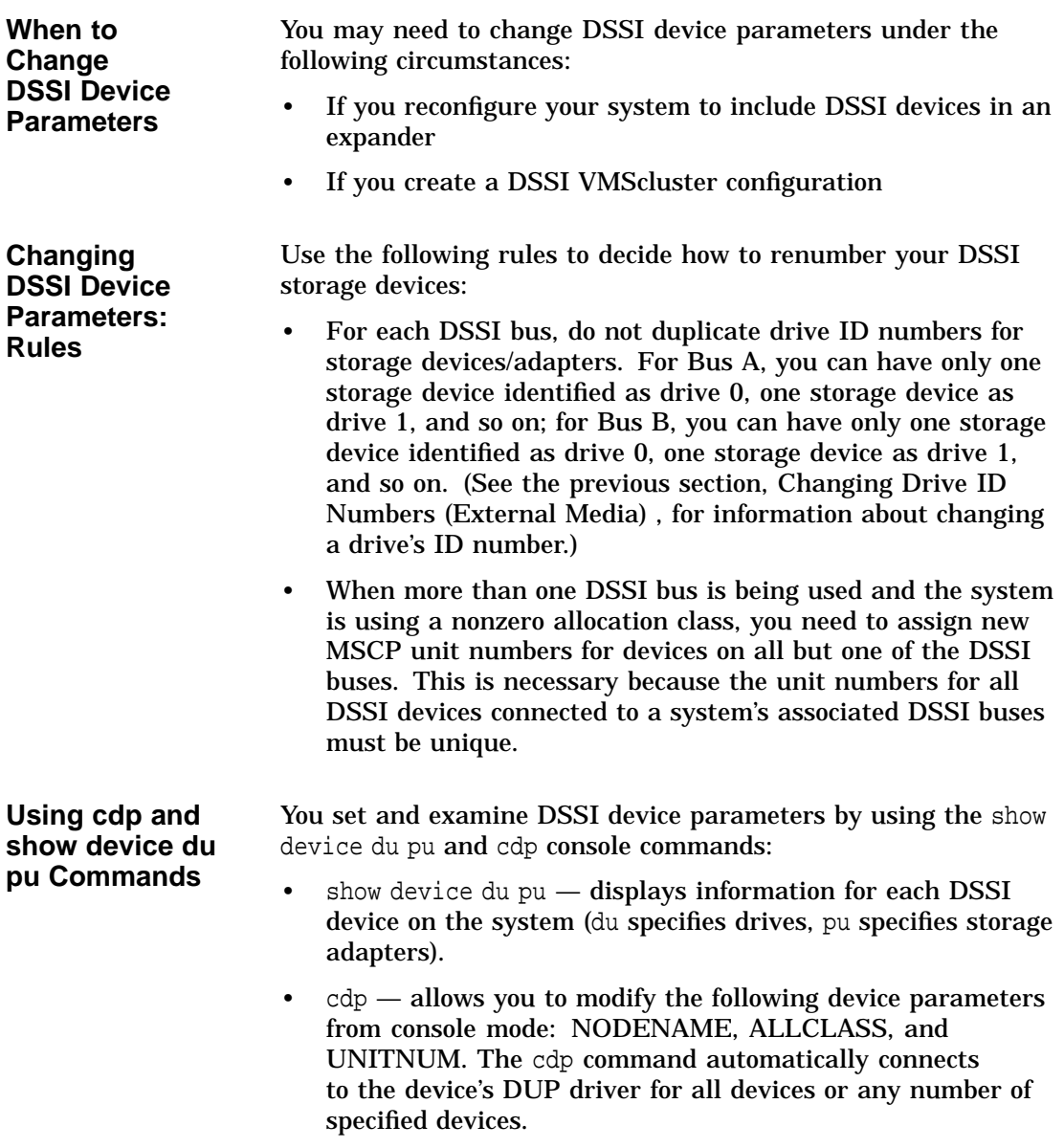

**show device du pu** The show device du pu command displays information for all DSSI devices in the system. The du argument lists all DSSI drives; the pu argument lists the storage adapters for all DSSI buses found on the system.

#### **Synopsis:**

show device du pu

#### **Example:**

>>> show device du pu

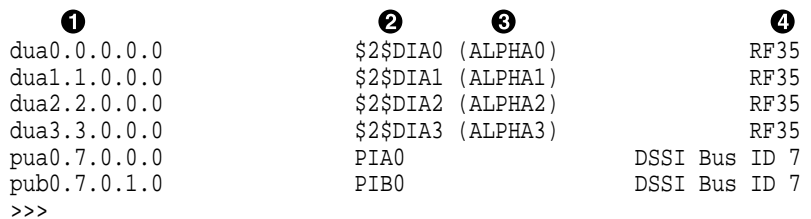

#### dka0.0.0.0.0 ! Console device name:

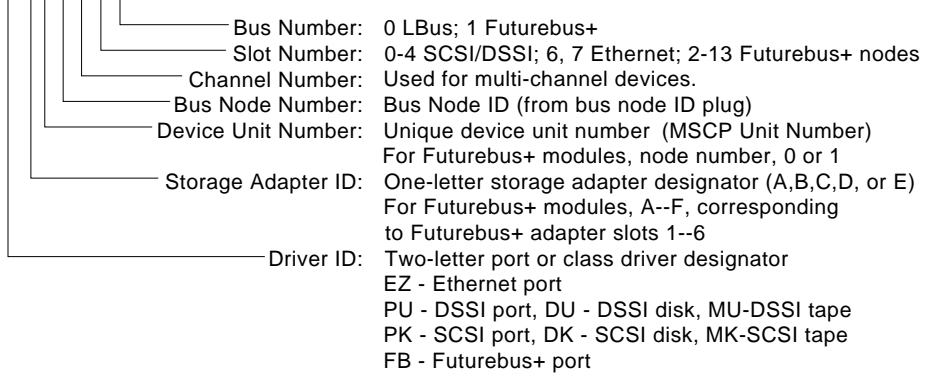

LJ-02061-TI0

 $\Theta$  Operating system device name:

- For an allocation class of zero: NODENAME\$DIA*u* NODENAME is a unique node name and *u* is the unit number. For example, R7BUCC\$DIA0.
- For a nonzero allocation class:

\$ALLCLASS\$DIA*u*

ALLCLASS is the allocation class for the system and devices, and *u* is a unique unit number. For example, \$1\$DIA0.  $\odot$  Node name (alphanumeric, up to six characters) **4** Device type **cdp** The cdp command allows you to modify NODENAME, ALLCLASS, and UNITNUM from the console program without explicit connection to a node's DUP server. For more information about the cdp command, refer to cdp in Chapter 5. **DSSI Device Parameters: Definitions and Function** Five principal parameters are associated with each DSSI device: • Drive ID • ALLCLASS • UNITNUM • NODENAME • SYSTEMID **Note ALLCLASS, NODENAME, and UNITNUM are examined and modified using the** cdp **command. SYSTEMID is examined and modified using the console-based Diagnostic and Utility Program (DUP) driver utility. The drive ID is physically determined by the numbered drive ID plug that inserts into the front panel of the storage compartment.**

Setting and Examining Parameters for DSSI Devices

A brief description of each parameter follows.

#### **DSSI Device Parameter Descriptions**

#### **Drive ID**

The drive ID parameter is provided by the drive ID plug on the front panel of the external storage compartment if so equipped, otherwise the ID parameter is set by jumpers on the individual devices. See your documentation for the external storage media for specific information. Each DSSI bus can support up to eight devices, (drive IDs 0–7). Each DSSI adapter and each device count as a node. Hence, in a single-system configuration, a DSSI bus can support up to seven devices, drive IDs 0–6 (with drive ID 7 reserved for the adapter).

#### **ALLCLASS**

The ALLCLASS parameter determines the device allocation class. The allocation class is a numeric value from 0–255 that is used by the OpenVMS AXP operating system to derive a path-independent name for multiple access paths to the same device. The ALLCLASS parameter corresponds to the OpenVMS AXP IOGEN parameter ALLOCLASS.

DSSI devices are shipped from the factory with a default allocation class of zero. Each device to be served to a cluster must have a nonzero allocation class that matches the allocation class of the system. Refer to the *VMS VAXcluster Manual* for rules on specifying allocation class values.

#### **UNITNUM**

The UNITNUM parameter determines the unit number of the device. By default, the device unit number is supplied by the drive ID plug on the front panel of the storage compartment. Systems using multiple DSSI buses, as described later in this section, require that the default values be replaced with unique unit numbers. To set unit numbers and override the default values, you use the cdp console command to supply values to the UNITNUM parameter.

#### **NODENAME**

The NODENAME parameter allows each device to have an alphanumeric node name of up to six characters. DSSI devices are shipped from the factory with a unique identifier, such as R7CZZC, R7ALUC, and so on. You can provide your own node name.

#### **SYSTEMID**

The SYSTEMID parameter provides a number that uniquely identifies the device to the operating system.

**How OpenVMS AXP Uses the DSSI Device Parameters**

This section describes how the OpenVMS AXP operating system uses the parameters to form unique identifiers for each device. Configurations that require you to assign new unit numbers for devices are also described.

With an allocation class of zero, the operating system can use the default parameter values to provide each device with a unique device name. The operating system uses the node name along with the device logical name in the following manner:

#### NODENAME\$DIA*u*

NODENAME is a unique node name and *u* is the unit number.

With a nonzero allocation class, the operating system uses unit number values to create a unique device name. The operating system uses the allocation class along with the device logical name in the following manner:

#### \$ALLCLASS\$DIA*u*

ALLCLASS is the allocation class for the system and devices, and *u* is a unique unit number.

With DEC 4000 AXP Rackmount systems, you can fill multiple DSSI buses: buses A–D (slot numbers 0–3). Each bus can have up to seven DSSI devices (drive IDs 0–6). When more than one bus is being used, and your system is using a nonzero allocation class, you need to assign new unit numbers for devices on all but one of the DSSI buses, since the unit numbers for all DSSI storage devices connected to a system's associated DSSI buses must be unique.

Figure 8–5 illustrates the problem of duplicate operating system device names for a system that is using more than one DSSI bus and a nonzero allocation class. In the case of the nonzero allocation class, the operating system sees four of the devices as having duplicate device names. This is an error, as all unit numbers must be unique. The unit numbers for one of the two DSSI buses in this example need to be reprogrammed.

#### **Figure 8–5 How OpenVMS AXP Sees Unit Numbers for DSSI Devices**

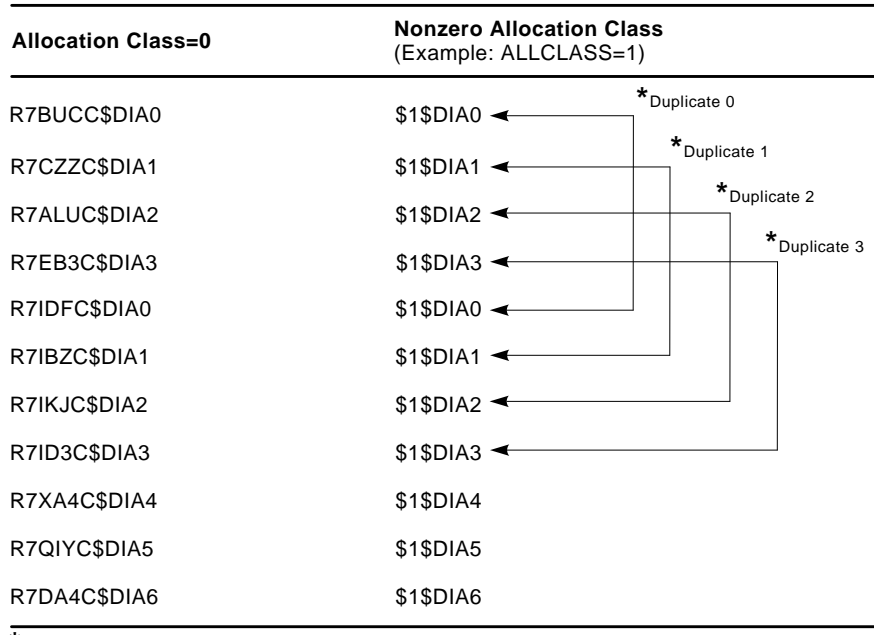

Nonzero allocation class examples with an asterisk indicate duplicate device names. **\*** For one of the DSSI buses, the unit numbers need to be reprogrammed to avoid this error.

LJ-02063-TI0

**Example: Modifying DSSI Device Parameters**

Figure 8–6 shows sample DSSI buses and drive IDs for a sample expanded DEC 4000 AXP Rackmount system.

Following Figure 8–6 is an example in which the allocation class will be set to 1, the devices for Bus A (in the DEC 4000 AXP Rackmount) will be assigned new unit numbers (to avoid the problem of duplicate unit numbers), and the system disk will be assigned a new node name.

**O** System **2** Expander **8** Cable

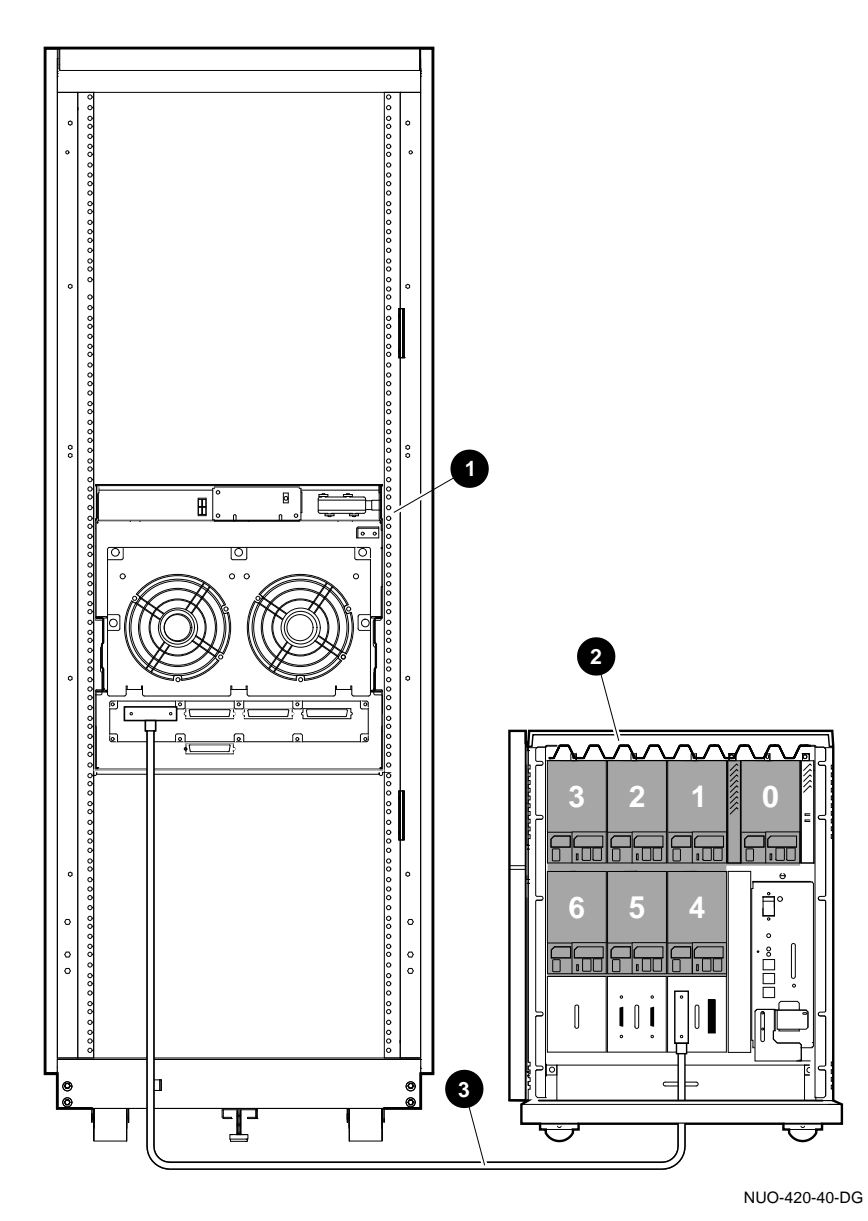

**Figure 8–6 Sample DSSI Buses for an Expanded DEC 4000 AXP Rackmount System**

#### In this part of the example, the system displays all DSSI devices.

>>> show device du pu

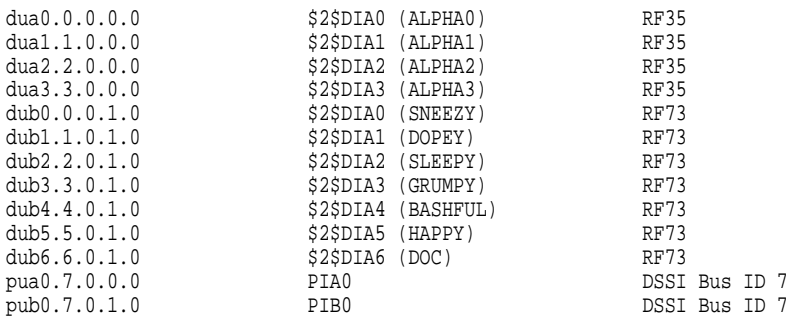

In the next part of the example, the system assigns ALLCLASS of 1 to all drives in the system; assigns UNITNUM 10, 11, 12, and 13 to the drives on Bus A.

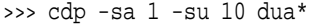

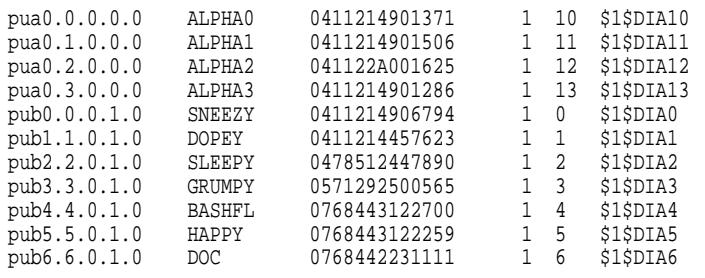

In the next part of the example, the user modifies the NODENAME for the specified drive.

>>> cdp -n dub0 pub0.0.0.1.0: Node Name [SNEEZY]? SYSTEM

>>> show device du pu

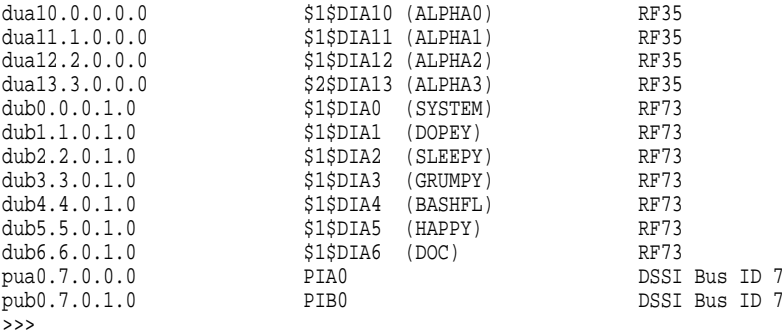

#### **Using the Power Control Bus with a Storage Expander**

**Power Control Bus for Expanded Systems**

The three power bus connectors on the power system controller at the top of the DEC 4000 AXP Rackmount system allow you to configure a power bus for storage systems external to the main chassis. The power bus allows you to turn power on and off for one or more external storage systems through the power supply designated as the main power supply. Figure 8–7 shows a sample power bus configuration. Figure 1–7 shows the power bus connector locations.

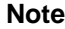

**DSSI VMScluster systems should not be configured with a power bus. Inadvertently bringing down the cluster defeats the added reliability of a DSSI VMScluster.**

Using the Power Control Bus with a Storage Expander

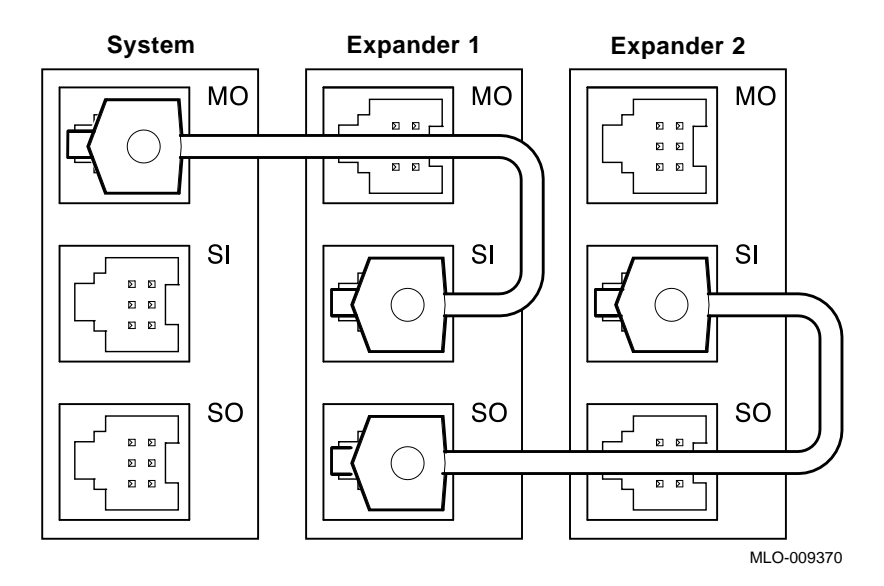

**Figure 8–7 Sample Power Bus Configuration**

### **References**

The following table describes where to find additional configuration information.

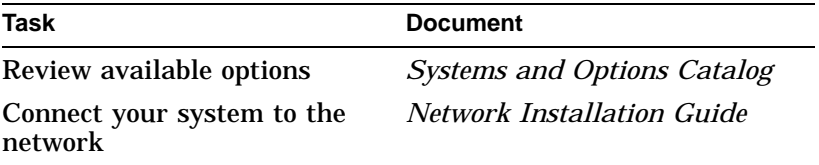

# **9**

### **Learning More About Your System**

### **Chapter Description**

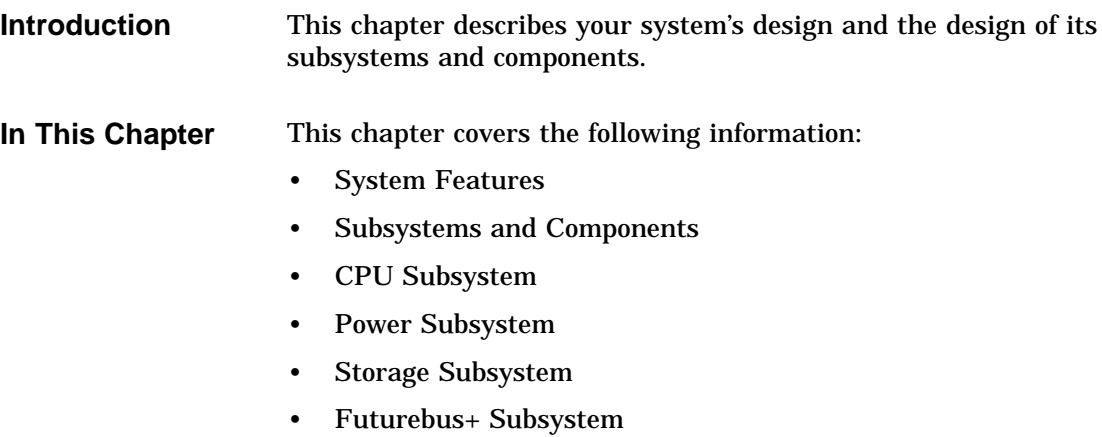

System Features

### **System Features**

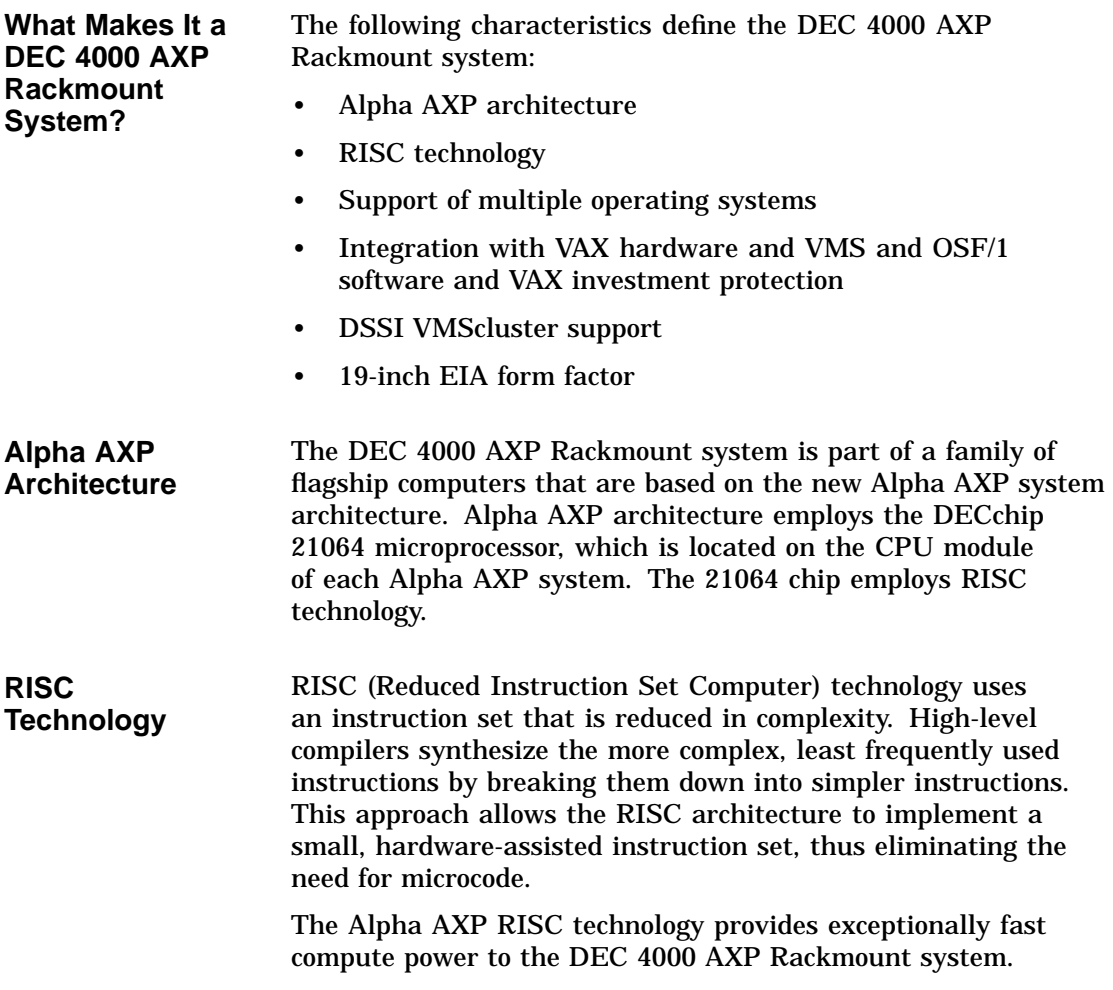

System Features

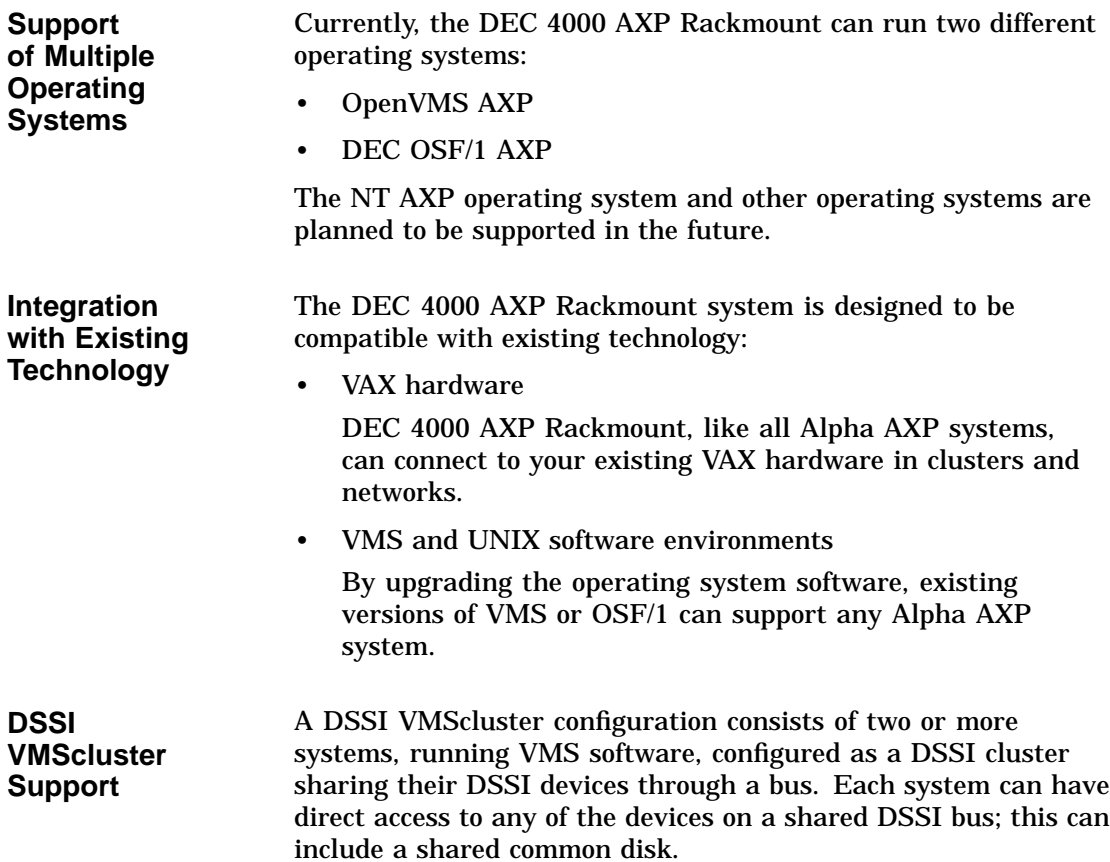

Subsystems and Components

### **Subsystems and Components**

**Overview** The subsystems that make up the DEC 4000 AXP Rackmount system are described in Table 9–1 and shown in Figure 9–1.

| <b>Subsystem</b>   | <b>Features</b>                                                                   |
|--------------------|-----------------------------------------------------------------------------------|
| System bus         | Supports:                                                                         |
|                    | Up to two CPU modules                                                             |
|                    | Up to four memory modules. Each module<br>can provide 64, or 128 MB of memory.    |
|                    | One I/O module                                                                    |
| Power<br>subsystem | Supports 20-ampere systems, providing up to<br>1480 watts                         |
| I/O Module         | Supports:                                                                         |
|                    | Two fixed-media SCSI devices                                                      |
|                    | Two internal removable-media SCSI devices                                         |
|                    | Up to 35 drives total (includes fixed and<br>٠<br>removable), 31 external devices |
| Futurebus+         | Industry-standard high-performance bus                                            |

**Table 9–1 DEC 4000 AXP Rackmount Subsystems**
Subsystems and Components

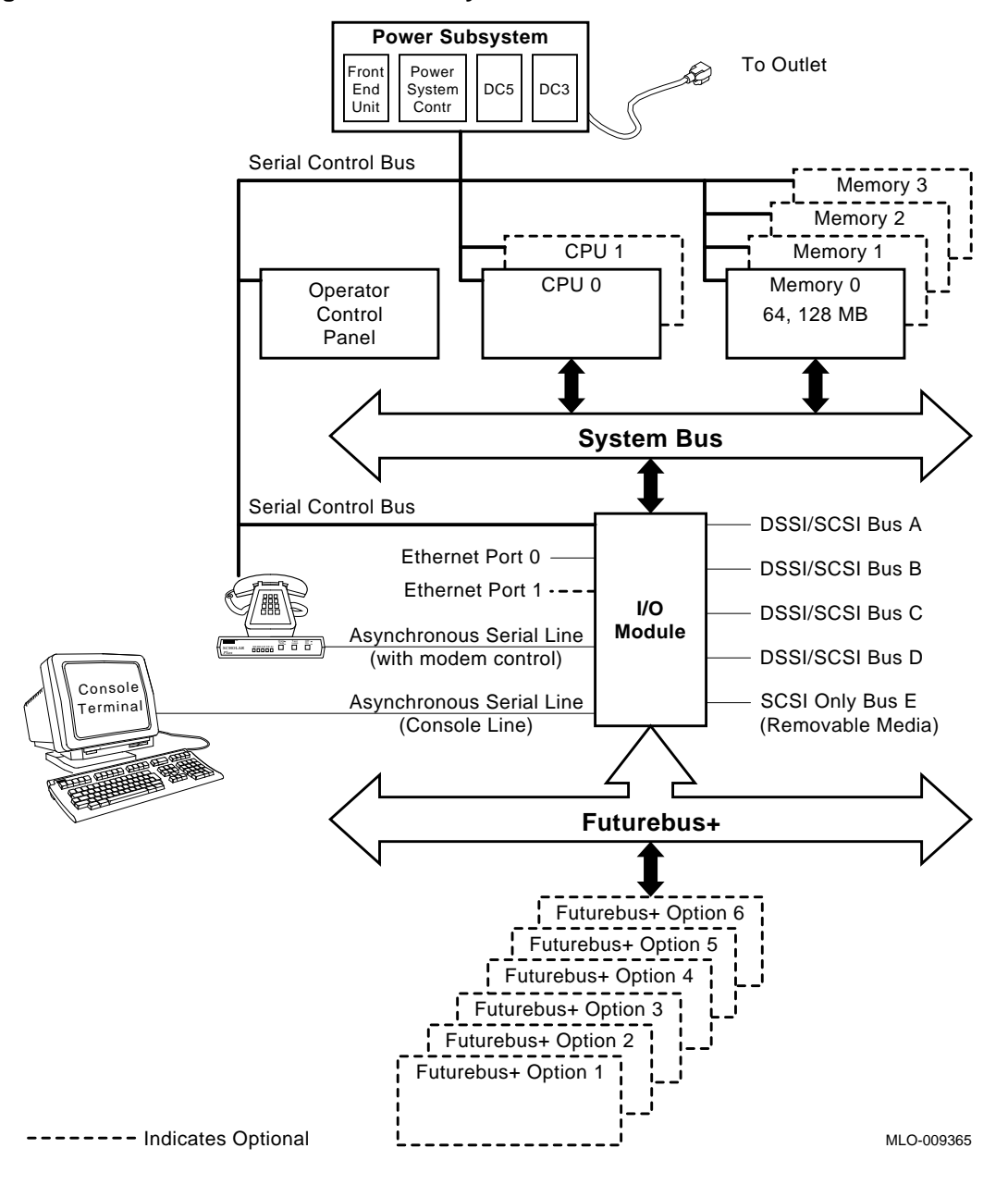

**Figure 9–1 DEC 4000 AXP Rackmount System Architecture**

CPU Subsystem

# **CPU Subsystem**

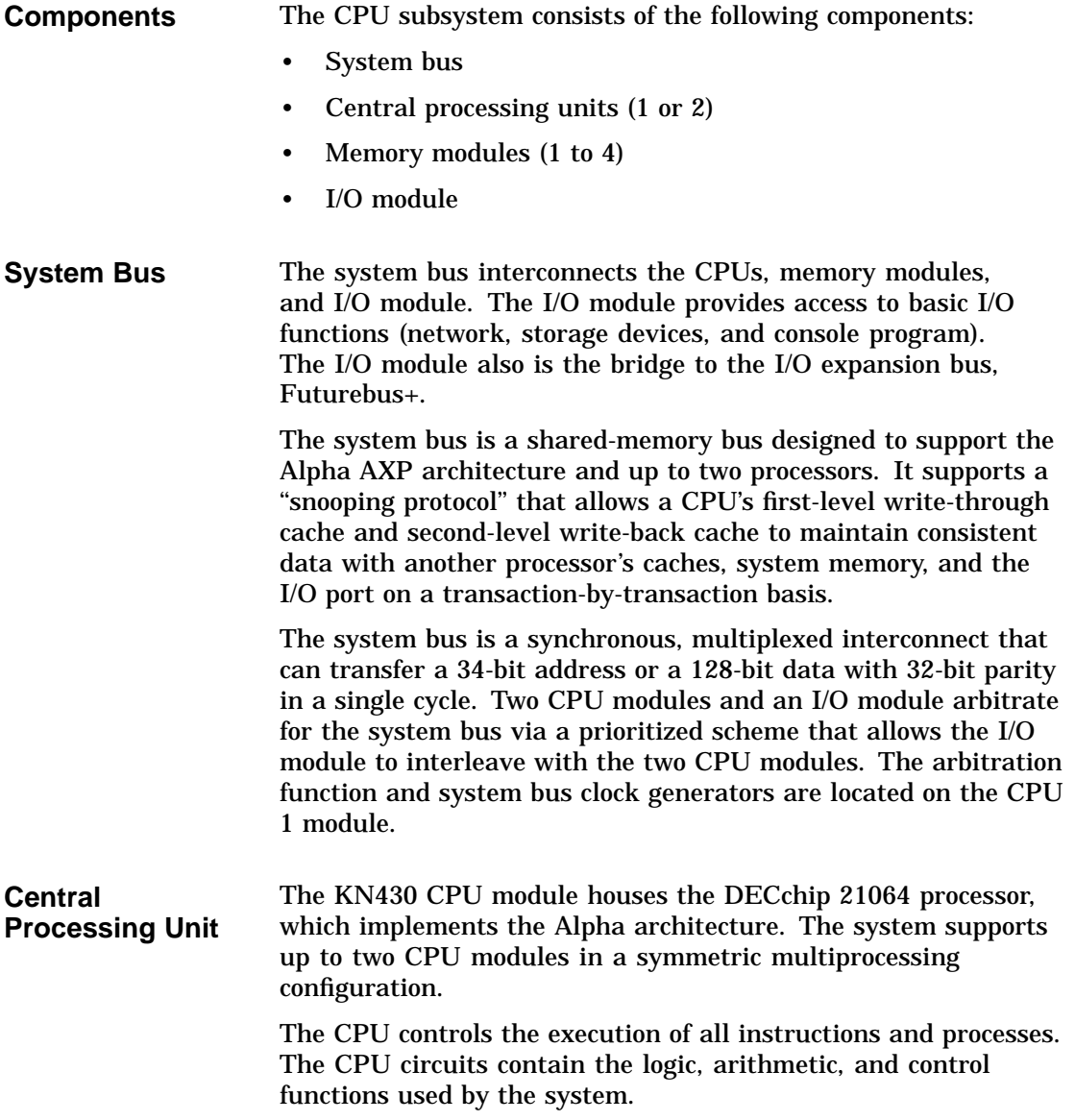

CPU Subsystem

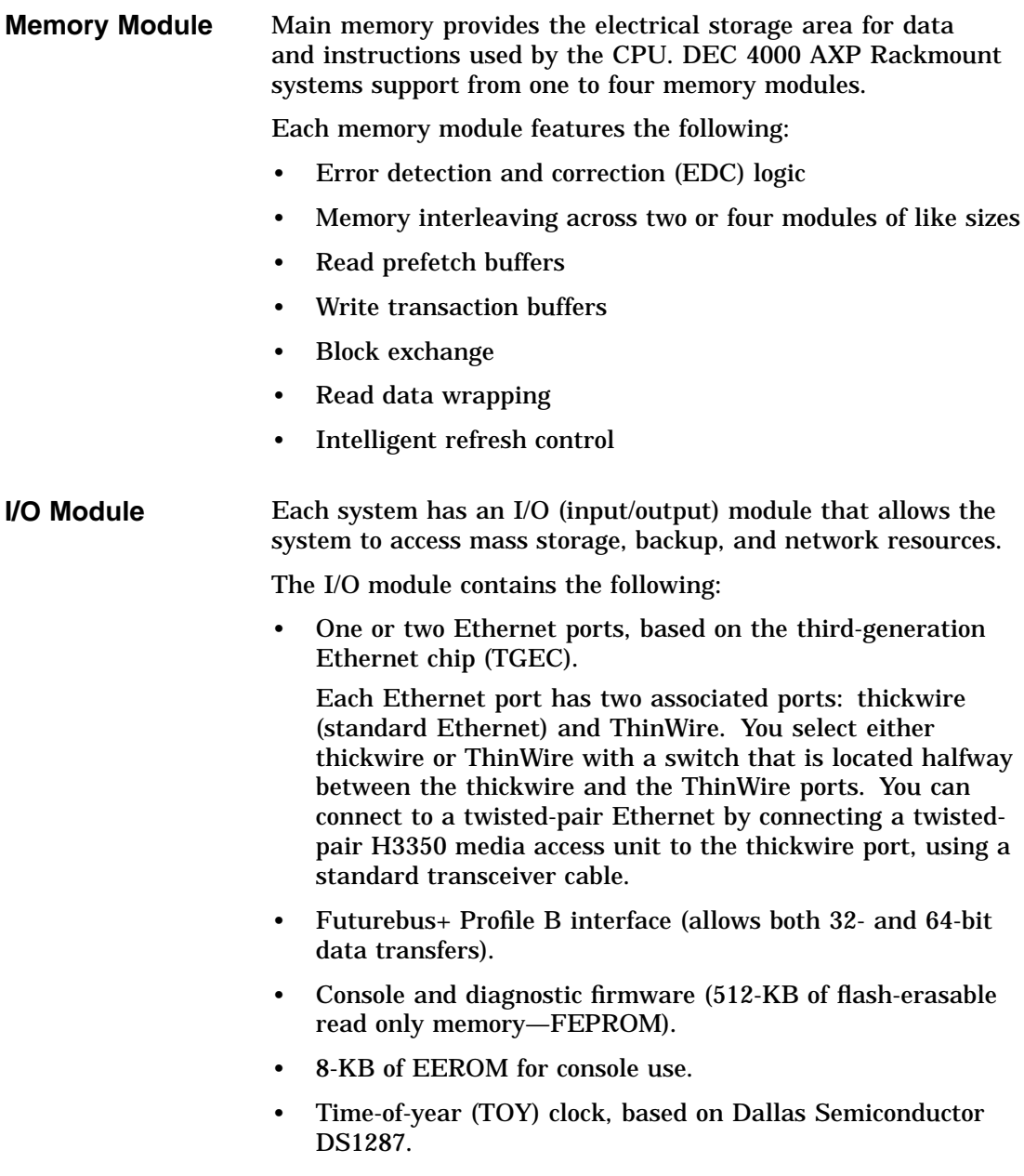

#### CPU Subsystem

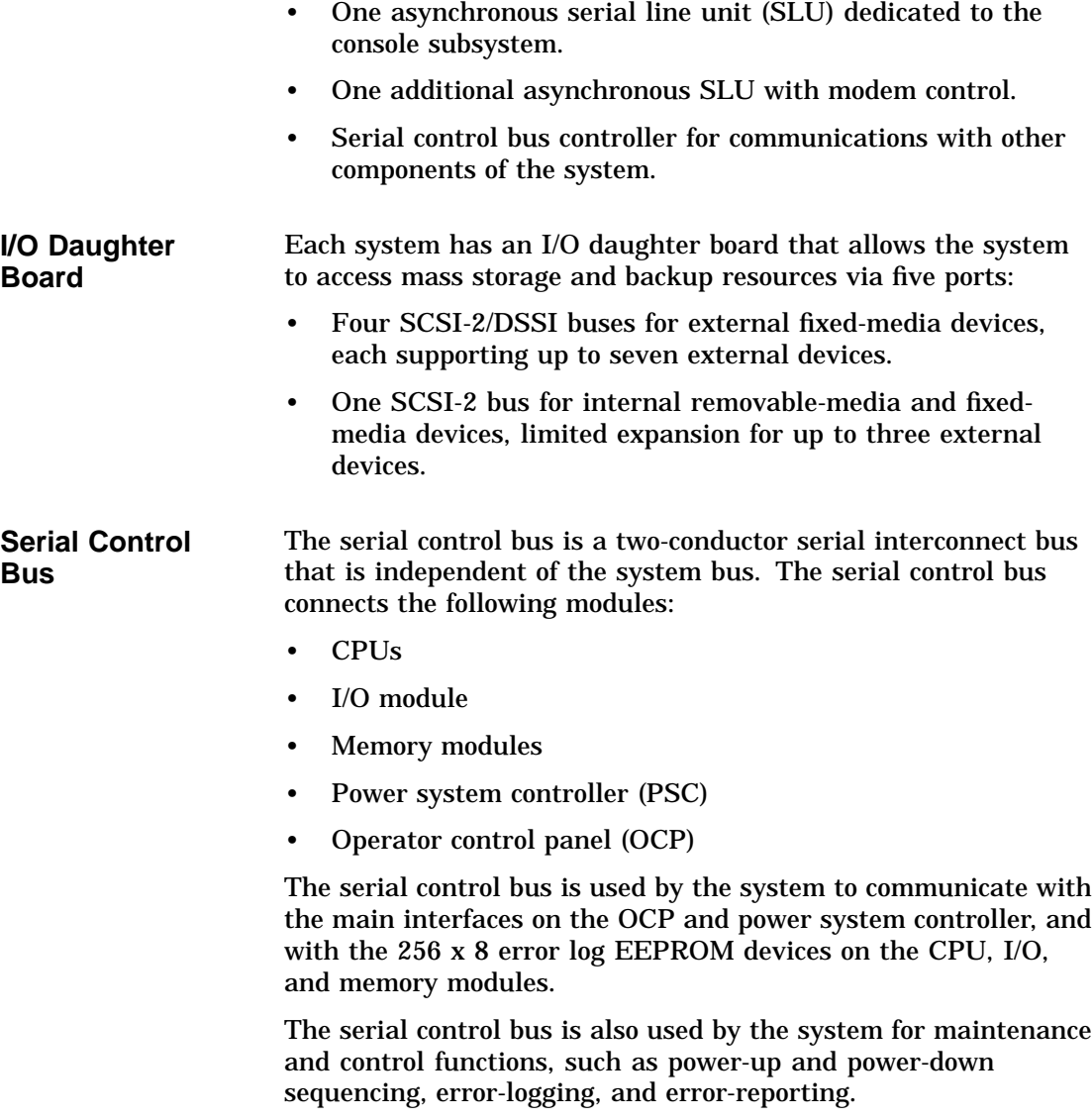

Power Subsystem

# **Power Subsystem**

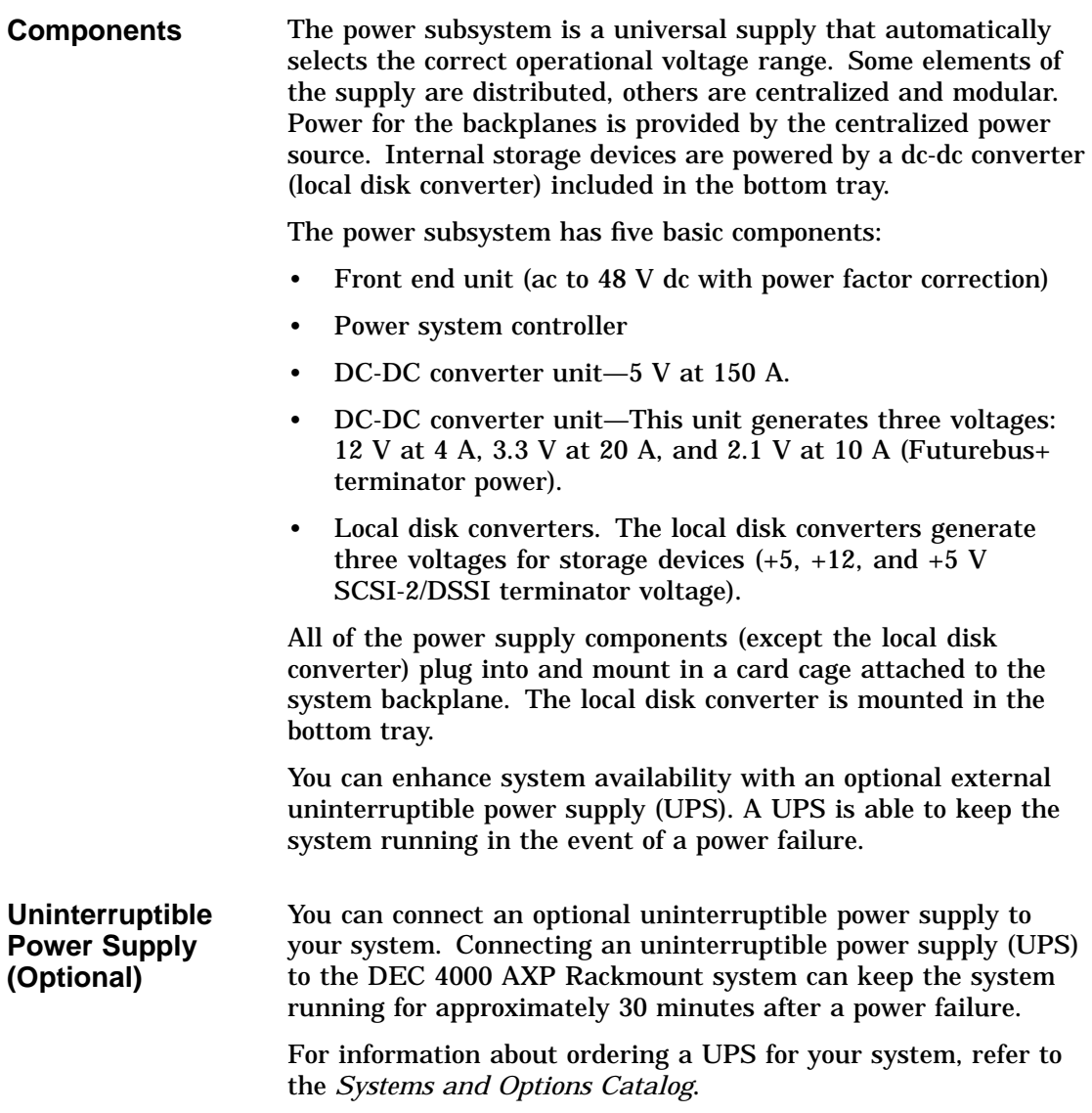

Storage Subsystem

# **Storage Subsystem**

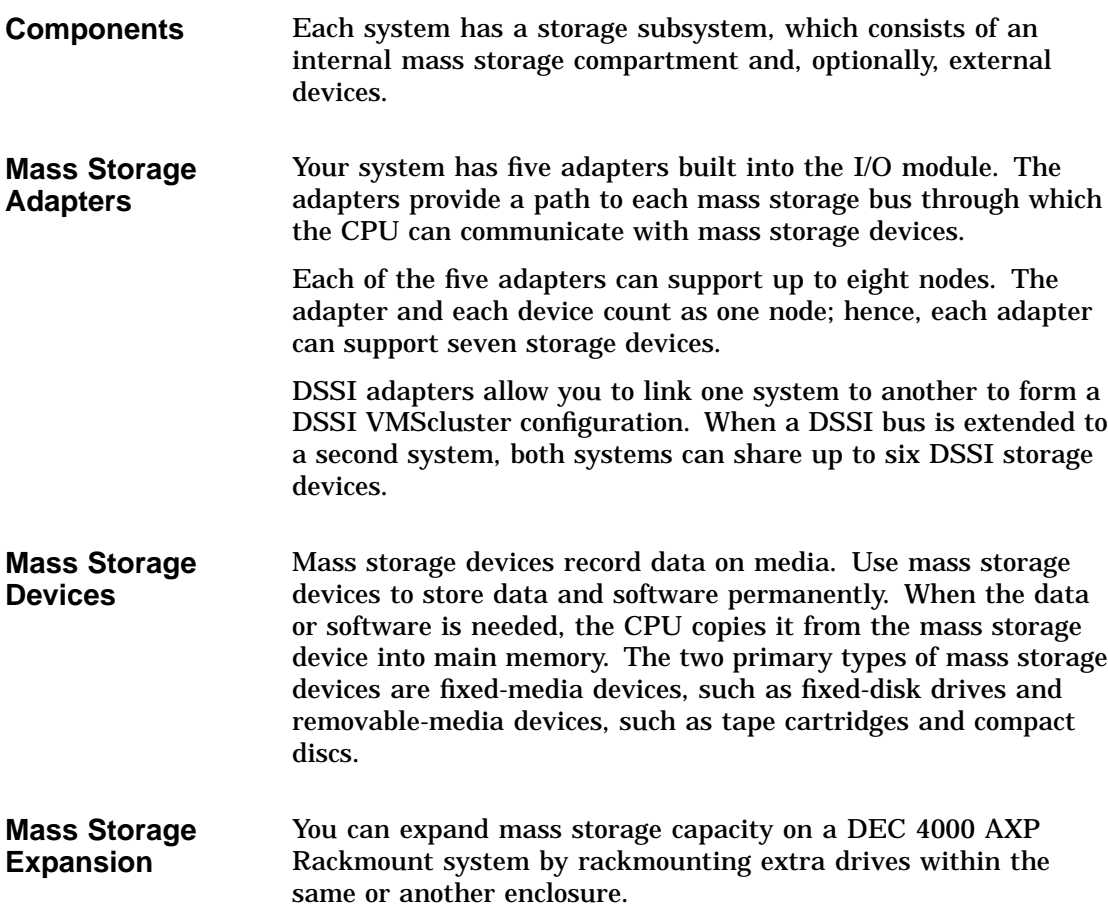

Futurebus+ Subsystem

#### **Futurebus+ Subsystem**

#### **Overview** DEC 4000 AXP Rackmount systems implement Futurebus+ Profile B as the I/O bus. Features of Futurebus+ include:

- Industry open standard bus.
- 32- or 64-bit, multiplexed address and data bus.
- Asynchronous protocol.
- Centralized arbitration.
- 160 MB/s bandwidth, asymptotic/100 MB/s sustained.

Six Futurebus+ modules can reside in the Futurebus+ portion of the card cage. The slots are numbered 1–6, from right to left.

#### **References**

The following table describes additional sources of information about your system.

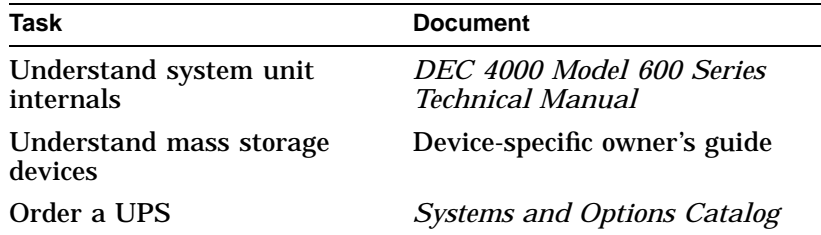

# **10 Care, Maintenance, and Exterior Customizations**

#### **Chapter Description**

**Introduction** This chapter focuses on the care and maintenance of your system as well as the customizations that you can make to the system's exterior.

**In This Chapter** This chapter covers the following information:

- Customizing the System Unit
- Maintaining the System

#### **Customizing the System Unit**

**Overview** You can customize the system unit in the following ways:

- Label the system name
- Replace English-language labels
- Change the baud rate

**Locate Accessories** Locate the accessories box in the system shipping carton. (Figure 10–1).

- **0** Blank media
- <sup>2</sup> Logical ID label
- <sup>6</sup> Tape cleaning kits

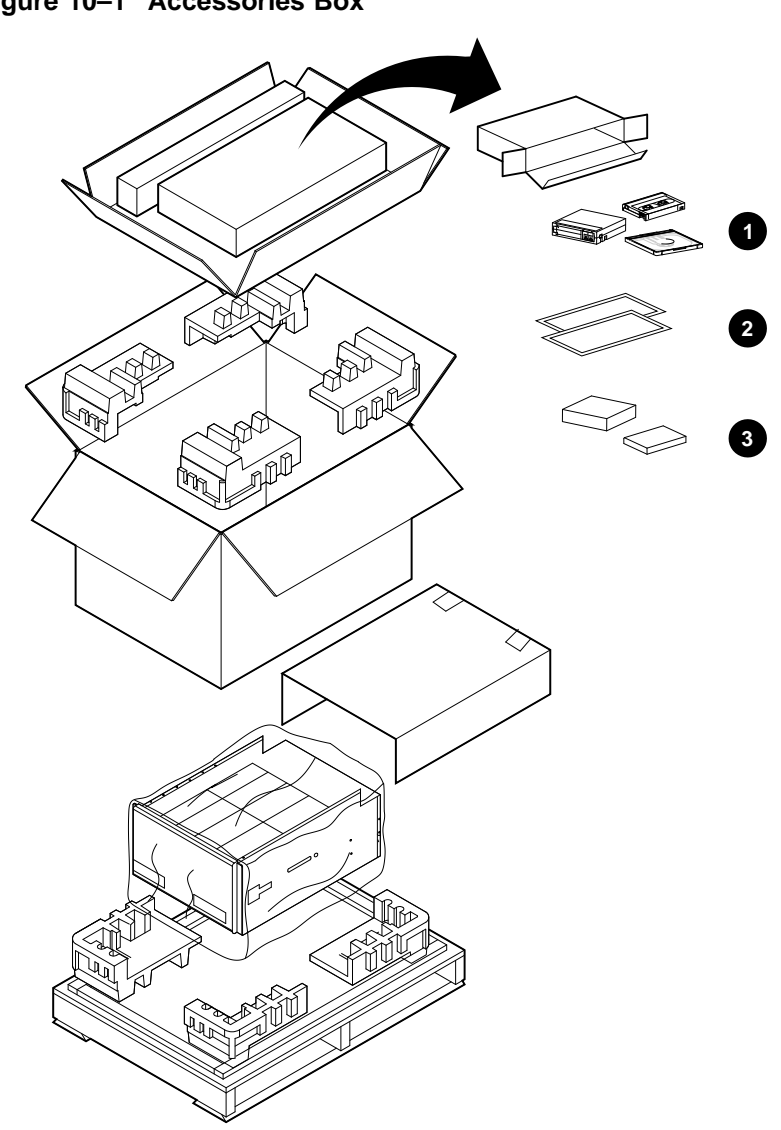

**Figure 10–1 Accessories Box**

NUO-420-41-DG

**Label the System Name** Your operating system software instructs you in how to name your system. You can add the system name (network node name) in a convenient location on the system using the logical node name label letter card from the accessories box as shown in Figure 10–2.

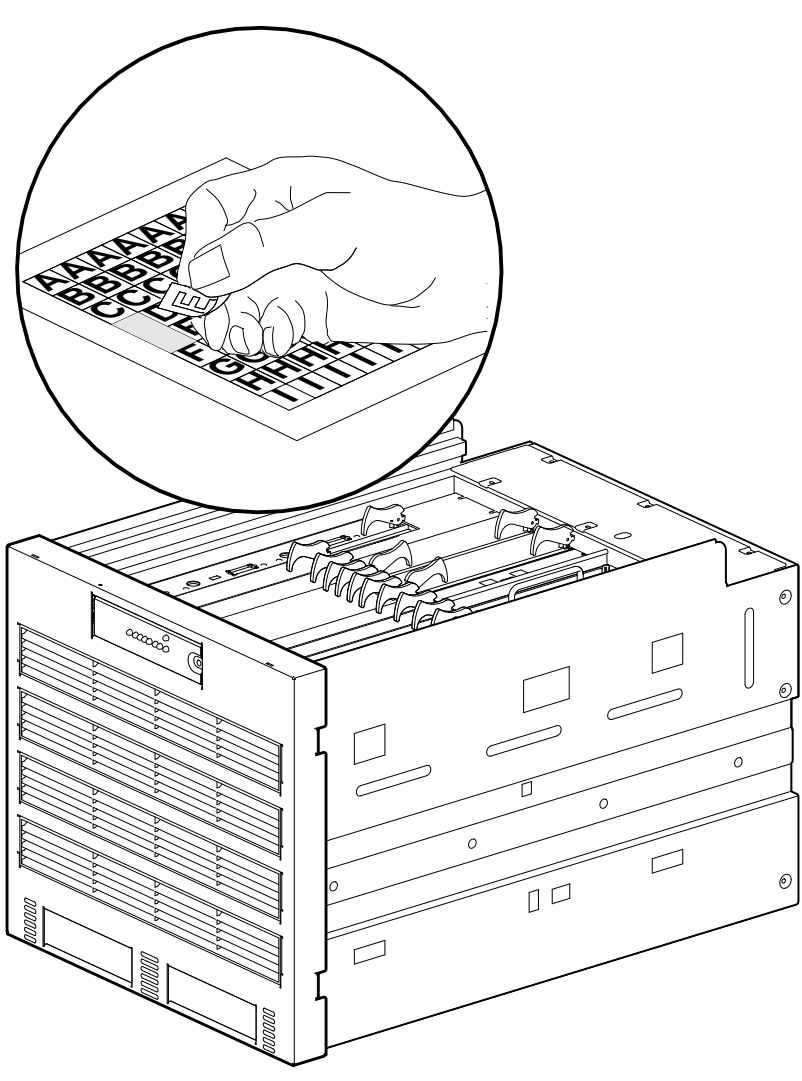

**Figure 10–2 Labeling the System Name**

NUO-420-42-DG

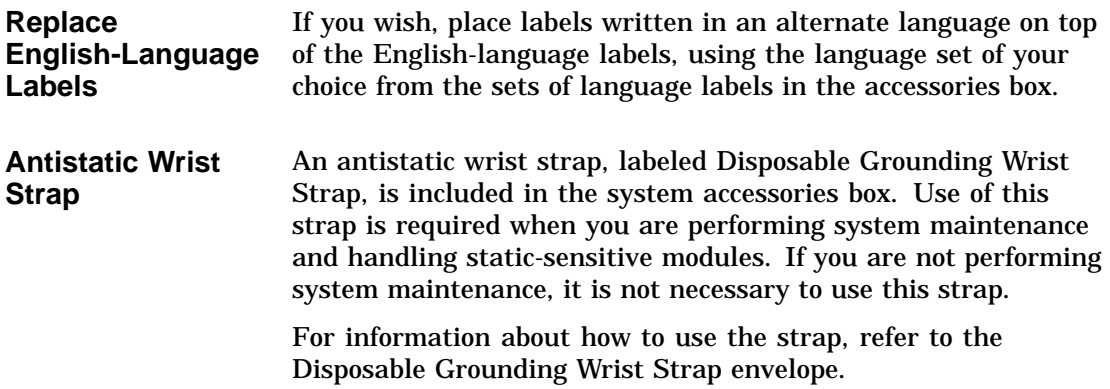

**Changing the Baud Rate** The system's baud rate is set at the factory to 9600. Change the console terminal port baud rate by following the instructions in this section.

**Note** \_\_\_

**To change the baud rate of the console terminal port temporarily, you can change the setting of the tta0\_baud environment variable. (See Changing the Baud Rate (tta0\_baud and tta1\_ baud) in Chapter 6.) The baud rate switch setting (described in this section) overrides the tta0\_baud setting when you cycle power on the system.**

Change the baud rate as follows:

**Note**

**The switch is only accessable by removing the front bezel and extending the chassis on its rails.**

1. On the back of the operator control panel, the number in the view window (5 in Figure 10–3) signifies the current baud rate setting. The numbers and the baud rate they represent are as follows:

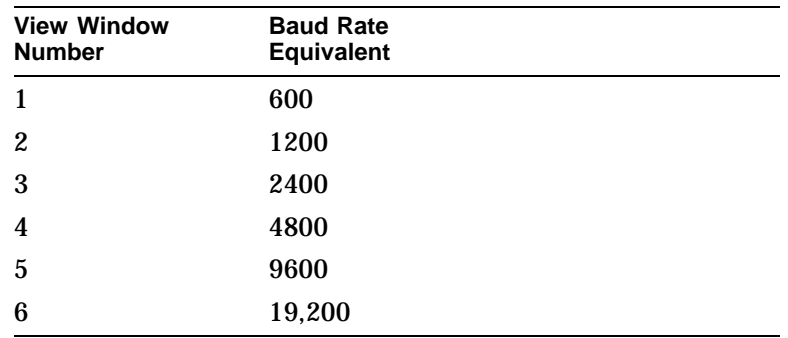

2. On the back of the panel, turn the black plastic screw  $(\mathbf{0}$  in Figure 10–3) to the number that represents the setting you desire.

3. Restore the chassis to the cabinet and reinstall the bezel.

**Figure 10–3 Location of the Baud Rate Switch**

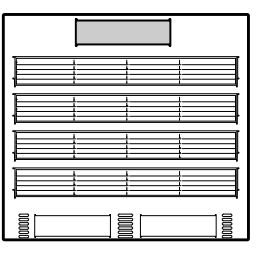

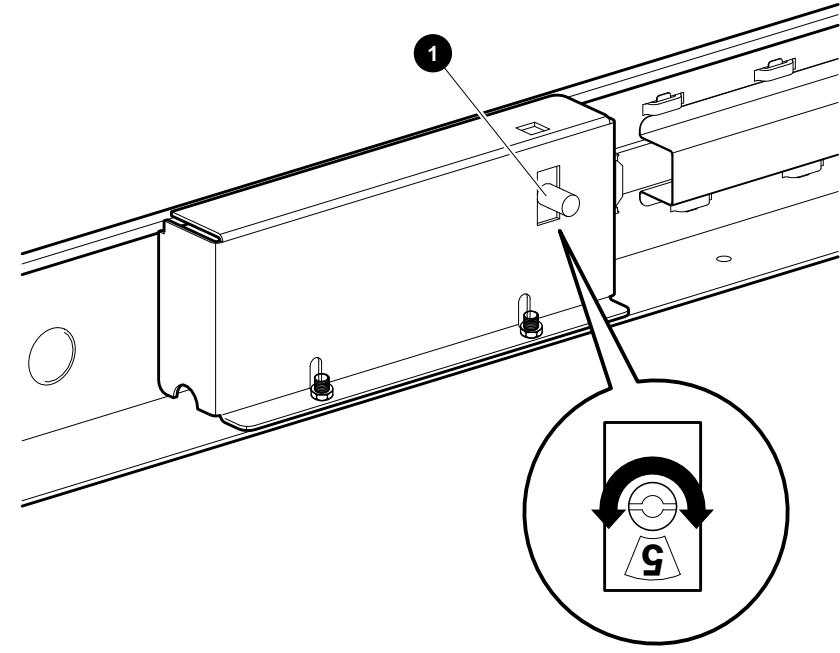

NUO-420-43-DG

Maintaining the System

# **Maintaining the System**

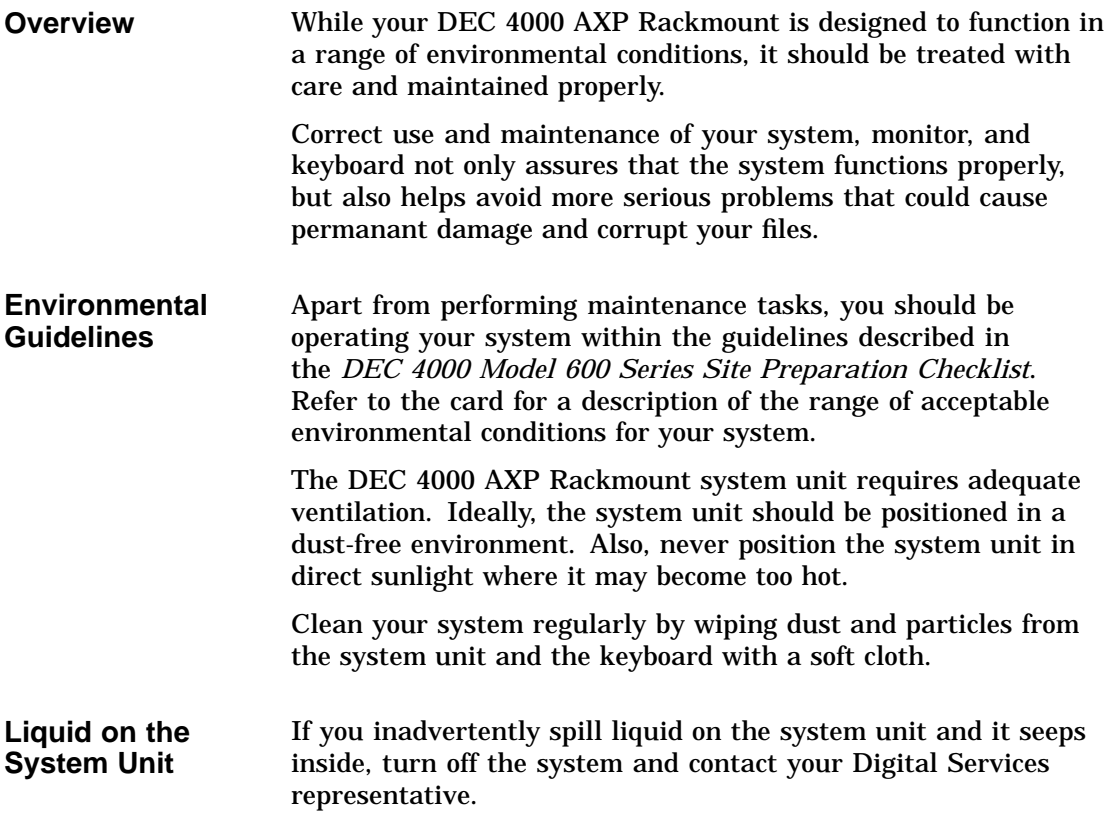

# **11**

# **Troubleshooting the System**

# **Chapter Description**

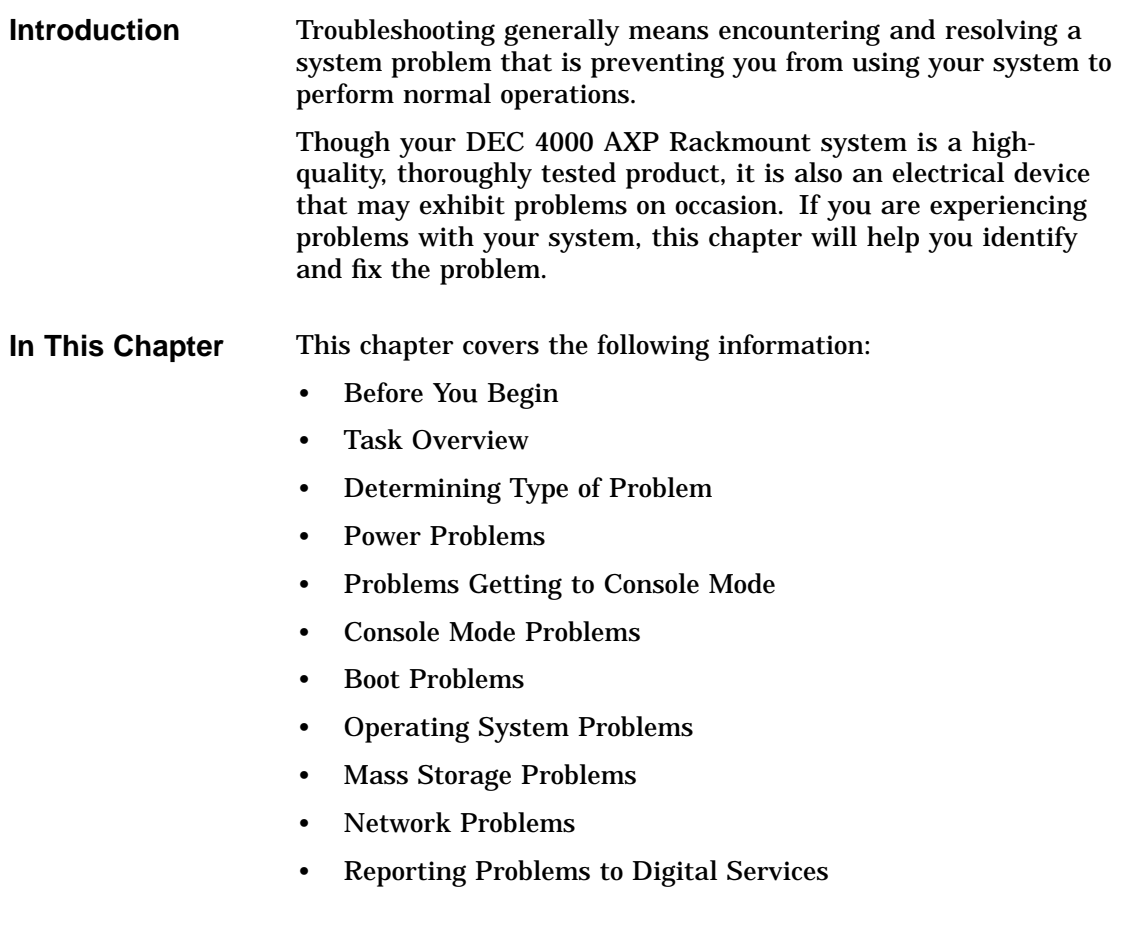

Before You Begin

#### **Before You Begin**

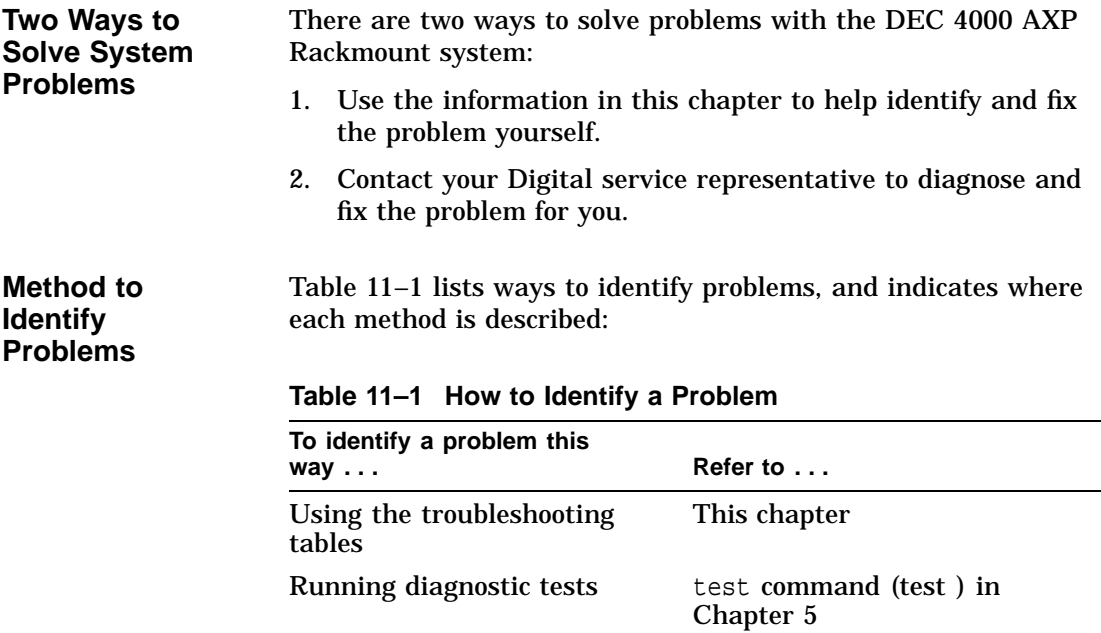

Using the troubleshooting tables in this chapter is the easiest and most direct approach to identifying and correcting a problem with your DEC 4000 AXP Rackmount system. Therefore, this is the method you should begin with if you are experiencing problems.

Task Overview

#### **Task Overview**

#### **Steps to Identifying a Problem** Table 11–2 describes the steps required to identify and fix system problems. **Table 11–2 Steps to Resolving Problems**

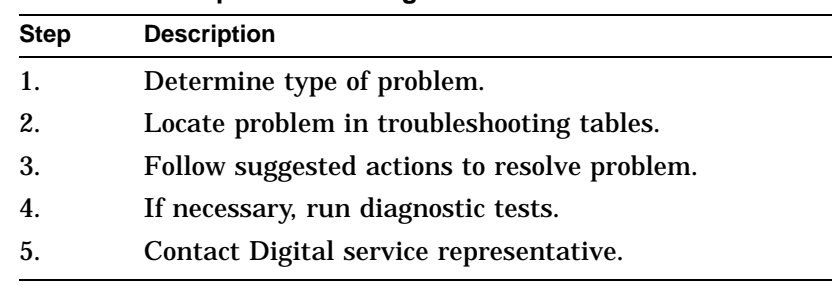

The next sections describe these steps.

Determining Type of Problem

#### **Determining Type of Problem**

**Types of System Problems** Determine the type of problem that your system is experiencing from the list in Table 11–3.

**Table 11–3 Type of Problem**

| For this kind of problem | See this section                        |
|--------------------------|-----------------------------------------|
| Power                    | <b>Power Problems</b>                   |
| Getting to console mode  | <b>Problems Getting to Console Mode</b> |
| Console mode             | <b>Console Mode Problems</b>            |
| Boot                     | <b>Boot Problems</b>                    |
| <b>Operating system</b>  | <b>Operating System Problems</b>        |
| Drive access             | <b>Mass Storage Problems</b>            |
| Network                  | <b>Network Problems</b>                 |
|                          |                                         |

If you cannot locate the problem your system is experiencing, or if the corrective actions in the troubleshooting tables do not resolve the problem, see the Reporting Problems to Digital Services section, later in this chapter.

#### **Power Problems**

#### **Power Problems** This section describes how to troubleshoot the system when there is no power at the system enclosure or the power supply subsystem lights indicate power trouble. Table 11–4 describes possible power problems and their solutions. The next section, Power Supply Lights, explains how to interpret the lights.

**Table 11–4 Diagnostic Flow for Power Problems**

| Symptom                                               |  | <b>Action</b>                                                                                                    | <b>Reference</b>                |
|-------------------------------------------------------|--|----------------------------------------------------------------------------------------------------|---------------------------------|
| No ac power at system. AC<br>present light is off.    |  | Check the power source and power cord.                                                                                                    |                                 |
| AC power is present, but<br>system does not power on. |  | Check the ac circuit breaker setting.                                                                                                    |                                 |
|                                                       |  | Examine power supply subsystem lights to<br>determine if a power supply unit or fan has<br>failed, or if the system has shut down due to an<br>overtemperature condition.                                                                                                    | Figure $11-1$ ,<br>Table $11-5$ |
| <b>Power Supply</b><br>Lights                         |  | The power supply lights on the top of the system (Figure $11-1$ )<br>are used to indicate the status of the components that make up<br>the power supply subsystem. Refer to Table 11–5 for information<br>on interpreting the lights and determining what actions to take<br>when a failure is indicated. |                                 |
|                                                       |  | <b>Note</b>                                                                                                    |                                 |
|                                                       |  | The chassis must be extended on its rails for the<br>power supply lights/indicators to be visible.                                                                                                    |                                 |

**Figure 11–1 Power Supply Lights**

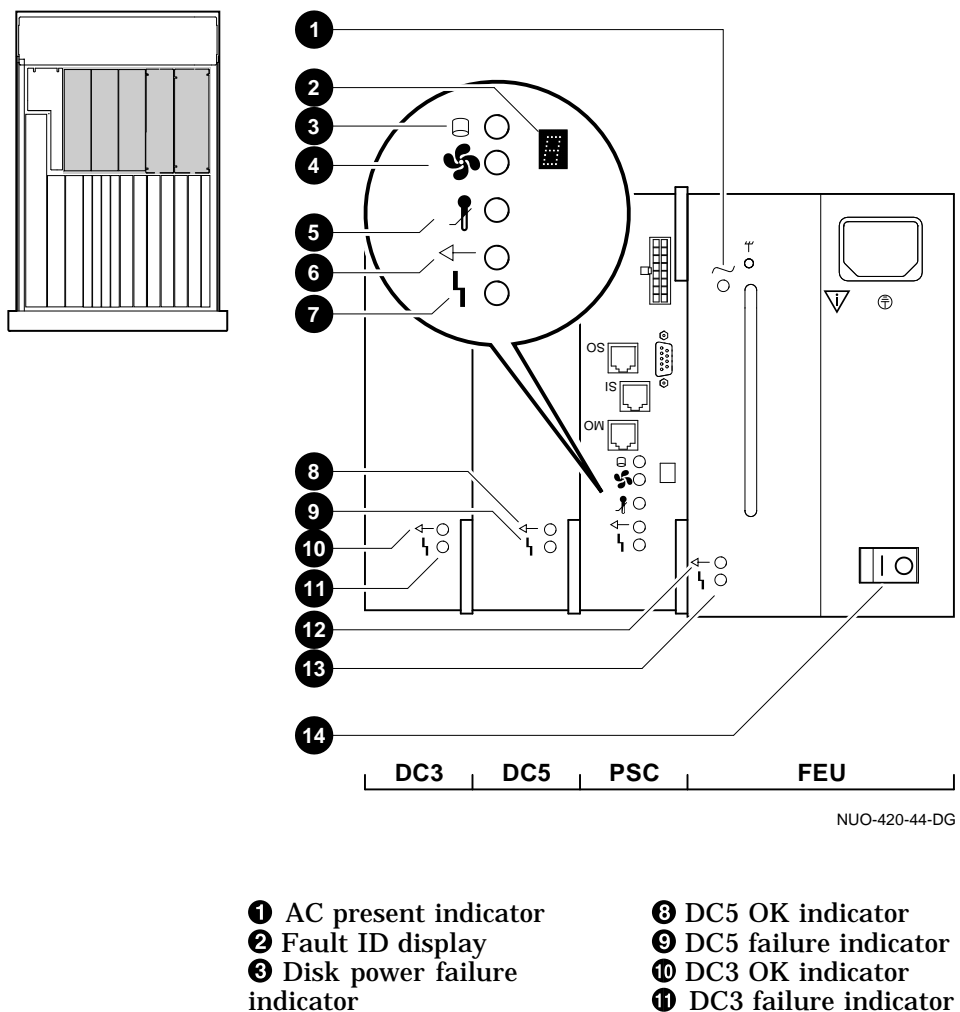

**O** Fan failure indicator **6** Overtemperature shutdown indicator **O** PSC OK indicator **O** PSC failure indicator  $\bullet$  DC3 failure indicator  $\bullet$  FEU OK indicator  $\bigcirc$  FEU failure indicator

 $\bullet$  AC circuit breaker

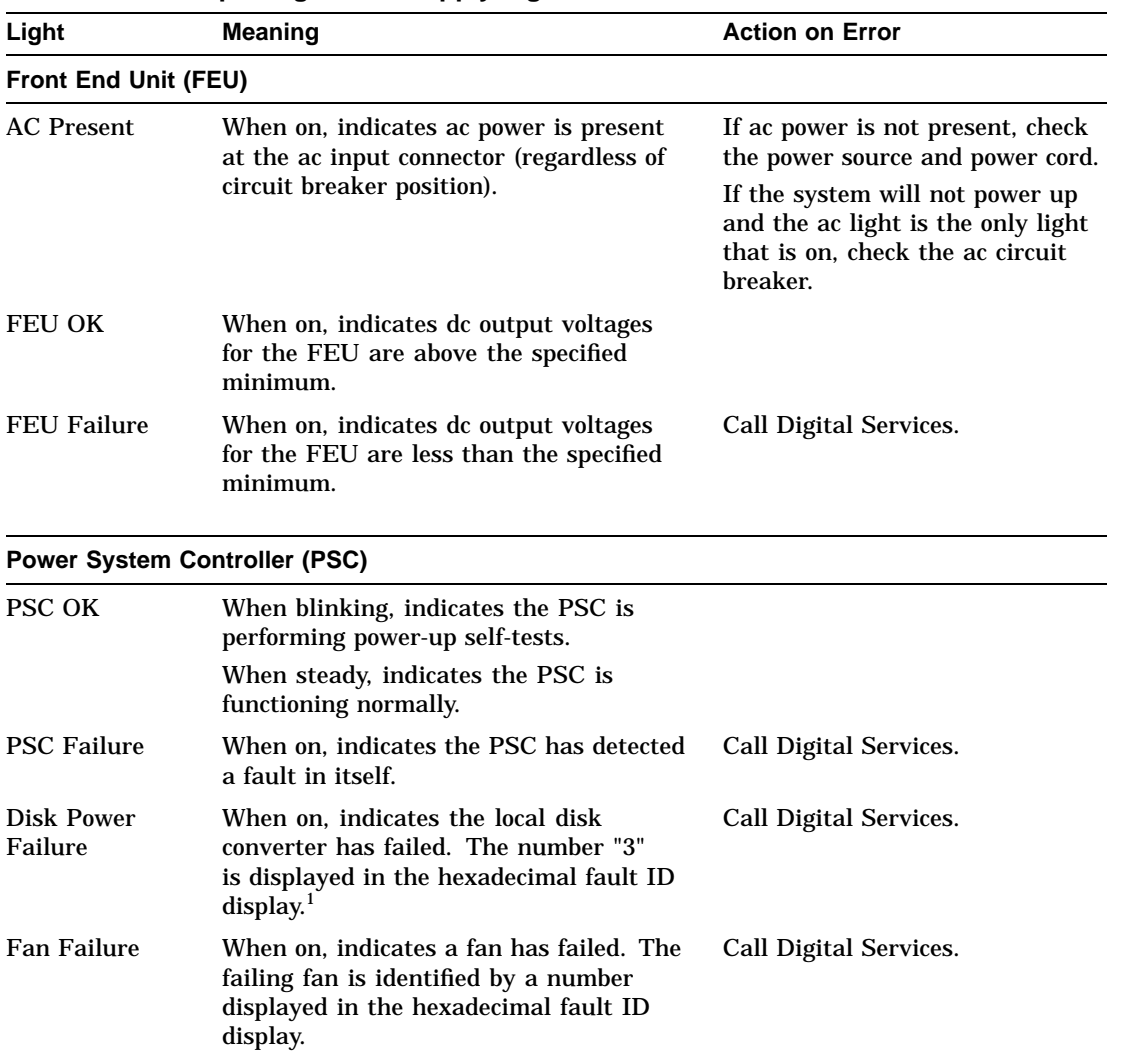

#### **Table 11–5 Interpreting Power Supply Lights**

<sup>1</sup> The Rackmount DEC 4000 only supports one (1) Local Disk Converter (LDC). Any code other than "3"<br>displayed in the Fault ID display, in conjunction with a "DISK POWER FAILURE" indication, is not applicable<br>to the Rackmo

(continued on next page)

| Light                                | <b>Meaning</b>                                                                                                   | <b>Action on Error</b>                                                                                                    |
|--------------------------------------|----------------------------------------------------------------------------------------------------|----------------------------------------------------------------------------------------------------|
| <b>Power System Controller (PSC)</b> |                                                                                                    |                                                                                                    |
| Shutdown                             | Overtemperature When on, indicates the PSC has shut<br>down the system due to excessive internal<br>temperature. | Set the dc On/Off switch to off<br>(0). Examine the air plenum at<br>the top of the system and the air<br>exhaust ports at the bottom sides<br>of the system, making sure they<br>are not blocked. Power up the<br>system when you have removed<br>ventilation blocks. Wait at least<br>one minute before turning on the<br>system. |
| <b>DC-DC Converter (DC3)</b>         |                                                                                                    |                                                                                                    |
| DC3 OK                               | When on, indicates that all of the output<br>voltages are within specified tolerances.                           |                                                                                                    |
| <b>DC3</b> Failure                   | When on, indicates that one of the output<br>voltages is outside specified tolerances.                           | Call Digital Services.                                                                                                    |
| <b>DC-DC Converter (DC5)</b>         |                                                                                                    |                                                                                                    |
| DC <sub>5</sub> OK                   | When on, indicates the 5 V output voltage<br>is within specified tolerances.                                     |                                                                                                    |
| <b>DC5</b> Failure                   | When on, indicates the 5 V output voltage<br>is outside specified tolerances.                                    | Call Digital Services.                                                                                                    |
|                                      |                                                                                                    |                                                                                                    |

**Table 11–5 (Cont.) Interpreting Power Supply Lights**

Problems Getting to Console Mode

#### **Problems Getting to Console Mode**

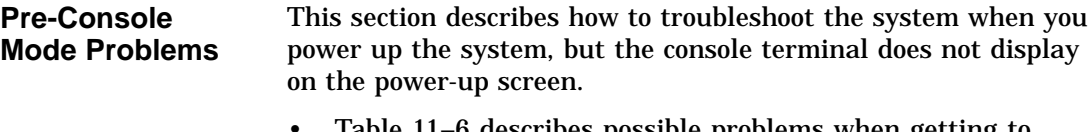

- Table 11–6 describes possible problems when getting to console mode and their solutions.
- Table 11–7 explains how to interpret the lights on the operator control panel.

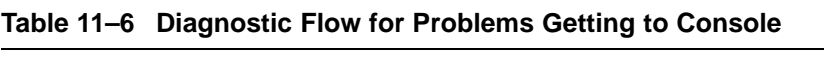

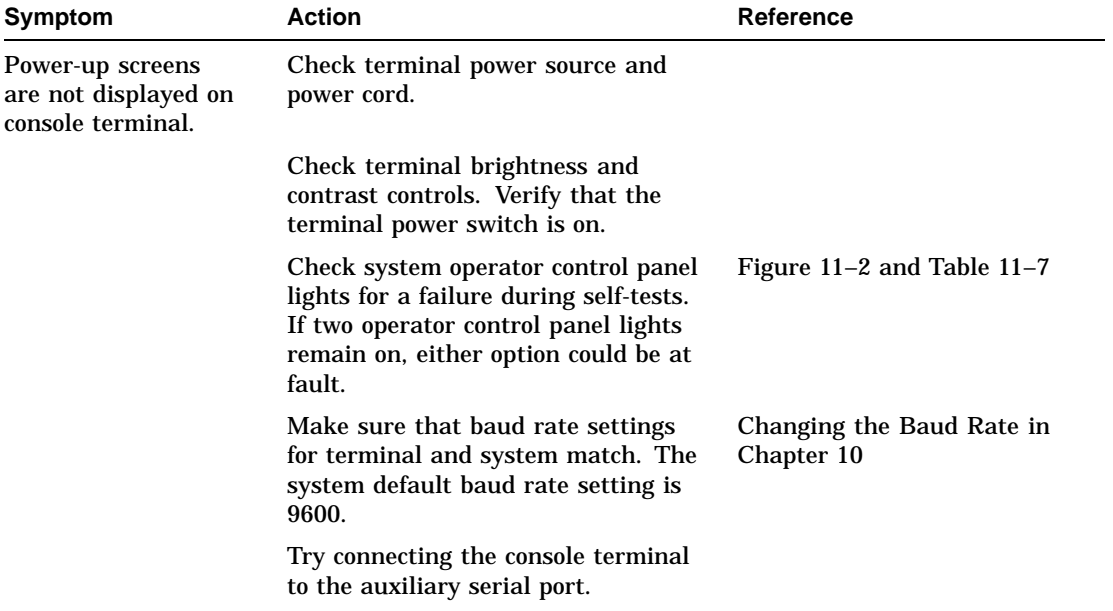

Problems Getting to Console Mode

**Operator Control Panel Lights**

The operator control panel lights (Figure 11–2) are used to indicate the progress and result of self-tests for Futurebus+, memory, CPU, and I/O modules. Refer to Table 11–7 for information on interpreting the lights and determining what actions to take when a failure is indicated.

- **O** DC power light
- <sup>2</sup> Self-test status lights

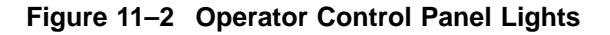

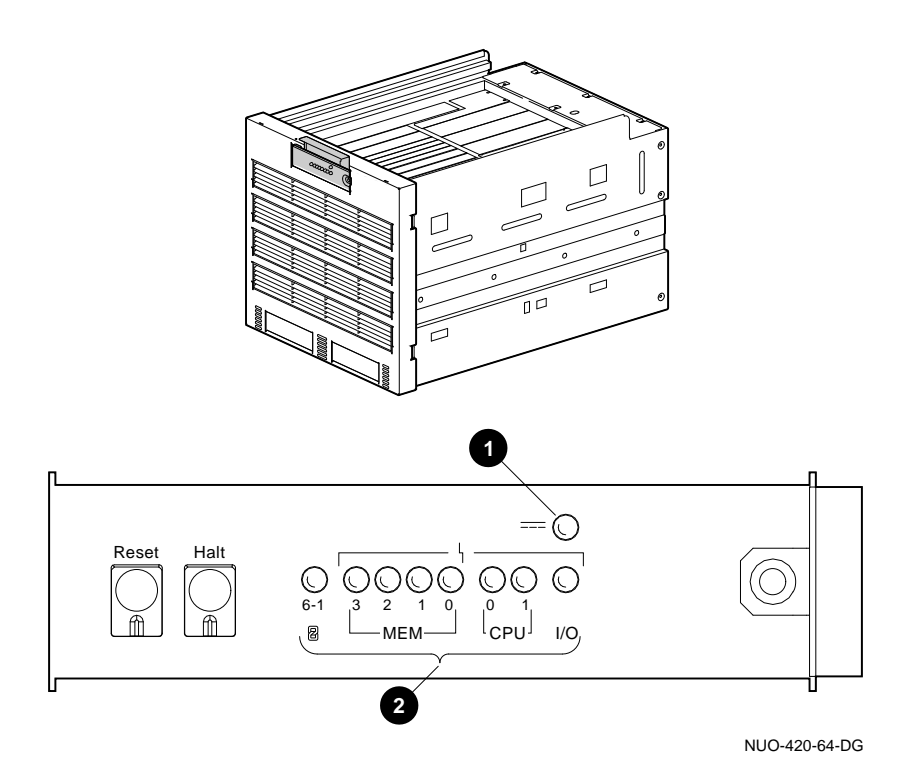

Problems Getting to Console Mode

**Table 11–7 Interpreting Operator Control Panel Lights**

| Light          | <b>Meaning</b>                                              | <b>Action on Error</b>                                                                                                    |
|----------------|-------------------------------------------------------------|----------------------------------------------------------------------------------------------------|
| $6 - 1$        | Remains on if a Futurebus+<br>option has failed self-tests. | Call Digital Services.                                                                                                    |
| MEM 3, 2, 1, 0 | Remains on if a memory<br>module has failed self-tests.     | Call Digital Services.                                                                                                    |
| CPU 0.1        | Remains on if a CPU module<br>has failed self-tests.        | Call Digital Services.                                                                                                    |
| I/O            | Remains on if the I/O module<br>has failed self-tests.      | Call Digital Services.                                                                                                    |
| DC Power       | When on, indicates that dc<br>power is present.             |                                                                                                    |
|                | When not on, indicates that<br>de power is not present.     | If the ac circuit breaker is set to $ON$ ( $\vert$ ), reset<br>the system and examine the power supply<br>lights. If the problem persists, call Digital<br>Services. |

Console Mode Problems

#### **Console Mode Problems**

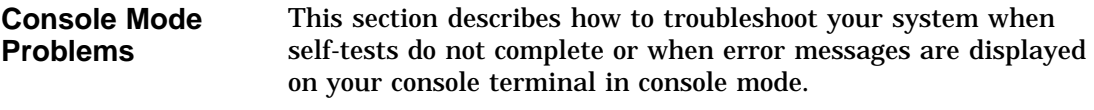

Table 11–8 describes problems reported by the console and their solutions.

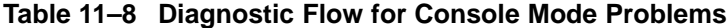

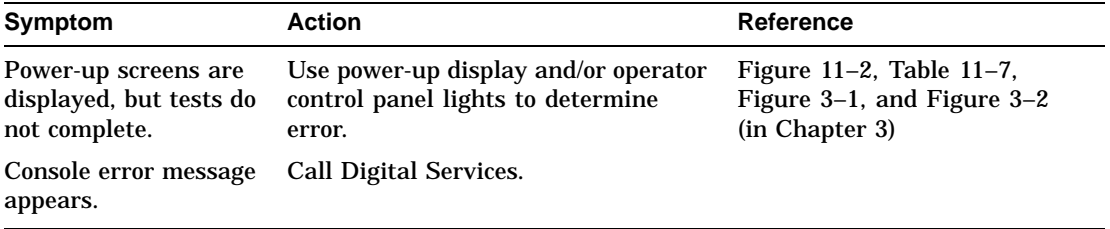

Boot Problems

#### **Boot Problems**

| <b>Boot Problems</b> | This section describes how to troubleshoot problems that occur<br>while the system is booting operating system software. |
|----------------------|----------------------------------------------------------------------------------------------------|
|                      | Table 11–9 describes possible problems during booting and their<br>solutions.                                            |

**Table 11–9 Diagnostic Flow for Boot Problems**

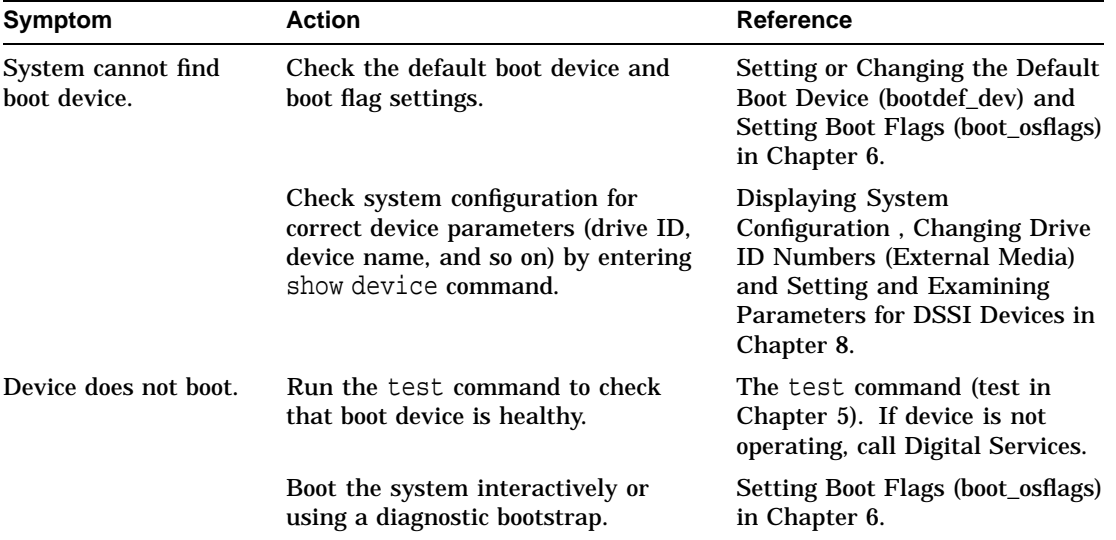

Operating System Problems

#### **Operating System Problems**

**Operating System Problems** This section desribes how to troubleshoot system problems that occur while operating system software is up and running. Table 11–10 describes possible operating system problems and their solutions.

| Symptom                                             | <b>Action</b>                                                                                                    |
|-----------------------------------------------------|----------------------------------------------------------------------------------------------------|
| System halts; >>> displayed on<br>console terminal. | Check to see whether the<br>system was accidentally<br>halted by entering the<br>continue command and<br>pressing Return. If the<br>system resumes program<br>execution, the system<br>was accidentally halted. |
|                                                     | Record screen display<br>error messages and call<br><b>Digital Services.</b>                                                                                                    |
| System reboots unexpectedly.                        | Let rebooting complete.                                                                                                    |
|                                                     | Record screen display<br>error messages and call<br><b>Digital Services.</b>                                                                                                    |

**Table 11–10 Diagnostic Flow for Operating System Errors**

Mass Storage Problems

#### **Mass Storage Problems**

**Mass Storage Problems** This section describes how to troubleshoot mass storage-related problems. Typically, these problems occur while operating system software is up and running.

> Table 11–11 describes possible drive problems and their solutions.

> > **Note**

**The bottom tray must be lowered to see the hard drive fault lights.**

| Symptom                                                         | <b>Action</b>                                                                                                    | <b>Reference</b>                                                      |
|-----------------------------------------------------------------|----------------------------------------------------------------------------------------------------|-----------------------------------------------------------------------|
| Write error message<br>displayed or unable to<br>copy to media. | Check that media is not write-<br>protected.                                                                                                   |                                                                       |
| Drive fault light comes on<br>or blinks.                        | Check that drive ID is correct.<br>Correct drive ID plug if it is<br>incorrect.                                                                |                                                                       |
|                                                                 | Make sure all devices and<br>controllers or adapters on same<br>bus have unique drive IDs.                                                     | <b>Changing Drive ID Numbers</b><br>(External Media) in<br>Chapter 8. |
|                                                                 | Abnormal environmental condition.<br>Reset temperature or humidity to<br>normal condition.                                                     |                                                                       |
|                                                                 | If fault light stops blinking, system<br>may have corrected itself. If fault<br>light remains on, call your Digital<br>service representative. |                                                                       |
|                                                                 |                                                                                                    | (continued on next page)                                              |

**Table 11–11 Diagnostic Flow for Mass Storage Problems**

Mass Storage Problems

| Symptom                          | <b>Action</b>                                                                                                    | <b>Reference</b>                                      |
|----------------------------------|----------------------------------------------------------------------------------------------------|-------------------------------------------------------|
|                                  | Check that bus is properly<br>terminated.                                                                                                    | Terminating and Extending a<br>DSSI Bus in Chapter 8. |
| Read error message<br>displayed. | Wait for drive to spin up. Continue<br>entering show device command<br>until device is displayed in<br>list of devices. If device is not<br>displayed, call your Digital service<br>representative. |                                                       |
|                                  | Perform corrective actions listed if<br>drive fault light comes on or blinks.                                                                                                    |                                                       |

**Table 11–11 (Cont.) Diagnostic Flow for Mass Storage Problems**

Mass Storage Problems

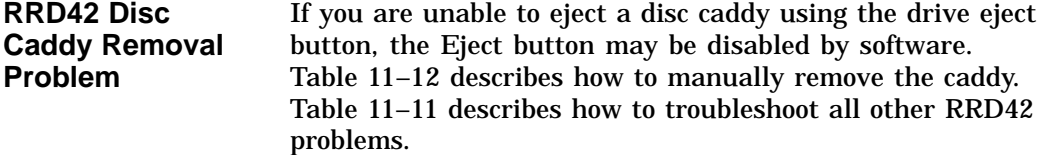

Manually remove the disc caddy as follows:

| <b>Step</b> | <b>Action</b>                                                                                                    |
|-------------|----------------------------------------------------------------------------------------------------|
|             | Shut down the system.                                                                                                    |
| 2           | Set the ac circuit breaker to the OFF position (0).                                                                                                    |
|             | Insert the end of a steel rod the size of a large paper clip<br>into the manual eject hole, as shown in Figure 11-3, and<br>push until the disc emerges from the drive. |

**Table 11–12 Manual Removal of a Disc Caddy**

**Figure 11–3 Manually Removing a Disc Caddy**

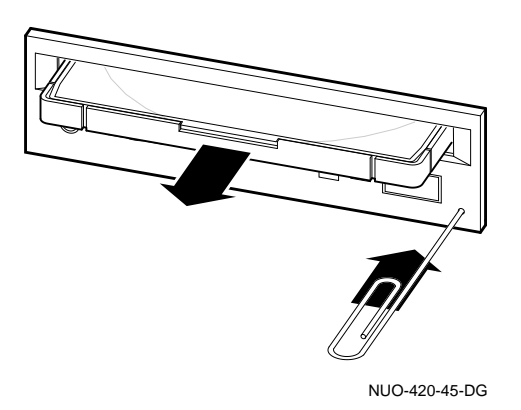

Network Problems

#### **Network Problems**

**Ethernet Problems** If an error message displays when verifying or testing the Ethernet connection, see Table 11–13.

**Table 11–13 Resolving Ethernet Problems**

| Symptom                                 | <b>Action</b>                                                                                                    |  |
|-----------------------------------------|----------------------------------------------------------------------------------------------------|--|
| Ethernet error message is<br>displayed. | Check to see if an Ethernet cable was<br>removed. If so, replace the cable with a<br>terminator.                                                    |  |
|                                         | Check that all connections on the<br>Ethernet segment are secure.                                                                                   |  |
|                                         | Check that Ethernet switch on the rear<br>of the system is in proper position for<br>the port (either thickwire or ThinWire)<br>that you are using. |  |
Reporting Problems to Digital Services

# **Reporting Problems to Digital Services**

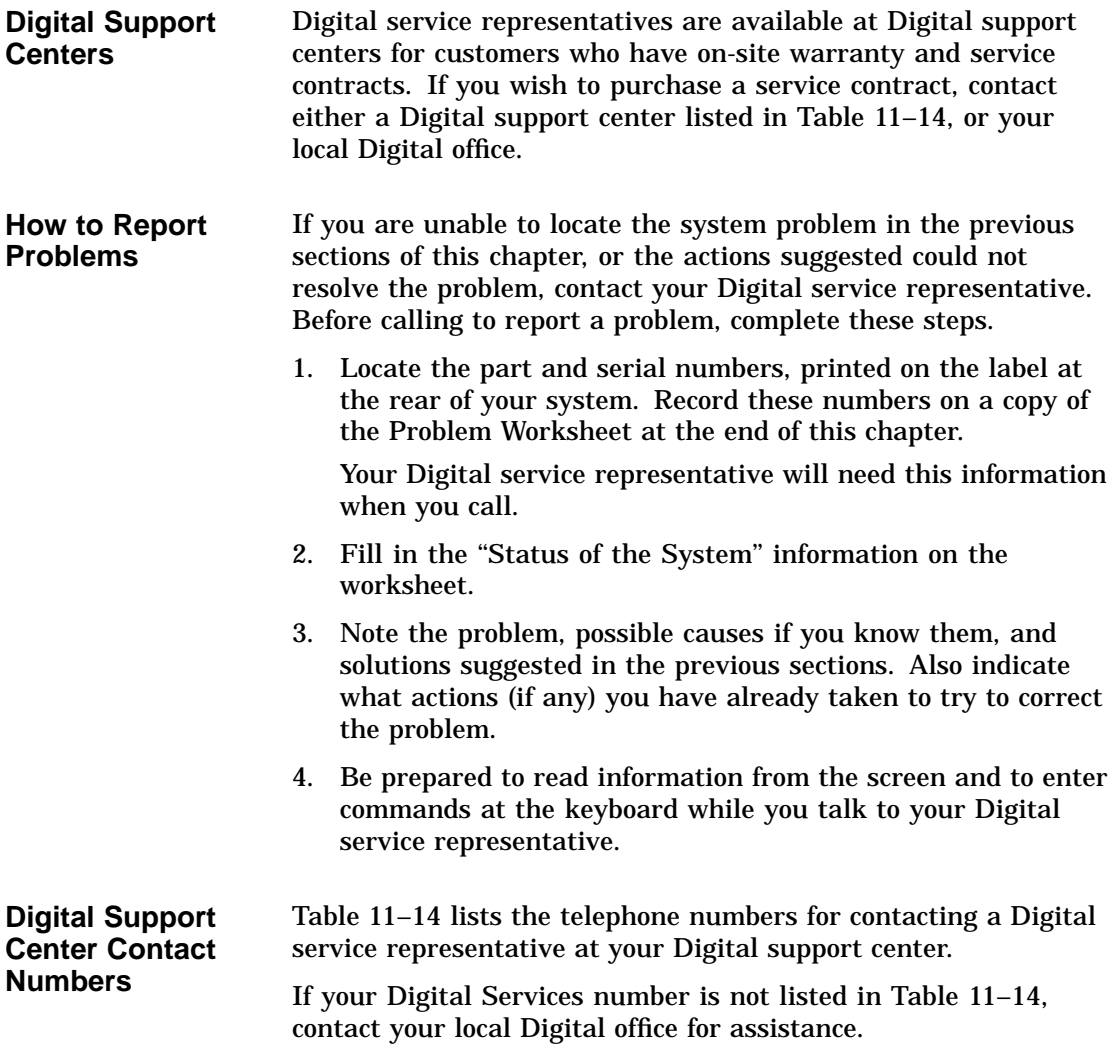

Reporting Problems to Digital Services

| <b>Country</b>        | <b>Telephone Number</b> |
|-----------------------|-------------------------|
| <b>United States</b>  | 1-800-354-9000          |
| Canada                | 1-800-267-5251          |
| Canada (Quebec)       | 1-800-267-2603          |
| <b>United Kingdom</b> | [44] 256 59200          |
| France                | [33]92955111            |
| Germany               | [49]-(89)-95913218      |

**Table 11–14 Telephone Numbers of Digital Support Centers**

### **References**

The following table describes where to find additional troubleshooting information.

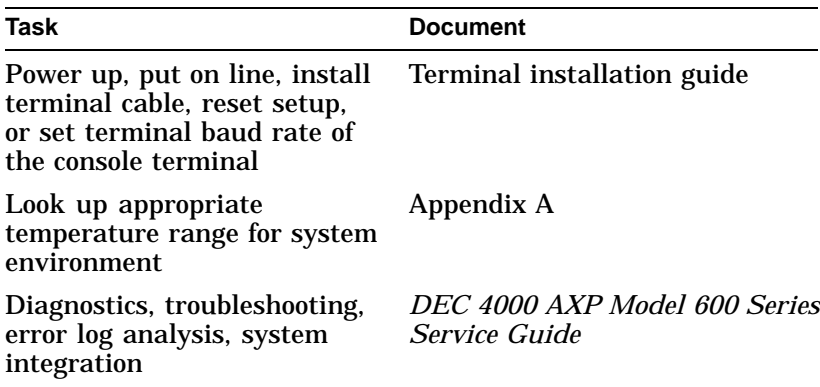

# **12 Removal and Installation Procedures**

### **Chapter Description**

**Introduction**

**Warning**

**The information in this chapter is for use by Digital customer service personnel and qualified self-maintenance customers.**

This chapter describes how to remove and install the recommended spare parts (also referred to as field replaceable units (FRUs)). For troubleshooting information, refer to Chapter 11.

**Warning**

**Whenever performing any removal or installation procedure, ensure that the ac circuit breaker located at the top of the DEC 4000 AXP Rackmount system is in the OFF position and the power cord is disconnected from the ac power source.**

**The system weighs 65.7 kg (146 lbs). Ensure that the enclosure is stabilized before the system is extended on its slides.**

Chapter Description

#### **In This Chapter** This chapter provides information concerning the following:

- FRU Location
- Accessing Top FRUs
- Accessing Bottom FRUs
- Bottom Tray, Removal/Installation
- Modules, Removal/Installation
- OCP, Removal/Installation
- I/O Daughter Board Assembly, Removal/Installation
- LDC Board, Removal/Installation
- Fan, Removal/Installation
- Disk Drives, Removal/Installation
- Fingerstock, Removal/Installation
- SCSI to DSSI Adapters, Removal/Installation
- Back Plane Assembly, Removal/Installation
- **FRU Location** This chapter covers the removal and installation of the FRUs listed in Table 12–1. Figure 12–1 shows the location of those FRUs in the DEC 4000 AXP Rackmount system. For a complete list of part numbers of all recommended spares and other FRUs, refer to Appendix B.

Depending on where the FRU is located, you may need to pull the system out of the rack to gain access to the FRUs in the top of the system. You may also need to lower the bottom tray to access FRUs in the tray or access cable connections to FRUs at the rear of the system.

Chapter Description

**Table 12–1 Recommended Spares**

| <b>Part Number</b>      |
|-------------------------|
| 54-22569-01             |
| 54-21779-01             |
| 54-20868-01             |
| 12-36202-01             |
| See Chapter 7 for list  |
| See Appendix B for list |
| 12-39838-01             |
| 70-30518-01             |
|                         |

Chapter Description

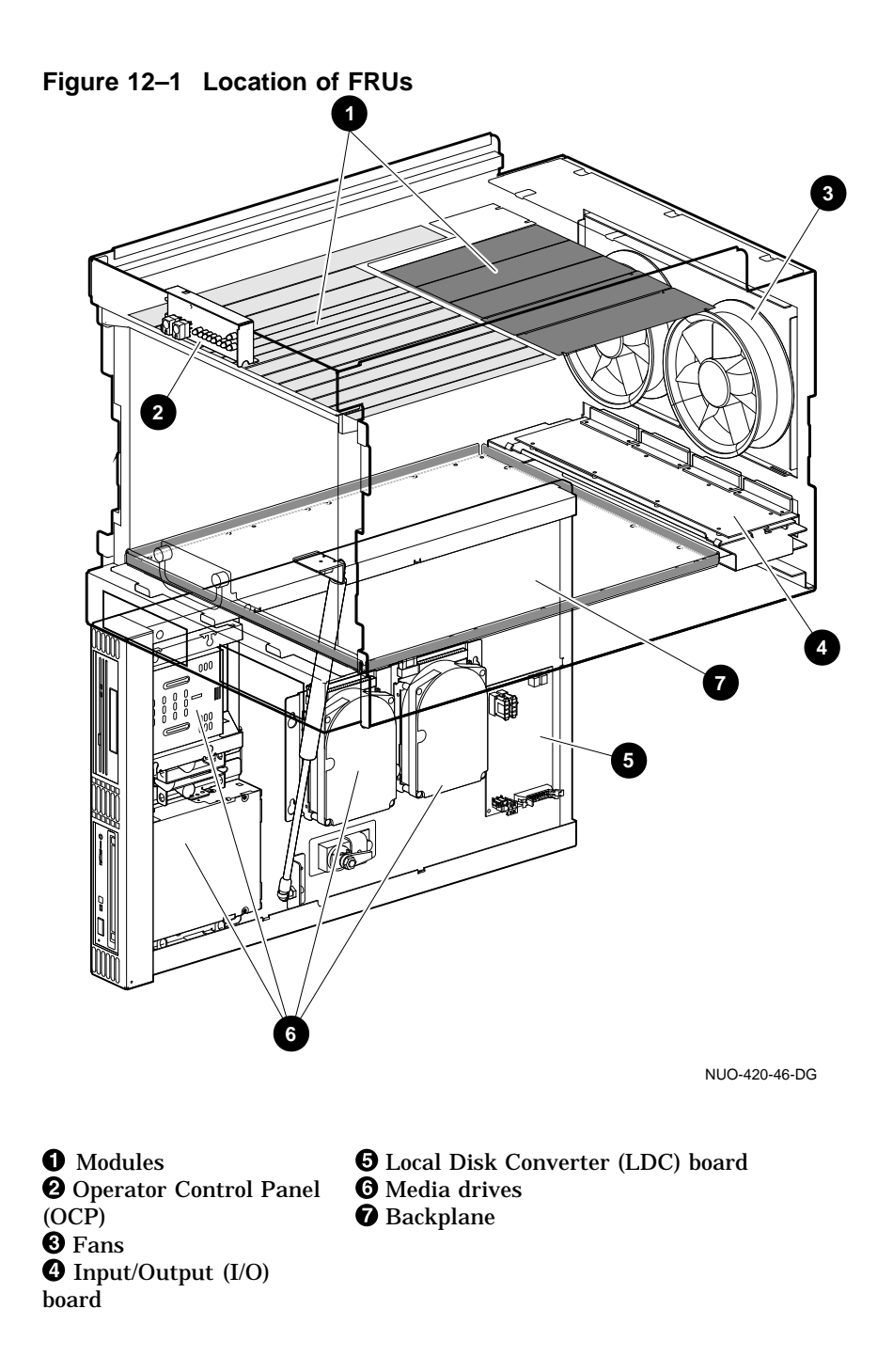

# **Accessing Top FRUs**

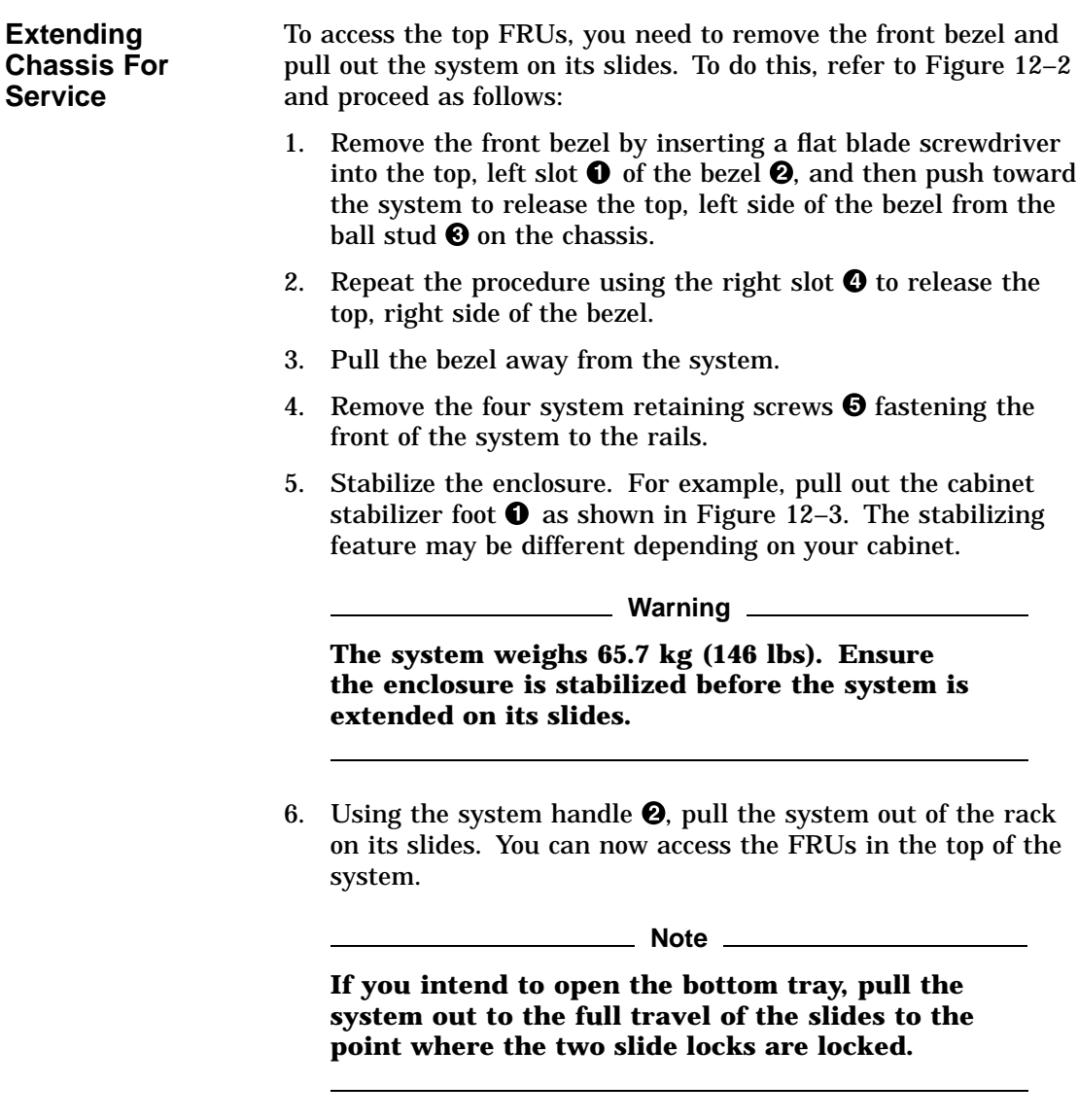

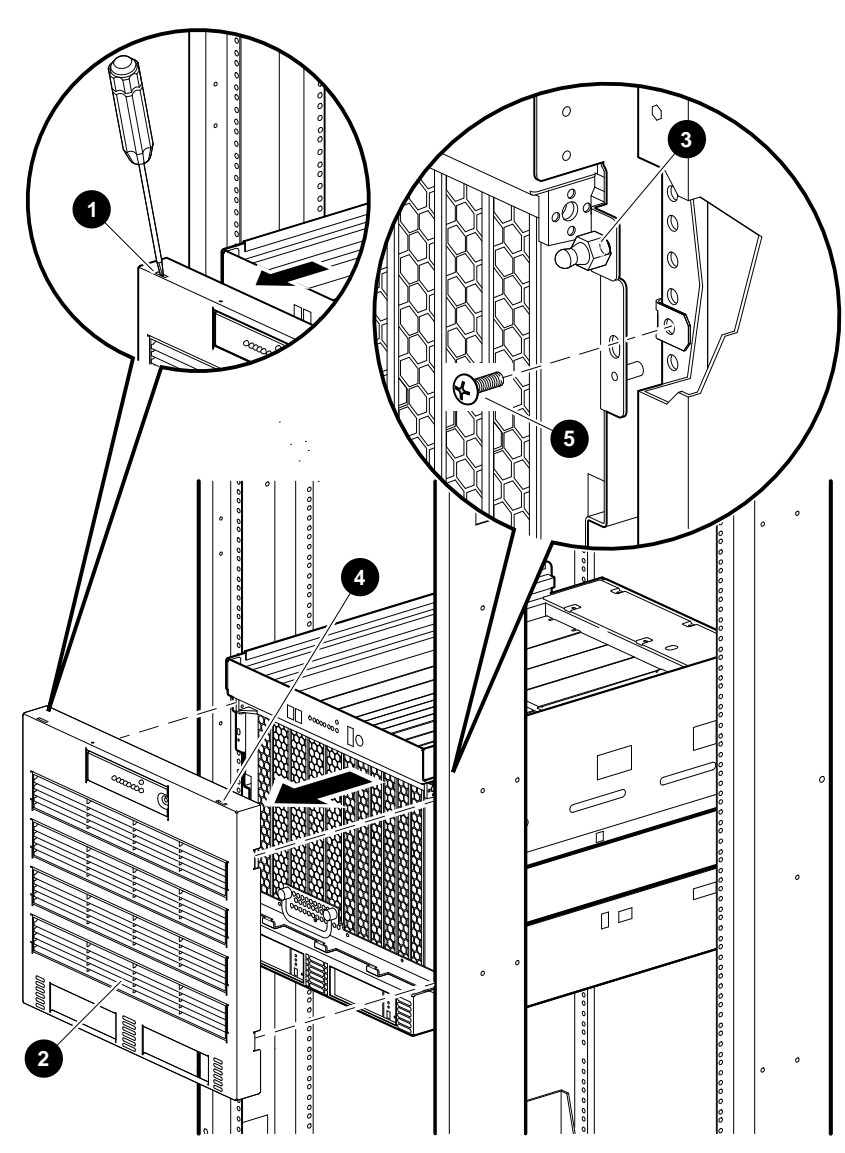

**Figure 12–2 Removing the Front Bezel**

NUO-420-65-DG

**Figure 12–3 Pulling Out the System**

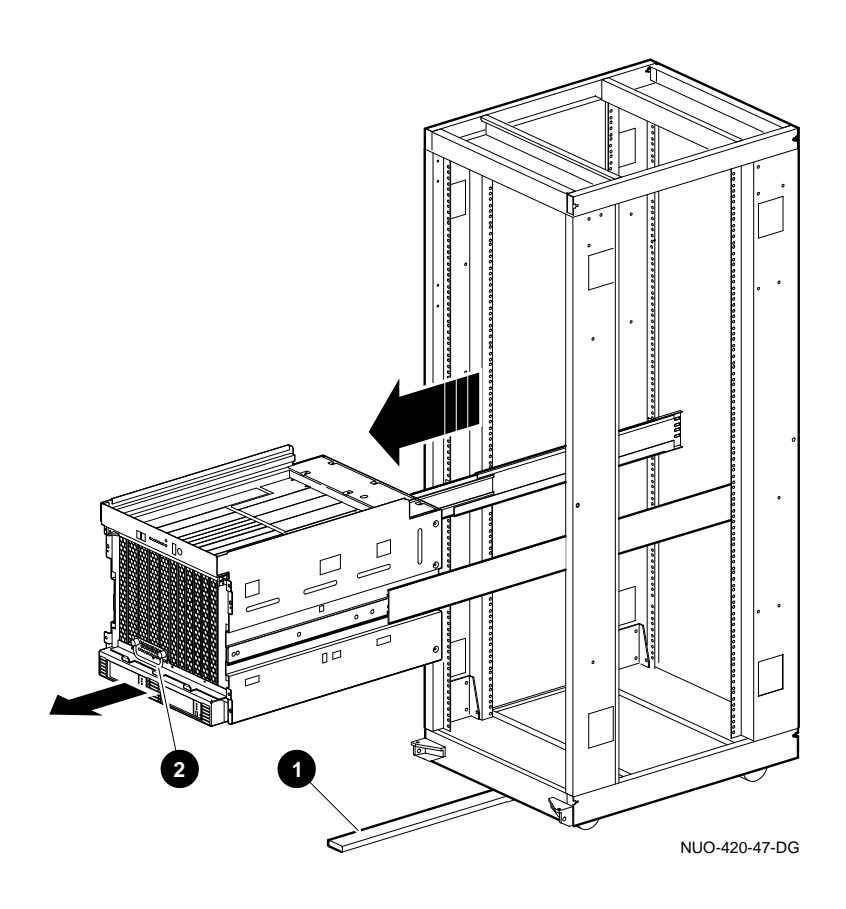

**Warning**

**The system weighs 65.7 kg (146 lbs). Ensure the enclosure is stabilized before the system is extended on its slides.**

**Placing the System Back into the Rack** To place the system back into the rack, refer to Figure 12–4 and proceed as follows: 1. If the system  $\Theta$  was pulled out all the way, push down on the two slide locks  $\bullet$  before pushing the system back into the rack. 2. Refer to Figure 12–2 and install the four system retaining screws  $\boldsymbol{\Theta}$  and tighten.

3. Install the bezel  $\Theta$  by aligning it with the four ball studs  $\Theta$ and pushing it into place.

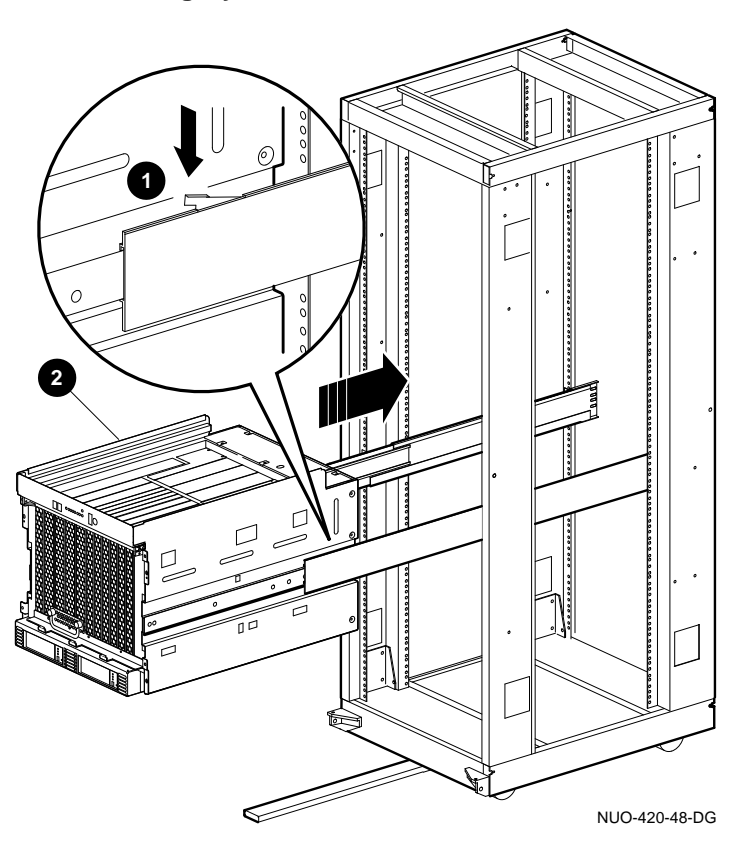

**Figure 12–4 Placing System Back Into the Rack**

Accessing Bottom FRUs

### **Accessing Bottom FRUs**

#### **Opening the Bottom Tray**

To gain access to the FRUs in the bottom of the system or to the cable connections of the I/O daughter board at the rear of the system, you need to pull the system out of the cabinet and lower the bottom tray.

To gain access to the FRUs, refer to Figure 12–5 and proceed as follows:

1. Pull the system out of the rack using the procedure in Extending Chassis For Service.

**Warning**

**There is an energy hazard near the LDC board. Make sure the system is shut down before opening the bottom tray.**

- 2. While holding up the bottom tray  $\bullet$  with one hand, release the latch  $\Theta$  by pushing in on one end  $\Theta$  of the latch to make the latch handle accessible. Then pull down  $\bullet$  and turn the handle clockwise  $\Theta$  to release the bottom tray.
- 3. Allow the bottom tray to lower to its vertical position. This provides access to the FRUs in the bottom tray and cable connections to the I/O daughter board at the rear of the system.

Accessing Bottom FRUs

**Figure 12–5 Opening the Bottom Tray**

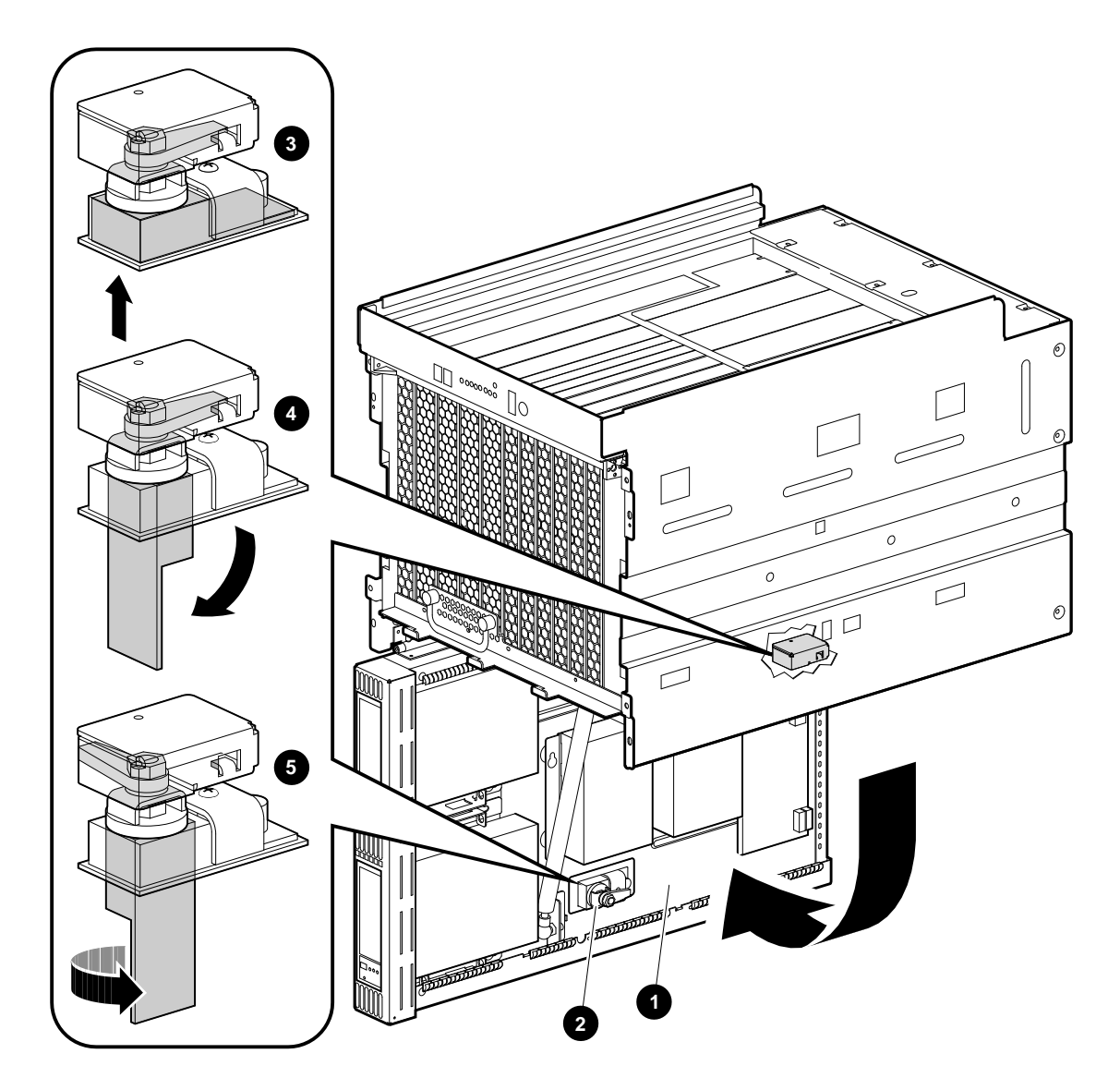

NUO-420-49-DG

Accessing Bottom FRUs

**Closing the Bottom Tray Caution Caution** 

**Before closing the bottom tray, ensure that all cables are properly positioned so that none are pinched when closing the bottom tray.**

To close the bottom tray and place the system back into the rack, refer to Figure 12–5 and proceed as follows:

- 1. Push the bottom tray  $\bullet$  back up into the system chassis and hold with one hand.
- 2. Turn the latch handle  $\Theta$  counterclockwise to secure the tray and then push the handle back into its resting place.
- 3. Place the system back into the rack by following the instructions in Placing the System Back into the Rack.

# **Bottom Tray, Removal/Installation**

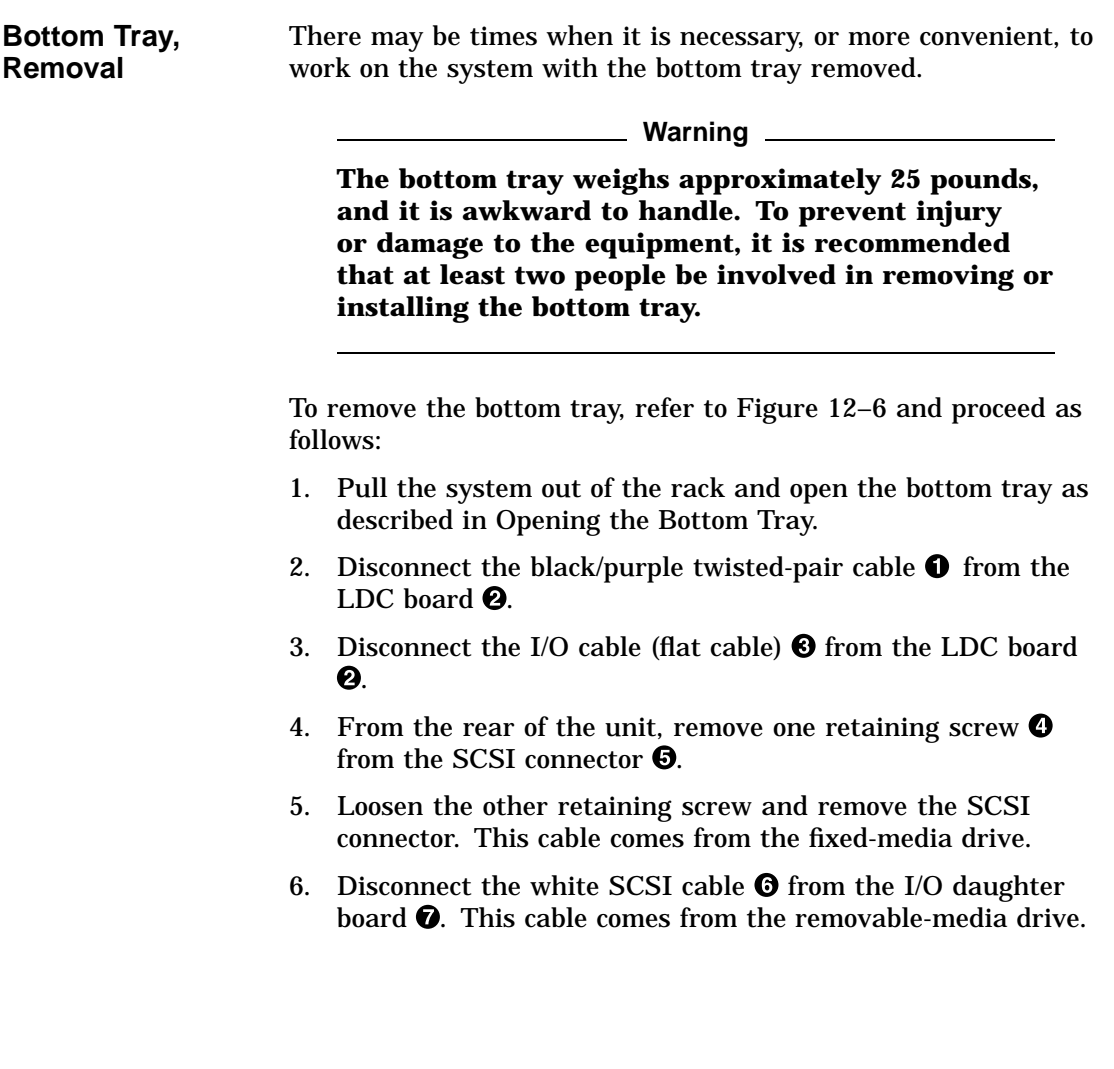

- 7. Disconnect the end of the gas strut  $\Theta$  attached to the ball stud  $\Theta$  in the bottom tray  $\Phi$ . This is done by inserting a flat blade screwdriver as shown in Figure 12–6. Twist the screwdriver to release the gas strut from the ball stud. Then pull the gas strut away from the ball stud.
- 8. While one person holds the bottom tray  $\Phi$  in place (open position), squeeze the two hinge pins  $\Phi$  on each hinge as shown in Figure 12–6 into the locked position.
- 9. Separate and remove the bottom tray  $\Phi$  from the hinges and the system.

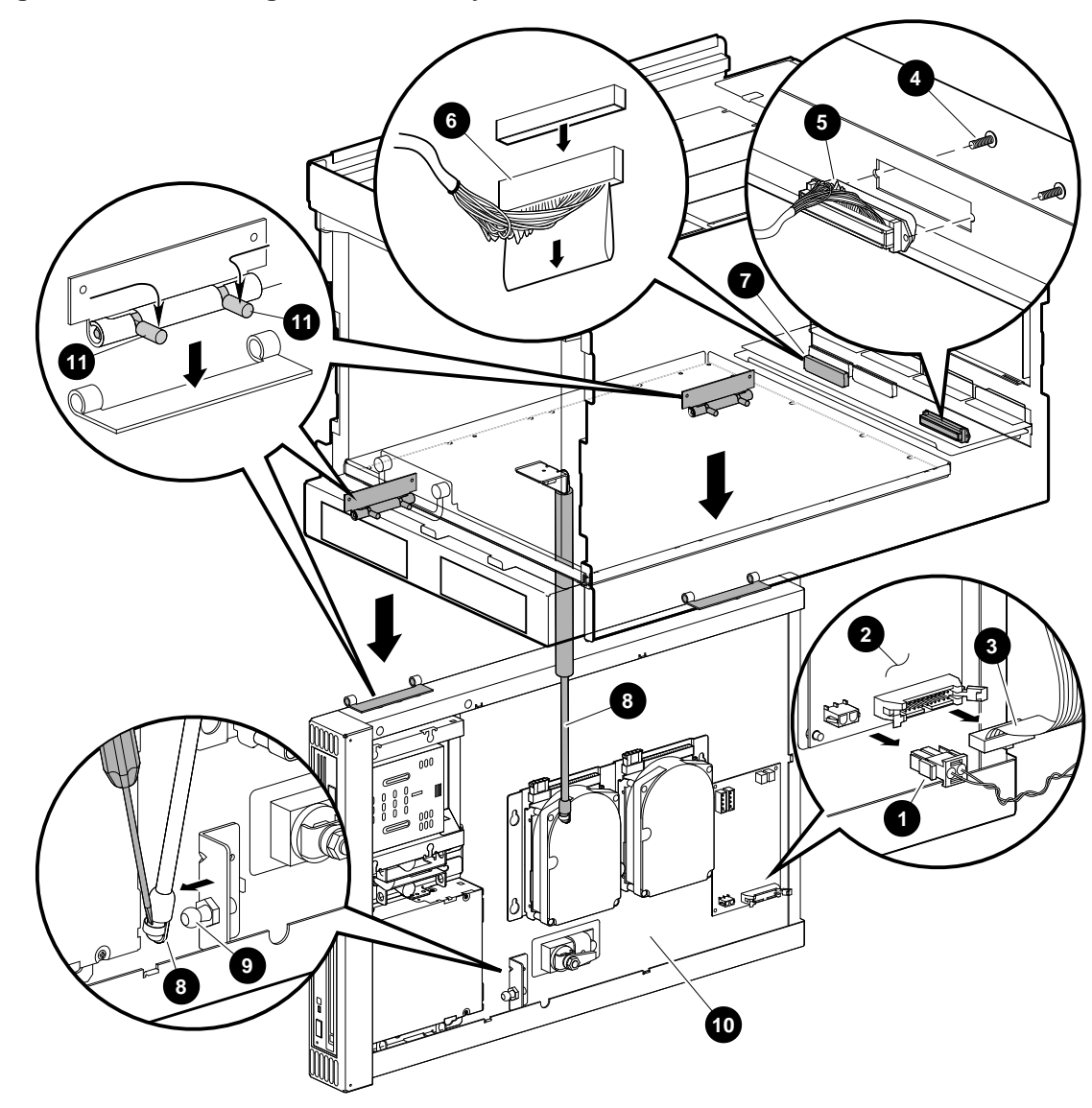

**Figure 12–6 Removing the Bottom Tray**

NUO-420-50-DG

**Bottom Tray, Installation** To install the bottom tray, refer to Figure 12–6 and proceed as follows:

**Warning**

**The bottom tray weighs approximately 25 pounds, and it is awkward to handle. To prevent injury or damage to the equipment, it is recommended that at least two people be involved in removing or installing the bottom tray.**

- 1. Position the bottom tray  $\Phi$  vertically and up into the system.
- 2. Squeeze the hinge pins  $\bigcirc$  of the bottom tray into the locked position.
- 3. Align the hinges on the bottom tray with the chassis hinges, and then release the hinge pins  $\Phi$ , allowing them to snap into place.
- 4. Push the end of the gas strut  $\Theta$  onto the ball stud  $\Theta$  in the bottom tray  $\Phi$ .
- 5. Connect the white SCSI cable  $\Theta$  from the removable-media drive to the I/O daughter board  $\odot$ .
- 6. Attach the white SCSI cable  $\Theta$  from the fixed-media drive to the rear of the unit using two screws  $\mathbf{\Theta}$ .
- 7. Connect the I/O cable (flat cable)  $\Theta$  to the LDC board  $\Theta$ .
- 8. Connect the black/purple twisted-pair cable  $\bullet$  to the LDC board  $\mathbf{\Theta}$ .
- 9. This completes the bottom tray installation. To close the bottom tray and place the system back into the rack, follow the instructions in Closing the Bottom Tray.

### **Modules, Removal/Installation**

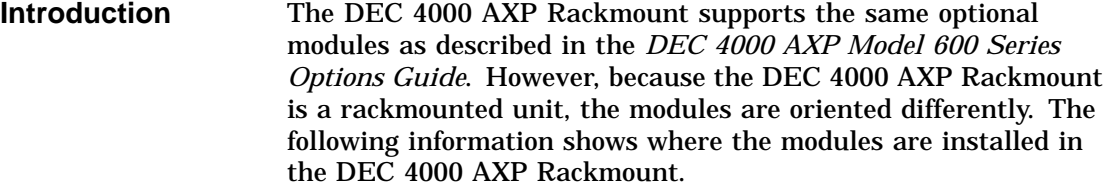

**Caution** 2008

**Static electricity can damage modules and electronic components. Digital recommends using a grounded antistatic wrist strap when working with internal parts of a system or option.**

**Module Location and Installation** Figure 12–7 through Figure 12–10 show the modules listed below and where they are installed in the DEC 4000 AXP Rackmount system. The shaded area in the icon in each figure shows the location where the module is installed.

- B2001-AA CPU Module
- B2002-CA or -DA Memory Module
- B2101-AA I/O Module
- B2101-BA I/O Module

**B2001 CPU Module** Figure 12–7 shows the B2001 CPU Module and where it is plugged into the system card cage.

- **0** System bus
- $\bullet$  Futurebus+
- $\bullet$  I<sup>2</sup>C bus

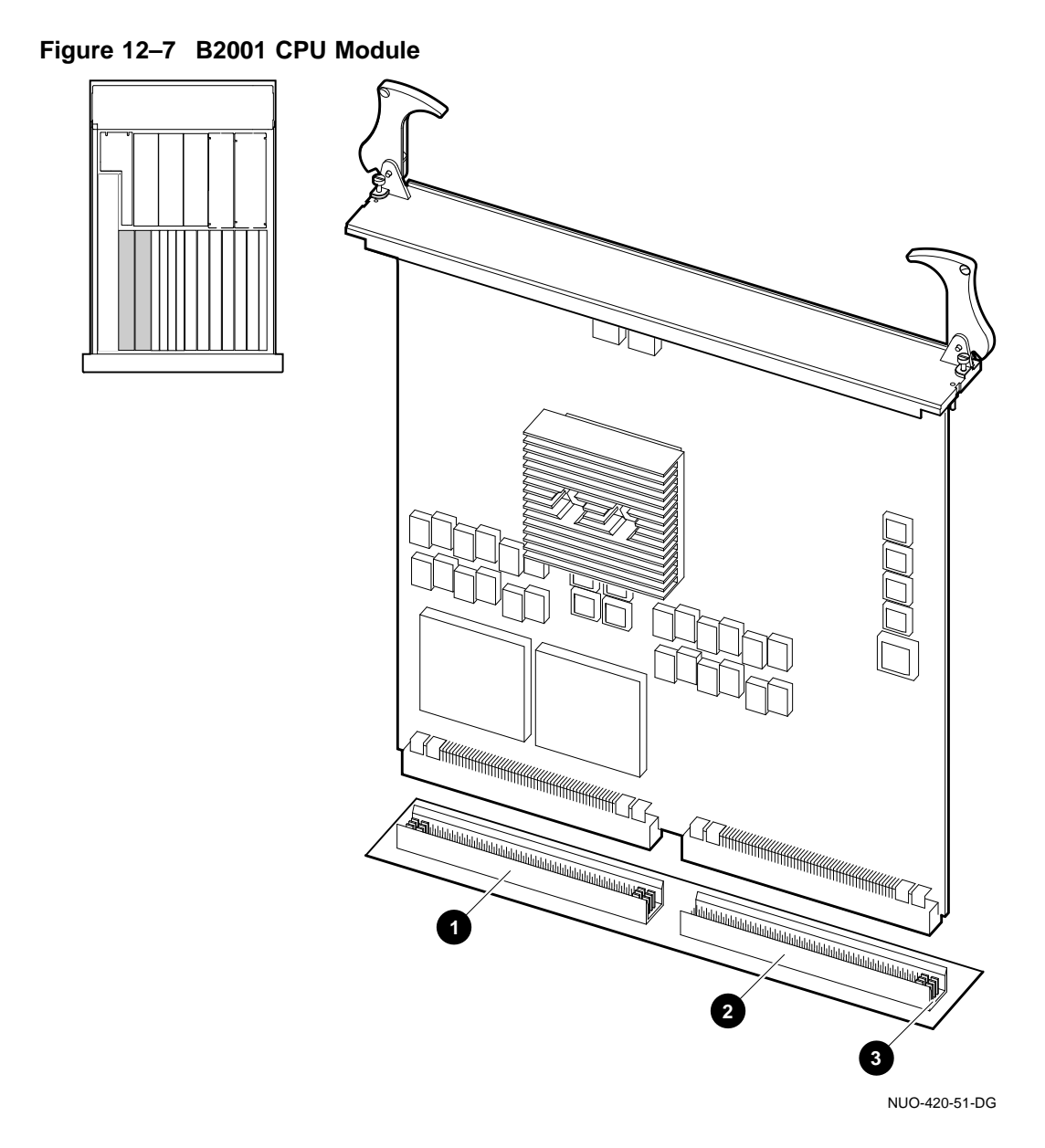

**B2002 Memory Module** Figure 12–8 shows the B2002 (-CA or -DA) Memory Module and where it is plugged into the system card cage.

- **0** System bus
- $\bullet$  Futurebus+
- $\bullet$  I<sup>2</sup>C bus

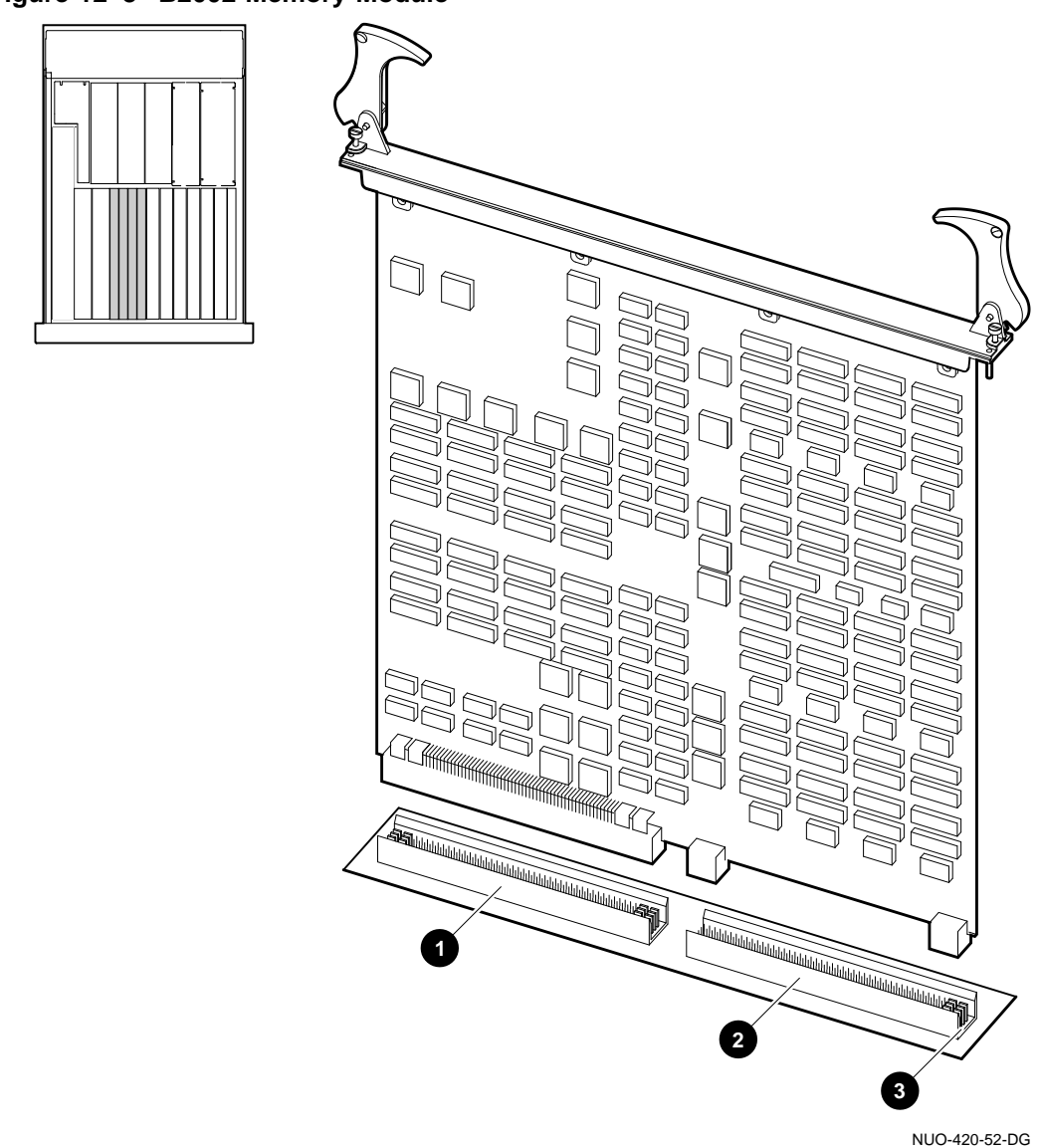

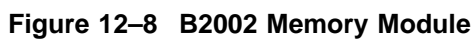

**B2101-AA I/O Module** Figure 12–9 shows the B2101-AA I/O Module and where it is plugged into the system card cage.

- **O** Ethernet port 1
- <sup>2</sup> Ethernet port 2
- $\Theta$  Thickwire fuse ok indicator
- **<sup>O</sup>** Thickwire port
- **6** Selection switch
- $\odot$  ThinWire port
- $\bullet$  ThinWire fuse ok indicator
- **6** Auxiliary serial port
- $\odot$  Console terminal ground lug
- $\Phi$  Console terminal port
- $\bullet$  Storage bus (SCSI/DSSI)
- +@ System bus
- $\bullet$  Futurebus+
- $\bullet$  I<sup>2</sup>C bus

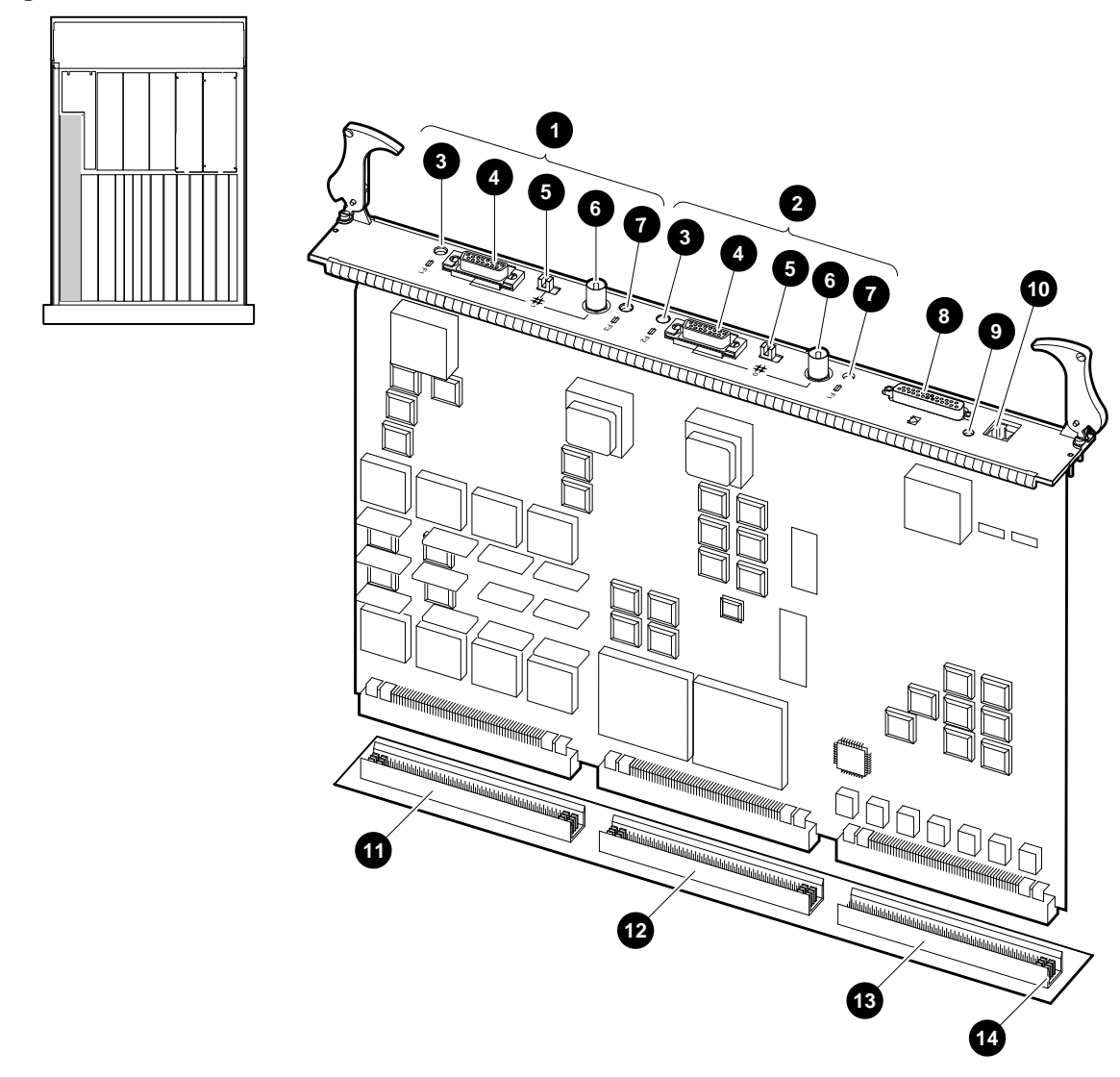

**Figure 12–9 B2101-AA I/O Module**

NUO-420-53-DG

**B2101-BA I/O Module** Figure 12–10 shows the B2101-BA I/O Module and where it is plugged into the system card cage.

- **O** Ethernet port 0
- $\Theta$  Thickwire fuse OK indicator
- **8** Thickwire port
- **4** Selection switch
- **6** ThinWire port
- $\odot$  ThinWire fuse ok indicator
- $\odot$  Auxiliary serial port
- <sup>6</sup> Console terminal ground lug
- ) Console terminal port
- $\bullet$  Storage bus (SCSI)
- **1** System bus
- +@ Futurebus+
- $\bigoplus$  I<sup>2</sup>C bus

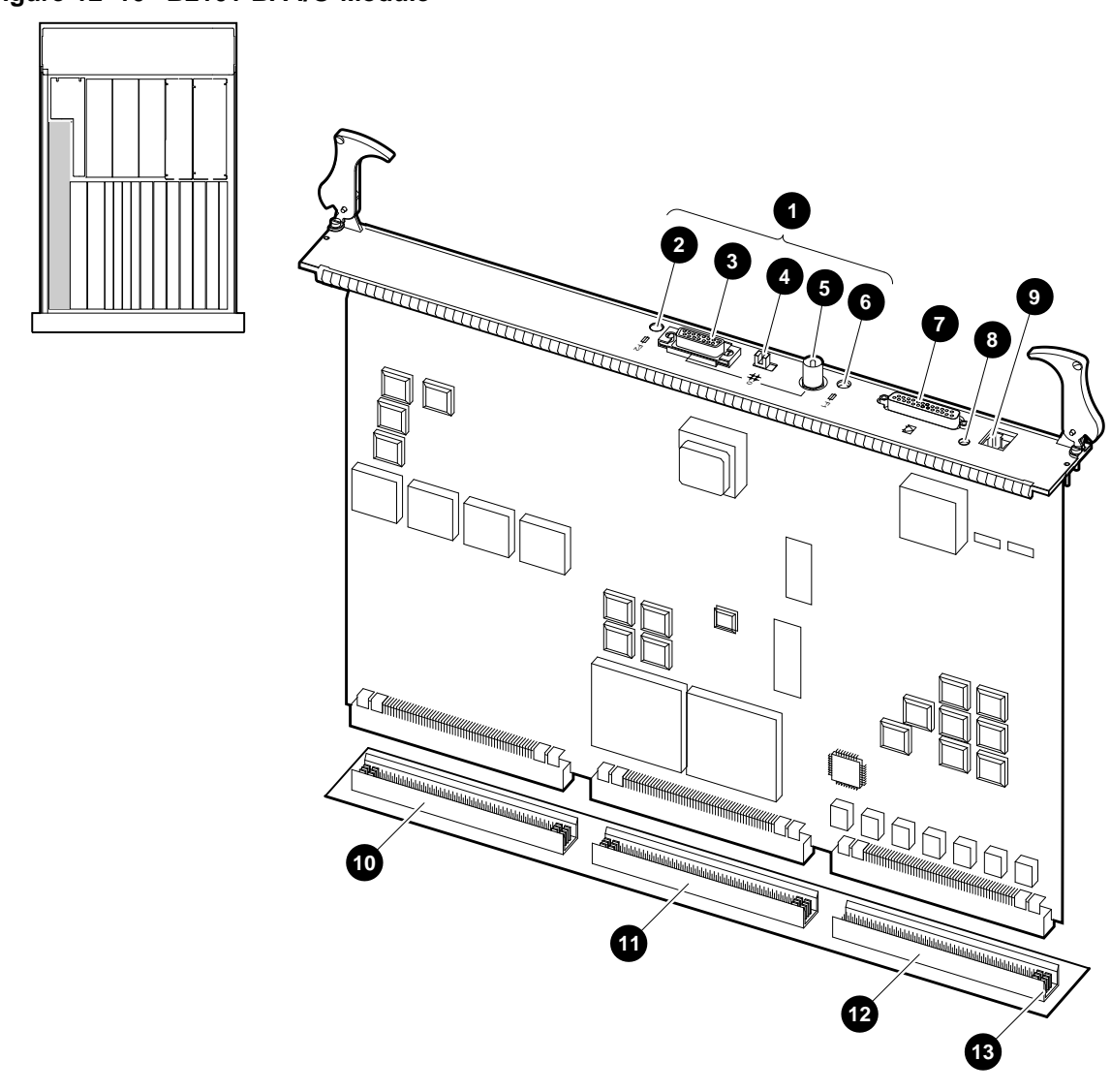

**Figure 12–10 B2101-BA I/O Module**

NUO-420-54-DG

OCP, Removal/Installation

## **OCP, Removal/Installation**

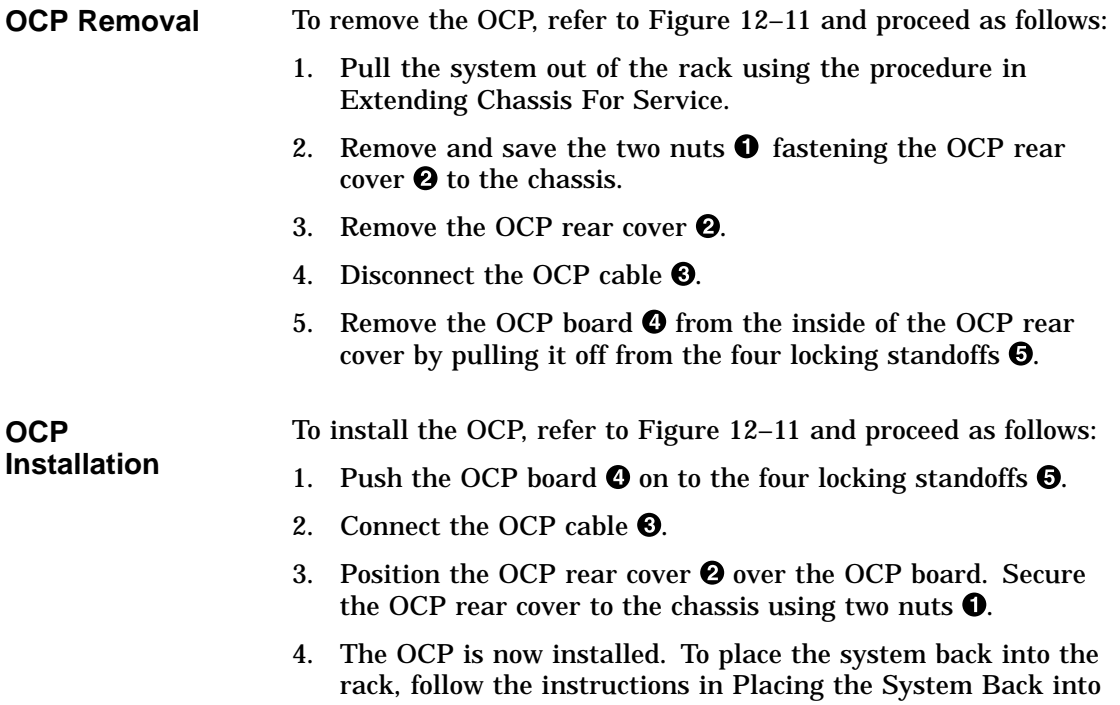

the Rack.

OCP, Removal/Installation

**Figure 12–11 Removing the OCP**

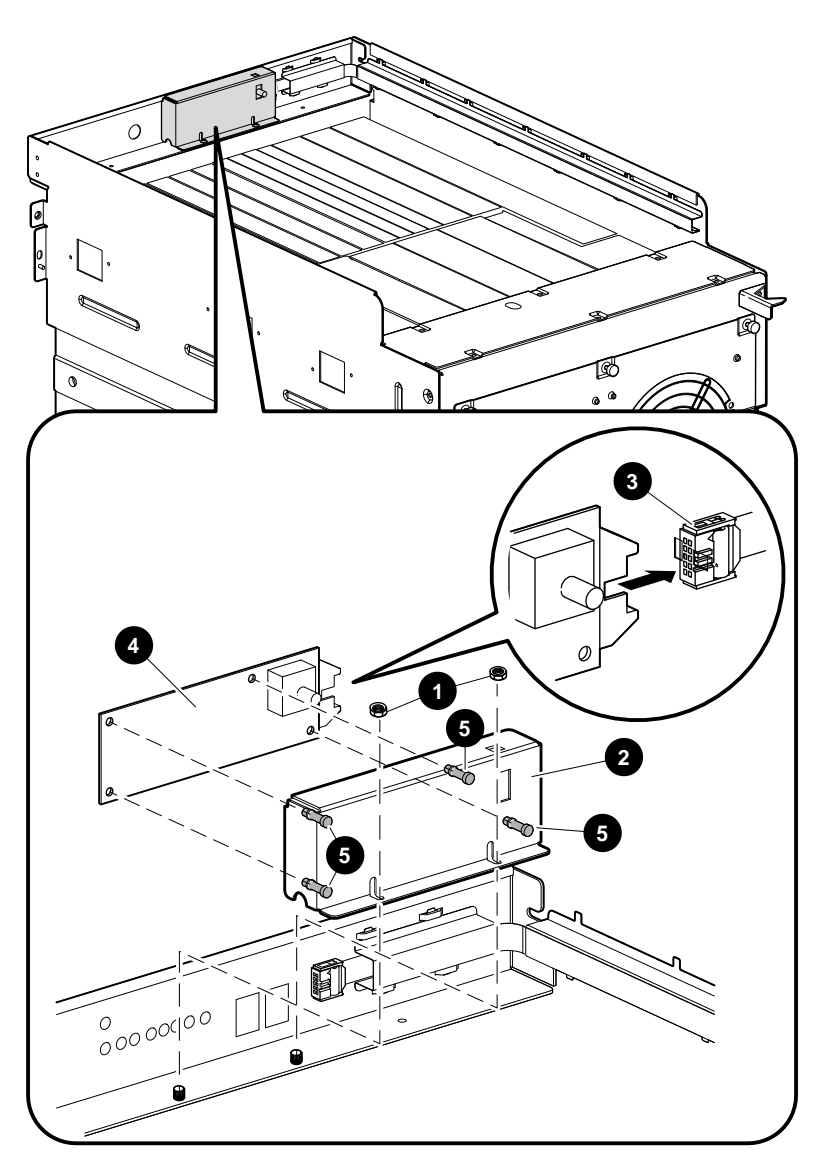

NUO-420-55-DG

## **I/O Daughter Board Assembly, Removal/Installation**

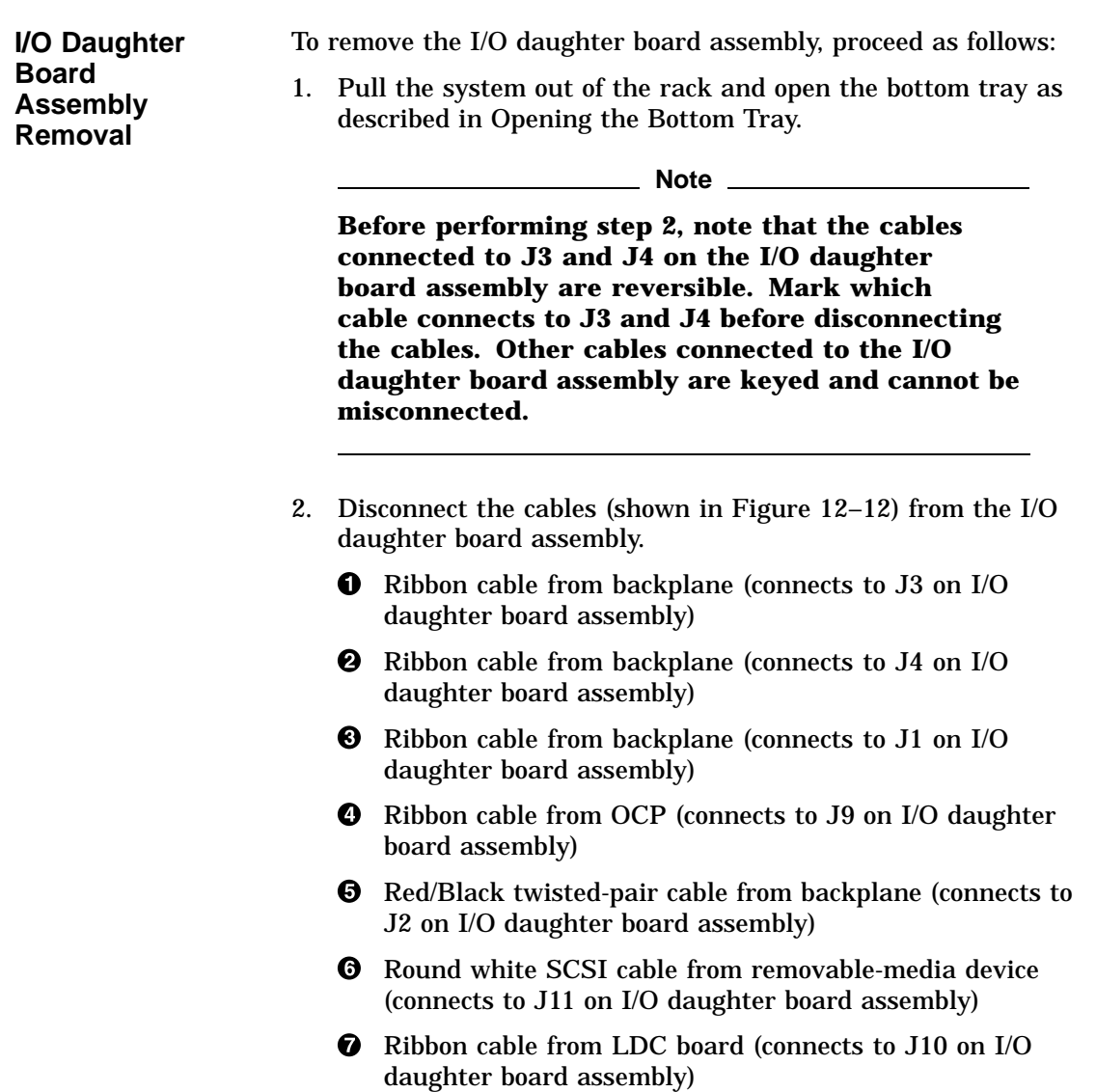

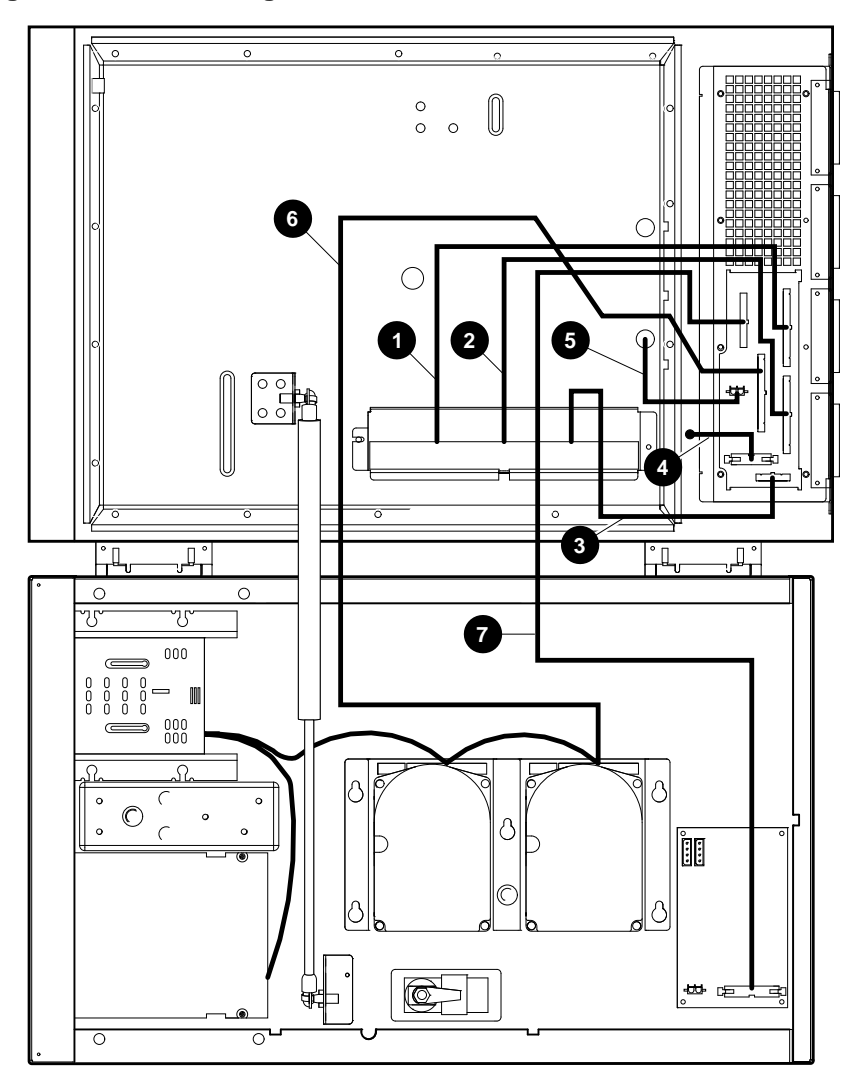

**Figure 12–12 I/O Daughter Board Cable Connections**

NUO-420-56-DG

3. Refer to Figure 12–13. Remove and save the ten Phillips screws  $\bullet$  fastening the rear I/O assembly  $\bullet$  to the rear of the system chassis  $\Theta$ .

**Caution**

**Be careful not to damage the connector on the underside of the I/O daughter board when pulling it out of the chassis.**

- 4. Pull the rear I/O assembly  $\Theta$  out of the system chassis. $\Theta$ .
- 5. Remove eight screws  $\bullet$  attaching the I/O daughter board to the rear I/O weldment.
- 6. Remove six screws  $\Theta$  attaching the I/O daughter board to the rear I/O weldment. Remove the I/O daughter board  $\Theta$ .

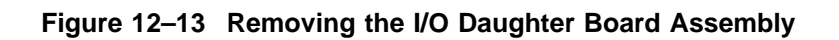

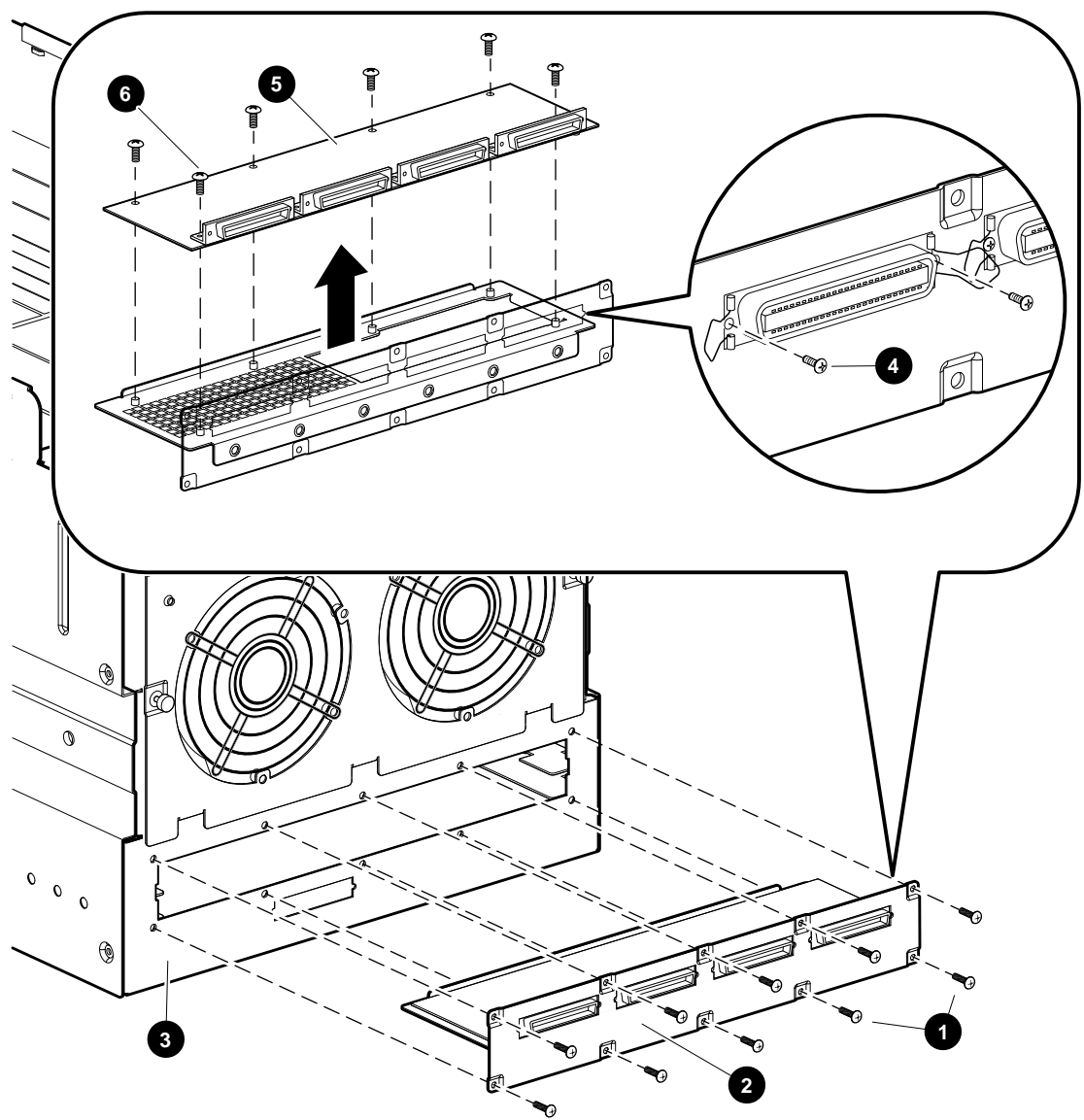

NUO-420-57-DG

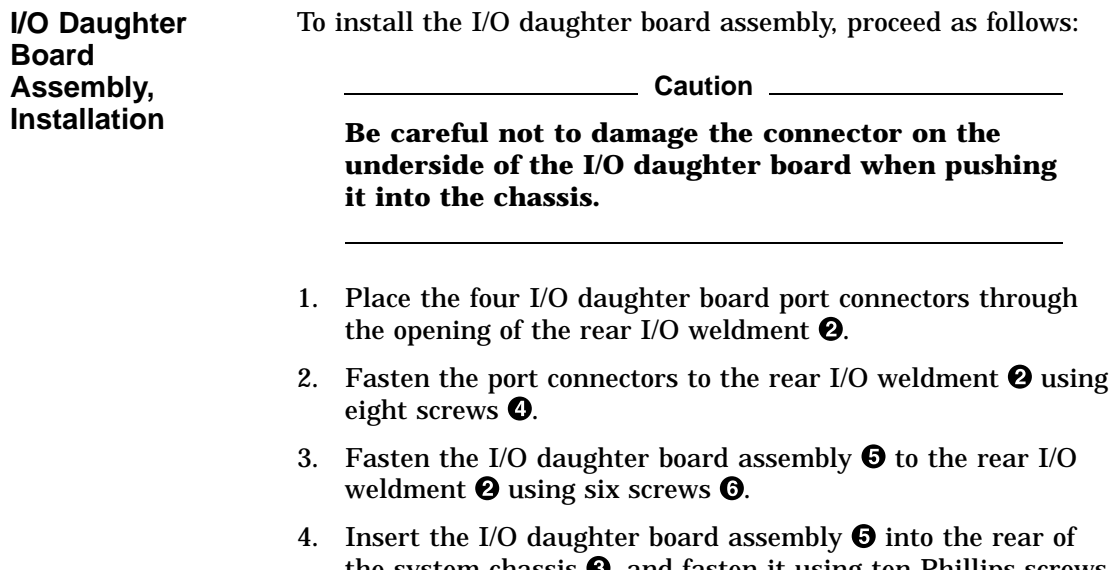

- the system chassis  $\Theta$ , and fasten it using ten Phillips screws  $\bullet$  (see Figure 12–13). 5. Connect the cables  $\bullet$  to the I/O daughter board assembly  $\bullet$
- as shown in Figure 12–12. Be sure to connect cables J3 and J4 according to the markings done in the removal procedure.
- 6. The I/O daughter board assembly is now installed. To place the system back into the rack, follow the instructions in Closing the Bottom Tray.

LDC Board, Removal/Installation

## **LDC Board, Removal/Installation**

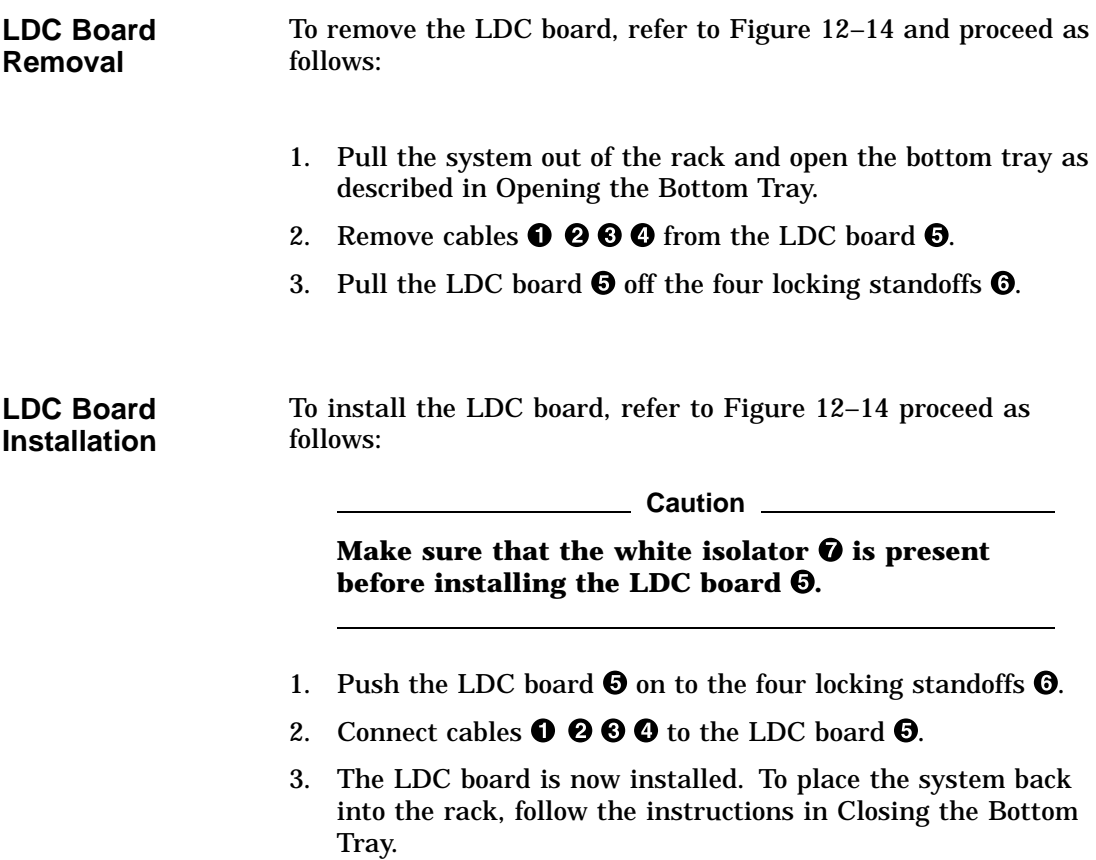

LDC Board, Removal/Installation

**Figure 12–14 Removing the LDC**

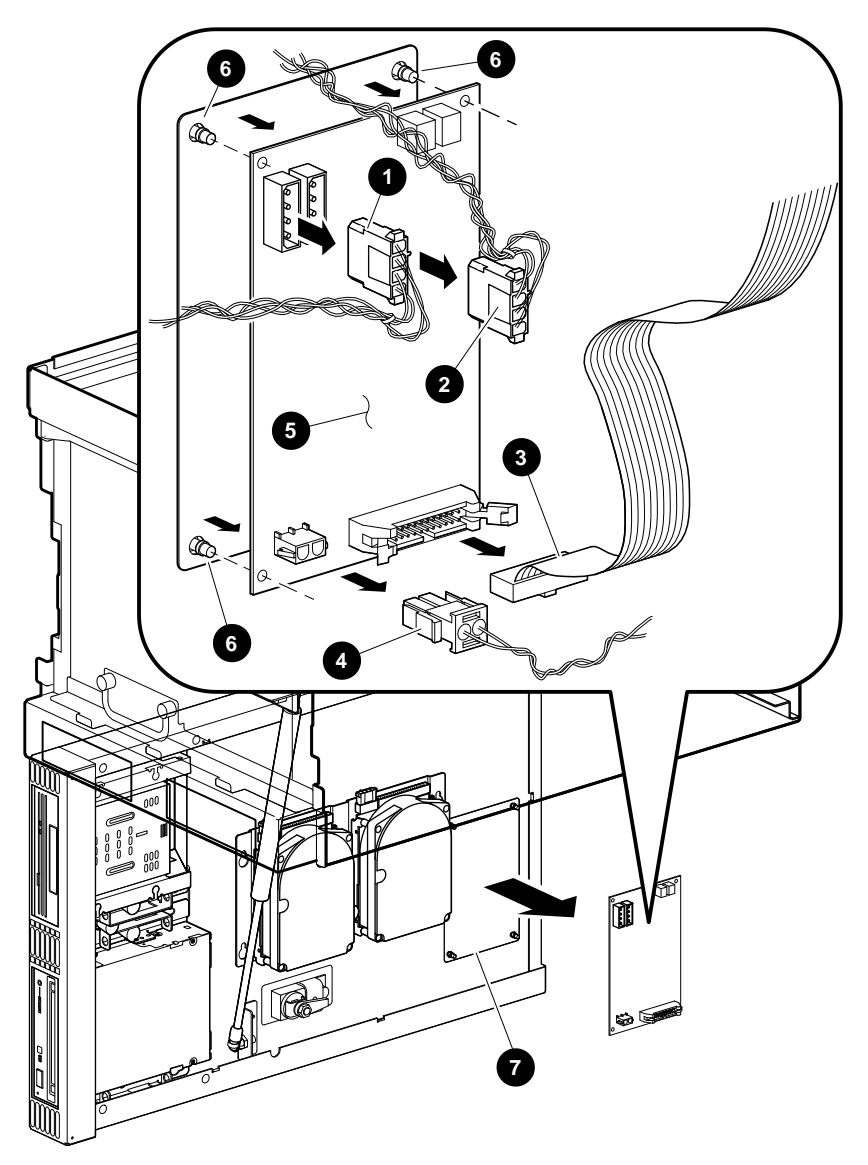

NUO-420-58-DG
Fan, Removal/Installation

### **Fan, Removal/Installation**

**Fan Removal** To remove a fan, refer to Figure 12–15 and proceed as follows:

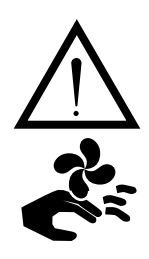

**Warning**

**To prevent injury from revolving fan blades, make sure the system is shut down and fans blades are not moving before performing the following procedure.**

- 1. From the rear of the system chassis, loosen the five captive screws  $\bullet$  fastening the rear cover  $\bullet$  of the fan assembly  $\bullet$ to the system chassis  $\bullet$ .
- 2. Lift out the fan assembly  $\bigcirc$  part way (just enough to reach in and disconnect the two power connectors  $\Theta$ ).
- 3. Lift the fan assembly  $\bigcirc$  out of the rear of the system.
- 4. To remove a fan from the fan assembly, proceed as follows:
	- a. Remove the M4 screw and washer  $\Theta$  fastening the ground lead  $\Phi$  to the fan  $\Phi$ . The screw hole on the fan is marked M.
	- b. To remove the fan  $\Phi$  from the rear cover  $\Theta$ , remove and save the four retaining screws  $\Theta$  and other hardware fastening the fan and finger guard  $\Phi$  to the rear cover. Note how the hardware was installed.

Fan, Removal/Installation

**Fan Assembly Installation**

To install a fan onto the rear cover and then install the rear cover in the rear of the system, refer to Figure 12–15 and proceed as follows:

**Warning**

**To prevent injury, make sure the system is shut down before performing the following procedure.**

- 1. Install the fan on the rear cover as follows:
	- a. Using the M4 screw and washer  $\Theta$ , fasten the ground lead  $\Phi$  to the fan  $\Phi$ . Use the metric screw hole in the fan marked M.
	- b. Fasten the fan  $\oplus$  and finger guard  $\oplus$  to the rear cover  $\Theta$ , using the four retaining screws  $\Theta$  and other hardware saved when removing the fan from the rear cover.

**Note**

**Make sure the fan is installed so that the air flows from front to rear in the system.**

- 2. Rest the three tabs  $\bullet$  on the bottom edge of the rear cover  $\bullet$ in the system chassis slots  $\mathbf{\Theta}$ .
- 3. Connect the two power connectors  $\Theta$ .
- 4. Fasten the rear cover to the system chassis using the five captive screws  $\mathbf{0}$ .

Fan, Removal/Installation

**Figure 12–15 Removing the Fan Assembly**

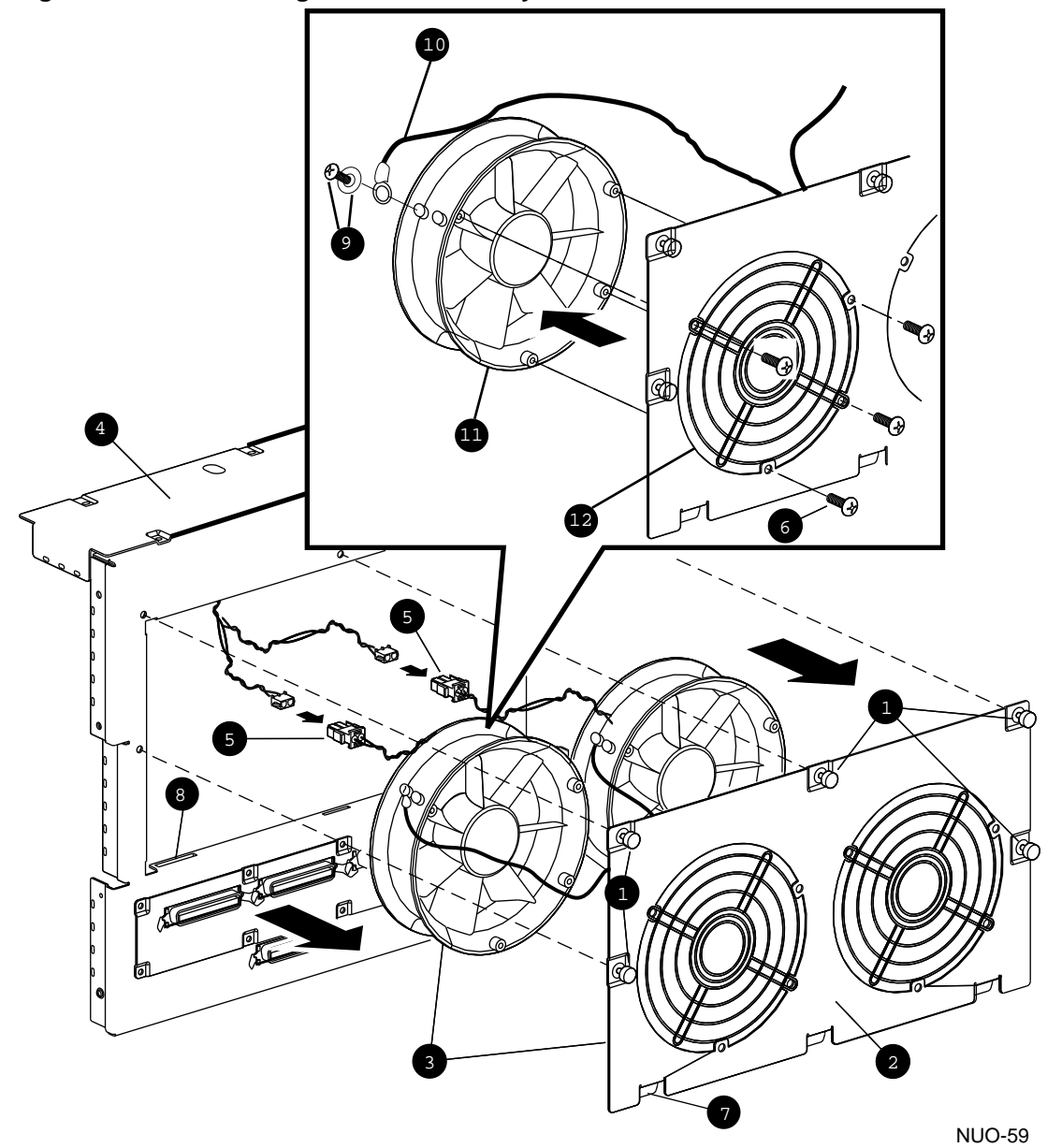

## **Disk Drives, Removal/Installation**

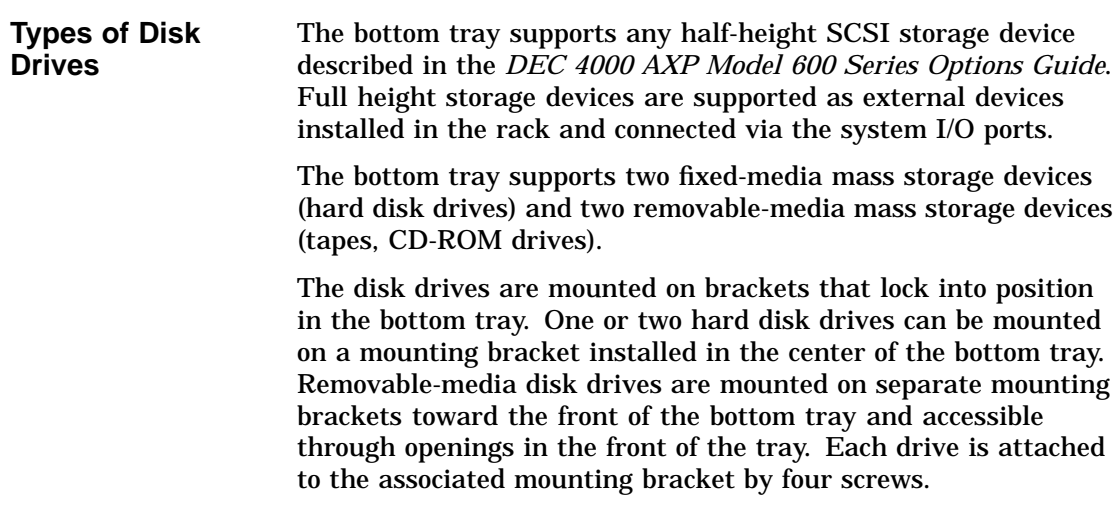

**Disk Drive Removal** The disk drive removal procedure is similar for all the drives. The following procedure uses the removal of a hard disk drive as a specific example. To remove a disk drive, refer to Figure 12–16 and proceed as follows: 1. Pull the system out of the rack and open the bottom tray as described in Opening the Bottom Tray. 2. Disconnect the power  $\bullet$  and data cables  $\bullet$  from the hard disk drive  $\boldsymbol{\Theta}$ . 3. Pull out and then turn the knurled plunger  $\bullet$  one quarter turn counterclockwise to disengage it. 4. Slide the assembly backward to release the mounting bracket  $\Theta$  from under the head of the drive mounts  $\Theta$ , and then remove the assembly. 5. To remove a drive from the mounting bracket, remove the four retaining screws  $\bullet$ . \_ Note \_ **The hard disk drive mounting bracket is a wide mounting bracket that can hold up to two hard disk drives. Note The removable-media drives are secured by two screws going through mounting holes in the left and right sides of their mounting bracket. If replacing the drive with another of the same type,**

**note and use the same mounting holes.**

Disk Drives, Removal/Installation

**Figure 12–16 Removing a Disk Drive**

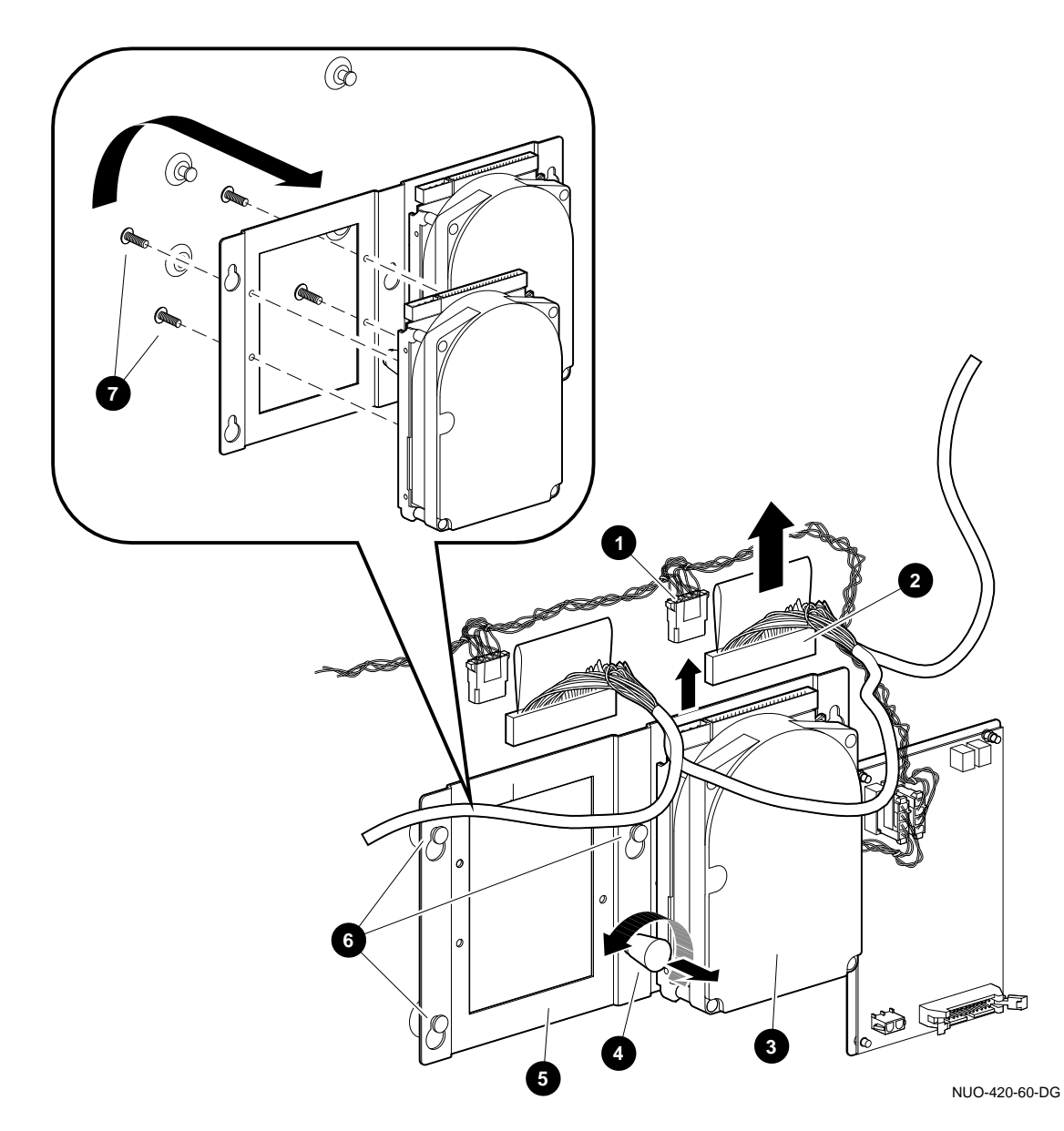

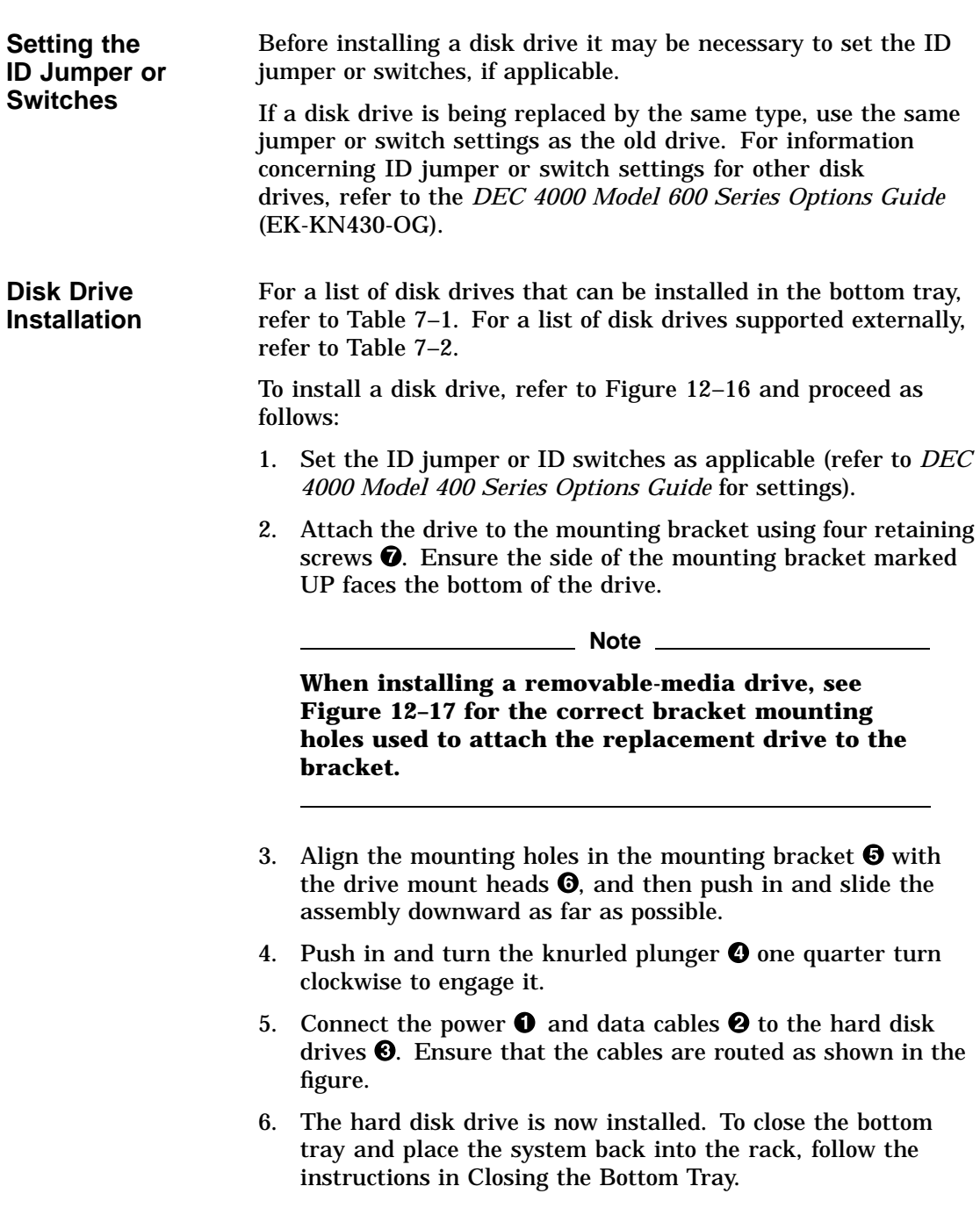

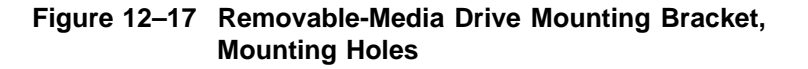

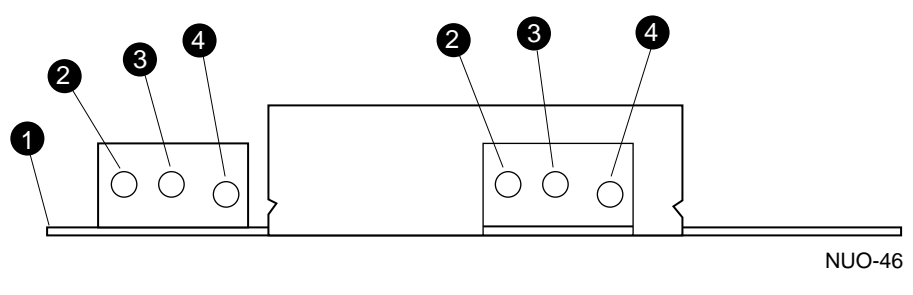

- ! Removable-media mounting bracket, side view, front
- $\odot$  Mounting holes for TLZ06 and RRD42 drives (use metric hardware only)
- <sup>6</sup> Mounting holes, not used
- $\bullet$  Mounting holes for TZ30 drive (use English hardware only)

Fingerstock, Removal/Installation

# **Fingerstock, Removal/Installation**

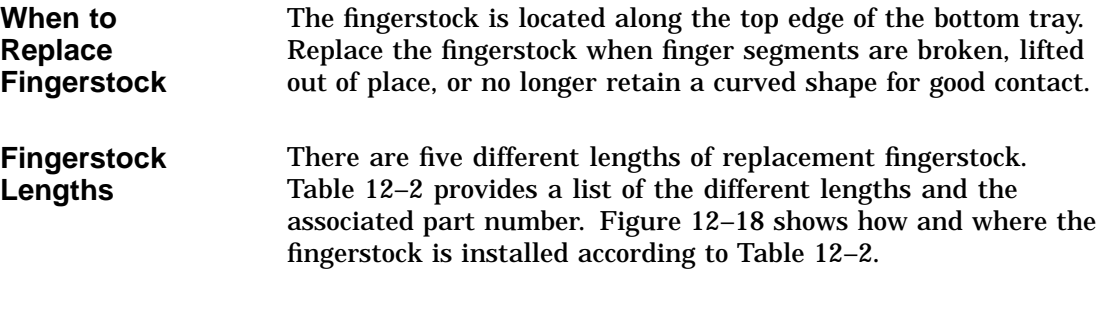

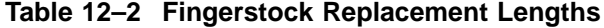

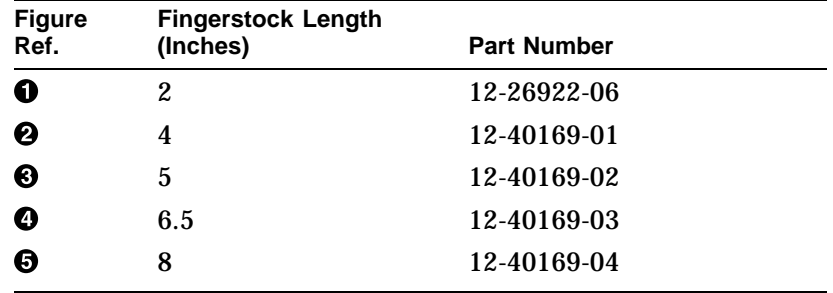

Fingerstock, Removal/Installation

**Fingerstock Replacement** To replace one or more segments of fingerstock, refer to Figure 12–18 and proceed as follows:

- 1. Pull the system out of the rack and open the bottom tray as described in Opening the Bottom Tray.
- 2. Identify the damaged fingerstock according to the criteria previously mentioned.
- 3. Identify the specific segments needed according to Figure 12–18 and Table 12–2.
- 4. Fingerstock  $\Theta$  through  $\Theta$  slide on or off the edge of the bottom tray.  $\bullet$  is removed by pressing down and lifting one side out to release it from the tray.

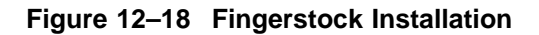

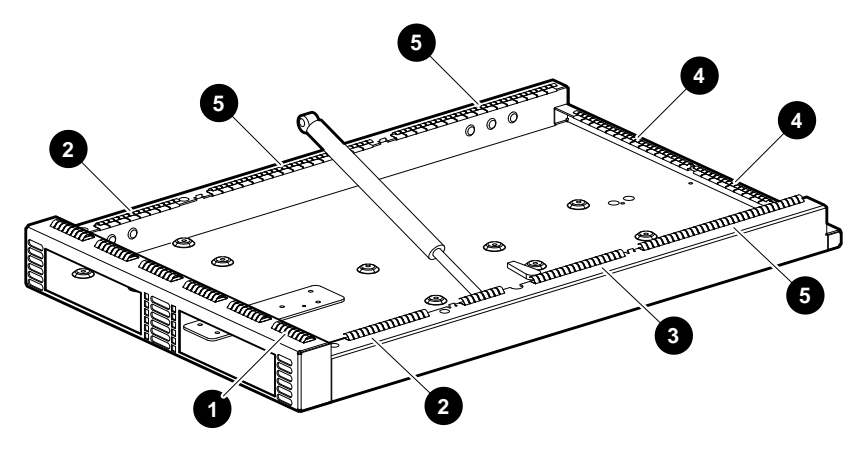

NUO-420-61-DG

SCSI to DSSI Adapters

## **SCSI to DSSI Adapters**

**SCSI to DSSI Adapters, Installation** The SCSI to DSSI adapter is plugged into a SCSI port so that a DSSI cable can be connected. Figure 12–19 shows an example of how a DSSI cable is connected to a SCSI port using the adapter.

- **0** DSSI Cable
- <sup>2</sup> SCSI to DSSI Adapter
- **8** SCSI port

SCSI to DSSI Adapters

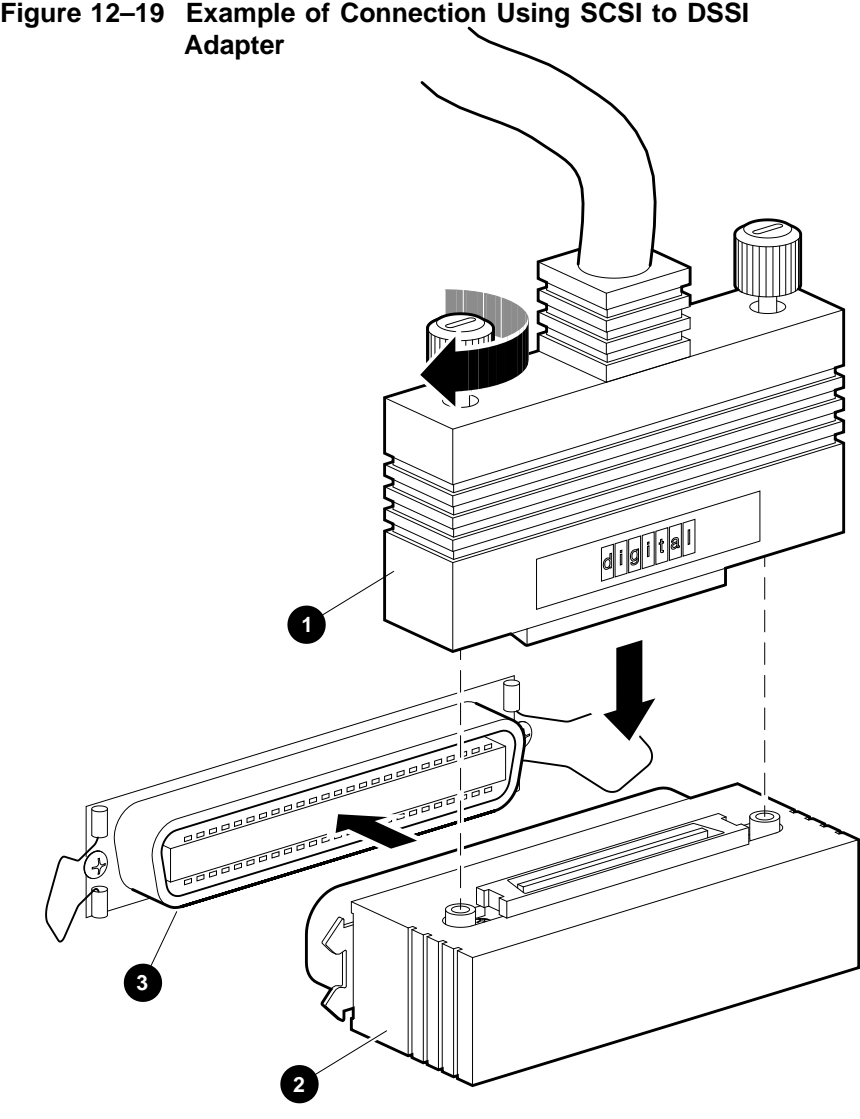

NUO-420-62-DG

## **Backplane, Removal/Installation**

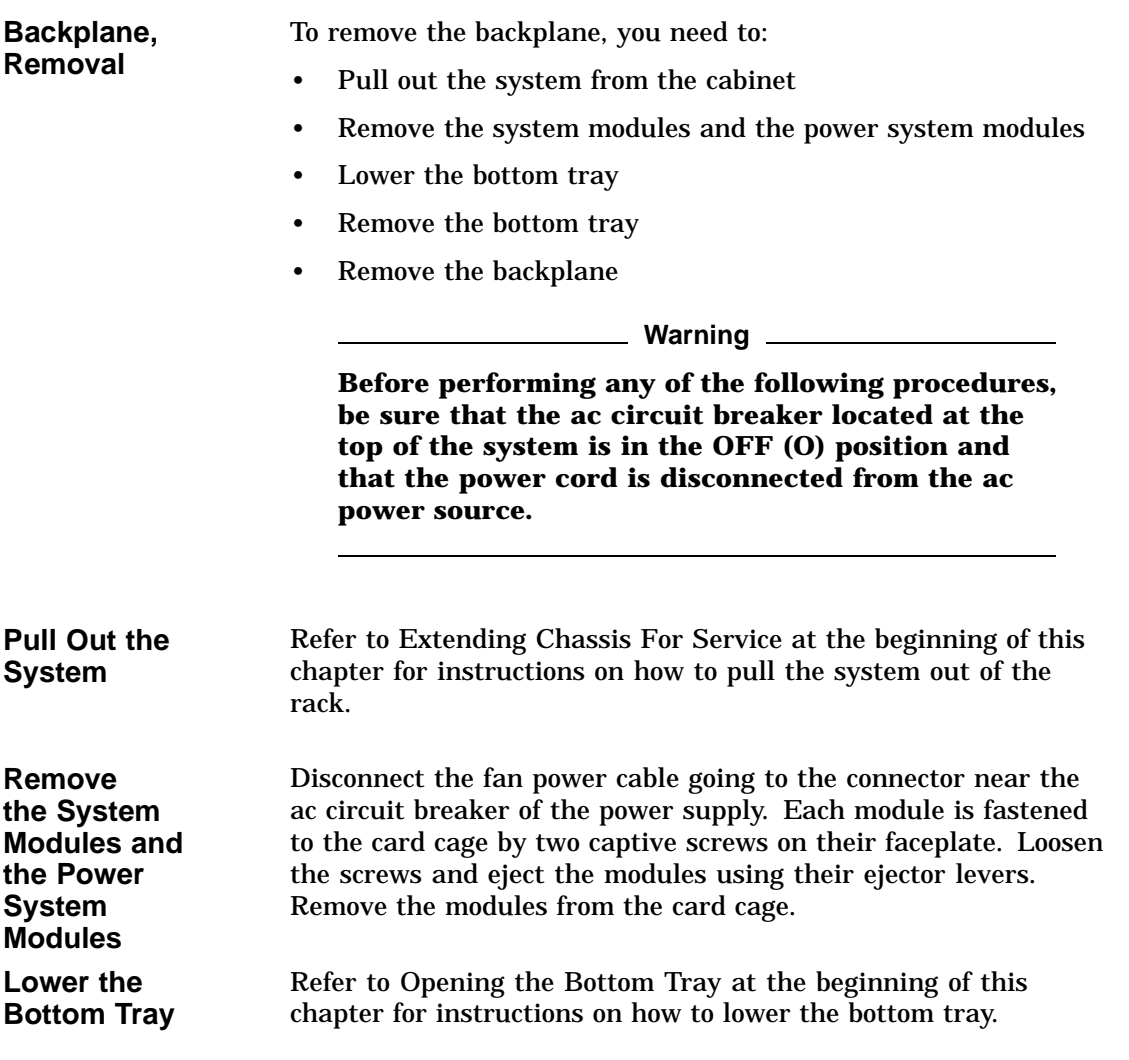

**Remove the Bottom Tray** To remove the bottom tray, refer to Figure 12–20 and proceed as follows:

- 1. Pull the system out of the rack and open the bottom tray as described in Opening the Bottom Tray.
- 2. Disconnect the black/purple twisted-pair cable  $\bullet$  from the LDC board  $\mathbf{\Theta}$ .
- 3. Disconnect the I/O cable (flat cable)  $\Theta$  from the LDC board  $\boldsymbol{\varrho}$ .
- 4. From the rear of the unit, remove one retaining screw  $\bullet$ from the SCSI connector  $\Theta$ .
- 5. Loosen the other retaining screw and remove the SCSI connector. This cable comes from the fixed-media drive.
- 6. Disconnect the white SCSI cable  $\Theta$  from the I/O daughter board  $\bullet$ . This cable comes from the removable-media drive.
- 7. Disconnect the end of the gas strut  $\bullet$  attached to the ball stud  $\Theta$  in the bottom tray  $\Phi$ . This is done by inserting a flat blade screwdriver as shown in Figure 12–20. Twist the screwdriver to release the gas strut from the ball stud. Then pull the gas strut away from the ball stud.
- 8. Repeat step 7 to remove the other end of the gas strut.
- 9. While one person holds the bottom tray  $\Phi$  in place (open position), squeeze the two hinge pins  $\Phi$  on each hinge as shown in Figure 12–20 into the locked position.
- 10. Separate and remove the bottom tray  $\Phi$  from the hinges and the system.

**Figure 12–20 Removing the Bottom Tray**

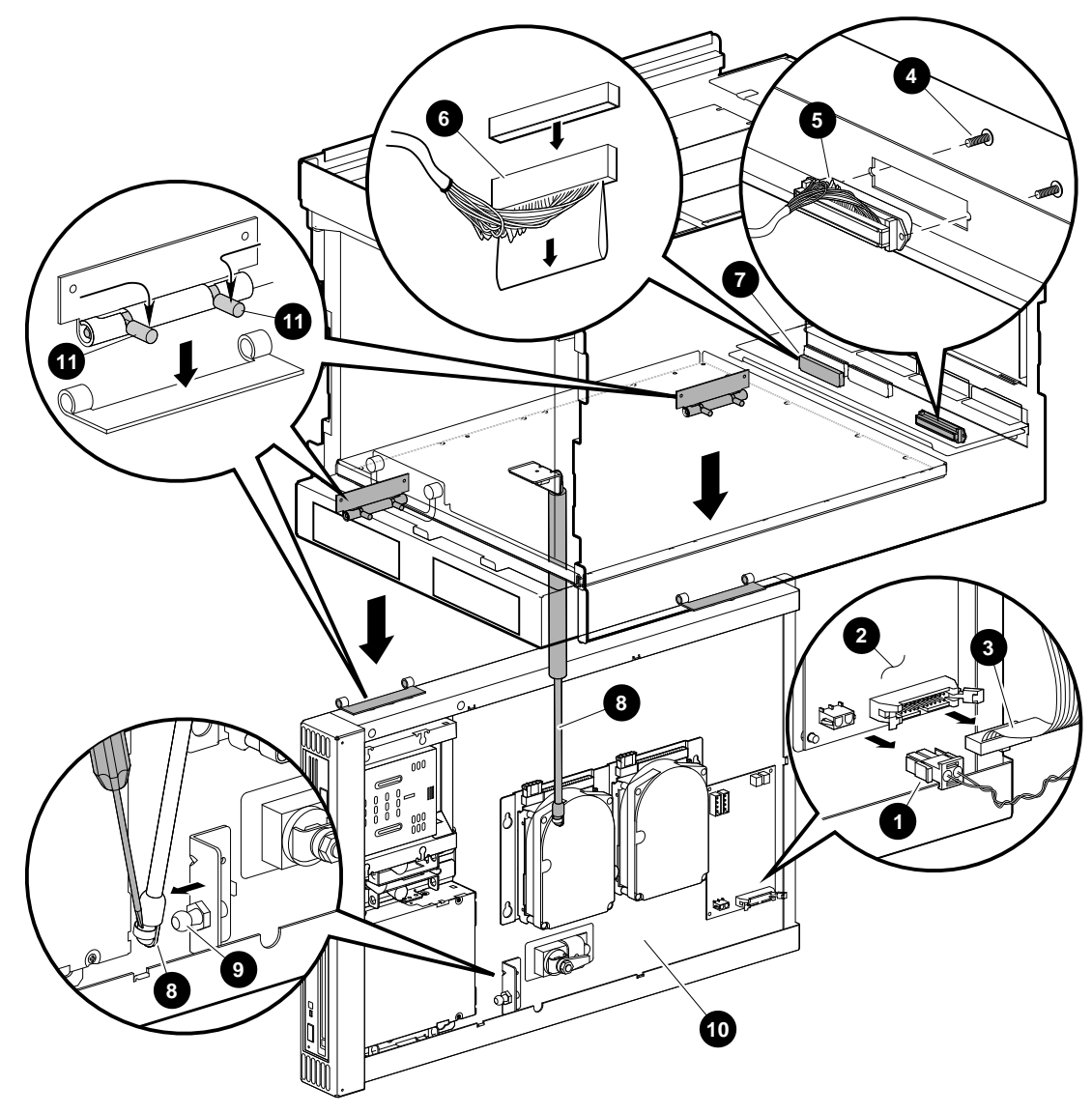

NUO-420-50-DG

**Remove the Backplane** To remove the backplane, refer to Figure 12–21 and Figure 12–22 and proceed as follows:

**Note**

**Before performing step 1, note that the cables connected to J3 and J4 on the I/O daughter board assembly are reversible. Mark which cable connects to J3 and J4 before disconnecting the cables. Other cables connected to the I/O daughter board assembly are keyed and cannot be misconnected.**

- 1. Refer to Figure 12–21 and disconnect three ribbon cables **000**, and red/black twisted-pair cable **0** from the I/O daughter board  $\Theta$ .
- 2. Refer to Figure 12–22 and remove 17 screws  $\bullet$  fastening the perimeter of the backplane  $\Theta$  to the chassis.
- 3. While holding up the backplane  $\Theta$  with one hand, remove the center screw  $\odot$ . Then lower and remove the backplane.

\_ Note \_

Be sure that the EMI gasket  $\Theta$  remains in place.

4. This completes the backplane removal procedure.

**Installing the Backplane** To install the backplane, reverse the steps in the removal procedure. Be sure that the EMI gasket remains in place.

**Figure 12–21 I/O Daughter Board Cable Connections**

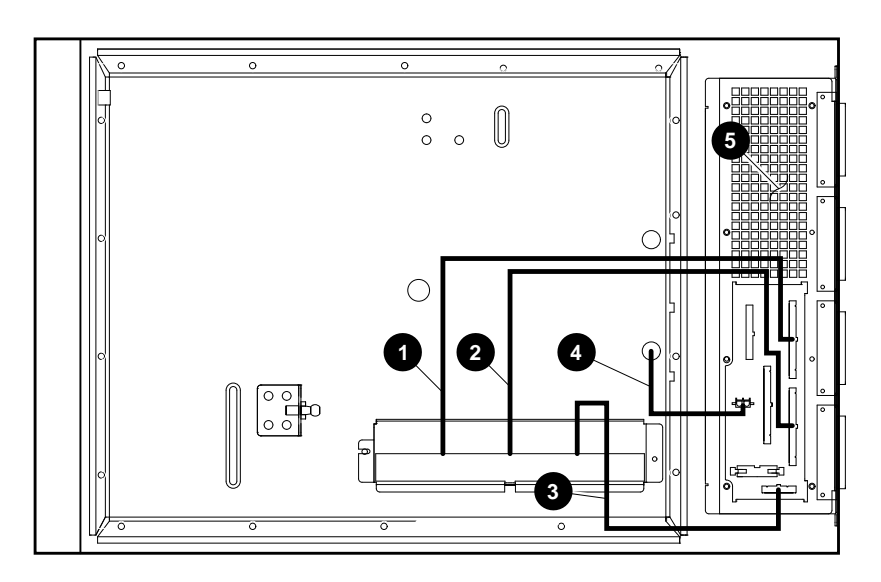

NUO-420-66-DG

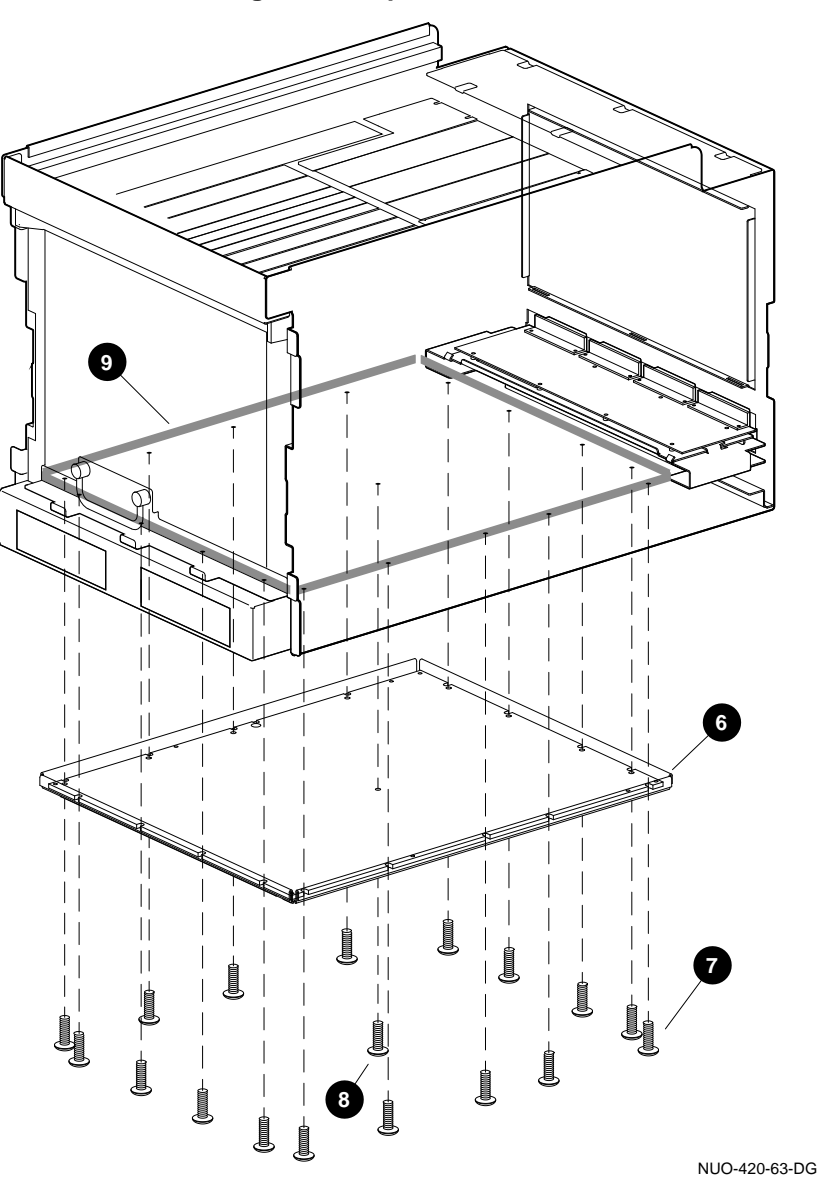

**Figure 12–22 Removing the Backplane**

# **A Specifications**

Table A–1 lists the specifications for the DEC 4000 AXP Rackmount system.

| <b>Specification</b>              | <b>Measurement</b>                                                  |
|-----------------------------------|---------------------------------------------------------------------|
| Height                            | 44.4 cm (17.5 in)                                                   |
| Width                             | 48.26 cm (19 in)                                                    |
| Depth                             | 75.7 cm (29.8 in) with<br>mounting brackets                         |
| Weight                            | 65.7 kg (146 lbs)                                                   |
| <b>Operating temperature</b>      | $10-40\degree C$ (50-104 $\degree F$ )                              |
| Relative humidity (noncondensing) | 20-80% operating<br>10-90% nonoperating                             |
| Heat dissipation                  | @1400 W, 4774 Btu/hr                                                |
| Minimum airflow required          | 200 linear ft/minute                                                |
| Maximum operating altitude        | 2438 m (8000 ft)                                                    |
| Maximum power consumption         | 1650 W                                                              |
| Operating power range (1 phase)   | 104 V ac to 128 V ac/208<br>V ac to 256 V ac                        |
| Power cord length                 | $2.4 \; \text{m}$ (8 ft)                                            |
| Declared operating acoustic level | LWAd=6.3B/LpAm=44<br>dBA<br>DEC4000 with 4 SCSI<br>drives, ISO 9296 |

**Table A–1 Specifications**

# **B Field Replaceable Units (FRU)**

## **Introduction**

This appendix lists the FRUs associated with the DEC 4000 AXP Rackmount system.

**FRUs** Table B–1 and Table B–2 provide the Recommended Spares List (RSL) and other Field Replaceable Units (FRU), respectively, that are unique to the DEC 4000 AXP Rackmount system. Combined, they form the complete FRU listing for the DEC 4000 AXP Rackmount system.

#### Introduction

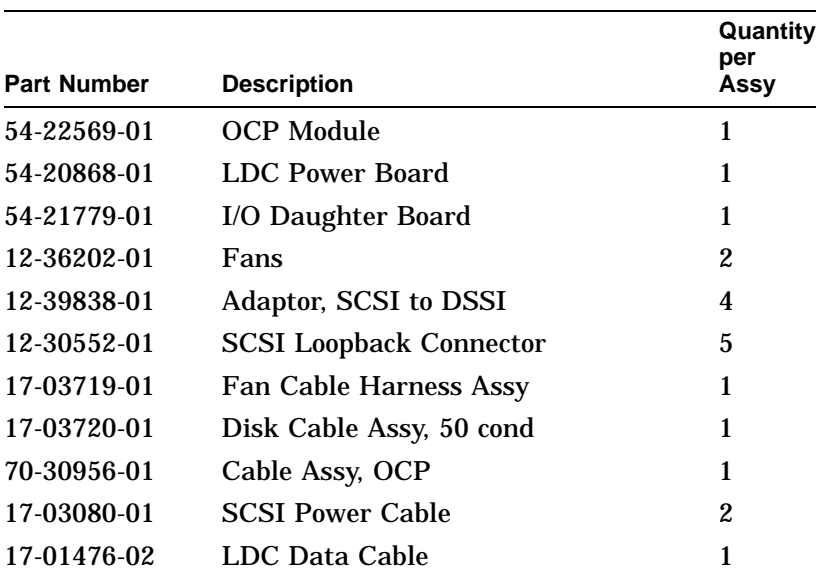

#### **Table B–1 Recommended Spares List Unique to the DEC 4000 AXP Rackmount**

Introduction

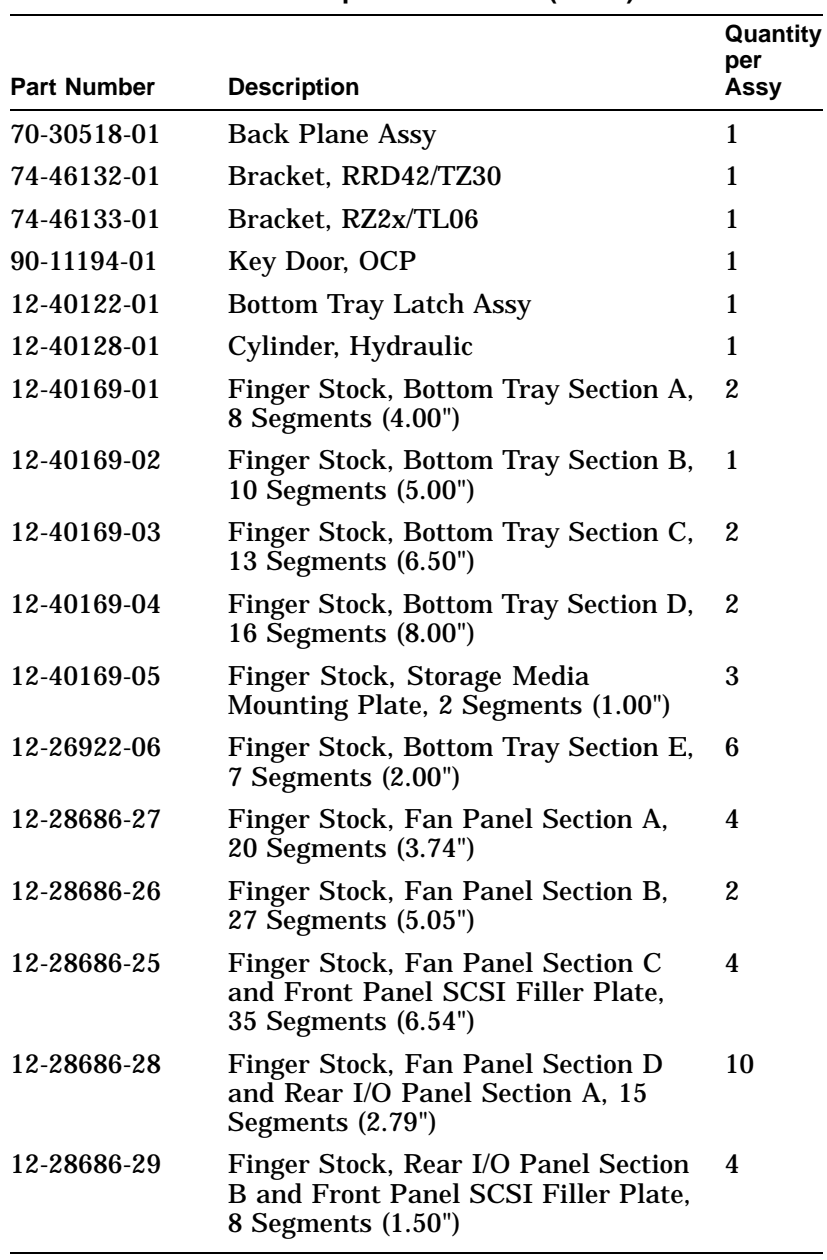

### **Table B–2 Other Field Replaceable Units (FRUs)**

# **Glossary**

#### **ANSI**

American National Standards Institute, an organization that develops and publishes standards for the computer industry.

#### **autoboot**

The process by which the system boots automatically.

#### **auxiliary serial port**

The EIA 232 serial port on the I/O module of the DEC 4000 AXP Rackmount system. This port provides asynchronous communication with a device, such as a modem.

#### **availability**

The amount of scheduled time that a computing system provides application service during the year. Availability is typically measured as either a percentage of ''uptime'' per year or as system "unavailability," the number of hours or minutes of downtime per year.

#### **BA641**

The enclosure that houses the DEC 4000 AXP Rackmount system. The BA641 is compatible with the departmental environment and is designed for maximum flexibility in system configuration. Employing an open system architecture, the BA641 incorporates a state-of-the-art Futurebus+ area, which allows for expansion of the DEC 4000 AXP Rackmount system with options available from Digital and other vendors.

#### **bandwidth**

Bandwidth is often used to express ''high rate of data transfer'' in an I/O channel. This usage assumes that a wide bandwidth may contain a high frequency, which can accommodate a high rate of data transfer.

#### **baud rate**

The speed at which data is transmitted over a data line; baud rates are measured in bits per second.

#### **bit**

Binary digit. The smallest unit of data in a binary notation system, designated as 0 or 1.

#### **boot**

Short for bootstrap. Loading an operating system into memory is called booting.

#### **boot device**

The device from which the system bootstrap software is acquired.

#### **boot flags**

Boot flags contain information that is read and used by the bootstrap software during a system bootstrap procedure.

#### **boot server**

A system that provides boot services to remote devices such as network routers and VAXcluster satellite nodes.

#### **bootstrap**

*See* boot.

#### **bus**

A group of signals that consists of many transmission lines or wires. It interconnects computer system components to provide communications paths for addresses, data, and control information.

#### **byte**

Eight contiguous bits starting on an addressable byte boundary. The bits are numbered right to left, 0 through 7.

#### **cache memory**

A small, high-speed memory placed between slower main memory and the processor. A cache increases effective memory transfer rates and processor speed. It contains copies of data recently used by the processor and fetches several bytes of data from memory in anticipation that the processor will access the next sequential series of bytes.

#### **card cage**

A mechanical assembly in the shape of a frame that holds modules against the system and storage backplanes.

#### **CD-ROM**

Compact disc read-only memory. The optical removable media used in a compact disc reader mass storage device.

#### **central processing unit (CPU)**

The unit of the computer that is responsible for interpreting and executing instructions.

#### **client-server computing**

An approach to computing that enables personal computer and workstation users—the "client"—to work cooperatively with software programs stored on a mainframe or minicomputer—the ''server.''

#### **clock**

A signal used to synchronize the circuits in a computer system.

#### **cluster**

A group of systems and hardware that communicate over a common interface. *See also* VMScluster system.

#### **console mode**

The state in which the system and the console terminal operate under the control of the console program.

#### **console program**

The code that the CPU executes during console mode.

#### **console subsystem**

The subsystem that provides the user interface for a system when operating system software is not running. The console subsystem consists of the following components:

console program console terminal console terminal port remote access device remote access port Ethernet ports

#### **console terminal**

The terminal connected to the console subsystem. The console is used to start the system and direct activities between the computer operator and the computer system.

#### **console terminal port**

The connector to which the console terminal cable is attached.

#### **CPU**

*See* central processing unit.

#### **DC-DC converter**

A device that converts one dc voltage to another dc voltage.

#### **DECchip 21064 processor**

The CMOS-4, Alpha AXP architecture, single-chip processor used on Alpha AXP based computers.

#### **DECnet**

Networking software designed and developed by Digital. DECnet is an implementation of the Digital Network Architecture (DNA).

#### **DEC OSF/1 AXP operating system**

A general-purpose operating system based on the Open Software Foundation OSF/1 1.0 technology. DEC OSF/1 Version 1.2 runs on the range of Alpha AXP systems, from workstations to servers.

#### **DRAM**

Dynamic random-access memory. Read/write memory that must be refreshed (read from or written to) periodically to maintain the storage of information.

#### **DSSI**

Digital's proprietary data bus that uses the System Communication Architecture (SCA) protocols for direct host-to-storage communications.

#### **DSSI VMScluster**

A VMScluster system that uses the DSSI bus as the interconnect between DSSI disks and systems.

#### **EEPROM**

Electrically erasable programmable read-only memory. A memory device that can be byte-erased, written to, and read from. *Contrast with* FEPROM.

#### **environment variable**

Global data structures that can be accessed from console mode. The setting of these data structures determines how a system powers up, boots operating system software, and operates.

#### **Ethernet**

A local area network (LAN) that was originally developed by Xerox Corporation and has become the IEEE 802.3 standard LAN. Ethernet LANs use bus topology.

#### **Ethernet ports**

The connectors through which the Ethernet is connected to the system.

#### **Factory Installed Software (FIS)**

Operating system software that is loaded into a system disk during manufacture. On site, the FIS is bootstrapped in the system, prompting a predefined menu of questions on the final configuration.

#### **fast SCSI**

An optional mode of SCSI-2 that allows transmission rates of up to 10 MB/s. *See also* SCSI.

#### **FDDI**

Fiber Distributed Data Interface. A high-speed networking technology that uses fiber optics as the transmissions medium.

#### **FEPROM**

Flash-erasable programmable read-only memory. FEPROMs can be bank- or bulk-erased. *Contrast with* EEPROM.

#### **FIS**

*See* Factory Installed Software.

#### **firmware**

Software code stored in hardware.

#### **fixed-media compartments**

Compartments that house nonremovable storage media.

#### **front end unit (FEU)**

One of four modules in the DEC 4000 AXP Rackmount system power supply. The FEU converts alternating current from a wall plug to 48 V dc that the rest of the power subsystem can use and convert.

#### **full-height device**

Standard form factor for 5 1/4-inch storage devices.

#### **Futurebus+**

A computer bus architecture that provides performance scalable over both time and cost. It is the IEEE 896 open standard.

#### **Futurebus+ Profile B**

A profile is a specification that calls out a subset of functions from a larger specification. Profile B satisfies the requirements for an I/O bus. *See also* Futurebus+.

#### **half-height device**

Standard form factor for storage devices that are not the height of full-height devices.

#### **halt**

The action of transferring control to the console program.

#### **initialization**

The sequence of steps that prepare the system to start. Initialization occurs after a system has been powered up.

#### **interleaving**

*See* memory interleaving.

#### **LAN (local area network)**

A network that supports servers, PCs, printers, minicomputers, and mainframe computers that are connected over limited distances.

#### **latency**

The amount of time it takes the system to respond to an event.

#### **LED**

Light-emitting diode. A semiconductor device that glows when supplied with voltage.

#### **local area VMScluster system**

Digital's VMScluster configuration in which cluster communication is carried out over the Ethernet by software that emulates certain computer interconnect (CI) port functions.

#### **mass storage device**

An input/output device on which data is stored. Typical mass storage devices include disks, magnetic tapes, and floppy disks.

#### **memory interleaving**

The process of assigning consecutive physical memory addresses across multiple memory controllers. Improves total memory bandwidth by overlapping system bus command execution across two or four memory modules.

#### **MIPS**

Millions of instructions per second.

#### **mixed-interconnect VMScluster system**

Digital's VMScluster system that uses multiple interconnect types between systems; for example, CI, Ethernet, DSSI, or FDDI.

#### **MOP**

Maintenance Operations Protocol. The transport protocol for network bootstraps and other network operations.

#### **multiprocessing system**

A system that executes multiple tasks simultaneously.

#### **node**

A device that has an address on, is connected to, and is able to communicate with other devices on the bus. In a computer network, an individual computer system connected to the network that can communicate with other systems on the network.

#### **OCP**

Operator control panel. The panel on the top right side of the DEC 4000 AXP Rackmount system that contains the power, Reset, and Halt switches and system status lights.

#### **open system**

A system that implements sufficient open specifications for interfaces, services, and supporting formats to enable applications software to:

- Be ported across a wide range of systems with minimal changes.
- Interoperate with other applications on local and remote systems.
- Interact with users in a style that facilitates user portability.

#### **Open Systems Interconnect standards**

Communications reference model defined by the ISO (International Organization for Standards). The OSI reference model consists of seven layers and defines protocols for the physical transmission of data, as well as the structuring and organization of data, so that it can be sent and received in a form that can be understood by conforming implementations. Conformance to the OSI standard will enable communication among computer systems from different vendors.

#### **OpenVMS AXP operating system**

Digital's open version of the VMS operating system, which runs on Alpha AXP machines. *See also* open system.

#### **operating system mode**

The state in which the system console terminal is under the control of the operating system software. Also called program mode.

#### **operator control panel**

*See* OCP.

#### **PALcode**

Alpha AXP Privileged Architecture Library code, written to support Alpha AXP processors. PALcode implements architecturally defined behavior.

#### **power down**

The sequence of steps that stops the flow of electricity to a system or its components.

#### **power system controller (PSC)**

One of four units in the DEC 4000 AXP Rackmount power supply subsystem. The H7851AA PSC monitors signals from the rest of the system including temperature, fan rotation, and dc voltages, as well as provides power-up and power-down sequencing to the dc-dc converters and communicates with the system CPU across the serial control bus.

#### **power up**

The sequence of events that starts the flow of electrical current to a system or its components.

#### **primary cache**

The cache that is the fastest and closest to the processor.

#### **processor module**

Module that contains the CPU chip.

#### **program mode**

*See* operating system mode.

#### **RAID**

Redundant array of inexpensive disks. A technique that organizes disk data to improve performance and reliability. RAID has three attributes:

- 1. It is a set of physical disks viewed by the user as a single logical device.
- 2. The user's data is distributed across the physical set of drives in a defined manner.
- 3. Redundant disk capacity is added so that the user's data can be recovered even if a drive fails.

#### *Contrast with* striping.

#### **reliability**

The probability a device or system will not fail to perform its intended functions during a specified time interval when operated under stated conditions.

#### **remote access device**

Hardware other than the local console terminal that can access a system's console user interface. The remote device is connected to the system through the system's auxiliary serial port or Ethernet.

#### **removable-media compartment**

Compartment in the enclosure that houses removable media.

#### **RISC**

Reduced instruction set computer. A computer with an instruction set that is reduced in complexity.

#### **SCSI**

Small Computer System Interface. An ANSI-standard interface for connecting disks and other peripheral devices to computer systems. *See also* fast SCSI.

#### **self-test**

A test that is invoked automatically when the system powers up.

#### **serial control bus**

A two-conductor serial interconnect that is independent of the system bus. This bus links the processor modules, the I/O, the memory, the power subsystem, and the OCP. It reports any failed devices to the processor module so the processor module can illuminate LEDs on the OCP.

#### **shadowing**

*See* volume shadowing.

#### **shadow set**

In volume shadowing, the set of disks on which the data is duplicated. Access to a shadow set is achieved by means of a virtual disk unit. After a shadow set is created, applications and users access the virtual disk unit as if it were a physical disk. *See also* volume shadowing.

#### **SMP**

*See* symmetric multiprocessing.

#### **storage array**

A group of mass storage devices, frequently configured as one logical disk.

#### **stripe set**

A group of physical disks that are used for disk striping. *See also* striping.

#### **striping**

A storage option that increases I/O performance. With disk striping, a single file is split between multiple physical disks. Read and write disk performance is increased by sharing input/output operations between multiple spindles, which allows an I/O rate greater than that of any one disk member of the stripe set. In striping, the loss of any one member of the stripe set causes loss of the set. Striping is particularly useful for applications that move large amounts of disk-based information, for example, graphic imaging. *Contrast with* RAID.

#### **symmetric multiprocessing (SMP)**

A processing configuration in which multiple processors in a system operate as equals, dividing and sharing the workload. OpenVMS AXP SMP provides two forms of multiprocessing: multiple processes can execute simultaneously on different CPUs, thereby maximizing overall system performance; and single-stream application programs can be partitioned into multistream jobs, minimizing the processing time for a particular program. *Contrast with* distributed processing.

#### **system bus**

The private interconnect used on the DEC 4000 AXP Rackmount CPU subsystem. This bus connects the B2001 processor module, the B2002 memory module, and the B2101 I/O module.

#### **system disk**

The device on which operating system software resides.

#### **TCP/IP**

Transmission Control Protocol/Internet Protocol. A set of software communications protocols widely used in UNIX operating environments. TCP delivers data over a connection between applications on different computers on a network; IP controls how packets (units of data) are transferred between computers on a network.

#### **thickwire**

An IEEE standard 802.3-compliant Ethernet network made of standard Ethernet cable, as opposed to ThinWire Ethernet cable. Also called standard Ethernet. *Contrast with* ThinWire.
#### **ThinWire**

Digital's proprietary Ethernet products used for local distribution of data communications. *Contrast with* thickwire.

#### **uninterruptible power supply (UPS)**

A battery-backup option that maintains ac power if a power failure occurs.

#### **UPS**

*See* uninterruptible power supply.

#### **VMScluster system**

A highly integrated organization of Digital's VMS systems that communicate over a high-speed communications path. VMScluster configurations have all the functions of single-node systems, plus the ability to share CPU resources, queues, and disk storage.

#### **volume shadowing**

The process of maintaining multiple copies of the same data on two or more disk volumes. When data is recorded on more than one disk volume, you have access to critical data even when one volume is unavailable. Also called disk mirroring.

#### **warm swap**

The shutdown and removal and replacement of a failing DSSI disk from an active bus.

#### **word**

Two contiguous bytes (16 bits) starting on an arbitrary byte boundary. The bits are numbered from right to left, 0 through 15.

#### **write-enabled**

A device is write-enabled when data can be written to it. *Contrast with* write-protected.

#### **write-protected**

A device is write-protected when transfers are prevented from writing information to it. *Contrast with* write-enabled.

# **Index**

## **A**

AC circuit breaker, 1–10 AC present light, 11–7 Accessories box, 10–3 Accessory kit contents, 2–8 Adapters, mass storage, 9–10 Airflow requirements, 2–2 ALLCLASS parameter, 8–24 Allocation classes, changing, 8–21 Alpha AXP architecture See System architecture Alpha AXP chip See DECchip 21064 microprocessor Antistatic wrist strap, 10–6 Architecture See System architecture Attaching slides to chassis, 2–12 Attaching slides to rails, 2–16 Autoboot, 6–5 auto\_action environment variable described, 6–2 displaying current value, 6–5 setting, 6–6 settings, 6–4 uses of, 6–5 Auxiliary serial port, 4–2 changing baud rate setting, 6–15 Availability, system, 8–5

### **B**

Backplane installation of, 12–50 removal of, 12–47 10BASE-T connection, 2–39 Baud rate, changing, 10–7 on auxiliary serial port, 6–15 temporarily, on console terminal port, 6–15 Bezel installation of, 12–8 removal of, 12–5 boot command, 5–5 Boot device changing default, 6–7, 6–9 disabling default, 6–9 displaying default value, 6–7 Boot flags default value, 6–10 defined, 6–10 displaying current value, 6–12 setting, 6–13 when to change, 6–12 Boot procedure, 3–7 Boot sequence, troubleshooting, 11–13 bootdef\_dev environment variable described, 6–2 disabling, 6–9 displaying current value, 6–7 setting, 6–7 Booting system software screen, 3–8 examples of, 3–8

boot\_osflags environment variable default value, 6–10 described, 6–2 displaying current value, 6–12 setting, 6–13 when to change, 6–12 Bottom FRUs, how to access, 12–10 Bottom tray how to close,  $12-12$ installation of, 12–16 opening of, 12–10 removal of, 12–13 Bus expansion ports location of, 8–17 Buses, storage extending, 8–16 terminating and extending, 8–18

### **C**

Cable guide, location, 1–4 Cable management system, installation of, 2–22 Caddy See Compact disc caddy Card cage contents, 8–6 lights, 1–8 location, 1–7, 1–12 **Cartridges** See CompacTape cartridges; CompacTape II cartridges; CompacTape III cartridges; Tape drive media cdp command, 5–7, 8–23 Central processing unit See CPU Characters, control, supported in console mode, 4–8 Characters, keyboard, supported in console mode, 4–6, 4–8 Chassis attaching slides to, 2–12 mounting on slides, 2–18

Checking content of shipment, 2–5 Checking switch settings, 2–24 Clearance, required, 2–2 Compact disc caddy handling and storage,  $7-31$ loading a disc into, 7–14 Compact disc drives See also RRD42 drives operating, 7–12 CompacTape cartridges compatibility with TZ30, 7–21 handling and storage,  $7-32$ inserting into TZ30, 7–24 label position, 7–30 removing from TZ30, 7–26 CompacTape II cartridges compatibility with TZ30, 7–21 inserting into TZ30, 7–24 label position, 7–30 removing from TZ30, 7–26 CompacTape III cartridges compatibility with TZ30, 7–21 label position, 7–30 Compatibility, system, with OpenVMS AXP and DEC OSF/1 AXP, 9–3 Configuration, system, 8–2 DSSI VMScluster, 8–4 Dual CPU, 8–4 Connecting 10BASE-T, 2–39 Connecting console terminal, 2–26 Connecting modem, 2–26 Connecting thickwire Ethernet, 2–38 Connecting ThinWire Ethernet, 2–36 Connecting to network, 2–36 Console commands See also specific commands contrasted with VAX commands, 5–3 displaying, 5–3 editing, 4–6 entering, 5–3 extending to a second line, 4–6 levels, 5–1 list of, 5–1 recalling, 4–6

Console mode See also Console program control characters supported in, 4–8 defined, 3–2 invoking, 3–11 invoking from a powered-down state, 4–4 invoking from a remote device, 4–5 invoking from across the Ethernet, 4–5 keyboard characters, supported, 4–6 online help in, 5–3 prompt, 4–6 troubleshooting, 11–9, 11–12 uses of, 4–1 Console program, 4–2 Console prompt, 4–6 Console subsystem components, 4–2, 4–3 finding additional information about, 5–25 Console terminal, 4–2 connecting, 2–26 remote, 4–2, 4–5 Console terminal port, 4–2 changing baud rate setting, 6–15 continue command, 5–10 Control characters, 4–8 Controls, accessing, 1–2 CPU adapter, 9–10 benefits of two, 8–4 DEC 4000 AXP Rackmount design, 9–2 described, 9–6 modules, location of, 1–7, 1–12 CPU subsystem components, 9–6 Ctrl/A, function in console mode, 4–8 Ctrl/C, function in console mode, 4–8 Ctrl/E, function in console mode, 4–8 Ctrl/H, function in console mode, 4–8 Ctrl/O, function in console mode, 4–8 Ctrl/P, function in console mode, 4–8 Ctrl/Q, function in console mode, 4–8 Ctrl/R, function in console mode, 4–8 Ctrl/S, function in console mode, 4–8

Ctrl/U, function in console mode, 4–8 Ctrl/X, function in console mode, 4–8 Ctrl/Z, function in console mode, 4–8

### **D**

date command, 5–11 Date, setting, 5–11 Datum line, establishing, 2–14 DC on/off switch, 1–6 DC3 lights, 11–8 DC5 lights, 11–8 DDS tapes and TLZ06 drive, 7–16 inserting into TLZ06, 7–18 label position, 7–30 removing from TLZ06, 7–18 DEC OSF/1 AXP operating system booting software on, 3–8 compatibility with DEC 4000 AXP Rackmount, 9–3 shutdown, 3–9 DECchip 21064 microprocessor, 9–2 DECnet protocol, 4–5 Default boot device changing, 6–7, 6–9 disabling, 6–9 displaying, 6–7 setting, 6–9 Default startup action, setting, 6–6 Devices changing DSSI device parameters, 8–21 connecting external, 8–16 displaying status of in console mode, 8–11 Diagnostic flow boot problems, 11–13 console mode problems, 11–12 mass storage problems, 11–15 operating system errors, 11–14 power problems, 11–5 pre-console mode problems, 11–9 Disk drives See also RRD42 drives described, 7–7

Disk drives (cont'd) installation of, 12–41 jumper settings, 12–41 mounting, 7–4 operating, 7–7 removal of, 12–39 supported, 12–38 Disk power failure light, 11–7 Documentation, additional, 9–11 for configuration information, 8–30 for console commands, 5–25 for mass storage devices, 7–34 for preparing the system for use, 3–15 for troubleshooting, 11–20 Door, OCP opening, 1–5 unlocking, 1–5 Drive ID plugs when to change, 8–20 Drives See Mass storage devices; Tape drives; Disk drives DSSI adapters, function of, 9–10 DSSI buses, terminating and extending, 8–18 DSSI device allocation classes, changing, 8–21 DSSI devices changing allocation classes for, 8–21 cluster capability, 8–4 DSSI parameters, 8–23 DSSI VMScluster configurations, 8–4 Dual CPU systems, 8–4 DUP driver utility, 8–23

### **E**

Environment variables defined, 6–1 described, 6–2 displaying current status, 6–2 preset values, 6–2 setting before booting, 3–6, 6–2 tasks after setting, 6–19 tasks before setting, 6–4

Equipment slides attaching to chassis, 2–12 attaching to rails, 2–16 installation of, 2–10 mounting chassis on, 2–18 preparation of, 2–10 Establishing a datum line, 2–14 Ethernet connection, thickwire, 2–38 Ethernet connection, ThinWire, 2–36 Ethernet ports, 4–2 Ethernet, invoking console mode across, 4–5 Expanding the system, 2–30 Extending chassis, how to, 12–5 External devices, 3–4 connecting to the system, 8–7 guidelines for connecting, 8–16 External media expansion ports described, 8–16 External SCSI described, 7–7

## **F**

Fan installation of, 12–36 removal of, 12–35 Fan failure light, 11–7 Fast SCSI described, 7–7 Fbus See Futurebus+ subsystem FEU lights, 11–7 Fingerstock installation of, 12–44 location of, 12–43 removal of, 12–44 types of, 12–43 Fixed-disk drives, 7–7 See also Disk drives; specific drives FRUs, location of, 12–2 Futurebus+ subsystem described, 9–4, 9–11 module location, 1–7, 1–12

### **G**

Grounding wrist strap, 10–6

#### **H**

Halt button location, 1–6 using, 3–11 Halt procedure, 3–11 Halt startup action, 6–5 Head cleaning, 7–32 Head cleaning cassette, 7–33 Help accessing all types, 3–14 accessing in console mode, 5–3 types available, 3–14 help command, 5–13

## **I**

I/O daughter board assembly installation of, 12–32 removal of, 12–28 I/O module described, 9–7 location, 1–7, 1–12 I/O subsystem, 9–4 init command, 5–14 Insert mode, 4–8 Installation attaching slides to rails, 2–16 cable management system, 2–22 checking content of shipment, 2–5 clearance required, 2–2 connecting console terminal, 2–26 connecting modem, 2–26 connecting power cords, 2–28 connecting to network, 2–36 equipment slides, 2–10 interlock actuator bracket, 2–20 software, 2–35 tools required, 2–4 unpacking, 2–6

Installation of backplane, 12–50 bezel, 12–8 disk drives, 12–41 fan, 12–36 fingerstock, 12–44 I/O daughter board assembly, 12–32 modules, 12–17 OCP, 12–26 SCSI to DSSI adapters, 12–45 Interlock actuator bracket, installation of,  $2 - 20$ 

## **J**

Jumper settings, disk drives, 12–41

### **K**

Keyboard characters, supported in console mode, 4–6, 4–8 Keyboard, maintenance, 10–9 Keys See Keyboard characters; System keys

## **L**

Labeling mass storage media, 7–30 system name, 10–4 Labels, language, replacing, 10–6 language environment variable changing default, 6–14 described, 6–2 displaying default, 6–14 Language labels, replacing, 10–6 Language setting changing default, 6–14 displaying current default, 6–14 LDC board removal of, 12–33 Lights operator control panel, 11–10 power supply, 11–5

Locating rail mounting holes, 2–14

#### **M**

Maintenance, 10–9 of mass storage media and devices, 7–29 of monitor keyboards, 10–9 of system unit, 10–9 Mass storage actions before operating devices, 7–4 compartments, location, 7–2 devices supported in the DEC 4000 AXP Rackmount, 7–6 finding additional information on, 7–34 media, labeling, 7–30 Mass storage adapters, 9–10 Mass storage compartments fixed media, location, 1–13 location, 7–2 removable media, location, 1–4, 1–13 Mass storage devices See also Drive ID plugs actions before operating, 7–4 changing DSSI device parameters, 8–21 cluster capability, 8–4 connecting external, 8–16 finding additional information on, 7–34 function of, 9–10 labeling, 7–30 list of, 7–6 maintaining, 7–29 mounting, 7–4 supported in the DEC 4000 AXP Rackmount, 7–6 Mass storage media labeling, 7–30 maintaining, 7–29 write-protecting and write-enabling, 7–29 Media See Mass storage media Memory modules, 9–7 Memory, displaying, 8–10 Modem, connecting, 2–26

Modules installation of, 12–17 location of, 1–8, 12–17 removal of, 12–17 Modules, system, 8–6 more command, 5–4 Mounting chassis on slides, 2–18 Mounting holes, location of, 2–14

### **N**

Network, connecting to, 2–36 Networked system, 8–2 Node name, labeling, 10–4 NODENAME parameter, 8–24 NT AXP operating system, 9–3

## **O**

**OCP** installation of, 12–26 removal of, 12–26 See Operator control panel, 1–4 Online help, in console mode, 5–3 OpenVMS AXP operating system booting software on, 3–8 compatibility with DEC 4000 AXP Rackmount, 9–3 shutdown, 3–9 Operating system mode defined, 3–2 returning to from console mode, 3–11 Operating system software, booting, 3–7 Operating system, reporting failures, 11–14 Operating systems, supported on DEC 4000 AXP Rackmount, 9–3 Operator control panel controls, 1–6 location, 1–4 operations, 3–9 shutting down system before using, 3–9 using self-test lights on, 3–13 Operator control panel lights, 11–10, 11–11

Options, 8–6 **OSF** See DEC OSF/1 AXP operating system Overstrike mode, 4–8 Overtemperature shutdown light, 11–7

### **P**

PALcode See show pal command Parameters, DSSI, 8–21 Port locations, 2–30 Power cords, connecing, 2–28 Power subsystem, 9–4 components, 9–9 location, 1–7, 1–12 Power supply lights, 11–5 Power, diagnostic flow, 11-5 Power-down procedure, 3–13 Power-up procedure, 3–4 actions before beginning, 3–3 task overview, 3–3 Power-up screen, 3–5 Preparing system for operation, 2–24 Preparing the site, 2–2 Preparing the slides, 2–10 Problems determining type, 11–4 identifying, 11–1, 11–3 Program mode See Operating system mode, 3–2 PSC lights, 11–7

### **R**

R400X expander, 9–10 Rail mounting holes, location of, 2–14 Reboot procedure, 3–7 Reduced Instruction Set Computer See RISC technology Remote access devices defined, 4–2 using, 4–5 using to log into the console, 4–5

Remote console device changing baud rate of, 6–15 using,  $4-5$ Removable media, labeling, 7–30 Removable-media drives See Tape drives; specific drives Removal and installation procedures introduction to, 12–1 Removal of backplane, 12–47 bezel, 12–5 bottom tray, 12–13 disk drives, 12–39 fan, 12–35 fingerstock, 12–44 I/O daughter board assembly, 12–28 LDC board, 12–33 modules, 12–17 OCP, 12–26 Required clearance, 2–2 Reset button location, 1–6 using, 3–12 Reset procedure, 3–12 Restart startup action, 6–5 RF-series drives capacity allowed in R400X, 9–10 changing device parameters for, 8–21 cluster capability, 8–4 described, 7–7 lights, 7–7 troubleshooting, 11–15 write-protecting and write-enabling, 7–8 RF36 drive components, 7–7 described, 7–7 hardware specifications, 7-6 lights, 7–7 write-protecting and write-enabling, 7–8 RF73 drive components, 7–7 described, 7–7 hardware specifications, 7-6 lights, 7–7

write-protecting and write-enabling, 7–8

RISC technology, 9–2 Root number, 6–10 RRD42 compact disc drives See RRD42 drives RRD42 compact discs caring for, 7–31 handling, 7–31 RRD42 drives busy light, 7–14 components, 7–12 described, 7–12 hardware specifications, 7-6 inserting a disc into, 7–14 operating, 7–12 removing a disc from, 7–14 troubleshooting, 11–15, 11–17 RZ-series drives capacity in R400X, 9–10 described, 7–7 lights, 7–7 troubleshooting, 11–15 write-protecting and write-enabling, 7–8 RZ26 drive components, 7–7 described, 7–7 hardware specifications, 7–6 lights, 7–7 write-protecting and write-enabling, 7–8 RZ27 drive hardware specifications, 7–6 RZ36 drive components, 7–7 described, 7–7 hardware specifications, 7–6 lights, 7–7 write-protecting and write-enabling, 7–8 RZ73 drive components, 7–7 described, 7–7 hardware specifications, 7-6 lights, 7–7 write-protecting and write-enabling, 7–8

## **S**

Screen output, displaying, 5–4 Scrolling, preventing, 5–4 SCSI buses, terminating and extending, 8–18 SCSI port, 2–30 SCSI to DSSI adapters installation of, 12–45 SCSI, fast described, 7–7 Self-test checking results of, 3–13 screen display, 3–5 Self-test status lights location, 1–6 using, 3–13 Serial port, changing baud rate setting of, 6–15 set command, 5–16 set host command, 5–19 Shipment checking content of, 2–5 unpacking of, 2–6 Shipping carton contents, 10–3 show boot command See show bootdef dev command show command, 5–21 See also show configuration command; show device command; show memory command; show pal command; show version command to display environment variables' status, 6–2 show configuration command, 8–8 show device command, 8–11 show device du pu command, 8–22 show memory command, 8–10 show pal command, 8–13 show version command, 8–13 Single-node system, 8–2 Site Preparation required clearance, 2–2 verification of, 2–2

Slide assemblies, 2–11 Slides attaching to chassis, 2–12 attaching to rails, 2–16 installation of, 2–10 mounting chassis on, 2–18 preparation of, 2–10 Software installation, 2–35 Software restart, 6–5 Software screens, 3–8 Software shutdown, 3–9 Standalone system, 8–2 Startup action, setting, 6–6 Startup procedure, 3–4 See also Power-up procedure Startup screen, 3–8 Startup status, 3–3 Storage subsystem, 9–10 Subsystems, DEC 4000 AXP Rackmount,  $9-4$ Switch locations, 2–24 Switch settings, checking, 2–24 Symmetric multiprocessing, 8–4 System characteristics, 9–2 expansion of, 2–30 location of ports, 2–30 preparing for operation, 2–24 turning on power, 2–32 System architecture design, 9–4 overview, 9–2 System bus, 9–4 System components bottom, 1–13 front, 1–4 rear, 1–12 top,  $1-7$ System configuration, 8–2 adding third-party devices, 8–15 additional documentation about, 8–30 displaying in console mode, 8–8 planning, 8–14

System keys, locating, 1–2 System maintenance, 10–9 System modules, 8–6 System modules and options, 1–8 System operation actions before power-up, 3–3 boot, 3–7 halt, 3–11 overview, 3–2 power-down, 3–13 power-up, 3–4 reboot, 3–7 reset, 3–12 System power down, 3–13 System power-up actions before beginning, 3–3 procedure, 3–4 task overview, 3–3 System power-up screen, 3–5 System setting, date and time, 5–11 System software booting, 3–7 shutdown, 3–9 System startup status, determining, 3–3 SYSTEMID parameter, 8–25

## **T**

Tape drive media, labeling, 7–30 Tape drives See also specific drives handling and storing, 7–32 mounting, 7–4 TLZ06, 7–16 TZ30, 7–21 Tapes See CompacTape cartridges; CompacTape II cartridges;CompacTape III cartridges; Tape drive media test command, 5–24 Test procedure monitoring self-test, 3–13 sample self-test screen, 3–5

Thickwire connection, 2–38 ThinWire connection, 2–36 Third-party devices, adding, 8–15 Time, displaying and modifying, 5–11 TLZ06 drives cleaning, 7–32 compatible tapes, 7–16 components, 7–16 described, 7–16 hardware specifications, 7-6 inserting a tape into, 7–18 lights (table), 7–20 operating, 7–16 removing a tape from, 7–18 tapes, labeling, 7–30 troubleshooting, 11–15 Tools required, 2–4 Troubleshooting boot problems, 11–13 console mode problems, 11–12 finding additional information about, 11–20 mass storage devices, 11–15 network problems, 11–18 operating system errors, 11–14 power problems, 11–5 pre-console mode problems, 11–9 TSZ07 drives finding information on, 7–34 hardware specifications, 7-6 tta0\_baud environment variable described, 6–2 displaying current value, 6–16 tta0\_halts environment variable described, 6–2 tta1\_baud environment variable described, 6–2 displaying current value, 6–16 tta1\_halts environment variable described, 6–2 Turning on system, 2–32 Twisted-pair connection, 2–39 TZ30 drives cleaning, 7–33 compatible tapes, 7–21

TZ30 drives (cont'd) components, 7–21 described, 7–21 hardware specifications, 7-6 inserting a tape into, 7–24 lights, 7–28 operating, 7–21 removing a tape from, 7–26 tapes, labeling, 7–30 troubleshooting, 11–15 TZ85 drives hardware specifications, 7–6 tapes, labeling, 7–30 troubleshooting, 11–15

### **U**

Uninterruptible power supply See UPS UNITNUM parameter, 8–24 Unpacking shipment, 2–6 UPS, 9–9

## **V**

VAX architecture, 9–3 VAX console commands, 5–3 Ventilation requirements, 2–2 Verifying site preparation, 2–2 VMS See OpenVMS AXP operating system VMS operating system, 9–3 See also OpenVMS AXP operating system VMScluster configurations, 8–4 VT420 terminal, keyboard characters, 4–6

## **W**

Wrist strap, using, 10–6 Write-enabling defined, 7–29 RF-series drive, 7–8 RZ-series drive, 7–8

Write-protecting defined, 7–29 RF-series drive, 7–8 RZ-series drive, 7–8